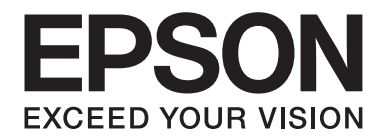

# **B-310N/B-510DN Brukerhåndbok**

NPD4134-01 NO

## **Innholdsfortegnelse**

#### **[Opphavsrett og varemerker](#page-8-0)**

#### **[Operativsystemversjoner](#page-9-0)**

#### **[Sikkerhetsinstruksjoner](#page-10-0)**

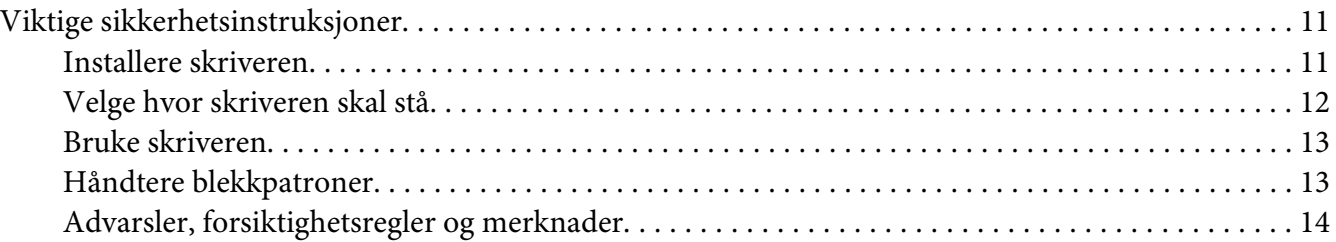

#### Kapittel 1 **[Bruke programvaren](#page-15-0)**

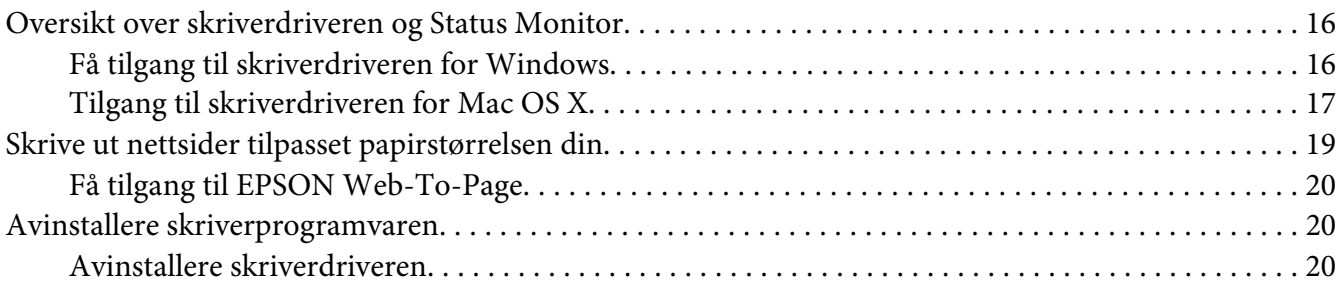

#### Kapittel 2 **[Papirhåndtering](#page-22-0)**

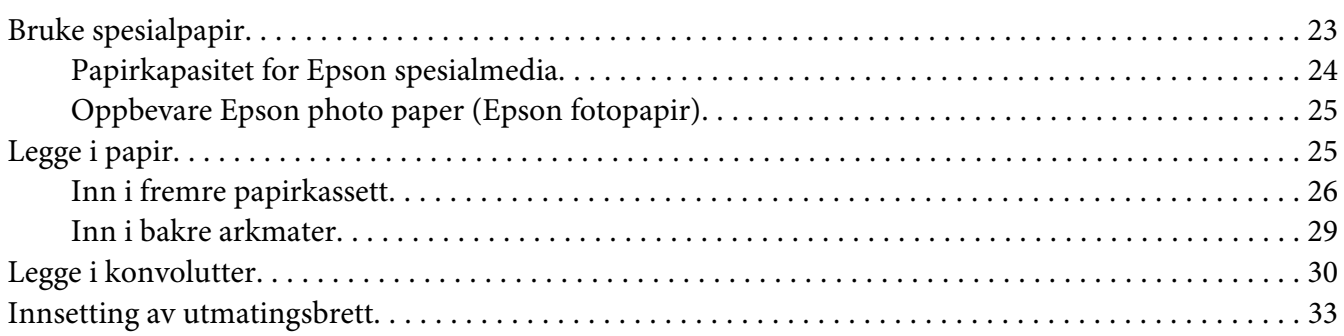

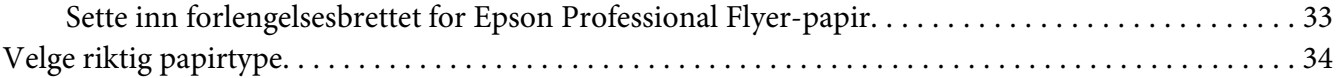

#### Kapittel 3 **[Grunnleggende om utskrift](#page-35-0)**

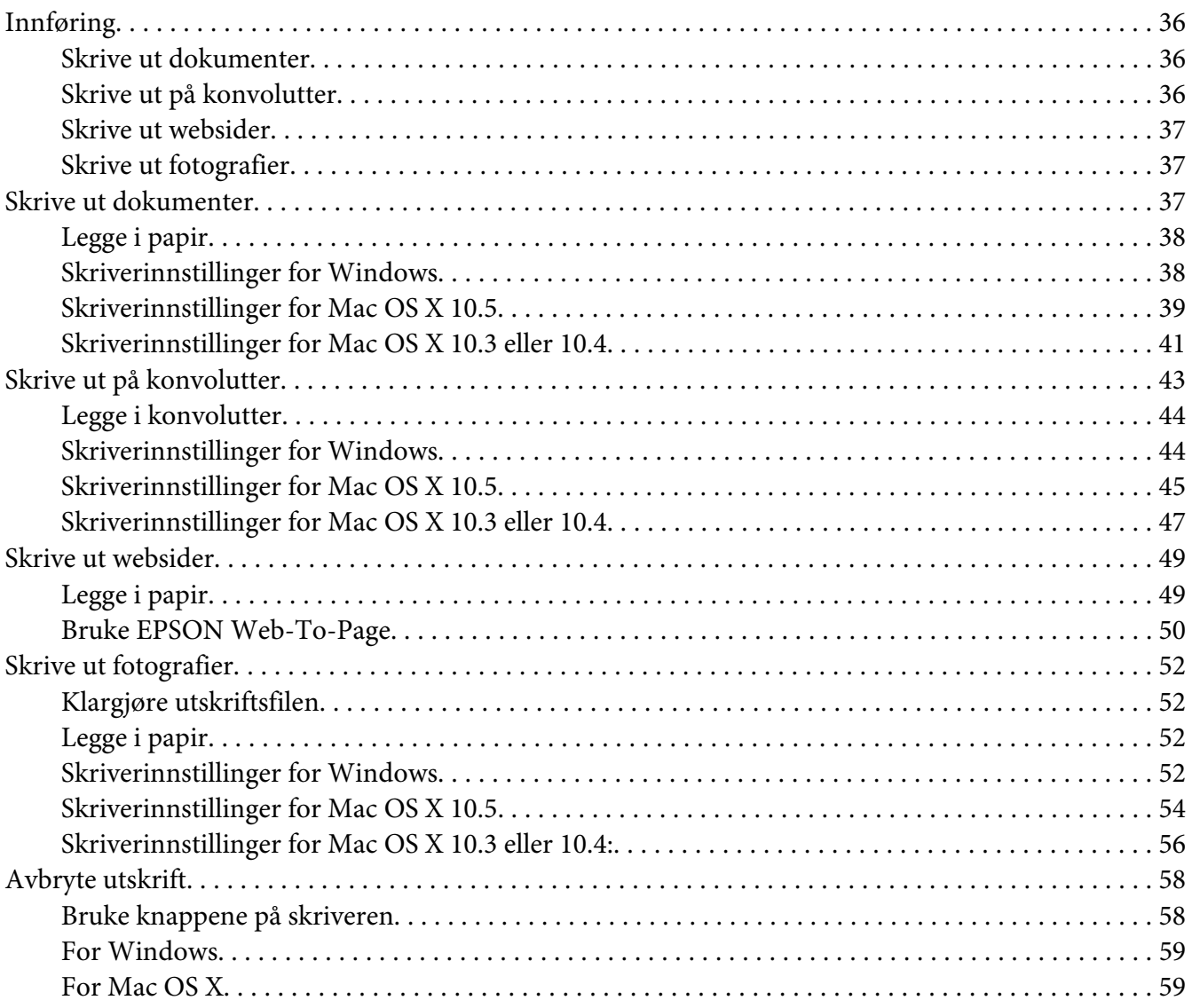

#### Kapittel 4 **[Skrive ut med spesielle layoutalternativer](#page-60-0)**

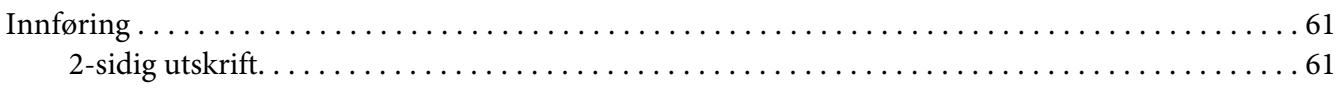

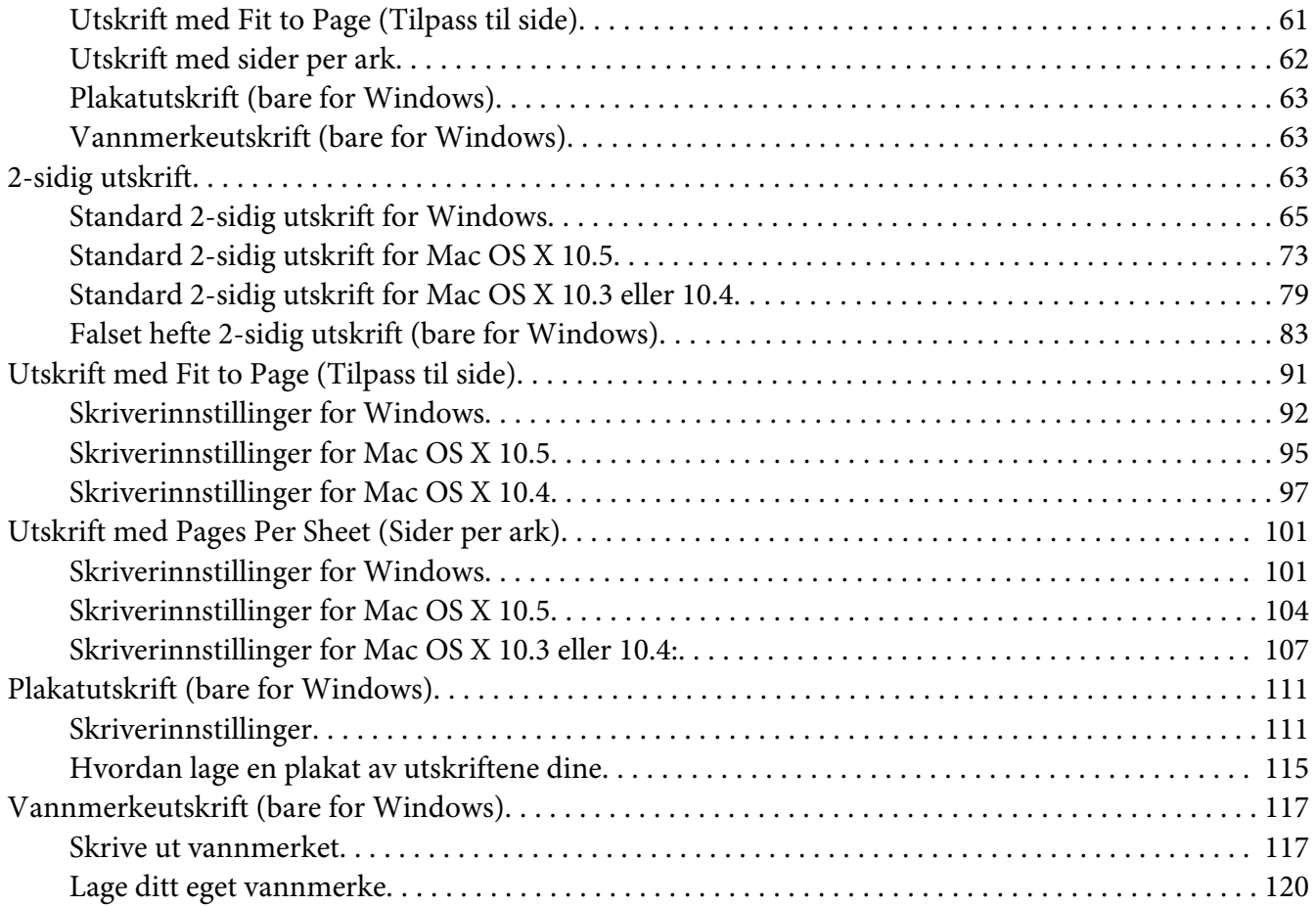

## Kapittel 5 **[Bruk av kontrollpanelet](#page-122-0)**

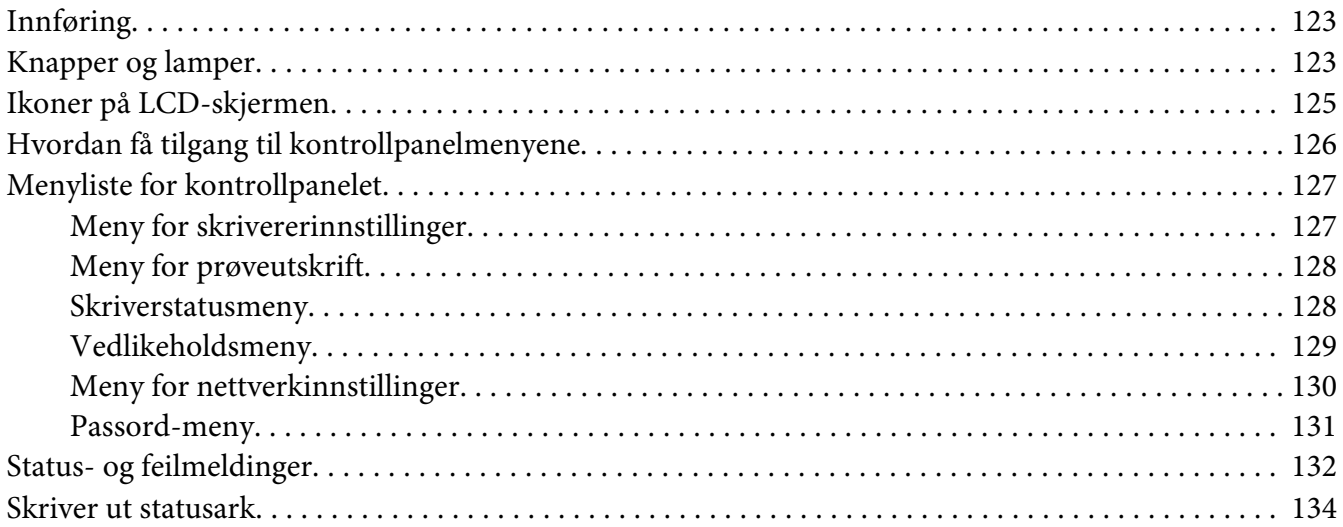

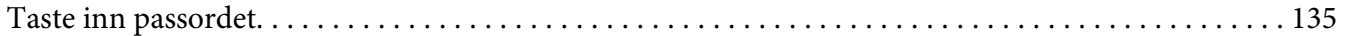

#### Kapittel 6 **[Installasjon av tilleggsutstyr](#page-135-0)**

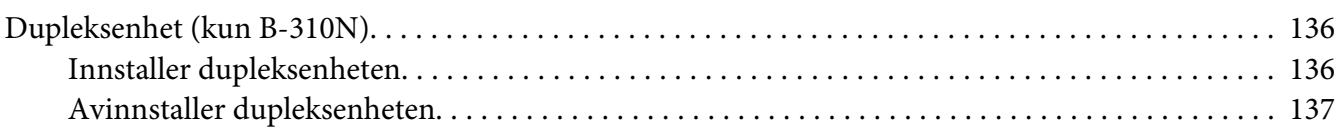

#### Kapittel 7 **[Bytte av forbruksvarer](#page-138-0)**

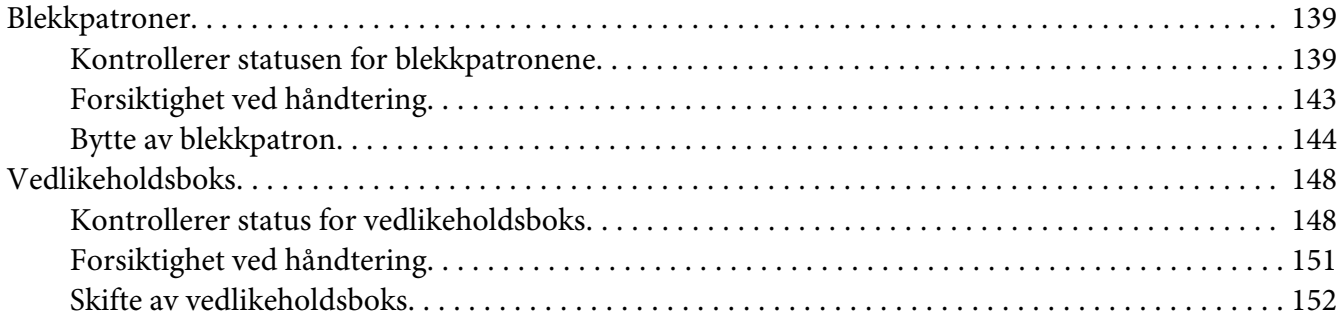

#### Kapittel 8 **[Vedlikeholde skriveren](#page-153-0)**

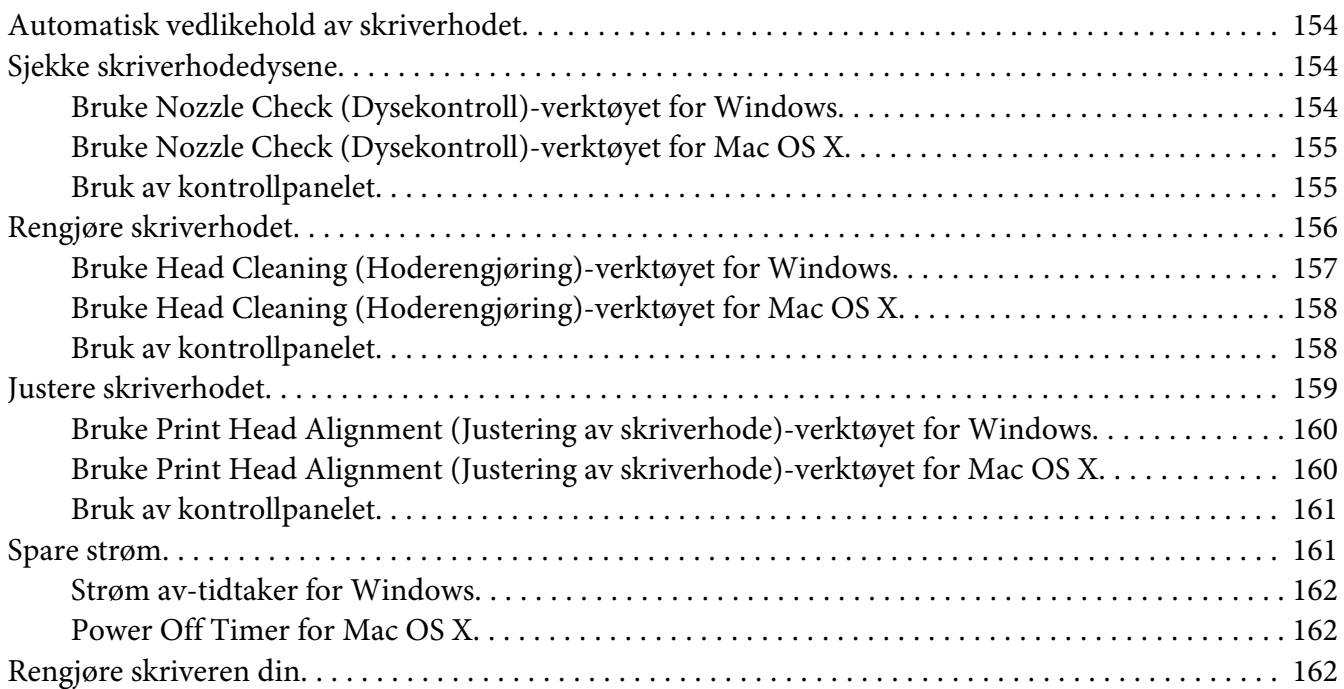

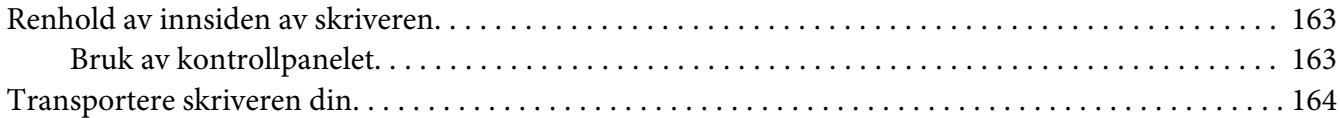

#### Kapittel 9 **[Bruk av skriveren i nettverk](#page-165-0)**

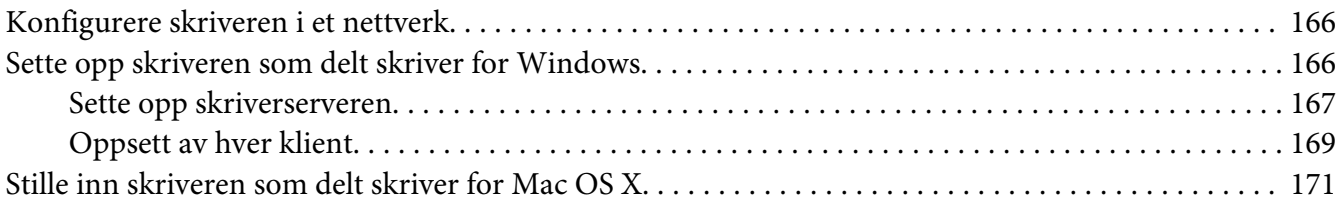

## Kapittel 10 **[Feilsøking](#page-171-0)**

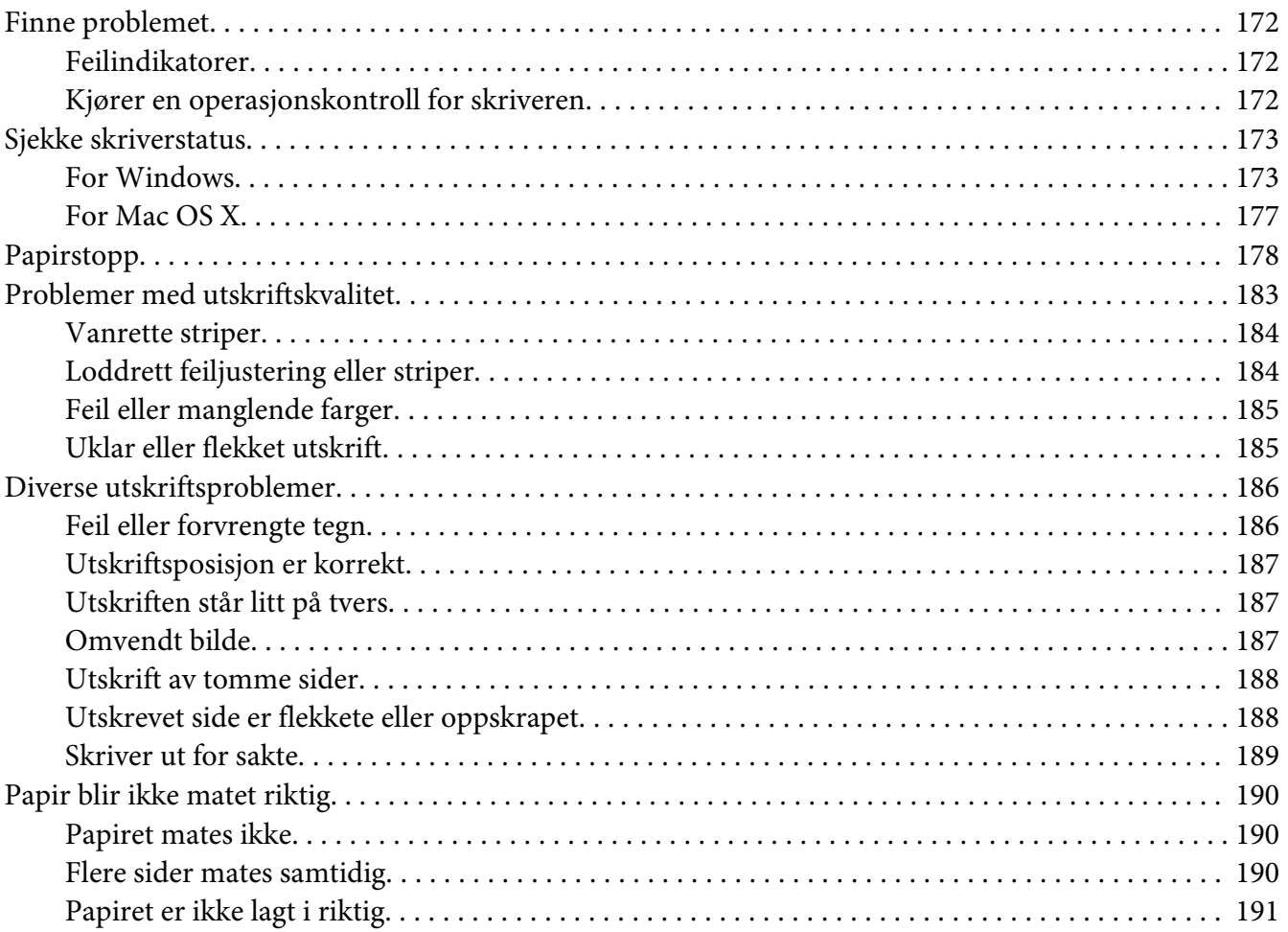

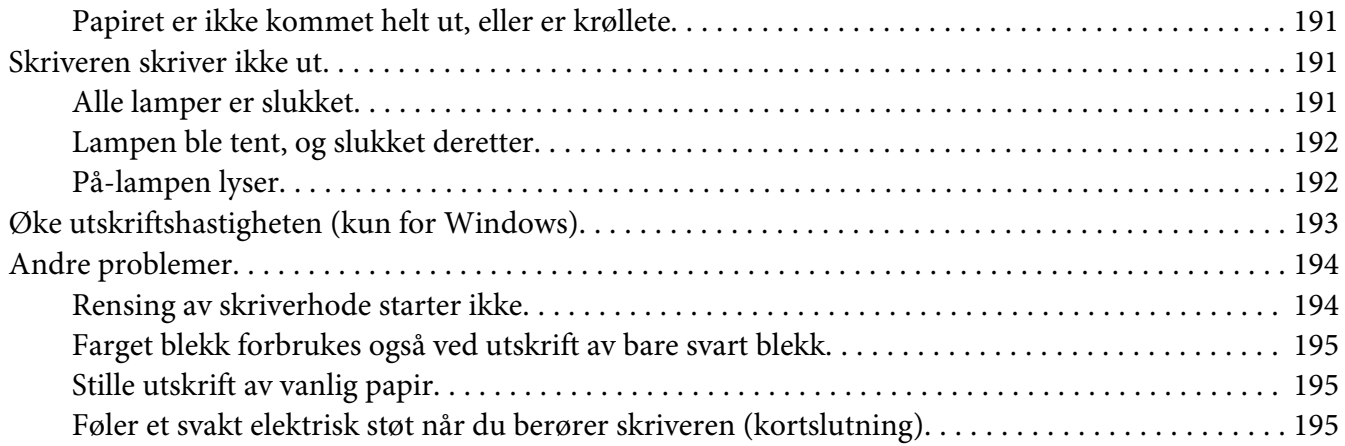

#### Vedlegg A **[Hvis du trenger hjelp](#page-195-0)**

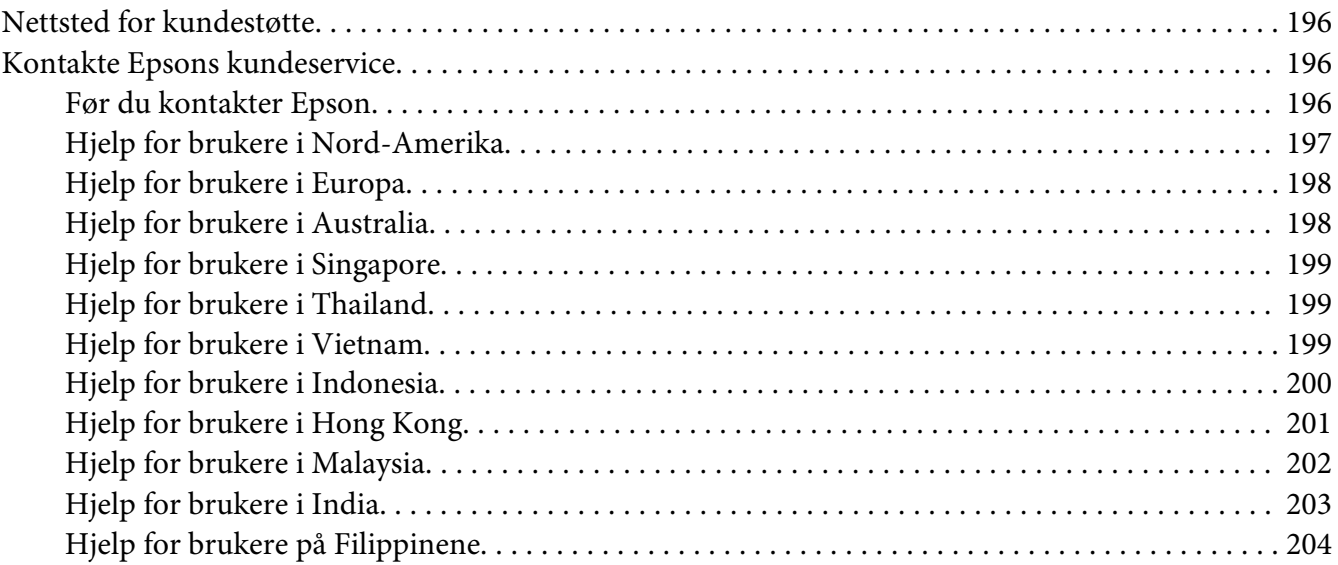

## Vedlegg B **[Produktinformasjon](#page-204-0)**

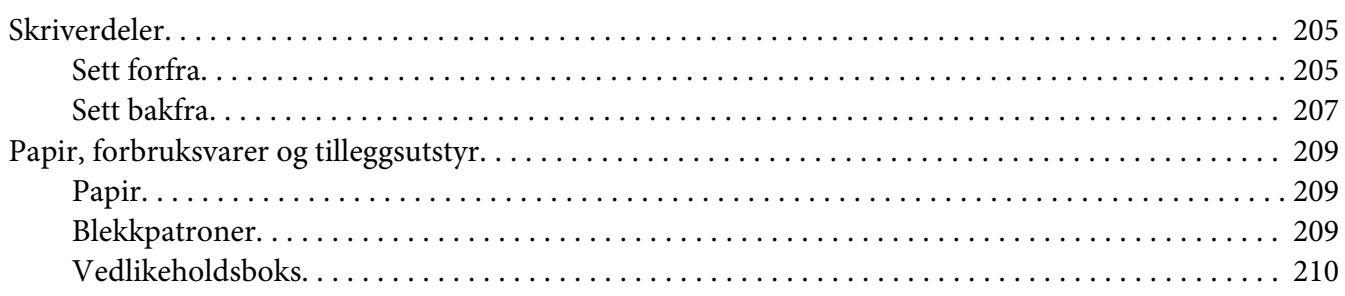

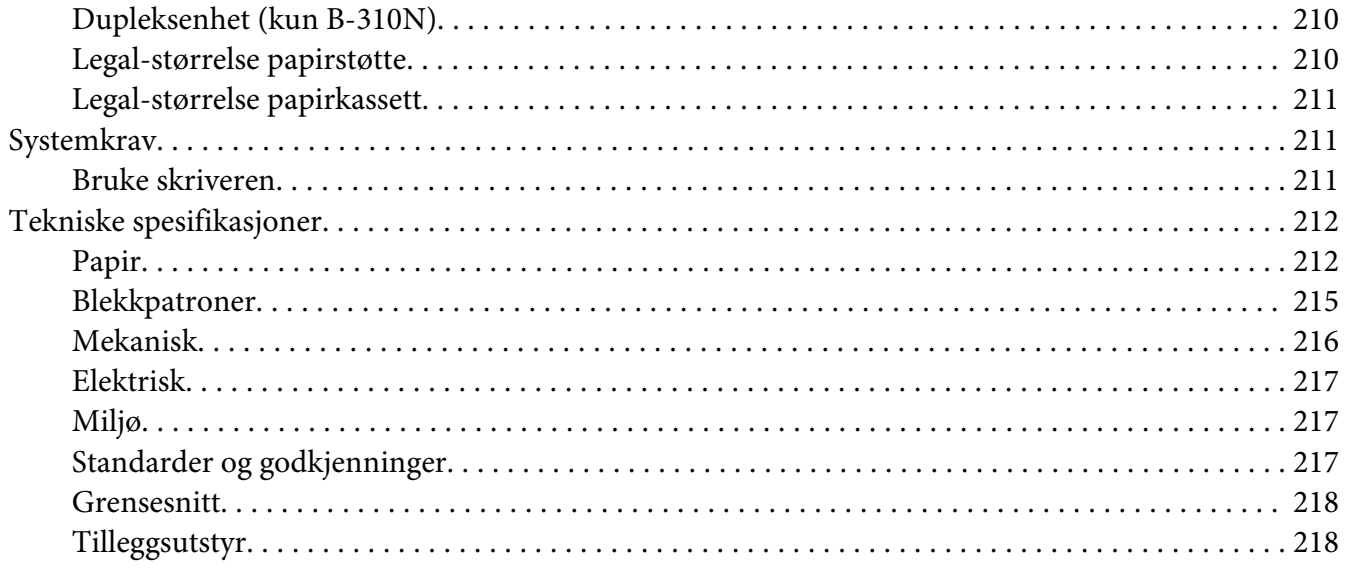

#### **Indeks**

## <span id="page-8-0"></span>**Opphavsrett og varemerker**

Ingen deler av denne publikasjonen kan reproduseres, lagres i et gjenfinningssystem eller overføres i noen form eller på noen måte, det være seg elektronisk, mekanisk, ved fotokopiering, innspilling eller annet, uten skriftlig forhåndstillatelse fra Seiko Epson Corporation. Informasjonen i denne håndboken er utarbeidet til bruk bare med denne Epson-skriveren. Epson er ikke ansvarlig for noen form for bruk av denne informasjonen angående andre skrivere.

Verken Seiko Epson Corporation eller deres partnere skal stilles til ansvar overfor kjøperen av dette produktet eller overfor tredjepart for skader, tap, kostnader eller utgifter som kjøper eller tredjepart pådrar seg på grunn av ulykke, feil bruk eller misbruk av dette produktet eller uautoriserte endringer, reparasjoner eller ombygginger av dette produktet, eller (unntatt i USA) fordi Seiko Epson Corporations instruksjoner om drift og vedlikehold ikke er overholdt.

Seiko Epson Corporation kan ikke holdes ansvarlig for skader eller problemer som oppstår ved bruk av noe tilleggsutstyr eller noen forbruksprodukter andre enn dem som Seiko Epson Corporation har angitt som originale Epson-produkter eller Epson-godkjente produkter.

Seiko Epson Corporation skal ikke stilles til ansvar for skader grunnet elektromagnetiske forstyrrelser som oppstår på grunn av bruk av andre grensesnittkabler enn dem som er angitt som Epson-godkjente produkter av Seiko Epson Corporation.

EPSON® er et registrert varemerke og Exceed Your Vision er et varemerke tilhørende Seiko Epson Corporation.

Microsoft®, Windows® og Windows Vista® er registrerte varemerker for Microsoft Corporation.

Apple®, Macintosh® og Mac OS® er registrerte varemerker for Apple Computer, Inc.

DPOF™ er et varemerke tilhørende CANON INC., Eastman Kodak Company, Fuji Photo Film Co., Ltd. og Matsushita Electric Industrial Co., Ltd.

*Generell merknad: Andre produktnavn som brukes i denne publikasjonen, brukes bare i identifikasjonsøyemed, og kan være varemerker for sine respektive eiere. Epson fraskriver seg alle rettigheter til slike merker.*

Copyright © 2009 Seiko Epson Corporation. Med enerett.

## <span id="page-9-0"></span>**Operativsystemversjoner**

Forkortelsene nedenfor er brukt i denne håndboken.

#### **Windows refererer til Windows 7, Vista, XP, 2000, Server 2008 og Server 2003.**

- ❏ Windows 7 refererer til Windows 7 Home Premium Edition, Windows 7 Professional Edition, samt Windows 7 Ultimate Edition.
- ❏ Windows Vista refererer til Windows Vista Home Basic Edition, Windows Vista Home Premium Edition, Windows Vista Business Edition, Windows Vista Enterprise Edition og Windows Vista Ultimate Edition.
- ❏ Windows XP refererer til Windows XP Home Edition, Windows XP Professional x64 Edition og Windows XP Professional Edition.
- ❏ Windows 2000 refererer til Windows 2000 Professional.
- ❏ Windows Server 2008 refererer til Windows Server 2008 Standard Edition og Windows Server 2008 Enterprise Edition.
- ❏ Windows Server 2003 refererer til Windows Server 2003 Standard Edition og Windows Server 2003 Enterprise Edition.

#### **Macintosh refererer til Mac OS X.**

❏ Mac OS X refererer til Mac OS X 10.3.9 eller nyere.

## <span id="page-10-0"></span>**Sikkerhetsinstruksjoner**

## **Viktige sikkerhetsinstruksjoner**

Les alle instruksjonene i denne delen før skriveren tas i bruk. Pass også på at du følger alle advarsler og instruksjoner som er angitt på skriveren.

#### **Installere skriveren**

Vær oppmerksom på følgende når du installerer skriveren:

- ❏ Ikke blokker eller dekk til luftehullene og åpningene på skriveren.
- ❏ Bruk kun den typen strømforsyning som anvises på skriverens merkelapp.
- ❏ Bruk bare den strømledningen som leveres med skriveren. Hvis du bruker en annen kabel, kan det føre til brann eller elektrisk støt.
- ❏ Skriverens strømledning skal kun brukes til skriveren. Bruk med annet utstyr kan føre til brann eller elektrisk støt.
- ❏ Kontroller at strømledningen oppfyller lokale sikkerhetskrav.
- ❏ Unngå å bruke uttak på samme krets som kopimaskiner eller luftesystemer som slås av og på regelmessig.
- ❏ Unngå strømuttak som styres med veggbrytere eller tidsinnstillingsenheter.
- ❏ Hold hele datamaskinsystemet borte fra potensielle kilder for elektromagnetiske forstyrrelser, for eksempel høyttalere eller baseenheter for trådløse telefoner.
- ❏ Ikke bruk en skadet eller frynset strømledning.
- ❏ Hvis du bruker en skjøteledning til skriveren må du passe på at den totale amperemerkingen på enheten når den er koblet i skjøteledningen, ikke overgår ledningens amperemerking. Pass også på at den totale ampermerkingen til alle enheter som er koblet til stikkontakten i veggen, ikke overgår ampermerkingen til stikkontakten.
- ❏ Ikke forsøk å utføre service på skriveren selv.
- <span id="page-11-0"></span>❏ Under følgende forhold må du koble fra skriveren og få utført service hos kvalifisert personell: Strømkabelen eller kontakten er skadet, det har kommet væske inn i skriveren, skriveren har falt i gulvet eller kabinettet er skadet på annen måte, skriveren fungerer ikke normalt eller viser en betydelig endring i ytelse.
- ❏ Hvis du skal bruke skriveren i Tyskland, må bygningsinstallasjonen være beskyttet med en overbelastningsbryter på 10 eller 16 ampere for å gi tilstrekkelig kortslutningsvern og overstrømsvern.
- ❏ Når du kobler skriveren til en datamaskin eller annet utstyr med en kabel, må du kontrollere at kontaktene står riktig vei. Det er bare én riktig måte å koble til kontaktene på. Hvis en kontakt blir tilkoblet feil vei, kan begge enhetene som kobles sammen med kabelen, bli skadet.
- ❏ Dersom støpselet blir skadet, skift ut kabelen eller kontakt en autorisert elektriker. Om det er sikringer i støpslet, sørg for å erstatte de med sikringer av korrekt størrelse og klassifisering.
- ❏ Ikke grip tak i dupleksenheten når du løfter skriveren. Dette for å hindre at dupleksenheten ikke løsner fra skriveren. I tillegg, kontroller at dupleksenheten er festet korrekt etter at skriveren er satt opp.

## **Velge hvor skriveren skal stå**

Vær oppmerksom på følgende når du skal velge hvor skriveren skal stå:

- ❏ Plasser skriveren på en flat, stabil overflate, som er større enn bunnen på skriveren i alle retninger. Hvis du setter skriveren inntil en vegg, må det være mer enn 10 cm klaring mellom veggen og baksiden av skriveren. Skriveren vil ikke virke ordentlig hvis den står på skrå.
- ❏ Ved oppbevaring eller transport av skriveren må den ikke stå på skrå, på siden eller snus opp ned. Ellers kan det lekke ut blekk fra blekkpakkene.
- ❏ La det være nok plass foran skriveren til at papiret kan mates helt ut.
- ❏ Unngå steder som er utsatt for hurtige endringer i temperatur og fuktighet. Hold også skriveren unna direkte sollys, sterkt lys og varmekilder.
- ❏ Unngå steder som er utsatt for støv, støt eller vibrering.
- ❏ La det være nok plass rundt skriveren til at ventilasjonen blir god.
- ❏ Plasser skriveren nær et strømuttak der pluggen lett kan kobles fra.

## <span id="page-12-0"></span>**Bruke skriveren**

Vær oppmerksom på følgende når du bruker skriveren:

- ❏ Unngå å berøre komponentene på innsiden av skriveren med mindre brukerveiledningen instruerer om det.
- ❏ Ikke før inn gjenstander i sporene i skriveren.
- ❏ Pass på så du ikke søler væske på skriveren.
- ❏ Ikke rør den hvite flatkabelen inne i skriveren.
- ❏ Ikke putt hånden inn i skriveren under utskrift.
- ❏ Ikke bruk aerosol-produkter som inneholder brennbare gasser inne i eller rundt dette produktet. Dette kan føre til brann.
- ❏ Ikke flytt skriverhodet manuelt. Dette kan skade skriveren.
- ❏ Ikke flytt patronens hevarm ved utskrift.
- ❏ Slå alltid av skriveren ved å bruke P Strømknappen. Når denne knappen blir trykket på, vil O På-lyset blinke. Ikke koble fra skriveren, eller skru av strømmen til stikkontakten før O På-lyset slutter å blinke.
- ❏ Forsikre deg om at skriverhodet er i startposisjon (helt til høyre) før transport av skriveren.
- ❏ Vær forsiktg så du ikke klemmer fingrene når du lukker dekslet på skriveren.

#### **Håndtere blekkpatroner**

Vær oppmerksom på følgende når du håndterer blekkpatroner:

- ❏ Blekkpatroner oppbevares utilgjengelig for barn. Ikke drikk blekket.
- ❏ Hvis du får blekk på huden, vask det av med såpe og vann. Hvis du får blekk i øynene, må du øyeblikkelig skylle med vann.

<span id="page-13-0"></span>❏ For beste resultat, rist blekkpatronen i ca. fem sekunder.

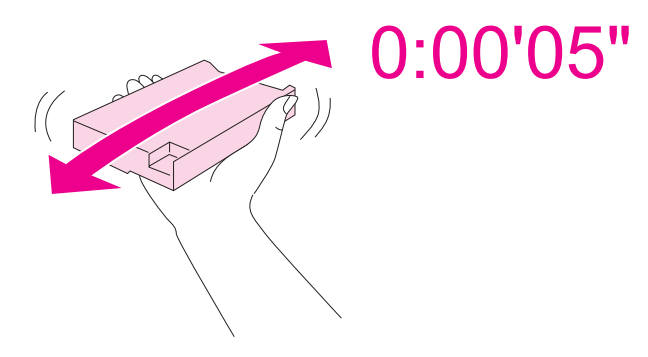

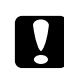

*Porsiktig:*<br>Ikke rist patroner (som har vært installert tidligere) med for mye kraft.

- ❏ Ikke bruk en blekkpatron etter at datoen på esken er passert.
- ❏ For best mulig resultat bør blekkpatroner brukes opp innen seks måneder.
- ❏ Ikke demonter eller modifiser blekkpatronen, da dette kan føre til at du ikke er i stand til å skrive ut normalt.
- ❏ Blekkpatroner skal lagres mørkt og kjølig.
- ❏ Når du har tatt inn en blekkpatron fra et kaldt lagringssted, bør du gi den tid til å varmes opp til romtemperatur i minst tre timer før du tar den i bruk.
- ❏ Ikke berør den grønne databrikken på siden av patronen. Dette kan påvirke normal drift og utskrift. Databrikken på denne blekkpatronen inneholder forskjellig patronrelatert informasjon, for eksempel status for blekkpatronen, slik at patronen fritt kan fjernes og settes inn på nytt. Hver gang du setter inn en patron, brukes det imidlertid litt blekk fordi skriveren automatisk kjører en pålitelighetstest. Hvis du tar ut en blekkpatron for senere bruk, må du beskytte åpningen mot støv og skitt, samt oppbevare den i samme miljø som dette produktet. Legg merke til at det er en ventil i blekkforsyningsporten som gjør at det er unødvendig med deksler eller propper, men utvis forsiktighet for å hindre blekket i å sette flekker hvis blekkpatronen kommer i kontakt med noe. Ikke ta på blekkforsyningsporten eller omkringliggende område.

## **Advarsler, forsiktighetsregler og merknader**

Advarsler, forsiktighetsregler og merknader i denne brukerhåndboken er angitt som nedenfor og har følgende betydning.

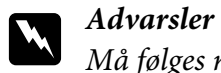

*Må følges nøye for å unngå personskade.*

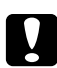

## **C** *Forsiktighetsregler*<br>*Må overholdes for å*

*Må overholdes for å unngå å skade utstyret.*

#### *Merknader*

*Inneholder viktig informasjon og nyttige tips om hvordan du bruker skriveren.*

## <span id="page-15-0"></span>Kapittel 1

## **Bruke programvaren**

## **Oversikt over skriverdriveren og Status Monitor**

Ved hjelp av skriverdriveren kan du velge mellom et stort utvalg innstillinger, slik at du får best mulig resultat når du skriver ut. Ved hjelp av Status Monitor og skriververktøyene kan du kontrollere skriveren, og sørge for at den fungerer optimalt.

## **Få tilgang til skriverdriveren for Windows**

Du kan få tilgang til skriverdriveren fra de fleste Windows-programmer, Start-menyen eller oppgavelinjen i Windows.

Du kan angi innstillinger som bare gjelder for programmet du bruker, ved å gå til skriverdriveren fra programmet.

Du kan angi innstillinger som gjelder for alle Windows-programmene, ved å gå til skriverdriveren fra Start-menyen eller oppgavelinjen.

Se avsnittene nedenfor om hvordan du får tilgang til skriverdriveren.

#### *Merknad:*

*Skjermbildene av skriverdrivervinduene i denne brukerhåndboken er hentet fra Windows XP.*

#### **Fra Windows-programmer**

- 1. Klikk **Print (Skriv ut)** eller **Print Setup (Utskriftsoppsett)** i menyen File (Fil).
- 2. I vinduet som vises, klikker du **Printer (Skriver)**, **Setup (Oppsett)**, **Options (Alternativer)**, **Preferences (Innstilling)**eller **Properties (Egenskaper)**. (Du må kanskje klikke én eller flere av disse knappene, avhengig av hvilket program du bruker.)

#### **Fra Start-menyen**

❏ **Windows 7:**

Klikk **Start** og deretter **Devices and Printers (Enheter og skrivere)**. Høyreklikk ikonet for skriveren, og klikk deretter **Printing preferences (Utskriftsinnstillinger)**.

<span id="page-16-0"></span>❏ **Windows Vista og Server 2008:**

Klikk på **Start**, **Control Panel (Kontrollpanel)**, og dobbeltklikk deretter på **Printers (Skrivere)**. Høyreklikk ikonet for skriveren, og klikk deretter **Printing preferences (Utskriftsinnstillinger)**.

- ❏ **Windows XP og Server 2003:** Klikk **Start** og deretter **Printers and faxes (Skrivere og telefakser)**. Høyreklikk ikonet for skriveren, og klikk deretter **Printing preferences (Utskriftsinnstillinger)**.
- ❏ **Windows 2000:**

Klikk **Start**, velg **Settings (Innstillinger)**, og klikk deretter **Printers (Skrivere)**. Høyreklikk ikonet for skriveren, og klikk deretter **Printing preferences (Utskriftsinnstillinger)**.

#### **Fra snarveisikonet på oppgavelinjen**

Høyreklikk skriverikonet på oppgavelinjen, og velg deretter **Printer Settings (Skriverinnstillinger)**.

Hvis du vil legge til et snarveisikon på oppgavelinjen i Windows, går du først til skriverdriveren fra Start-menyen, som beskrevet ovenfor. Deretter klikker du kategorien **Maintenance (Vedlikehold)**, knappen **Speed & Progress (Hastighet og progresjon)** og deretter knappen **Monitoring Preferences (Kontrollinnstillinger)**. I vinduet for Monitoring Preferences (Kontrollinnstillinger) merker du av for **Select Shortcut Icon (Velg snarveisikon)**.

#### **Finne informasjon via den elektroniske hjelpen**

Du kan få tilgang til den elektroniske hjelpen for elementer i skriverdriveren fra programmet du bruker, eller fra Start-menyen i Windows.

 $\rightarrow$  Se ["Få tilgang til skriverdriveren for Windows" på side 16](#page-15-0).

Prøv én av fremgangsmåtene nedenfor i skriverdrivervinduet.

- ❏ Høyreklikk elementet, og klikk deretter **Help (Hjelp)**.
- ❏ Klikk på -knappen øverst til høyre i vinduet, og klikk så på elementet (kun for Windows XP og 2000).

## **Tilgang til skriverdriveren for Mac OS X**

Tabellen nedenfor beskriver hvordan du får tilgang til dialogen for skriverdriveren.

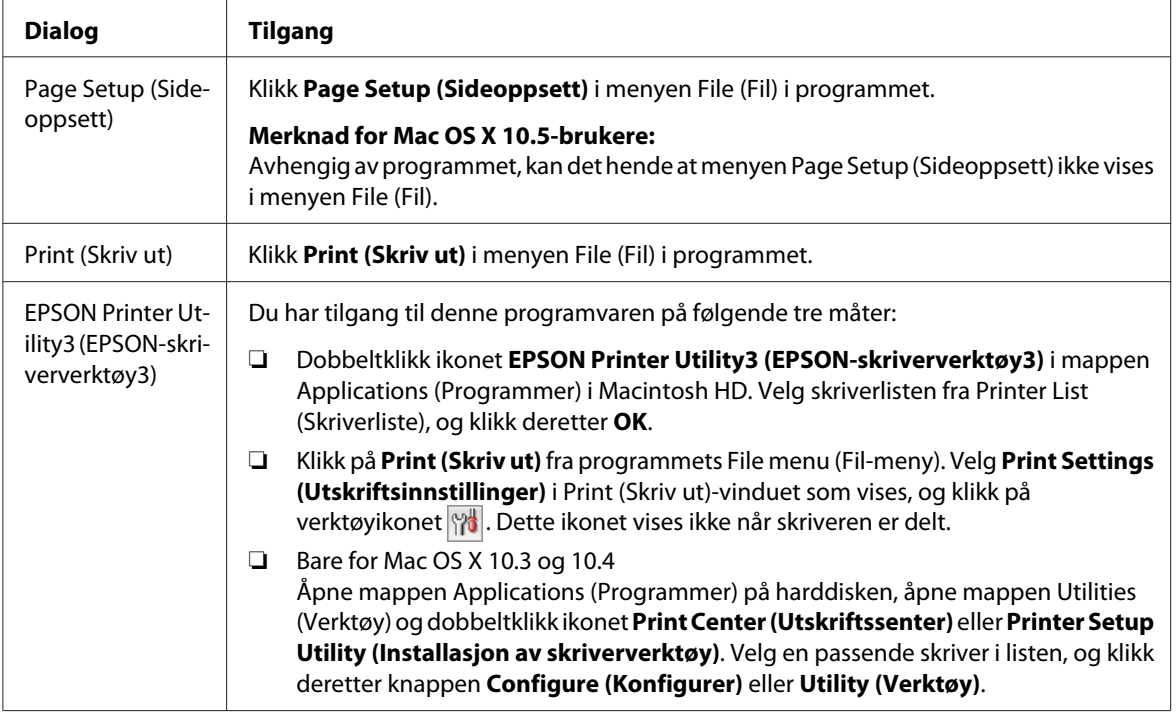

## **Finne informasjon via den elektroniske hjelpen**

Klikk knappen **? Help (Hjelp)** i dialogen Print (Skriv ut).

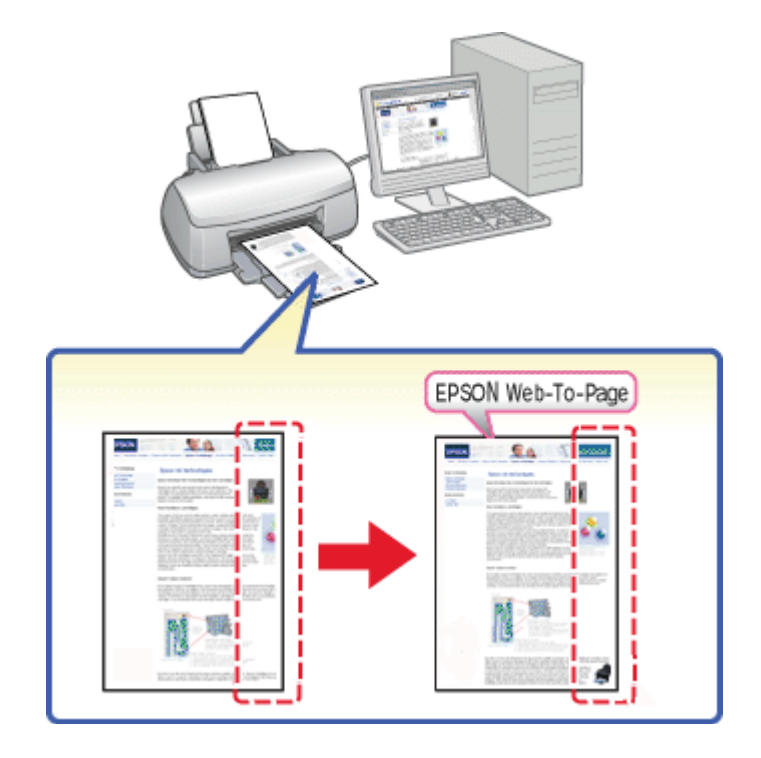

## <span id="page-18-0"></span>**Skrive ut nettsider tilpasset papirstørrelsen din**

Med EPSON Web-To-Page kan du tilpasse websider til papirstørrelsen du bruker ved utskrift. Du kan også se en forhåndsvisning før utskrift.

#### *Merknad for Windows:*

*Denne programvaren er ikke tilgjengelig for Windows 7, Vista, XP x64, Server 2008 og Server 2003.*

#### *Merknad for Windows Internet Explorer 7 eller nyere:*

*Utskrift av web-sider slik at de passer til papirstørrelsen er en standardfunksjon i Windows Internet Explorer 7 eller nyere.*

#### *Merknad for Mac OS X:*

- ❏ *Denne programvaren er ikke tilgjengelig for Mac OS X.*
- ❏ *Utskrift av web-sider slik at de passer til papirstørrelsen er tilgjengelig ved bruk av skriverdriveren.*
	- & *Se ["Skriverinnstillinger for Mac OS X 10.5" på side 39](#page-38-0).*
	- & *Se ["Skriverinnstillinger for Mac OS X 10.3 eller 10.4" på side 41.](#page-40-0)*

## <span id="page-19-0"></span>**Få tilgang til EPSON Web-To-Page**

Etter at EPSON Web-To-Page er installert, vises menylinjen i verktøylinjen i Windows Internet Explorer. Hvis den ikke kommer frem, velger du **Toolbars (Verktøylinjer)** fra menyen View (Vis) i Internet Explorer, og deretter velger du **EPSON Web-To-Page**.

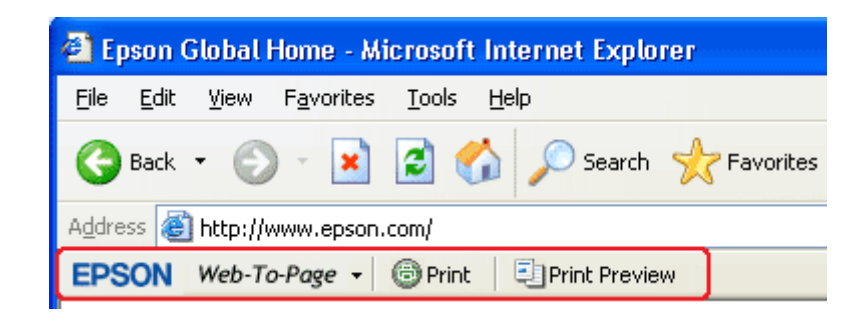

## **Avinstallere skriverprogramvaren**

### **Avinstallere skriverdriveren**

Det kan være du må avinstallere skriverdriveren hvis du:

- ❏ Oppgraderer datamaskinens operativsystem.
- ❏ Oppdaterer skriverdriveren med en nyere versjon.
- ❏ Har problemer med skriverdriveren.

Hvis du oppgraderer operativsystemet eller oppdaterer skriverdriverversjonen, må du huske på å avinstallere gjeldende skriverdriver *før* du oppgraderer eller installerer den nye driveren. Hvis ikke du gjør det, vil ikke oppdateringen av driveren fungere.

#### **For Windows**

#### *Merknad:*

- ❏ *Hvis du skal avinstallere programmer i Windows 7, Vista eller Server 2008, trenger du en administratorkonto og passord hvis du logger på som standardbruker.*
- ❏ *Hvis du vil avinstallere programmer i Windows XP eller Server 2003, må du logge på en datamaskinadministratorkonto.*
- ❏ *Hvis du skal avinstallere programmer i Windows 2000, må du logge på som bruker med administrative rettigheter (som hører til gruppen Administratorer).*
- 1. Slå av skriveren, og trekk ut grensesnittkabelen.
- 2. **Windows 7, Vista og Server 2008:** Klikk startknappen og velg **Control Panel (Kontrollpanel)**.

**Windows XP og Server 2003:** Klikk **Start**, og velg **Control Panel (Kontrollpanel)**.

**Windows 2000:** Klikk **Start**, velg **Settings (Innstillinger)** og deretter **Control Panel (Kontrollpanel)**.

3. **Windows 7, Vista og Server 2008:** Klikk **Uninstall a program (Avinstaller et program)** i kategorien **Programs (Programmer)**, og velg deretter skriveren din fra listen.

**Windows XP, 2000 og Server 2003:** Dobbeltklikk ikonet **Add/Remove Programs (Legg til / fjern programmer)** og velg skriveren din fra listen.

4. **Windows 7, Vista og Server 2008:** Klikk **Uninstall/Change (Avinstaller/endre)**.

**Windows XP, 2000 og Server 2003:** Klikk **Change/Remove (Endre/Fjern)**.

- 5. Velg ikonet for skriveren, og klikk **OK**.
- 6. Klikk **OK** for å avinstallere skriverdriveren.

#### **For Mac OS X**

#### *Merknad:*

*Hvis du vil avinstallere programmer, må du logge deg på en Computer Administrator (datamaskinadministrator)-konto. Du kan ikke avinstallere programmer hvis du logger på som bruker med begrenset konto.*

- 1. Avslutt alle programmer som kjører.
- 2. Sett CD-platen med Epson skriverprogramvare inn i din Macintosh.
- 3. Dobbeltklikk på **Mac OS X**-ikonet i Epson-mappen. CD-ens installasjonsbilde vises. Klikk på **Custom Install (Egendefinert installering)**.
- 4. Velg **Printer Driver (Skriverdriver)**.

#### *Merknad:*

*Hvis autorisasjonsdialogen vises, angir du passordet eller passordfrasen, og klikker deretter* **OK***.*

- 5. Les lisensavtalen for programvaren, og klikk **Accept (Godta)**.
- 6. Velg **Uninstall (Avinstaller)** fra menyen øverst til venstre, og klikk **Uninstall (Avinstaller)**.
- 7. Avinstaller skriverdriveren ved å følge instruksjonene på skjermen.

#### *Merknad for Mac OS X 10.3 eller 10.4:*

*Hvis navnet på skriveren blir stående i Print Center (Utskriftssenter) eller Printer Setup Utility (Installasjon av skriververktøy), velger du navnet fra Printer List (Skriverliste) og klikker* **Delete (Slett)***.*

## <span id="page-22-0"></span>Kapittel 2

## **Papirhåndtering**

## **Bruke spesialpapir**

Du kan oppnå gode resultater med de fleste typer vanlig papir. På den annen side gir overtrukket papir bedre utskrifter fordi de absorberer mindre blekk.

Epson leverer spesialpapir som er utviklet for det blekket som brukes i Epson-blekkskrivere, og vi anbefaler denne papirtypen for å sikre resultater av høy kvalitet.

& Se ["Papir, forbruksvarer og tilleggsutstyr" på side 209.](#page-208-0)

Når du legger i spesialpapir fra Epson, bør du først lese instruksjonene som følger med papiret, og dessuten huske på følgende:

#### *Merknad:*

- ❏ *Legg papiret i bakre arkmater med utskriftssiden opp. Den skrivbare siden er vanligvis hvitere eller blankere. Se instruksjonene som fulgte med papiret, hvis du vil ha mer informasjon. Noen typer papir har avskårne hjørner for å gjøre det enklere å finne riktig ileggingsretning.*
- ❏ *Hvis papiret er bøyd, trykker du det flatt eller bøyer det lett i motsatt retning før du legger det i. Hvis du skriver ut på krøllet papir, kan det føre til flekker på utskriften.*

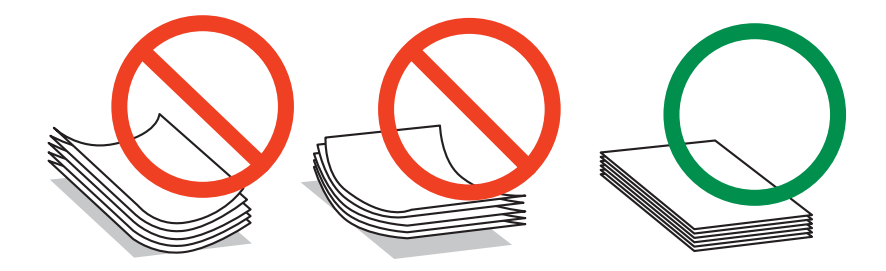

#### *Anmerkning for Professional Flyer-papir:*

- ❏ *Om du får vann på siden som skal skrives på, tørk av vannet. Vær forsiktig så du ikke gnir eller skraper siden det skal skrives på.*
- ❏ *Ikke ta på siden det skal skrives på. Fukt og olje fra huden kan påvirke utskriftskvaliteten.*
- ❏ *Professional Flyer-papir kan brukes for 2-sidig utskrift. Ved bruk av funksjonen 2-sidig utskrift, mat inn papiret manuelt.*
- <span id="page-23-0"></span>❏ *Når du bruker funksjonen 2-sidig utskrift, la utskriften tørke i ca. 20 minutter før utskrift på den andre siden.*
- ❏ *Når du bruker funksjonen 2-sidig utskrift anbefales utskrift av siden som krever minst blekk først.*

*Merker fra rullene kan forekomme på utskrevet side avhengig av utskriftens mønster. Ta en prøveutskrift og studer resultatet før utskrift av mange ark.*

❏ *Avhengig av utskriftsmiljøet, kan utgående papir ikke legges i bunke. I dette tilfellet, bruk du forlengelsesbrettet.*

*Forlengelsesbrettet kan ta 50 ark for enkeltsidig utskrift og 25 ark for 2-sidig utskrift.*

& *Se ["Sette inn forlengelsesbrettet for Epson Professional Flyer-papir" på side 33](#page-32-0).*

## **Papirkapasitet for Epson spesialmedia**

Se tabellen nedenfor hvis du vil ha oversikt over papirkapasiteten for Epson-spesialpapir og andre medier.

#### **Fremre papirkassett:**

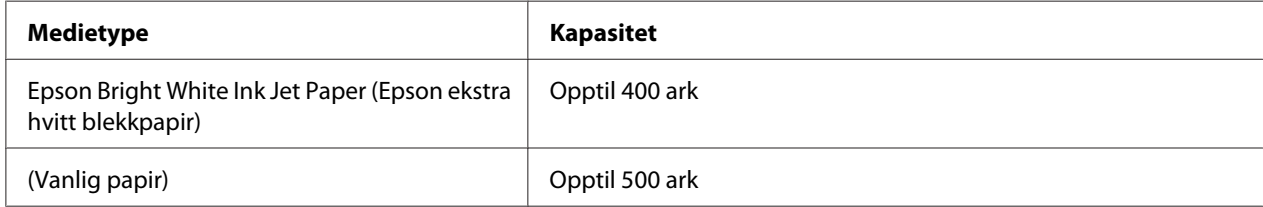

#### **Bakre arkmater:**

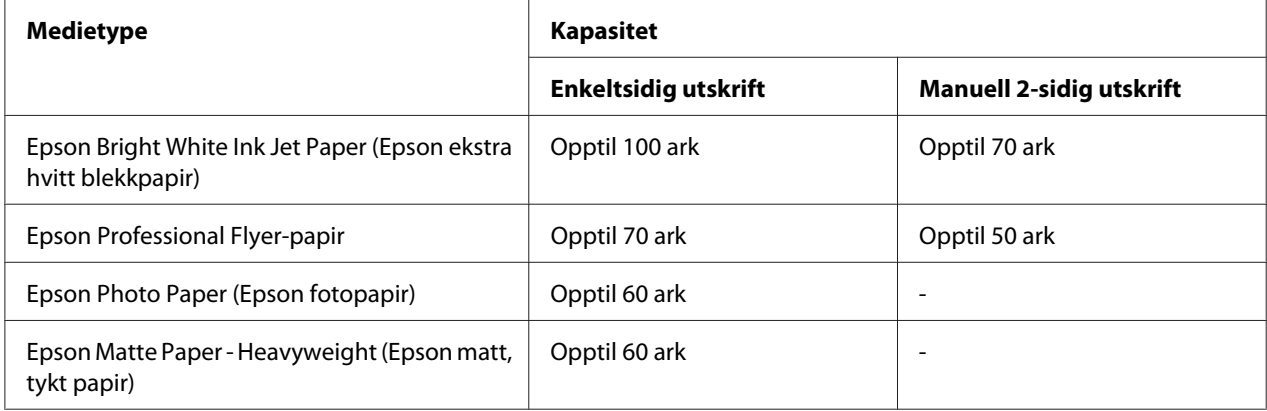

<span id="page-24-0"></span>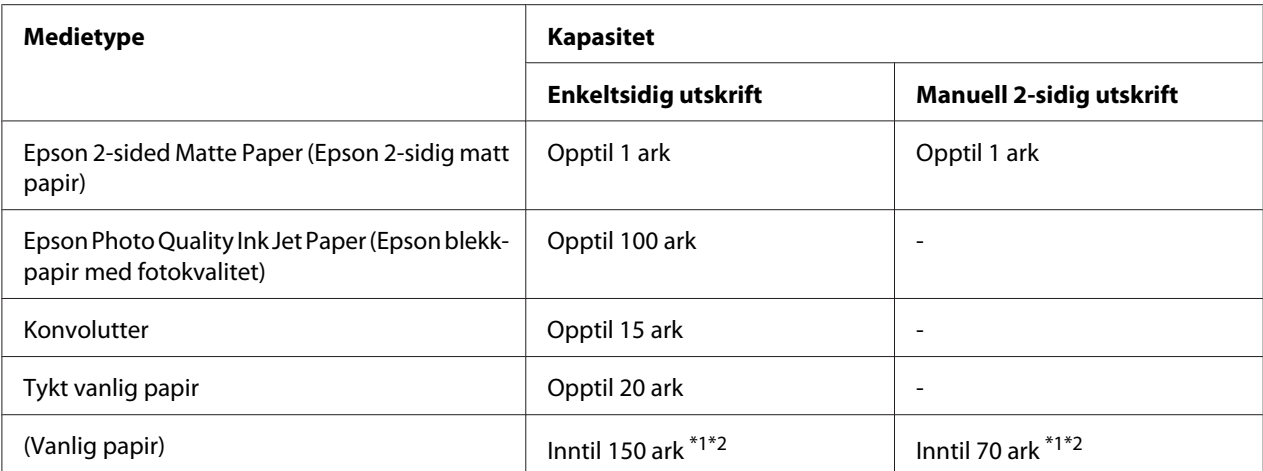

 $^{\ast}$ 1 Du kan bare legge i ett ark i Legal-størrelse hvis du ikke har den valgfrie papirstøtten for Legal-størrelse. Hvis du vil vite den maksimale kapasiteten til den valgfrie papirstøtten for Legal-størrelse, kan du se i dokumentasjonen som følger med den.

\*2 Du kan bare legge i ett ark i egendefinert størrelse.

#### *Merknad:*

*Hvis papiret er bøyd, trykk det flatt eller bøy det lett i motsatt retning. Pass på at papirbunken får plass under* c *pilmerket på innsiden av kantskinnen.*

## **Oppbevare Epson photo paper (Epson fotopapir)**

Legg ubrukt papir tilbake i originalemballasjen så snart du er ferdig med å skrive ut. Epson anbefaler deg å oppbevare utskriftene i en plastpose som kan forsegles. Hold dem unna høye temperaturer, fuktighet og direkte sollys.

## **Legge i papir**

Følg trinnene nedenfor for å legge i papir:

## <span id="page-25-0"></span>**Inn i fremre papirkassett**

1. Trekk ut fremre papirkassett.

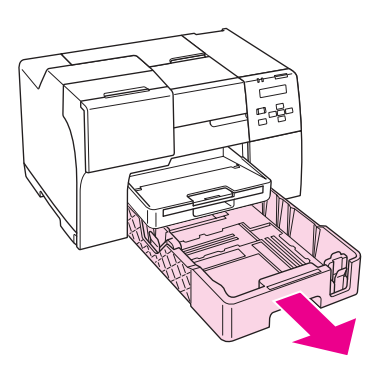

#### *Merknad:*

*Hvis den valgfrie papirkassetten for Legal størrelse er festet foran, løft opp dekselet til den og åpne det.*

2. Skyv kantskinnene mens du presser knottene for å tilpasse papiret du legger i.

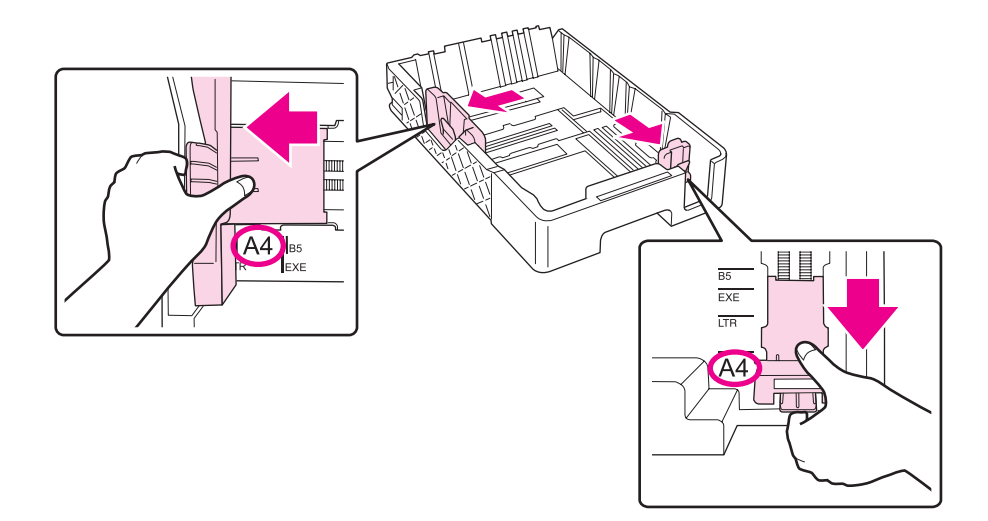

- 3. Luft papirbunken, og slå den deretter lett mot et flatt underlag for å jevne ut kantene.
- 4. Legg inn papiret med utskriftssiden ned.

#### *Merknad:*

*Unngå å legge i mer papir før du går tom for papir. Om du gjør det, kan det hindre papiret fra å mates jevnt.*

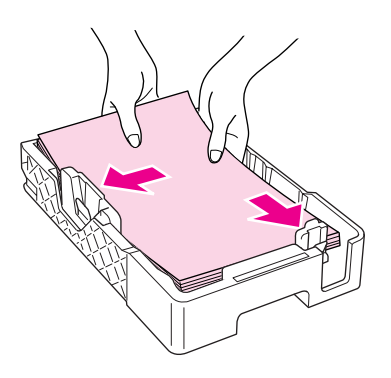

*Merknad: Hvis den valgfrie papirkassetten for Legal størrelse er festet foran, lukk dekselet til den.*

5. Skyv kantskinnene mens du presser knottene for å tilpasse papiret du legger i.

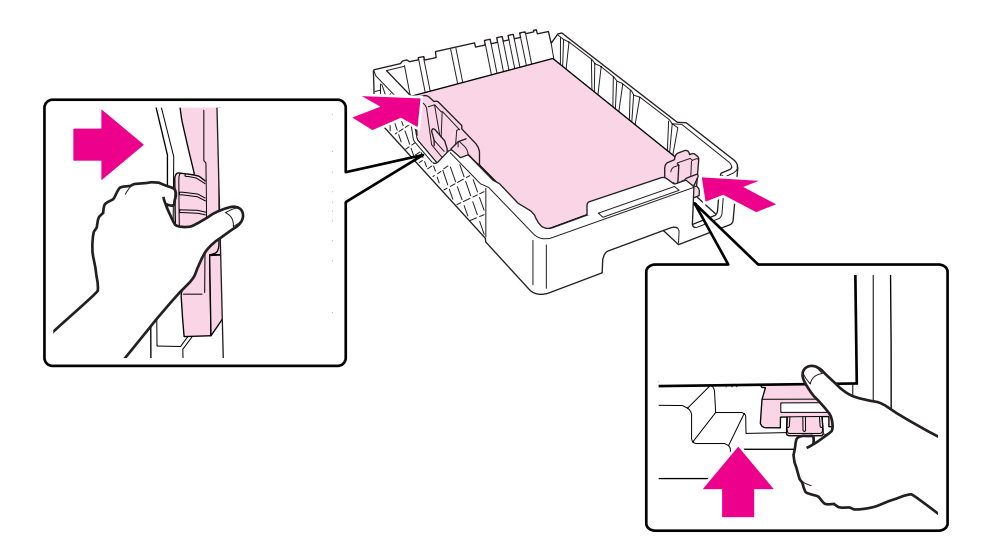

6. Sett inn kasetten i skriveren igjen.

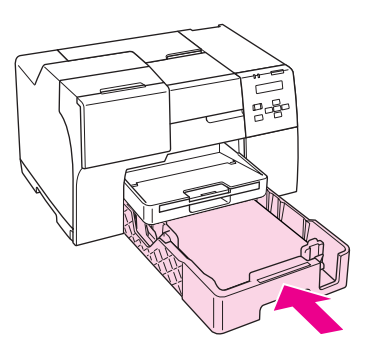

#### *Merknad:*

- ❏ *Ikke bruk makt ved innsetting av fremre papirkassett. Om du gjør det, kan det føre til papirstopp.*
- ❏ *Ikke flytt kantskinnene etter at papirkassetten foran er satt inn igjen. Om du gjør det, kan det føre til papirstopp.*
- 7. Skyv ut og forleng forlengelsesbrettet.

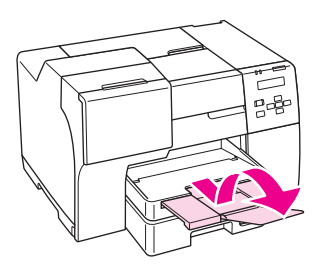

#### *Merknad:*

- ❏ *La det være nok plass foran skriveren til at papiret kan mates helt ut.*
- **□** *Pass på at papirbunken får plass under le pilmerket på innsiden av venstre kantskinne.*

## <span id="page-28-0"></span>**Inn i bakre arkmater**

1. Åpne papirtilførselen.

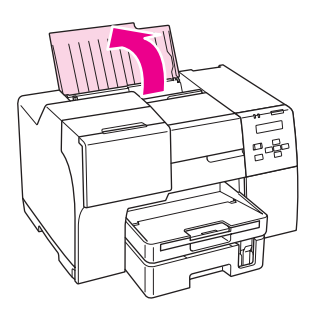

2. Skyv ut og forleng forlengelsesbrettet.

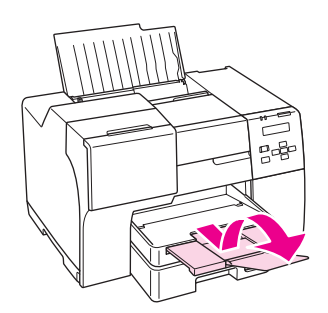

3. Skyv venstre kantskinne mot venstre.

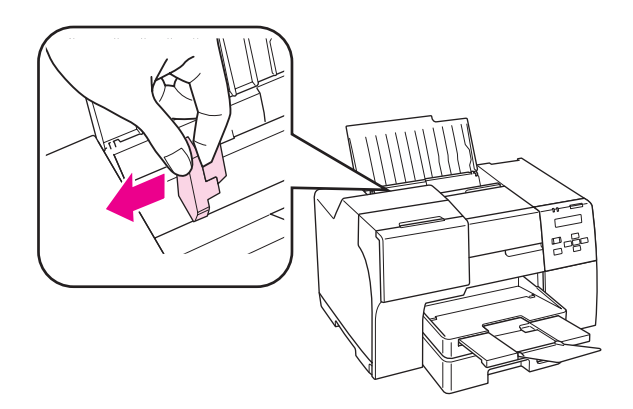

4. Luft papirbunken, og slå den deretter lett mot et flatt underlag for å jevne ut kantene.

<span id="page-29-0"></span>5. Legg i papiret med utskriftssiden opp, mot høyre side av bakre arkmater. Skyv så venstre kantskinne inntil venstre kant av papiret.

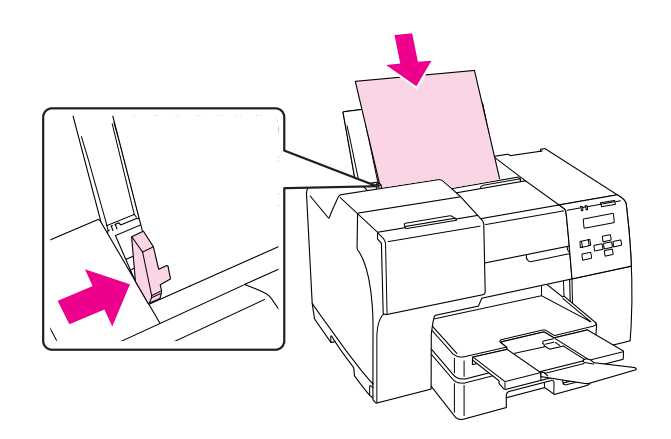

#### *Merknad:*

- ❏ *La det være nok plass foran skriveren til at papiret kan mates helt ut.*
- ❏ *Papir skal alltid legges inn i bakre arkmater med kortsiden først, også når du skriver ut liggende bilder.*
- ❏ *Unngå å legge i mer papir før du går tom for papir. Om du gjør det, kan det hindre papiret fra å mates jevnt.*
- **□** *Pass på at papirbunken får plass under* <del>≛</del> pilmerket på innsiden av venstre kantskinne.
- ❏ *Hvis du bruker den valgfrie papirstøtten for Legal-størrelse, kan du legge i flere ark om gangen med vanlig papir i Legal-størrelse.*
- ❏ *Selv om papirstøtten for Legal-størrelse er montert, ikke la papir i Legal-størrelse ligge i den bakre arkmateren når du ikke skriver ut, fordi arkene kan krølle seg.*

## **Legge i konvolutter**

Følg trinnene nedenfor for å legge i konvolutter:

1. Åpne papirtilførselen.

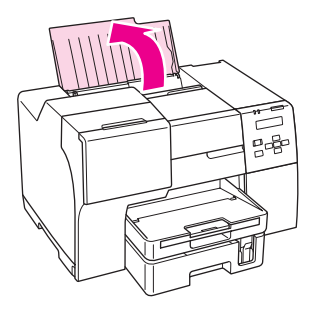

2. Skyv ut og forleng forlengelsesbrettet.

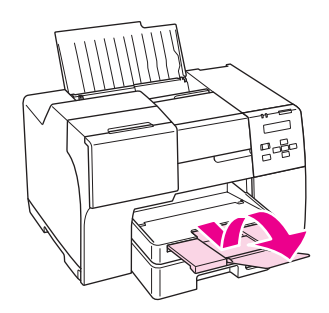

3. Skyv venstre kantskinne mot venstre.

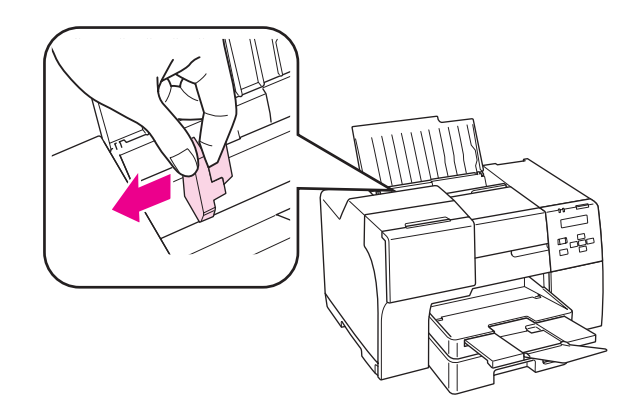

4. Legg i konvoluttene med kortsiden først og klaffen vendt nedover og mot venstre. Skyv så venstre kantskinne inntil venstre side av konvoluttene.

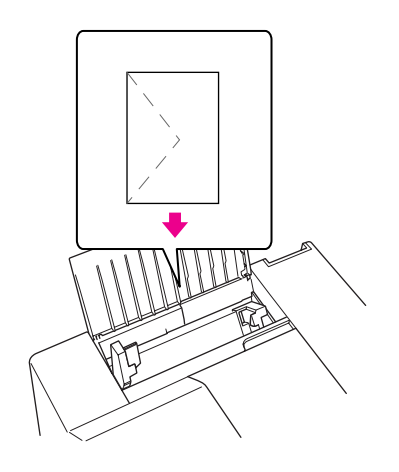

#### *Merknad:*

- ❏ *Tykkelsen på konvolutter og brettekvaliteten varierer veldig. Hvis tykkelsen på konvoluttbunken overgår 15 mm, må du trykke konvoluttene ned for å gjøre dem flatere før du legger dem i. Hvis utskriftskvaliteten blir dårligere når du legger i en bunke med konvolutter, bør du legge i én konvolutt om gangen.*
- ❏ *Du kan legge inn inntil 15 konvolutter om gangen i bakre arkmater.*
- ❏ *Ikke bruk konvolutter som er krøllete eller brettet.*
- ❏ *Flat ut flikene på konvolutten før du legger den i.*
- ❏ *Flat ut den kanten på konvolutten som blir ført inn først, før du legger i konvolutten.*
- ❏ *Unngå veldig tynne konvolutter, siden de kan bli krøllet sammen under utskrift.*

Hvis du vil ha anvisninger om utskrift, kan du se følgende instruksjoner.

 $\rightarrow$  Se ["Skrive ut på konvolutter" på side 43.](#page-42-0)

## <span id="page-32-0"></span>**Innsetting av utmatingsbrett**

Utmatingsbrettet er på fremre papirkassett. Skyv ut forlengelsesbrettet og åpne klaffen på forlengelsesbrettet for å hindre at utskrift sklir av printeren.

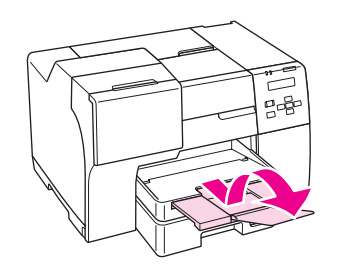

## **Sette inn forlengelsesbrettet for Epson Professional Flyer-papir**

Når du skriver ut på Epson Professional Flyer-papir, setter du inn forlengelsesbrettet. Bruk av forlengelsesbrettet anbefales spesielt når papiret er krøllet og ikke kan legges i bunke. Følg disse trinnene for å sette inn forlengelsesbrettet.

1. Trekk ut utmatingsbrettet.

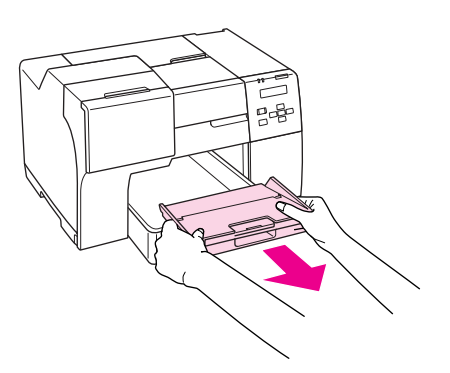

2. Skyv forlengelsesbrettet til det klikker på plass. Forlengelsesbrettet løftes litt.

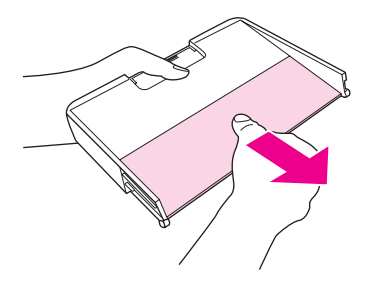

<span id="page-33-0"></span>3. Sett inn utmatingsbrettet i skriveren igjen.

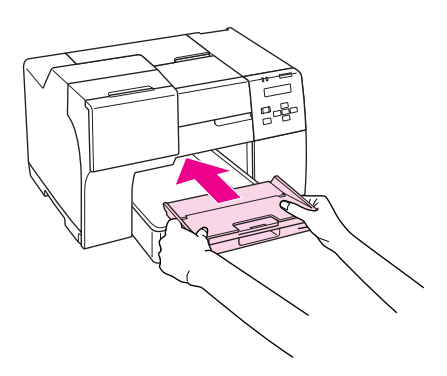

#### *Merknad:*

*Etter å ha skrevet ut på Epson Professional Flyer-papir, skyv forlengelsesbrettet tilbake til opprinnelig posisjon.*

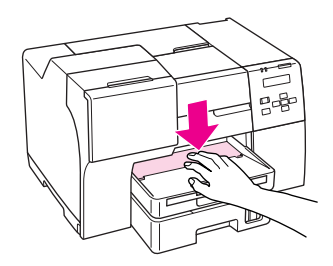

## **Velge riktig papirtype**

Skriveren justerer seg automatisk etter hvilken papirtype du velger i utskriftsinnstillingene. Derfor er innstillingen for papirtype så viktig. Den forteller skriveren hvilken type papir du bruker, og justerer blekkdekningen tilsvarende. Tabellen nedenfor inneholder en liste over innstillingene du må velge for papiret ditt.

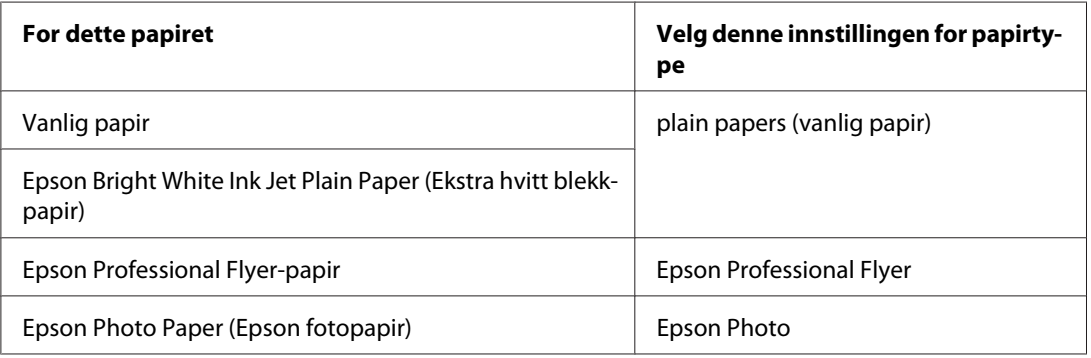

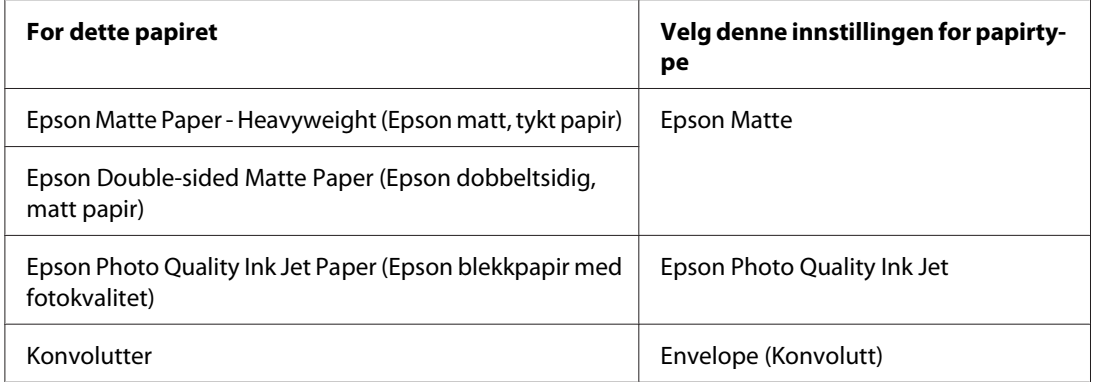

#### *Merknad:*

*Tilgjengeligheten til spesielle utskriftsmedier varierer fra sted til sted. Den nyeste informasjonen om papir som er tilgjengelig der du befinner deg, får du ved å kontakte Epsons kundestøtte.* & *Se ["Nettsted for kundestøtte" på side 196.](#page-195-0)*

## <span id="page-35-0"></span>Kapittel 3 **Grunnleggende om utskrift**

## **Innføring**

Denne delen veileder deg gjennom fremgangsmåtene for forskjellige typer utskrift.

## **Skrive ut dokumenter**

Forklarer hvordan du skriver ut dokumenter på forskjellige typer papir.

◆ Se ["Skrive ut dokumenter" på side 37](#page-36-0).

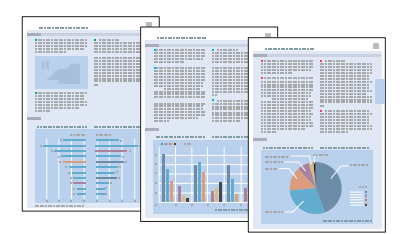

## **Skrive ut på konvolutter**

Forklarer hvordan du skriver ut på konvolutter.

◆ Se ["Skrive ut på konvolutter" på side 43.](#page-42-0)

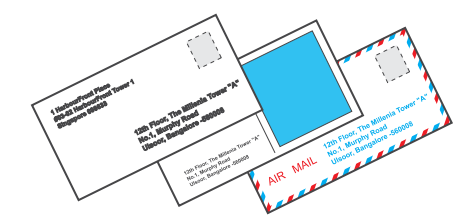
### **Skrive ut websider**

Forklarer hvordan du kan skrive ut web-sider slik at de passer på et papirark uten at de blir kappet av på høyre side.

& Se ["Skrive ut websider" på side 49.](#page-48-0)

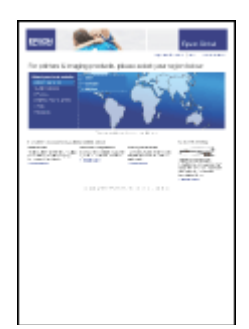

# **Skrive ut fotografier**

Forklarer hvordan du skriver ut fotografier på forskjellige typer papir.

◆ Se ["Skrive ut fotografier" på side 52.](#page-51-0)

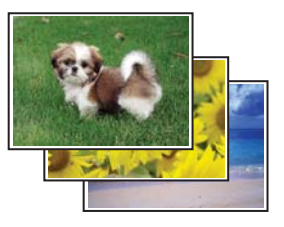

# **Skrive ut dokumenter**

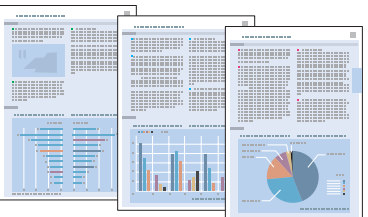

### **Legge i papir**

Se i delen nedenfor om hvordan du legger i papir.

& Se ["Legge i papir" på side 25.](#page-24-0)

Hvis du skal bruke Epson-spesialpapir, kan du se i delen nedenfor.

& Se ["Bruke spesialpapir" på side 23](#page-22-0).

### **Skriverinnstillinger for Windows**

- 1. Åpne filen du vil skrive ut.
- 2. Åpne skriverinnstillingene.

& Se ["Få tilgang til skriverdriveren for Windows" på side 16](#page-15-0).

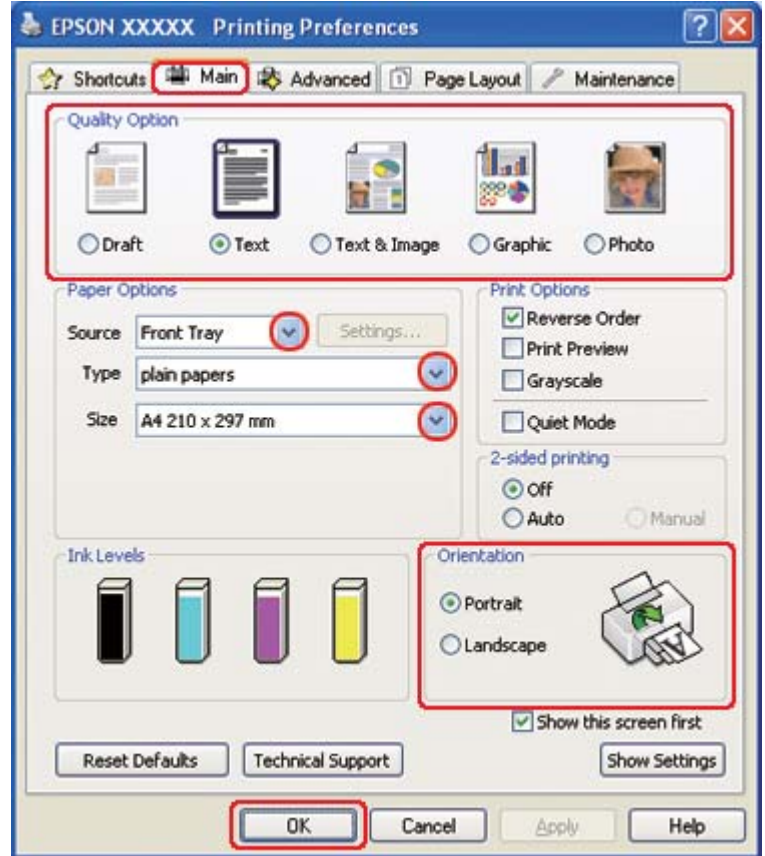

- <span id="page-38-0"></span>3. Klikk på kategorien **Main (Hoved)**, og velg så en av de følgende innstillinger for Quality Option (Kvalitetsalternativ):
	- ❏ **Draft (Kladd)** for utkast med redusert utskriftskvalitet
	- ❏ **Text (Tekst)** for tekstdokumenter med høyere tekstkvalitet
	- ❏ **Text & Image (Tekst og bilde)** for tekst- og bildedokumenter med høyere kvalitet
- 4. Velg papirkilden som innstilling for Source (Kilde).
- 5. Velg passende innstilling for Type.

 $\blacktriangleright$  Se ["Velge riktig papirtype" på side 34](#page-33-0).

- 6. Velg passende innstilling for Size (Størrelse). Du kan også lage en egendefinert papirstørrelse. Se den elektroniske hjelpen hvis du vil vite mer.
- 7. Velg **Portrait (Stående)** (høy) eller **Landscape (Liggende)** (vid) for å endre utskriftens utførelse.
- 8. Klikk **OK** for å lukke vinduet med skriverinnstillinger.
- 9. Skriv ut filen.

### **Skriverinnstillinger for Mac OS X 10.5**

Følg disse trinnene for å justere skriverinnstillingene.

- 1. Åpne filen du vil skrive ut.
- 2. Gå inn i dialogen Print (Skriv ut).

 $\blacktriangleright$  Se ["Tilgang til skriverdriveren for Mac OS X" på side 17.](#page-16-0)

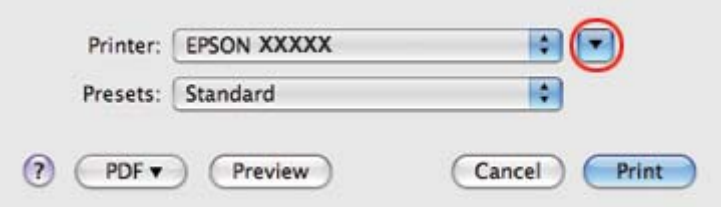

- 3. Klikk knappen  $\nabla$  for å utvide denne dialogen.
- 4. Velg skriveren du vil bruke som innstilling for Printer (Skriver), og foreta deretter de egnede innstillingene.

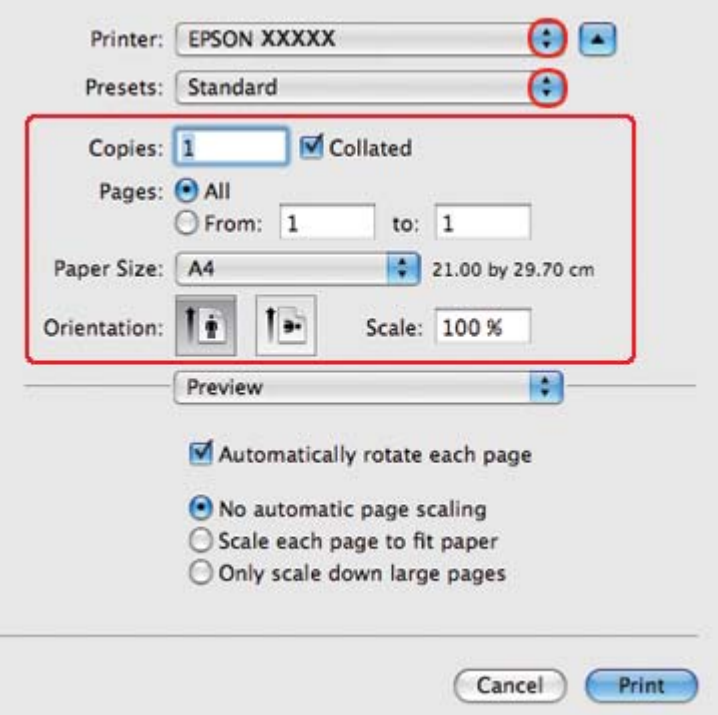

#### *Merknad:*

*Avhengig av programmet, vil du kanskje kunne velge noen av elementene i denne dialogen. I det tilfellet klikker du* **Page Setup (Sideoppsett)** *i menyen File (Fil) i programmet og angir passende innstillinger.*

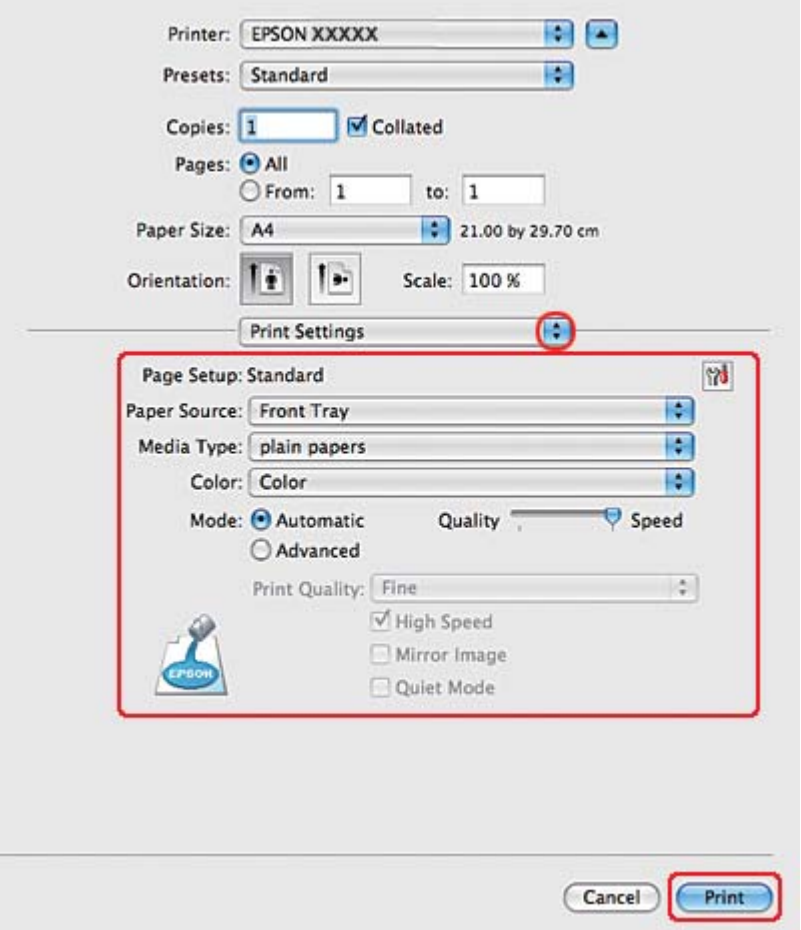

<span id="page-40-0"></span>5. Velg **Print Settings (Utskriftsinnstillinger)** fra hurtigmenyen.

- 6. Foreta innstillingene du vil bruke på utskriften. Se hjelpefunksjonen hvis du vil ha detaljer rundt Print Settings (Utskriftsinnstillinger).
	- & Se ["Velge riktig papirtype" på side 34](#page-33-0).
- 7. Klikk **Print (Skriv ut)** for å begynne å skrive ut.

#### **Skriverinnstillinger for Mac OS X 10.3 eller 10.4**

- 1. Åpne filen du vil skrive ut.
- 2. Gå inn i dialogen Page Setup (Sideoppsett).

& Se ["Tilgang til skriverdriveren for Mac OS X" på side 17.](#page-16-0)

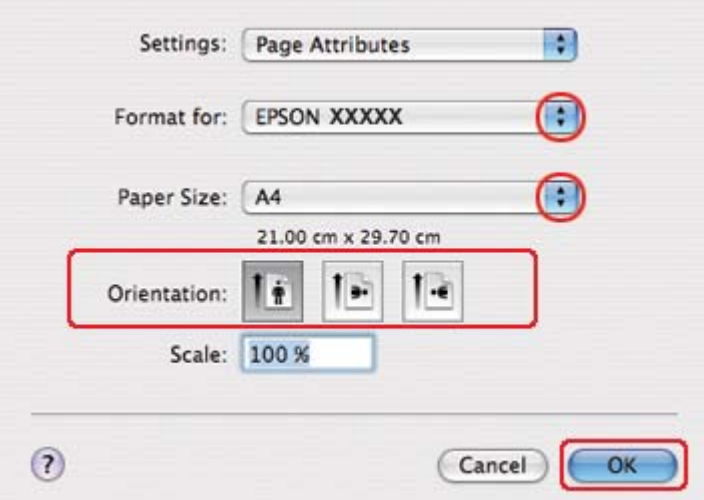

- 3. Velg skriveren du vil bruke som innstilling for Format for, og foreta deretter de egnede innstillingene.
- 4. Klikk på **OK** for å lukke dialogen Page Setup (Sideoppsett).
- 5. Gå inn i dialogen Print (Skriv ut).
	- ◆ Se ["Tilgang til skriverdriveren for Mac OS X" på side 17.](#page-16-0)

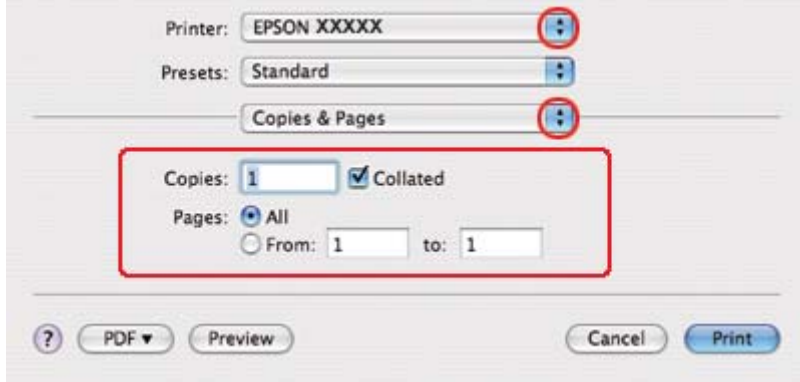

6. Velg skriveren du bruker til innstillingen Printer (Skriver). Foreta så innstillingene for Copies & Pages (Eksemplarer og sider).

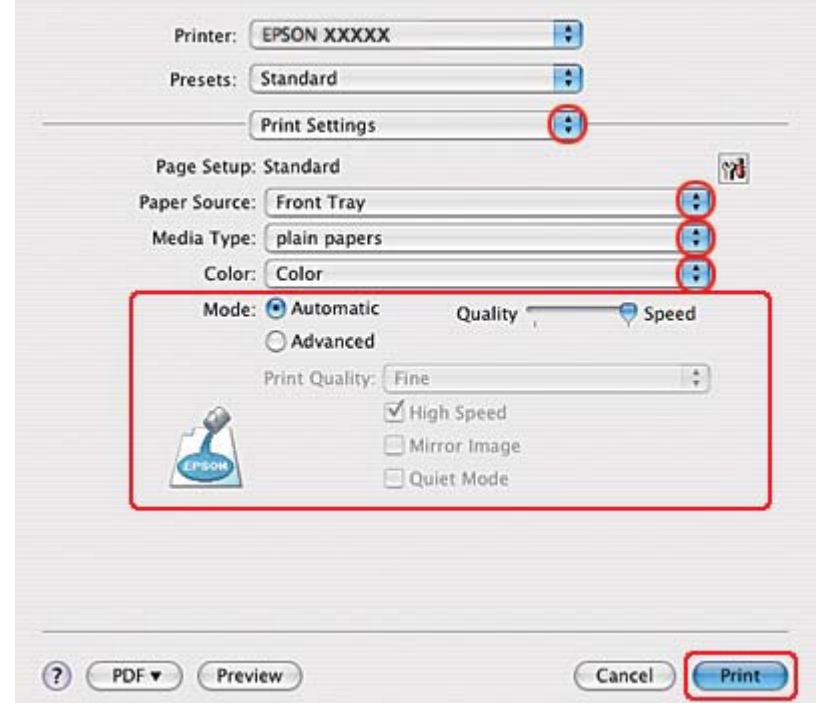

7. Velg **Print Settings (Utskriftsinnstillinger)** fra hurtigmenyen.

8. Foreta innstillingene du vil bruke på utskriften. Se hjelpefunksjonen hvis du vil ha detaljer rundt Print Settings (Utskriftsinnstillinger).

& Se ["Velge riktig papirtype" på side 34](#page-33-0).

9. Klikk **Print (Skriv ut)** for å begynne å skrive ut.

# **Skrive ut på konvolutter**

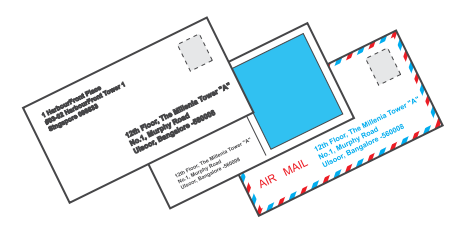

### **Legge i konvolutter**

Se i delen nedenfor om hvordan du legger i konvolutter.

& Se ["Legge i konvolutter" på side 30.](#page-29-0)

Se i delen nedenfor om utskrivbart område.

& Se ["Utskrivbart område" på side 213.](#page-212-0)

### **Skriverinnstillinger for Windows**

- 1. Åpne skriverinnstillingene.
	- & Se ["Få tilgang til skriverdriveren for Windows" på side 16](#page-15-0).

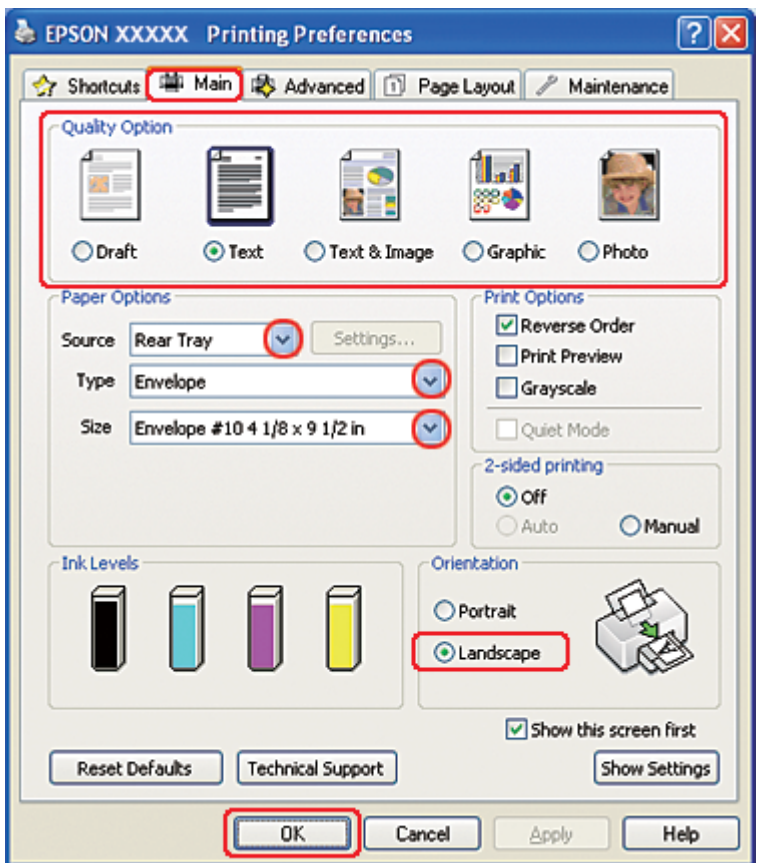

- 2. Klikk på kategorien **Main (Hoved)**, og velg så en av de følgende innstillinger for Quality Option (Kvalitetsalternativ):
	- ❏ **Text (Tekst)** for de fleste konvolutter
	- ❏ **Text & Image (Tekst og bilde)** for å skrive ut bilder på konvolutten
- 3. Velg **Rear Tray (Bakre skuff)** som innstilling for Source (Kilde).
- 4. Velg **Envelope (Konvolutt)** som Type.
- 5. Velg den passende konvoluttstørrelsen fra Size (Størrelse)-innstillingene som er tilgjengelig. Du kan også opprette en egendefinert størrelse. Se den elektroniske hjelpen hvis du vil vite mer.
- 6. Velg **Landscape (Liggende)** for innstillingen Orientation (Papirretning).
- 7. Klikk **OK** for å lukke vinduet med skriverinnstillinger.
- 8. Skriv ut konvolutten.

### **Skriverinnstillinger for Mac OS X 10.5**

Følg disse trinnene for å justere skriverinnstillingene.

1. Gå inn i dialogen Print (Skriv ut).

 $\blacktriangleright$  Se ["Tilgang til skriverdriveren for Mac OS X" på side 17.](#page-16-0)

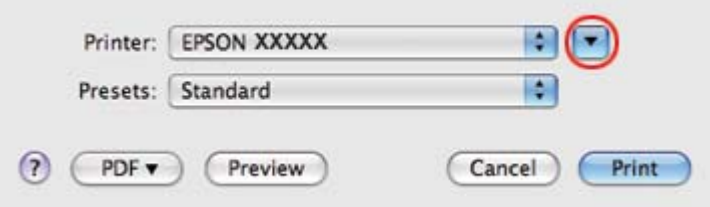

- 2. Klikk knappen  $\nabla$  for å utvide denne dialogen.
- 3. Velg skriveren du bruker som innstilling for Printer (Skriver), og velg deretter en passende konvoluttstørrelse som innstilling for Paper Size (Papirstørrelse). Du kan også opprette en egendefinert konvoluttstørrelse. Se den elektroniske hjelpen hvis du vil vite mer.
- OF Printer: EPSON XXXXX Presets: Standard R  $\blacksquare$  Collated Copies: 1 Pages: @ All to:  $1$ O From: 1 Paper Size: Envelope #10  $\frac{1}{2}$  10.48 by 24.13 cm Īř Orientation: ī٠. Scale: 100 %  $\left| \cdot \right|$ Preview M Automatically rotate each page ⊙ No automatic page scaling  $\bigcirc$  Scale each page to fit paper O Only scale down large pages Print Cancel
- 4. Velg **Landscape (Liggende)** for innstillingen Orientation (Papirretning).

#### *Merknad:*

*Avhengig av programmet, vil du kanskje kunne velge noen av elementene i denne dialogen. I det tilfellet klikker du* **Page Setup (Sideoppsett)** *i menyen File (Fil) i programmet og angir passende innstillinger.*

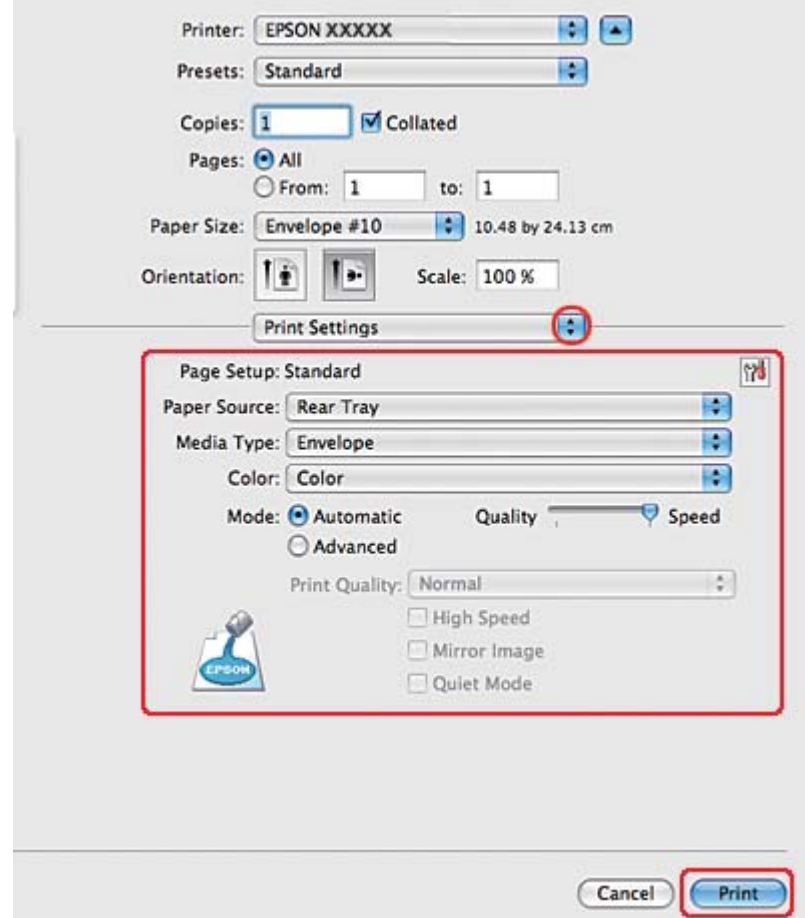

5. Velg Print Settings (Utskriftsinnstillinger) fra hurtigmenyen.

- 6. Velg **Envelope (Konvolutt)** for innstillingen Media Type (Medietype).
- 7. Foreta de andre innstillingene du vil bruke på utskriften. Se hjelpefunksjonen hvis du vil ha detaljer rundt Print Settings (Utskriftsinnstillinger).
- 8. Klikk **Print (Skriv ut)** for å begynne å skrive ut.

### **Skriverinnstillinger for Mac OS X 10.3 eller 10.4**

1. Gå inn i dialogen Page Setup (Sideoppsett).

◆ Se ["Tilgang til skriverdriveren for Mac OS X" på side 17.](#page-16-0)

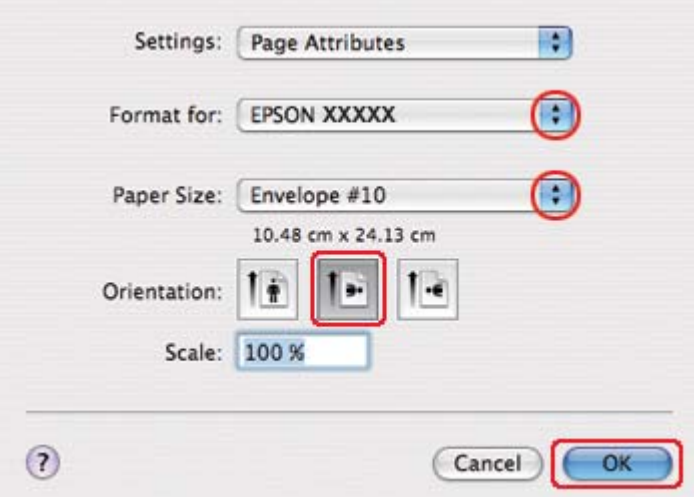

- 2. Velg skriveren du bruker til innstillingen Format for.
- 3. Velg den passende konvoluttstørrelsen fra Paper Size (Papirstørrelse)-innstillingene som er tilgjengelig. Du kan også opprette en egendefinert konvoluttstørrelse. Se den elektroniske hjelpen hvis du vil vite mer.
- 4. Velg **Landscape (Liggende)** for innstillingen Orientation (Papirretning).
- 5. Klikk på **OK** for å lukke dialogen Page Setup (Sideoppsett).
- 6. Gå inn i dialogen Print (Skriv ut).
	- ◆ Se ["Tilgang til skriverdriveren for Mac OS X" på side 17.](#page-16-0)

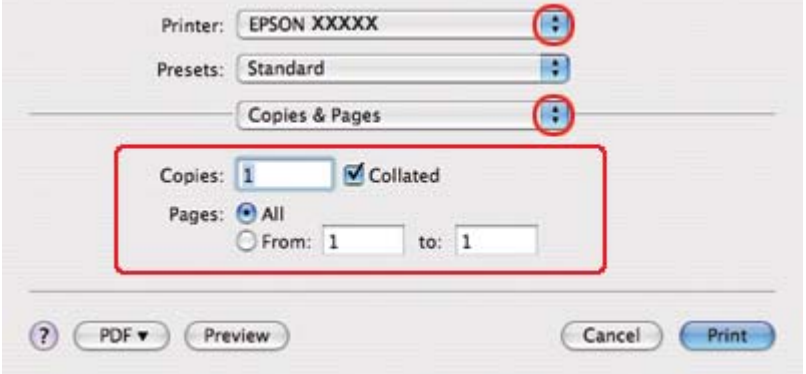

<span id="page-48-0"></span>7. Velg skriveren du bruker for innstillingen Printer (Skriver), og angi deretter innstillingen Copies & Pages (Eksemplarer og sider).

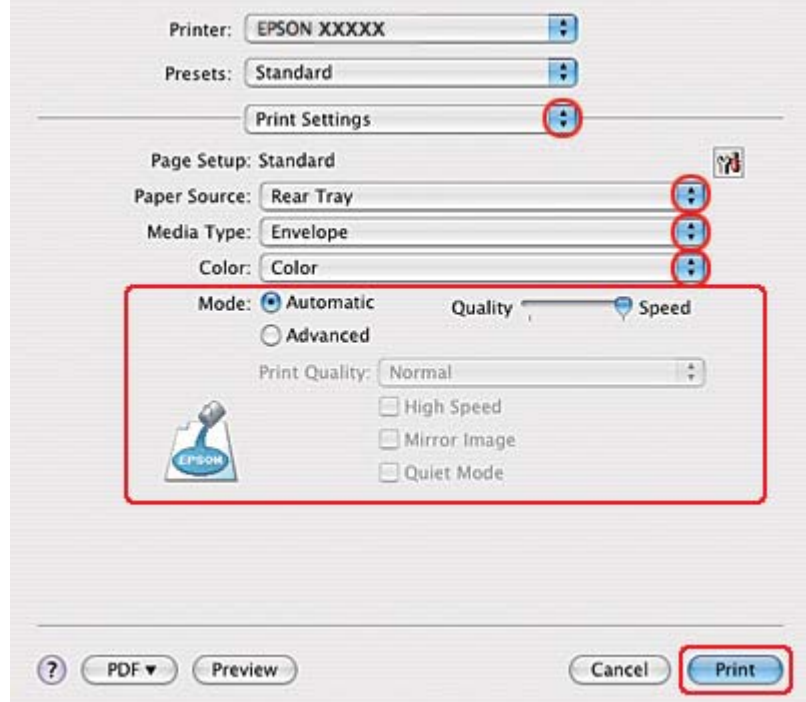

8. Velg **Print Settings (Utskriftsinnstillinger)** fra hurtigmenyen.

- 9. Velg **Envelope (Konvolutt)** for innstillingen Media Type (Medietype).
- 10. Foreta de andre innstillingene du vil bruke på utskriften. Se hjelpefunksjonen hvis du vil ha detaljer rundt Print Settings (Utskriftsinnstillinger).
- 11. Klikk **Print (Skriv ut)** for å begynne å skrive ut.

# **Skrive ut websider**

### **Legge i papir**

Se i delen nedenfor om hvordan du legger i papir.

◆ Se ["Legge i papir" på side 25.](#page-24-0)

Hvis du skal bruke Epson-spesialpapir, kan du se i delen nedenfor.

 $\blacktriangleright$  Se ["Bruke spesialpapir" på side 23](#page-22-0).

### **Bruke EPSON Web-To-Page**

EPSON Web-To-Page er programvare som lar deg skrive ut websider slik at de passer innenfor bredden på papiret du har valgt.

#### *Merknad for Windows:*

*Denne programvaren er ikke tilgjengelig for Windows 7, Vista, XP x64, Server 2008 og Server 2003.*

#### *Merknad for Windows Internet Explorer 7 eller nyere:*

*Utskrift av web-sider slik at de passer til papirstørrelsen er en standardfunksjon i Windows Internet Explorer 7 eller nyere.*

#### *Merknad for Mac OS X:*

- ❏ *Denne programvaren er ikke tilgjengelig for Mac OS X.*
- ❏ *Utskrift av web-sider slik at de passer til papirstørrelsen er tilgjengelig ved bruk av skriverdriveren.*
	- & *Se ["Skriverinnstillinger for Mac OS X 10.5" på side 39](#page-38-0).*
	- & *Se ["Skriverinnstillinger for Mac OS X 10.3 eller 10.4" på side 41.](#page-40-0)*
- 1. I Internet Explorer går du til websiden du vil skrive ut.

Hvis du har installert EPSON Web-To-Page, vises EPSON Web-To-Page-verktøylinjen i Internet Explorer-vinduet.

2. Klikk knappen **Print (Skriv ut)** på verktøylinjen. Vinduet Print (Skriv ut) vises.

#### *Merknad:*

*Hvis du vil ha en forhåndsvisning av utskriften, klikker du knappen* **Preview (Forhåndsvisning)** *på verktøylinjen.*

3. Høyreklikk på skriverikonet og velg **Printing Preferences (Utskriftsinnstillinger)** i Windows XP og 2000.

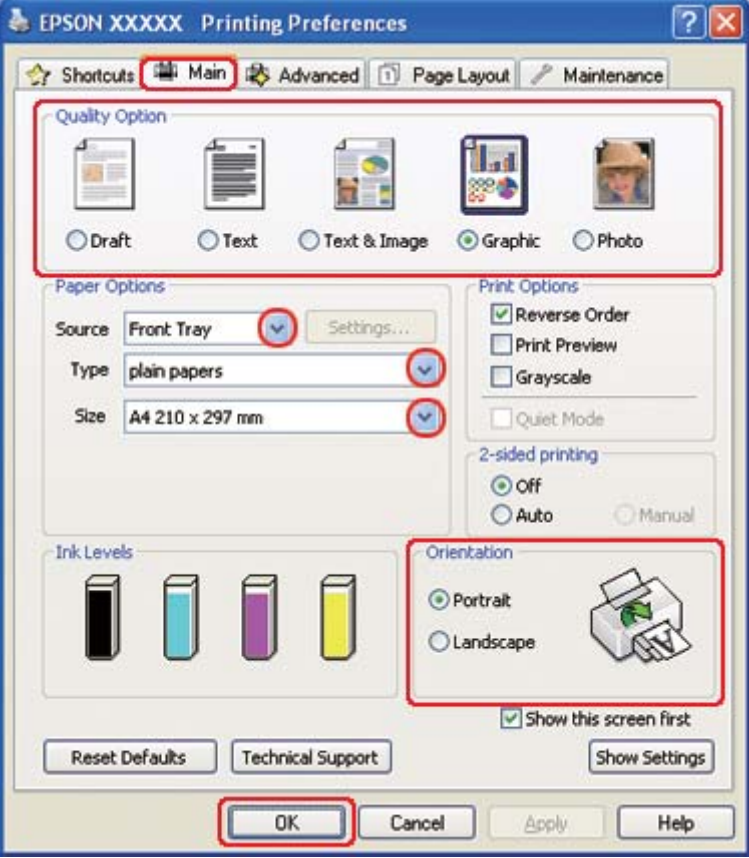

- 4. Klikk på kategorien **Main (Hoved)**, og velg så **Graphic (Grafikk)** som innstilling for Quality Option (Kvalitetsalternativ):
- 5. Velg papirkilden som innstilling for Source (Kilde).
- 6. Velg passende innstilling for Type.
	- $\rightarrow$  Se ["Velge riktig papirtype" på side 34](#page-33-0).
- 7. Velg passende innstilling for Size (Størrelse). Du kan også lage en egendefinert papirstørrelse. Se den elektroniske hjelpen hvis du vil vite mer.
- 8. Velg **Portrait (Stående)** (høy) eller **Landscape (Liggende)** (vid) for å endre utskriftens utførelse.
- <span id="page-51-0"></span>9. Klikk **OK** for å lukke vinduet med skriverinnstillinger.
- 10. Skriv ut siden.

# **Skrive ut fotografier**

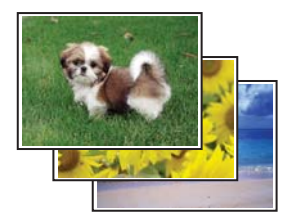

### **Klargjøre utskriftsfilen**

Du må tilpasse bildefilen til størrelsen på papiret. Om programmet har marginnstillinger, vær sikker på at margene er innenfor utskriftsområdet på siden.

& Se ["Utskrivbart område" på side 213.](#page-212-0)

### **Legge i papir**

Se i delen nedenfor om hvordan du legger i papir.

 $\rightarrow$  Se ["Legge i papir" på side 25.](#page-24-0)

Hvis du skal bruke Epson-spesialpapir, kan du se i delen nedenfor.

& Se ["Bruke spesialpapir" på side 23](#page-22-0).

#### **Skriverinnstillinger for Windows**

Følg disse trinnene for å justere skriverinnstillingene.

1. Åpne skriverinnstillingene.

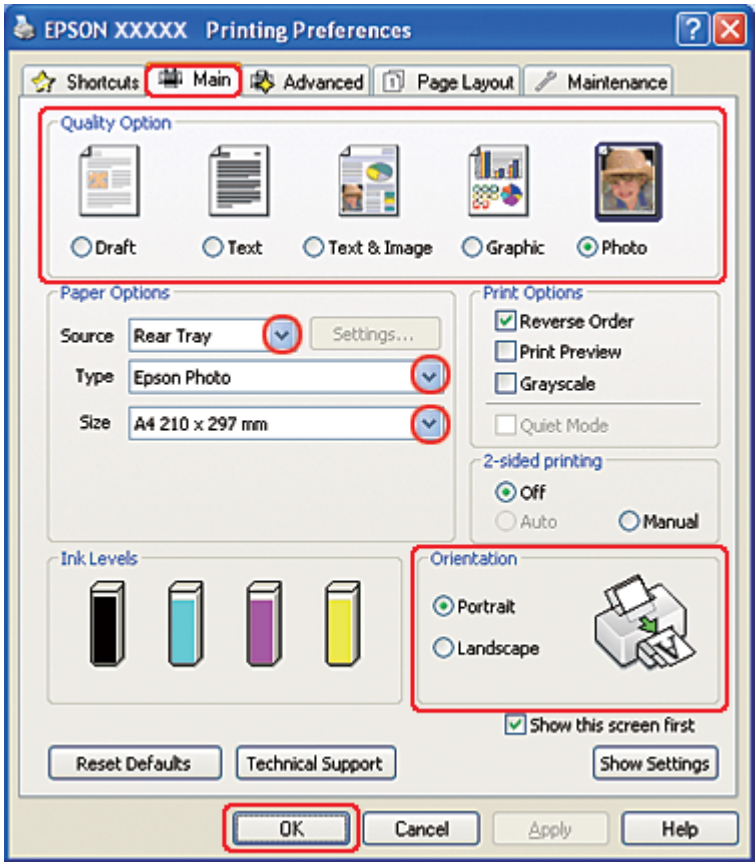

◆ Se ["Få tilgang til skriverdriveren for Windows" på side 16](#page-15-0).

- 2. Klikk på **Main (Hoved)**, og velg så **Photo (Foto)** i innstillinger for Quality Option (Kvalitetsalternativ):
- 3. Velg papirkilden som innstilling for Source (Kilde).
- 4. Velg passende innstilling for Type.

 $\rightarrow$  Se ["Velge riktig papirtype" på side 34](#page-33-0).

- 5. Velg passende innstilling for Size (Størrelse). Du kan også lage en egendefinert papirstørrelse. Se den elektroniske hjelpen hvis du vil vite mer.
- 6. Velg **Portrait (Stående)** (høy) eller **Landscape (Liggende)** (vid) for å endre utskriftens utførelse.
- 7. Klikk **OK** for å lukke vinduet med skriverinnstillinger.

Når du har fullført trinnene ovenfor, bør du skrive ut ett testeksemplar og kontrollere resultatet før du skriver ut en hel jobb.

#### **Skriverinnstillinger for Mac OS X 10.5**

Følg disse trinnene for å justere skriverinnstillingene.

- 1. Gå inn i dialogen Print (Skriv ut).
	- $\blacktriangleright$  Se ["Tilgang til skriverdriveren for Mac OS X" på side 17.](#page-16-0)

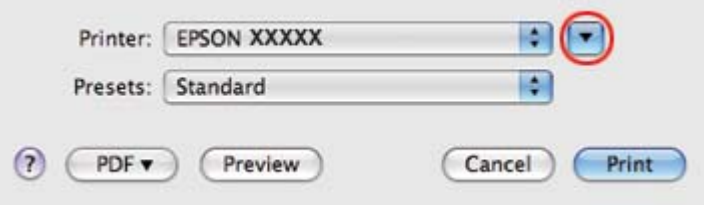

2. Klikk knappen  $\nabla$  for å utvide denne dialogen.

3. Velg skriveren du vil bruke som innstilling for Printer (Skriver), og foreta deretter de egnede innstillingene.

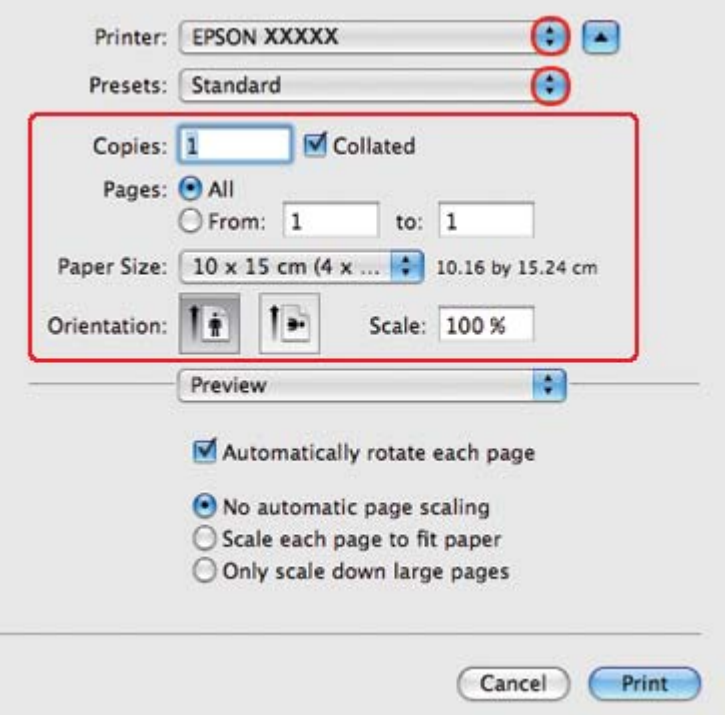

#### *Merknad:*

*Avhengig av programmet, vil du kanskje kunne velge noen av elementene i denne dialogen. I det tilfellet klikker du* **Page Setup (Sideoppsett)** *i menyen File (Fil) i programmet og angir passende innstillinger.*

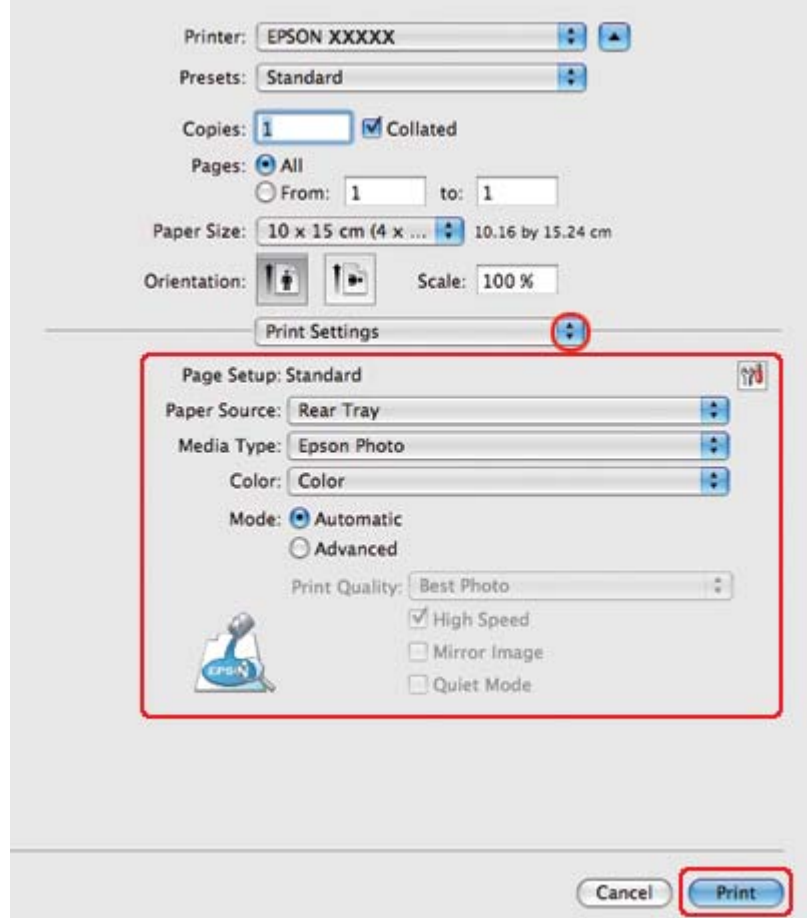

4. Velg **Print Settings (Utskriftsinnstillinger)** fra hurtigmenyen.

5. Foreta innstillingene du vil bruke på utskriften. Se hjelpefunksjonen hvis du vil ha detaljer rundt Print Settings (Utskriftsinnstillinger).

& Se ["Velge riktig papirtype" på side 34](#page-33-0).

Når du har fullført trinnene ovenfor, bør du skrive ut ett testeksemplar og kontrollere resultatet før du skriver ut en hel jobb.

### **Skriverinnstillinger for Mac OS X 10.3 eller 10.4:**

Følg disse trinnene for å justere skriverinnstillingene.

1. Gå inn i dialogen Page Setup (Sideoppsett).

& Se ["Tilgang til skriverdriveren for Mac OS X" på side 17.](#page-16-0)

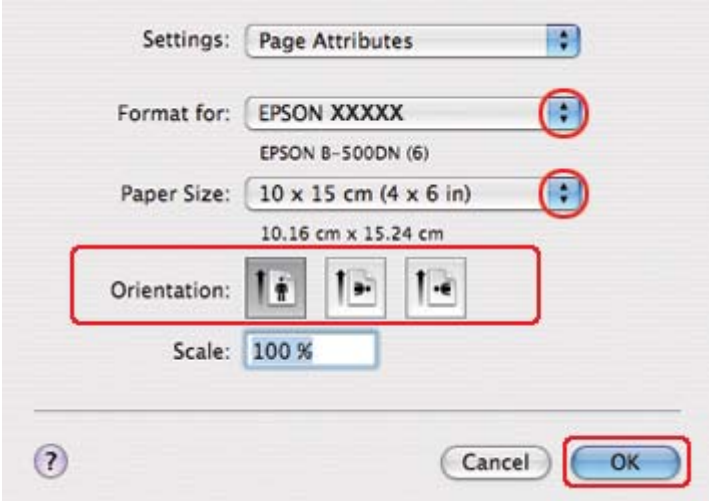

- 2. Velg skriveren du vil bruke som innstilling for Format for, og foreta deretter de egnede innstillingene.
- 3. Klikk på **OK** for å lukke dialogen Page Setup (Sideoppsett).
- 4. Gå inn i dialogen Print (Skriv ut).
	- ◆ Se ["Tilgang til skriverdriveren for Mac OS X" på side 17.](#page-16-0)

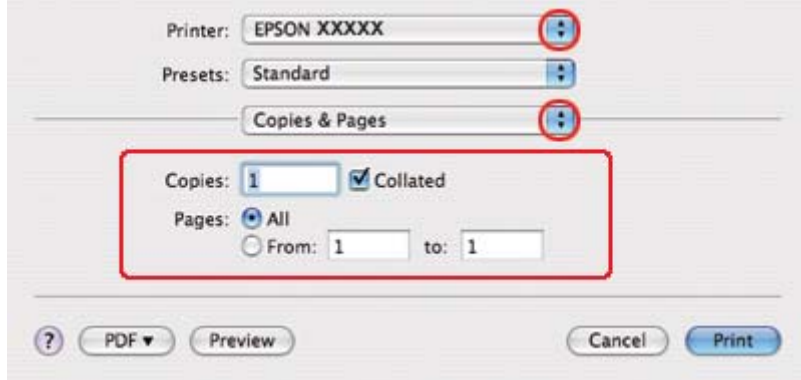

5. Velg skriveren du bruker til innstillingen Printer (Skriver). Foreta så innstillingene for Copies & Pages (Eksemplarer og sider).

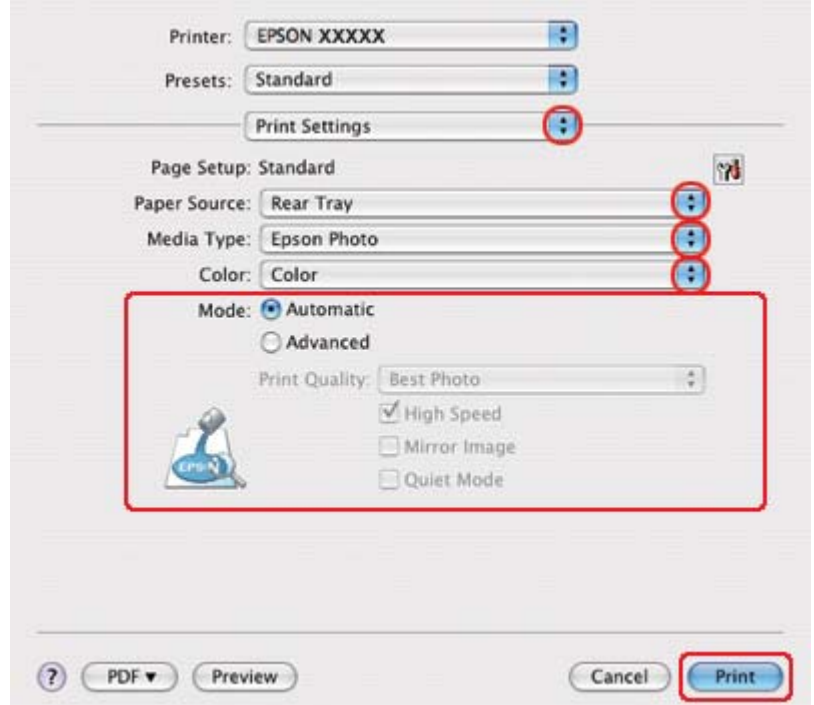

6. Velg **Print Settings (Utskriftsinnstillinger)** fra hurtigmenyen.

7. Foreta innstillingene du vil bruke på utskriften. Se hjelpefunksjonen hvis du vil ha detaljer rundt Print Settings (Utskriftsinnstillinger).

◆ Se ["Velge riktig papirtype" på side 34](#page-33-0).

Når du har fullført trinnene ovenfor, bør du skrive ut ett testeksemplar og kontrollere resultatet før du skriver ut en hel jobb.

### **Avbryte utskrift**

Hvis du trenger å avbryte en utskrift, kan du følge instruksjonene i den aktuelle delen nedenfor.

#### **Bruke knappene på skriveren**

Trykk  $\tilde{p}$  **Cancel (Avbryt)** for å avbryte en utskriftsjobb under utførelse.

#### **For Windows**

Når du starter en utskrift, vises progresjonsmåleren på skjermen.

Klikk knappen **Stop (Stopp)** for å avbryte utskriften.

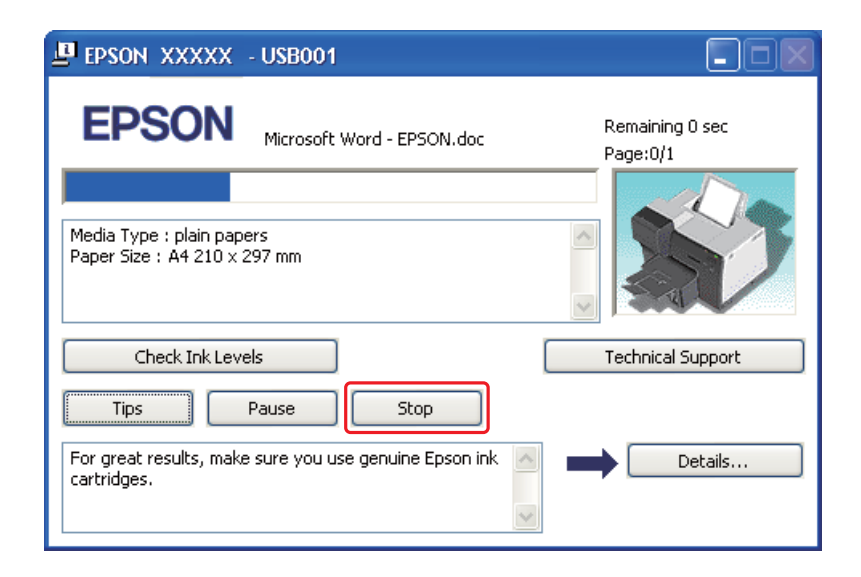

### **For Mac OS X**

Følg trinnene nedenfor for å avbryte en utskriftsjobb.

1. Klikk skriverikonet i Dock.

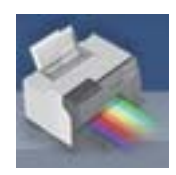

2. I listen Document Name (Dokumentnavn) velger du dokumentet som blir skrevet ut.

3. Klikk **Delete (Slett)** for å avbryte utskriftsjobben.

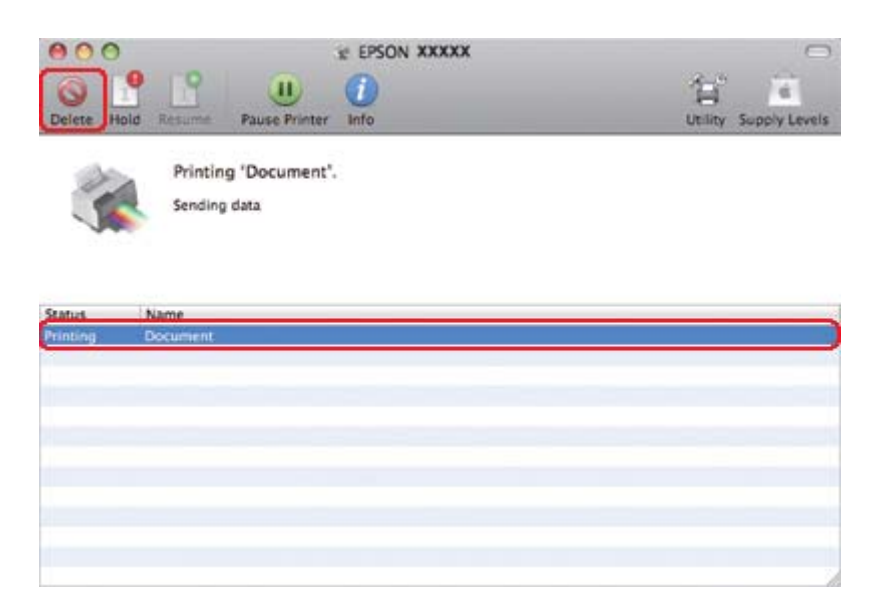

# Kapittel 4 **Skrive ut med spesielle layoutalternativer**

# **Innføring**

Du kan skrive ut med mange forskjellige layouter for spesielle prosjekter som hefter og plakater.

# **2-sidig utskrift**

Gir deg mulighet til å skrive ut på begge sider av papiret.

 $\blacktriangleright$  Se ["2-sidig utskrift" på side 63](#page-62-0).

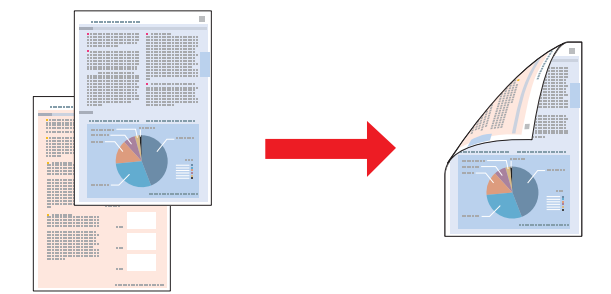

# **Utskrift med Fit to Page (Tilpass til side)**

Gir mulighet til automatisk forstørring eller forminsking av dokumentet slik at det passer på papirstørrelsen du har valgt i skriverdriveren.

& Se ["Utskrift med Fit to Page \(Tilpass til side\)" på side 91.](#page-90-0)

*Merknad for Mac OS X: Denne funksjonen er ikke tilgjengelig for Mac OS X 10.3.*

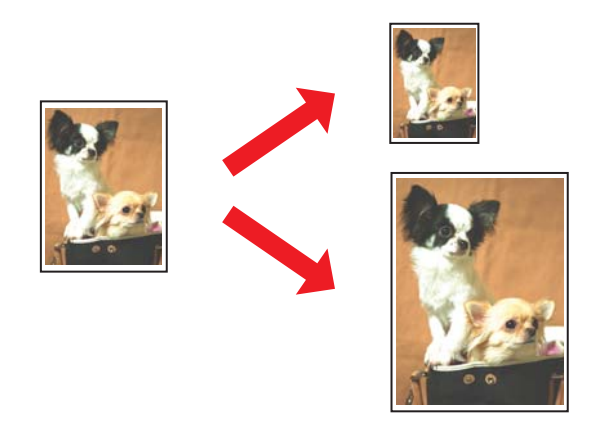

### **Utskrift med sider per ark**

Gir mulighet til å skrive ut to eller fire sider på ett enkelt ark. & Se ["Utskrift med Pages Per Sheet \(Sider per ark\)" på side 101](#page-100-0).

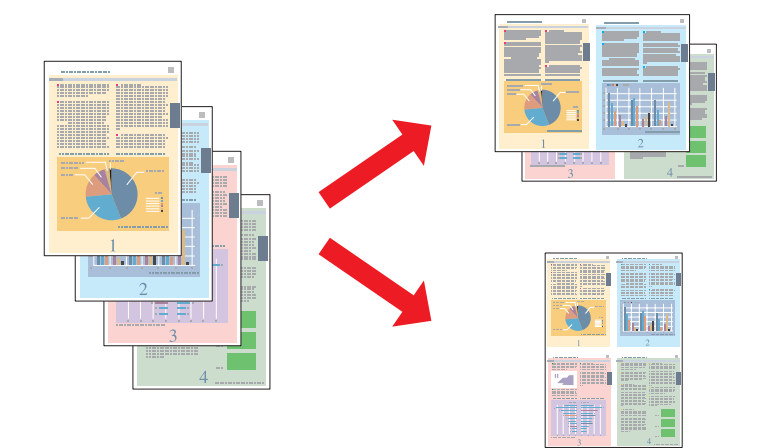

### <span id="page-62-0"></span>**Plakatutskrift (bare for Windows)**

Gir mulighet til å forstørre én enkelt dokumentside slik at den dekker 4, 9 eller 16 utskrevne papirark, og sette disse sammen til en plakat.

◆ Se ["Plakatutskrift \(bare for Windows\)" på side 111.](#page-110-0)

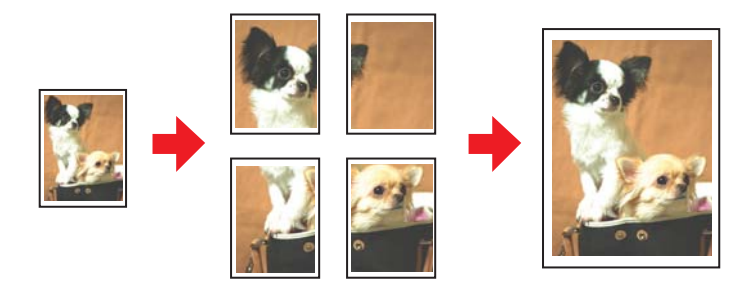

### **Vannmerkeutskrift (bare for Windows)**

Gir mulighet til å skrive ut tekst eller et bilde som et vannmerke på hver side av utskriften. & Se ["Vannmerkeutskrift \(bare for Windows\)" på side 117.](#page-116-0)

Du kan for eksempel sette "Konfidensielt" på et viktig dokument.

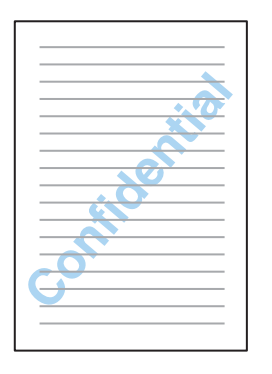

## **2-sidig utskrift**

To typer 2-sidig utskrift er tilgjengelige: standard og falset hefte.

**Standard 2-sidig utskrift**

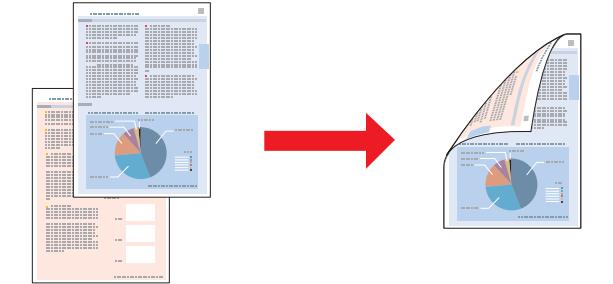

Lar deg skrive ut oddetalls- og partallssider på hver side av papiret.

I Windows er manuell 2-sidig utskrift tilgjengelig i tillegg til automatisk 2-sidig utskrift, slik at du kan skrive ut på begge sider uten å bruke dupleksenheten.

Manuell 2-sidig utskrift lar deg skrive ut oddetallssidene først. Når disse sidene er skrevet ut, kan du legge dem i på nytt, slik at du kan skrive ut partallssidene på den andre siden av papiret.

#### **Falset hefte 2-sidig utskrift**

Lar deg lage hefter som brettes én gang. Siden som skal vises på utsiden (etter at den er brettet), blir skrevet ut først. Deretter vil siden som skal vises på innsiden av heftet skrives ut som vist under.

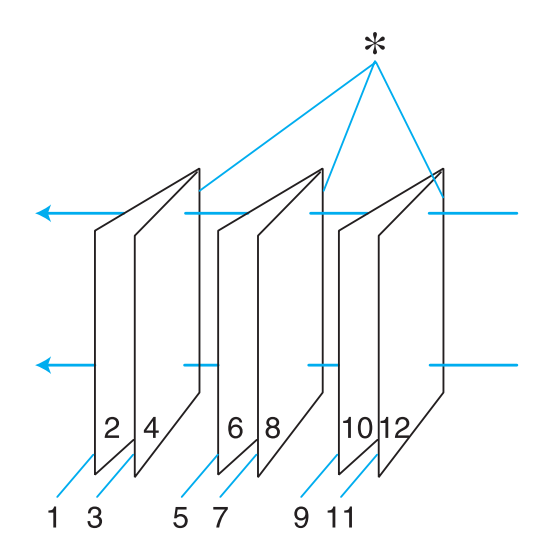

Hefte som brettes én gang

✽: Innbindingskant

I Windows er manuell 2-sidig utskrift tilgjengelig i tillegg til automatisk 2-sidig utskrift, slik at du kan skrive ut på begge sider uten å bruke dupleksenheten.

Du kan lage et hefte ved å skrive ut side 1 og 4 på det første arket, side 5 og 8 på det andre arket, og side 9 og 12 på det tredje arket.

Når du har lagt arkene i bakre arkmater på nytt, kan du skrive ut side 2 og 3 på baksiden av det første arket, side 6 og 7 på baksiden av det andre arket, og side 10 og 11 på baksiden av det tredje arket.

De utskrevne sidene kan deretter brettes og bindes sammen til et hefte.

#### *Merknad:*

- ❏ *Avhengig av papiret, kan bunker på opptil 30 ark legges i bakre arkmater under 2-sidig utskrift.*
- ❏ *Du kan bare bruke papirtyper som er egnet for 2-sidig utskrift. Ellers kan utskriftskvaliteten bli utilfredsstillende.*
- ❏ *Avhengig av papiret og mengden blekk som brukes til å skrive ut tekst og bilder, kan blekket trekke gjennom til den andre siden av papiret.*
- ❏ *2-sidig utskrift kan føre til at blekket på overflaten av papiret smøres utover.*

#### **Standard 2-sidig utskrift for Windows**

#### **Automatisk 2-sidig utskrift (ved bruk av dupleksenheten)**

Følg trinnene nedenfor når du vil skrive ut oddetalls- og partallssider på motsatt side av arket ved bruk av dupleksenheten.

#### *Merknad:*

- ❏ *Automatisk 2-sidig utskrift kan kun brukes på vanlig papir.*
- ❏ *Tykt vanlig papir støttes ikke for automatisk 2-sidig utskrift.*
- 1. Åpne skriverinnstillingene.

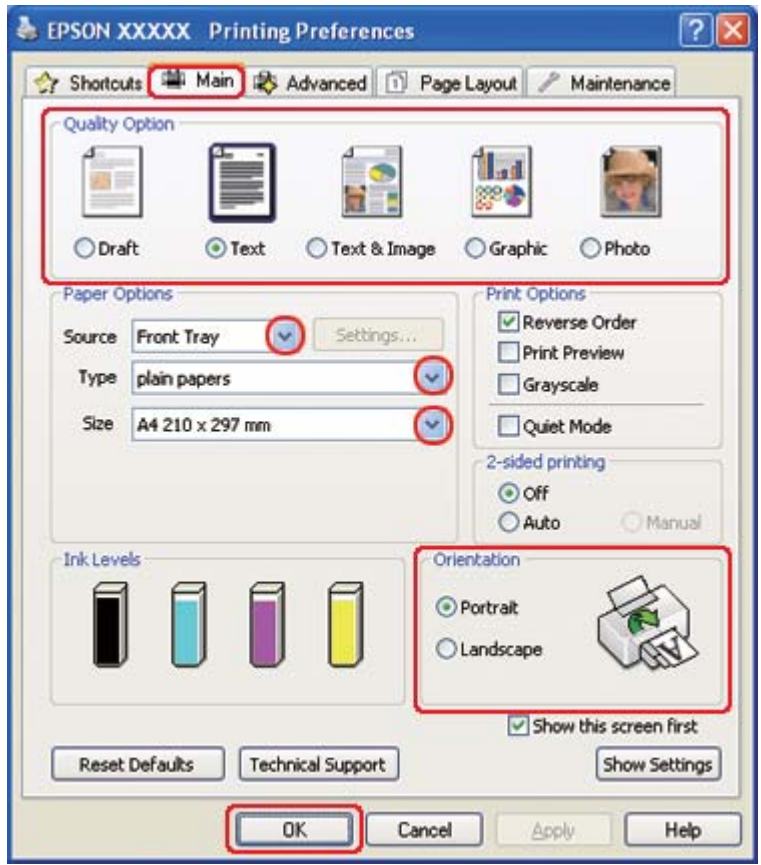

◆ Se ["Få tilgang til skriverdriveren for Windows" på side 16](#page-15-0).

- 2. Klikk på kategorien **Main (Hoved)**, og velg så en av de følgende innstillinger for Quality Option (Kvalitetsalternativ):
	- ❏ **Draft (Kladd)** for utkast med redusert utskriftskvalitet
	- ❏ **Text (Tekst)** for sider med bare tekst
	- ❏ **Text & Image (Tekst og bilde)** for høyere kvalitet på sider med tekst og bilder
	- ❏ **Graphic (Grafikk)** for høyere kvalitet på grafikk
	- ❏ **Photo (Foto)** for god kvalitet og hastighet
- 3. Velg papirkilden som innstilling for Source (Kilde).
- 4. Velg **plain papers (vanlig papir)** som Type.

& Se ["Velge riktig papirtype" på side 34](#page-33-0).

- 5. Velg passende innstilling for Size (Størrelse).
- 6. Velg **Portrait (Stående)** (høy) eller **Landscape (Liggende)** (vid) for å endre utskriftens utførelse.
- 7. Klikk kategorien **Page Layout (Sidelayout)**, og velg deretter **Auto (Automatisk)** fra 2-sided printing (2-sidig utskrift).

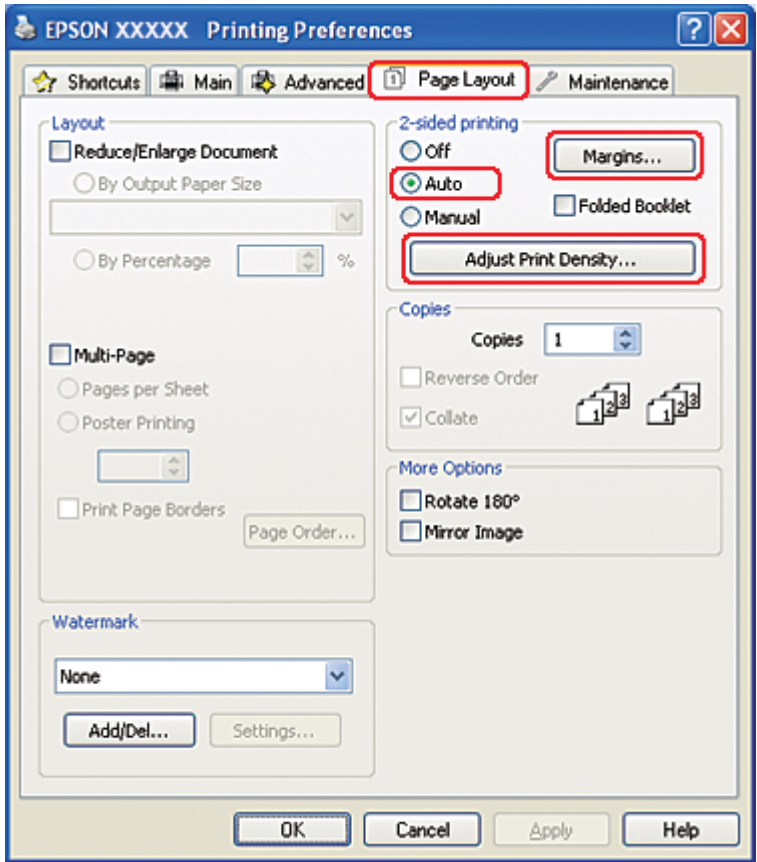

8. Klikk **Adjust Print Density (Juster utskriftstetthet)** for å åpne vinduet Print Density Adjustment (Justering at utskriftstetthet).

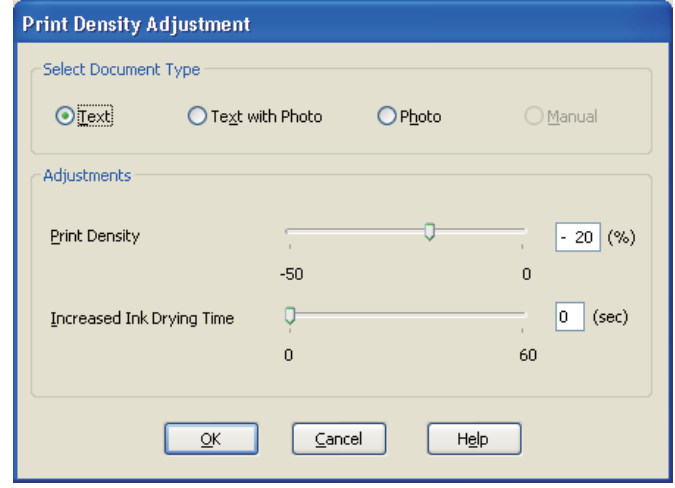

- 9. Velg egnet dokumenttype som innstilling Select Document Type (Velg dokumenttype).
- 10. Spesifiser Print Density (Utskriftstetthet) og Increased Ink Drying Time (Økt tørketid for blekk) som innstilling for Adjustments (Justeringer).

#### *Merknad:*

*Når du skriver ut foto med høy utskriftstetthet på begge sider av papiret, reduser utskriftstetthet og øk tiden for tørking.*

- 11. Klikk på **OK** for å gå tilbake til vinduet for Page Layout (Sidelayout).
- 12. Klikk på **Margins (Marger)** for å åpne vinduet for Margins (Marger).

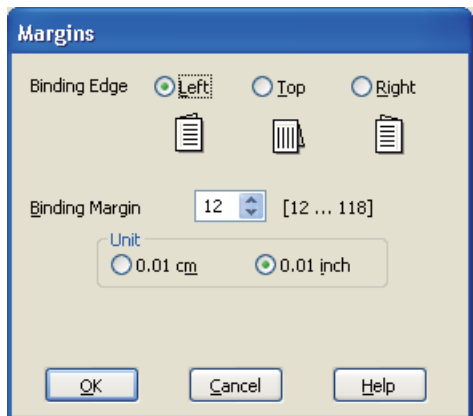

- 13. Spesifiser kanten på papiret der bindingen skal plasseres. Du kan velge **Left (Venstre)**, **Top (Topp)**, eller **Right (Høyre)**.
- 14. Velg **cm** eller **inch (tomme)** som Unit (Enhet)-innstilling. Angi deretter bredden på innbindingsmargen. Du kan angi bredder fra 0,3 cm til 3,0 cm, eller fra 0,12 tommer til 1,18 tommer.

#### *Merknad:*

*Den faktiske innbindingsmargen kan være ulik de angitte innstillingene, avhengig av programmet du bruker. Prøv deg frem med noen få ark for å undersøke de faktiske resultatene før du skriver ut hele jobben.*

- 15. Klikk på **OK** for å gå tilbake til vinduet for Page Layout (Sidelayout). Klikk deretter **OK** for å lagre innstillingene.
- 16. Legg papir i skriveren, og send utskriftsjobben fra programmet.

& Se ["Legge i papir" på side 25.](#page-24-0)

#### *Merknad:*

*Ikke trekk ut papiret med makt når skriveren mater ut papir etter utskrift på én side.*

#### **Manuell 2-sidig utskrift**

Følg trinnene nedenfor når du vil skrive ut oddetalls- og partallssider på hver side av papiret.

1. Åpne skriverinnstillingene.

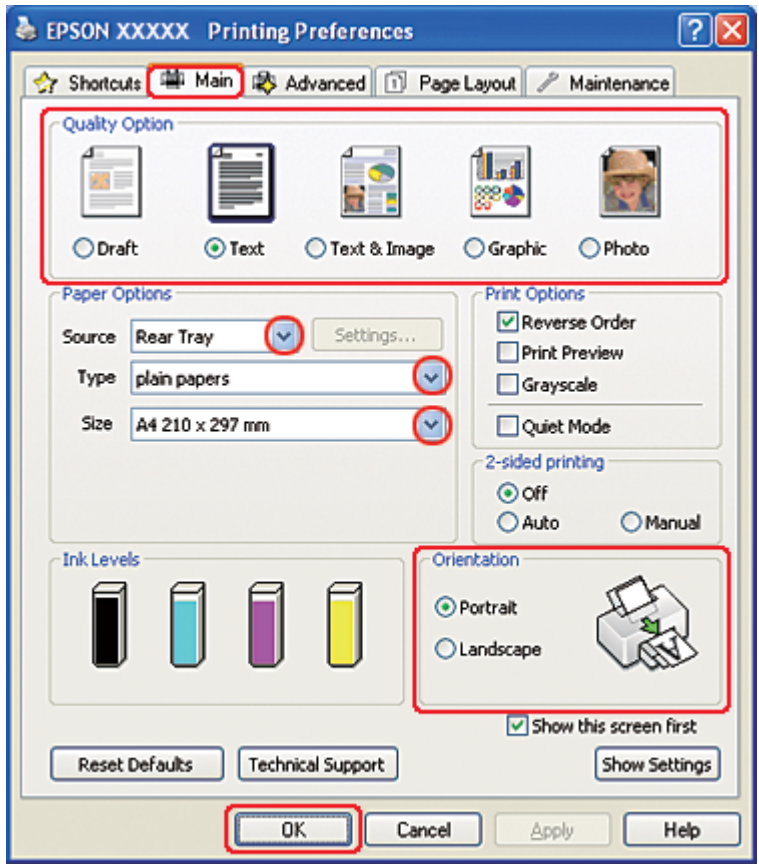

◆ Se ["Få tilgang til skriverdriveren for Windows" på side 16](#page-15-0).

- 2. Klikk på kategorien **Main (Hoved)**, og velg så en av de følgende innstillinger for Quality Option (Kvalitetsalternativ):
	- ❏ **Draft (Kladd)** for utkast med redusert utskriftskvalitet
	- ❏ **Text (Tekst)** for sider med bare tekst
	- ❏ **Text & Image (Tekst og bilde)** for høyere kvalitet på sider med tekst og bilder
	- ❏ **Graphic (Grafikk)** for høyere kvalitet på grafikk
	- ❏ **Photo (Foto)** for god kvalitet og hastighet
- 3. Velg **Rear Tray (Bakre skuff)** som innstilling for Source (Kilde).
- 4. Velg passende innstilling for Type.

& Se ["Velge riktig papirtype" på side 34](#page-33-0).

- 5. Velg passende innstilling for Size (Størrelse).
- 6. Velg **Portrait (Stående)** (høy) eller **Landscape (Liggende)** (vid) for å endre utskriftens utførelse.
- 7. Klikk kategorien **Page Layout (Sidelayout)**, og velg deretter **Manual (Manuell)** fra 2-sided printing (2-sidig utskrift).

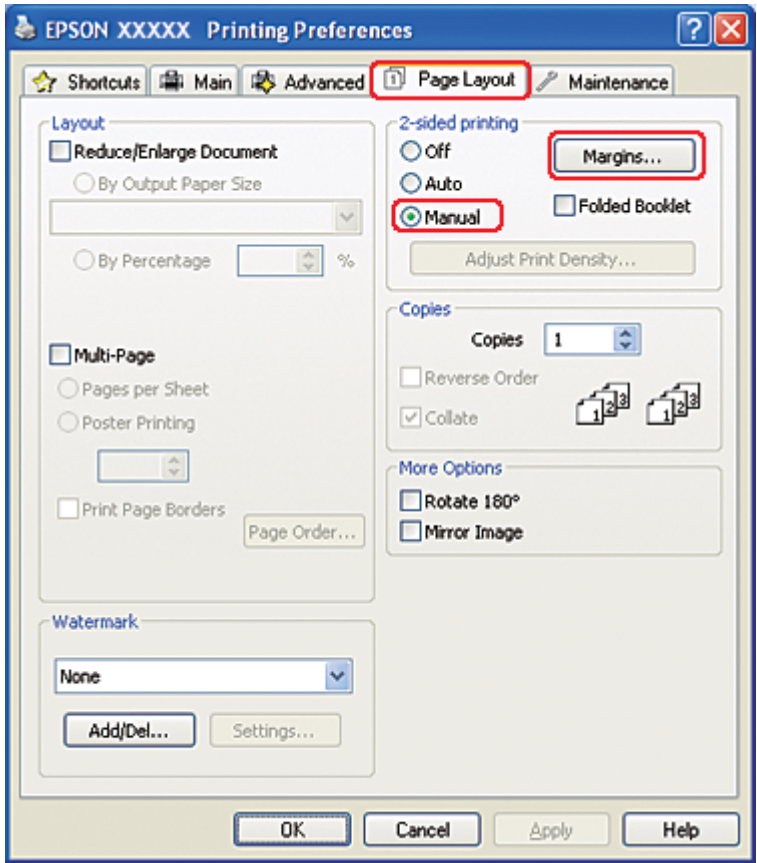

8. Klikk på **Margins (Marger)** for å åpne vinduet for Margins (Marger).

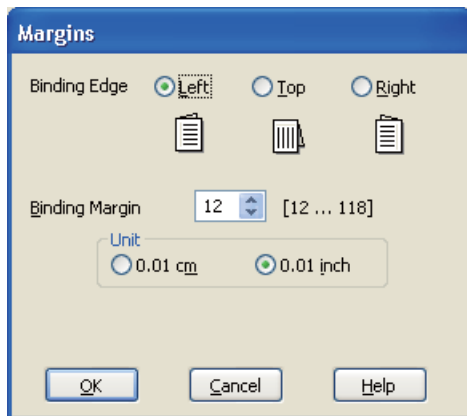

- 9. Spesifiser kanten på papiret der bindingen skal plasseres. Du kan velge **Left (Venstre)**, **Top (Topp)**, eller **Right (Høyre)**.
- 10. Velg **cm** eller **inch (tomme)** som Unit (Enhet)-innstilling. Angi deretter bredden på innbindingsmargen. Du kan angi bredder fra 0,3 cm til 3,0 cm, eller fra 0,12 tommer til 1,18 tommer.

#### *Merknad:*

*Den faktiske innbindingsmargen kan være ulik de angitte innstillingene, avhengig av programmet du bruker. Prøv deg frem med noen få ark for å undersøke de faktiske resultatene før du skriver ut hele jobben.*

- 11. Klikk på **OK** for å gå tilbake til vinduet for Page Layout (Sidelayout). Klikk deretter **OK** for å lagre innstillingene.
- 12. Legg papir i bakre arkmater, og send utskriftsjobben fra programmet. Instruksjoner for generering av partallssidene vil vises mens oddetallssidene blir skrevet ut.

 $\rightarrow$  Se ["Legge i papir" på side 25.](#page-24-0)

13. Følg anvisningene på skjermen om hvordan du skal legge i papiret på nytt.

#### *Merknad:*

- ❏ *Papiret kan bøye seg under utskriften på grunn av mengden blekk som brukes. Skulle dette skje, kan du prøve å bøye arkene lett i motsatt retning før du legger dem i igjen.*
- ❏ *Gjør papirbunken jevn ved å dunke kantene på bunken lett mot et hardt, flatt underlag før du legger bunken inn igjen.*
- ❏ *Følg de angitte instruksjonene når du legger i utskriftene igjen. Ellers kan det hende at papiret kjører seg fast eller innbindingsmargene blir feil.*
- ❏ *Hvis papiret setter seg fast, kan du se nedenfor.* & *Se ["Papirstopp" på side 178.](#page-177-0)*

14. Når du har lagt i papiret på nytt, klikker du **Resume (Fortsett)** for å skrive ut partallssidene.

## **Standard 2-sidig utskrift for Mac OS X 10.5**

### **Automatisk 2-sidig utskrift (ved bruk av dupleksenheten)**

Følg trinnene nedenfor når du vil skrive ut oddetalls- og partallssider på motsatt side av arket ved bruk av dupleksenheten.

#### *Merknad:*

- ❏ *Automatisk 2-sidig utskrift kan kun brukes på vanlig papir.*
- ❏ *Tykt vanlig papir støttes ikke for automatisk 2-sidig utskrift.*
- 1. Få tilgang til dialogen EPSON Printer Utility3 (EPSON-skriververktøy3).
	- $\blacktriangleright$  Se ["Tilgang til skriverdriveren for Mac OS X" på side 17.](#page-16-0)

#### 2. Klikk knappen **Printer and Option Information (Skriver- og alternativinformasjon)**.

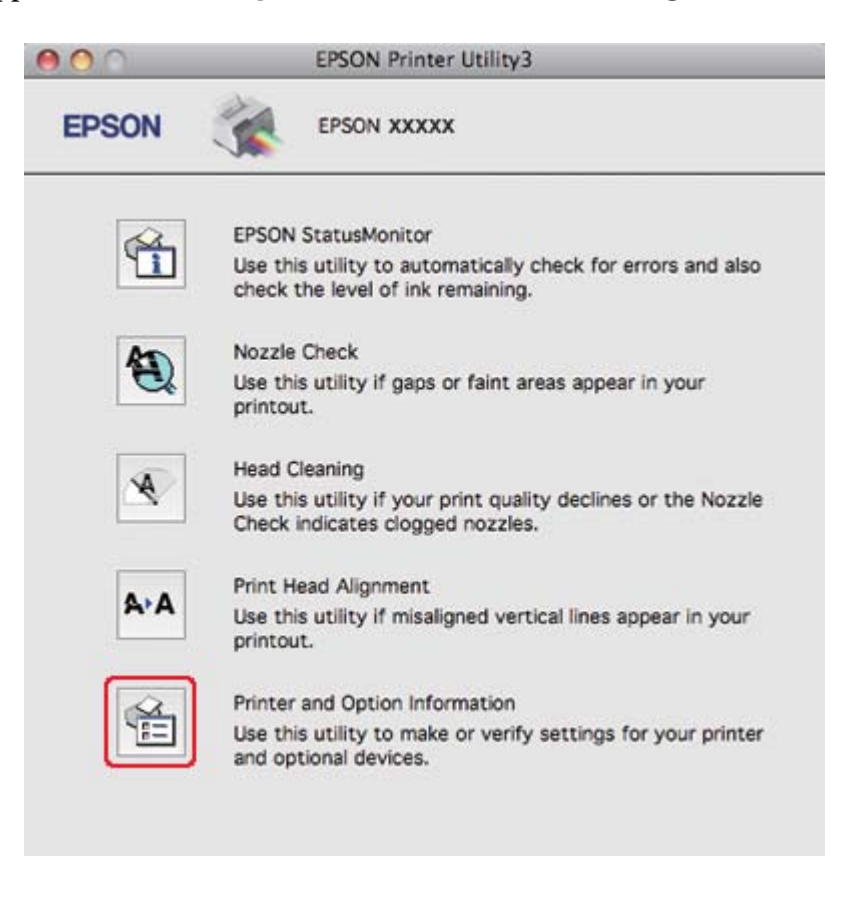

3. Se til at **Duplexer Installed (Dupleksenhet installert)** vises i delen Auto Duplex Printing Information (Informasjon om automatisk dupleksutskrift), og klikk deretter på **OK**.

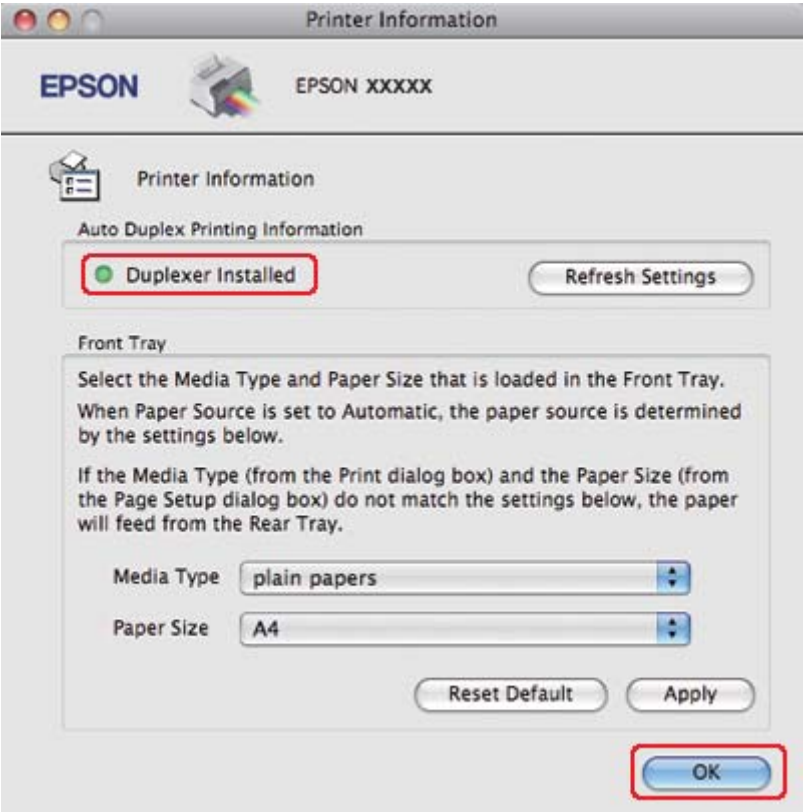

- 4. Lukk dialogen EPSON Printer Utility3 (EPSON-skriververktøy3).
- 5. Gå inn i dialogen Print (Skriv ut).
	- ◆ Se ["Tilgang til skriverdriveren for Mac OS X" på side 17.](#page-16-0)

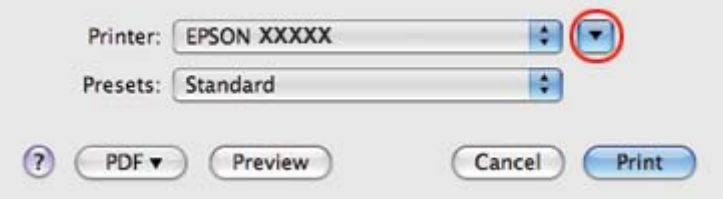

6. Klikk knappen  $\nabla$  for å utvide denne dialogen.

7. Velg skriveren du vil bruke som innstilling for Printer (Skriver), og foreta deretter de egnede innstillingene.

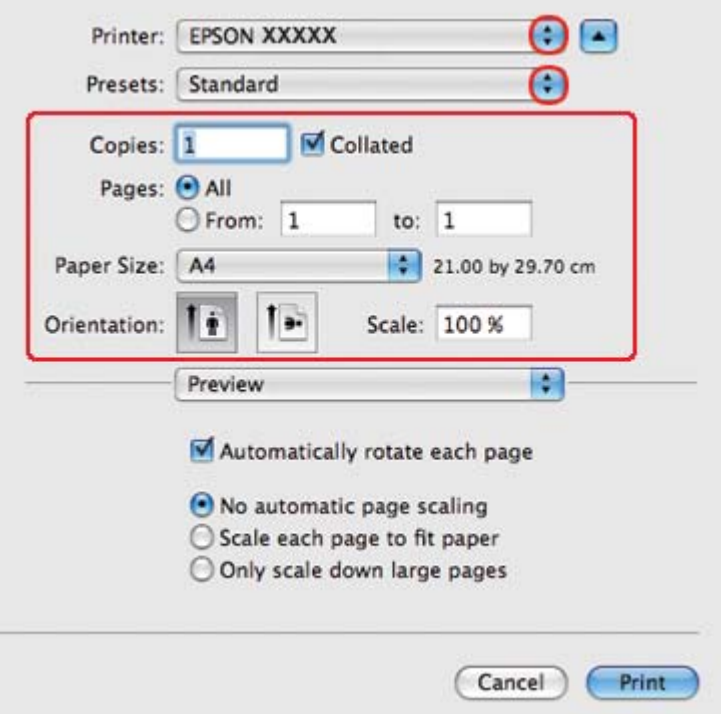

#### *Merknad:*

*Avhengig av programmet, vil du kanskje kunne velge noen av elementene i denne dialogen. I det tilfellet klikker du* **Page Setup (Sideoppsett)** *i menyen File (Fil) i programmet og angir passende innstillinger.*

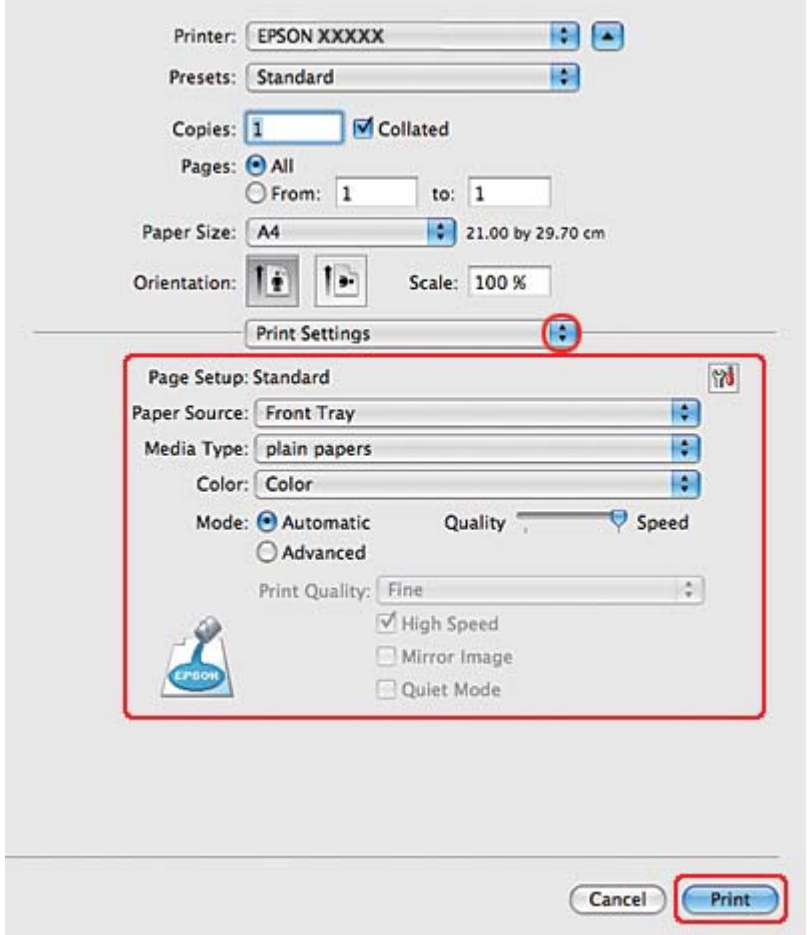

8. Velg **Print Settings (Utskriftsinnstillinger)** fra hurtigmenyen.

- 9. Velg **plain papers (vanlig papir)** som Media Type (Medietype).
- 10. Foreta de andre innstillingene du vil bruke på utskriften. Se hjelpefunksjonen hvis du vil ha detaljer rundt Print Settings (Utskriftsinnstillinger).

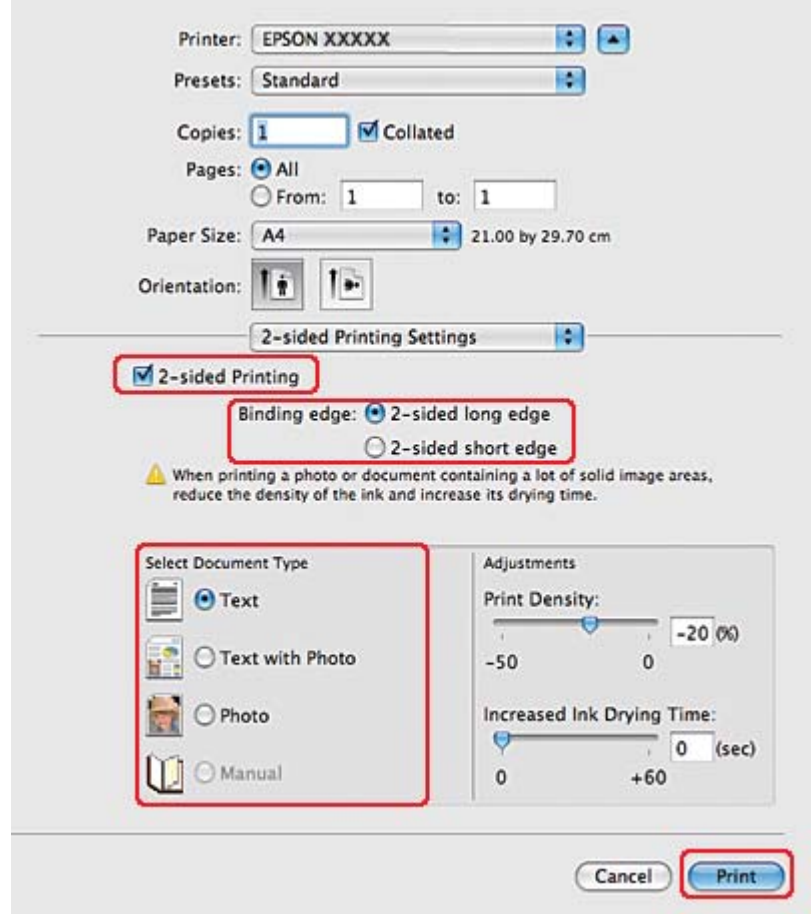

#### 11. Velg **2-sided Printing Settings (Dupleks utskriftsinnstillinger)** fra hurtigmenyen.

#### 12. Merk av **2-sided Printing (2-sidig utskrift)**.

- 13. Velg innstillingen Binding edge (Innbindingskant).
- 14. Velg en av innstillingene for Select Document Type (Velg dokumenttype). Dette justerer automatisk Print Density (Utskriftstetthet) og Increased Ink Drying Time (Økt tørketid for blekk).

#### *Merknad:*

*Hvis du skriver ut data med høy tetthet, slik som bilder eller grafer, anbefaler vi å justere Print Density (Utskriftstetthet).*

15. Legg papir inn i skriveren, og klikk **Print (Skriv ut)**.

 $\rightarrow$  Se ["Legge i papir" på side 25.](#page-24-0)

## **Standard 2-sidig utskrift for Mac OS X 10.3 eller 10.4**

#### **Automatisk 2-sidig utskrift (ved bruk av dupleksenheten)**

Følg trinnene nedenfor når du vil skrive ut oddetalls- og partallssider på motsatt side av arket ved bruk av dupleksenheten.

#### *Merknad:*

- ❏ *Automatisk 2-sidig utskrift kan kun brukes på vanlig papir.*
- ❏ *Tykt vanlig papir støttes ikke for automatisk 2-sidig utskrift.*
- 1. Få tilgang til dialogen EPSON Printer Utility3 (EPSON-skriververktøy3).

 $\blacktriangleright$  Se ["Tilgang til skriverdriveren for Mac OS X" på side 17.](#page-16-0)

- 2. Klikk knappen **Printer and Option Information (Skriver- og alternativinformasjon)**.
- 3. Se til at **Duplexer Installed (Dupleksenhet installert)** vises i delen Auto Duplex Printing Information (Informasjon om automatisk dupleksutskrift), og klikk deretter på **OK**.
- 4. Lukk dialogen EPSON Printer Utility3 (EPSON-skriververktøy3).
- 5. Gå inn i dialogen Page Setup (Sideoppsett).

& Se ["Tilgang til skriverdriveren for Mac OS X" på side 17.](#page-16-0)

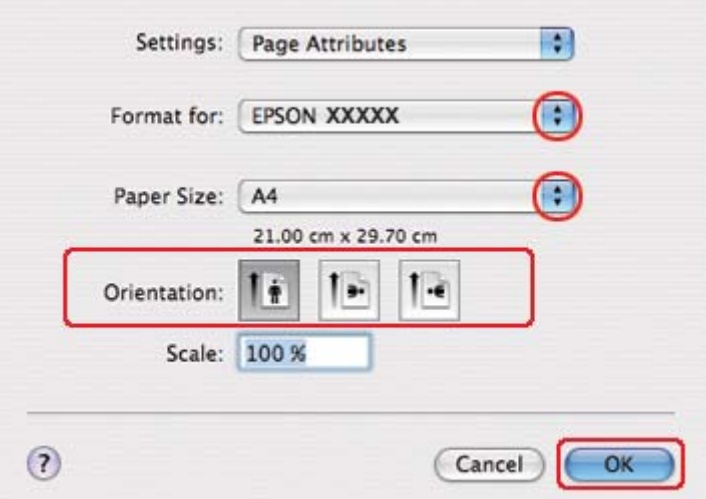

- 6. Velg skriveren du bruker til innstillingen Format for.
- 7. Velg **A4**, **Letter** eller **B5** som innstilling for Paper Size (Papirstørrelse).
- 8. Velg passende innstilling for Orientation (Papirretning), og klikk på **OK** for å lukke dialogen Page Setup (Sideoppsett).
- 9. Gå inn i dialogen Print (Skriv ut).

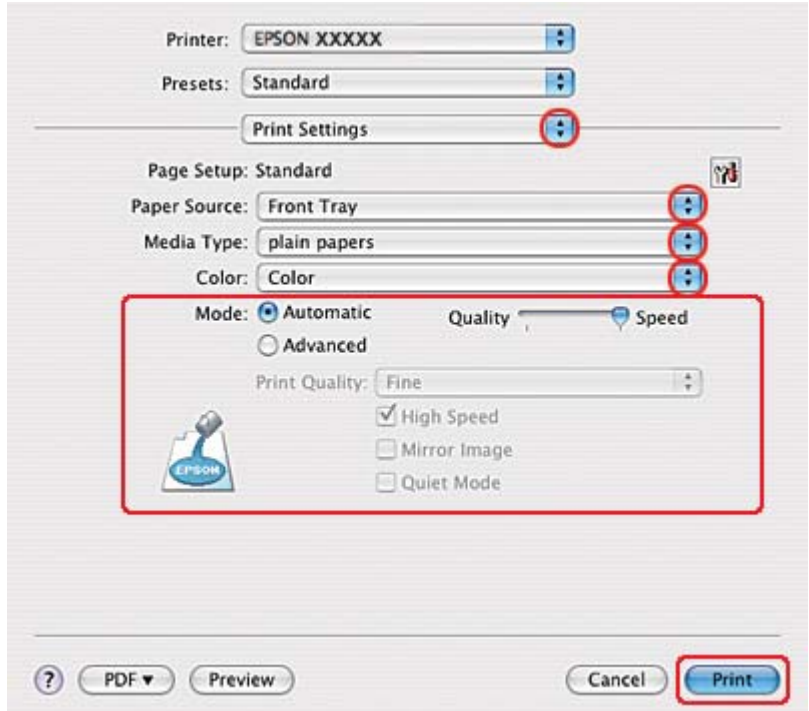

& Se ["Tilgang til skriverdriveren for Mac OS X" på side 17.](#page-16-0)

- 10. Velg **Print Settings (Utskriftsinnstillinger)** fra hurtigmenyen.
- 11. Velg **plain papers (vanlig papir)** som Media Type (Medietype).
- 12. Foreta innstillingene du vil bruke på utskriften. Se hjelpefunksjonen hvis du vil ha detaljer rundt Print Settings (Utskriftsinnstillinger).

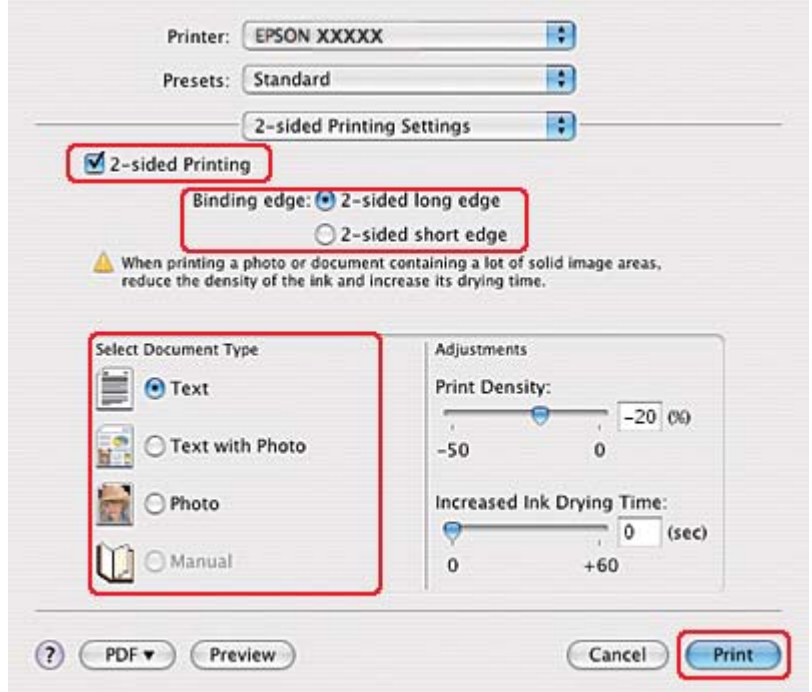

#### 13. Velg **2-sided Printing Settings (Dupleks utskriftsinnstillinger)** fra hurtigmenyen.

#### 14. Merk av **2-sided Printing (2-sidig utskrift)**.

- 15. Velg innstillingen Binding edge (Innbindingskant).
- 16. Velg en av innstillingene for Select Document Type (Velg dokumenttype). Dette justerer automatisk Print Density (Utskriftstetthet) og Increased Ink Drying Time (Økt tørketid for blekk).

#### *Merknad:*

*Hvis du skriver ut data med høy tetthet, slik som bilder eller grafer, anbefaler vi å justere Print Density (Utskriftstetthet).*

- 17. Legg papir inn i skriveren, og klikk **Print (Skriv ut)**.
	- & Se ["Legge i papir" på side 25.](#page-24-0)

# **Falset hefte 2-sidig utskrift (bare for Windows)**

## **Automatisk 2-sidig utskrift (ved bruk av dupleksenheten)**

#### *Merknad:*

- ❏ *Automatisk 2-sidig utskrift kan kun brukes på vanlig papir.*
- ❏ *Tykt vanlig papir støttes ikke for automatisk 2-sidig utskrift.*

Utfør følgende trinn når du skal lage et falset hefte ved hjelp av dupleksenheten.

- 1. Åpne skriverinnstillingene.
	- ◆ Se ["Få tilgang til skriverdriveren for Windows" på side 16](#page-15-0).

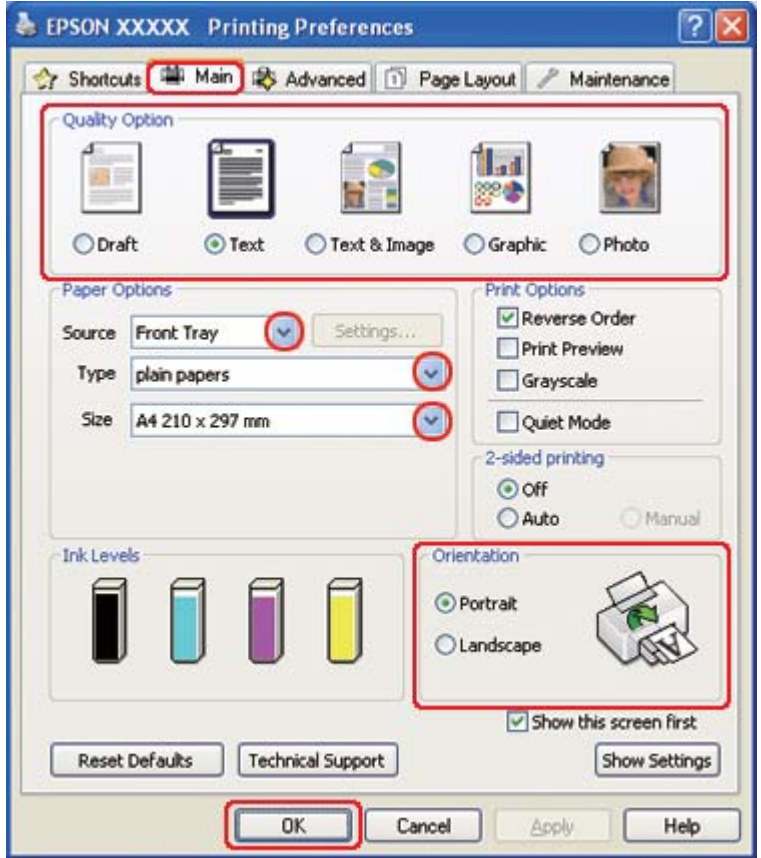

2. Klikk på kategorien **Main (Hoved)**, og velg så en av de følgende innstillinger for Quality Option (Kvalitetsalternativ):

- ❏ **Draft (Kladd)** for utkast med redusert utskriftskvalitet
- ❏ **Text (Tekst)** for sider med bare tekst
- ❏ **Text & Image (Tekst og bilde)** for høyere kvalitet på sider med tekst og bilder
- ❏ **Graphic (Grafikk)** for høyere kvalitet på grafikk
- ❏ **Photo (Foto)** for god kvalitet og hastighet
- 3. Velg papirkilden som innstilling for Source (Kilde).
- 4. Velg **plain papers (vanlig papir)** som Type.

& Se ["Velge riktig papirtype" på side 34](#page-33-0).

- 5. Velg passende innstilling for Size (Størrelse).
- 6. Velg **Portrait (Stående)** (høy) eller **Landscape (Liggende)** (vid) for å endre utskriftens utførelse.

7. Klikk kategorien **Page Layout (Sidelayout)**, deretter **Auto (Automatisk)** fra 2-sided printing (2-sidig utskrift), og til slutt krysser du av for **Folded Booklet (Falset hefte)**.

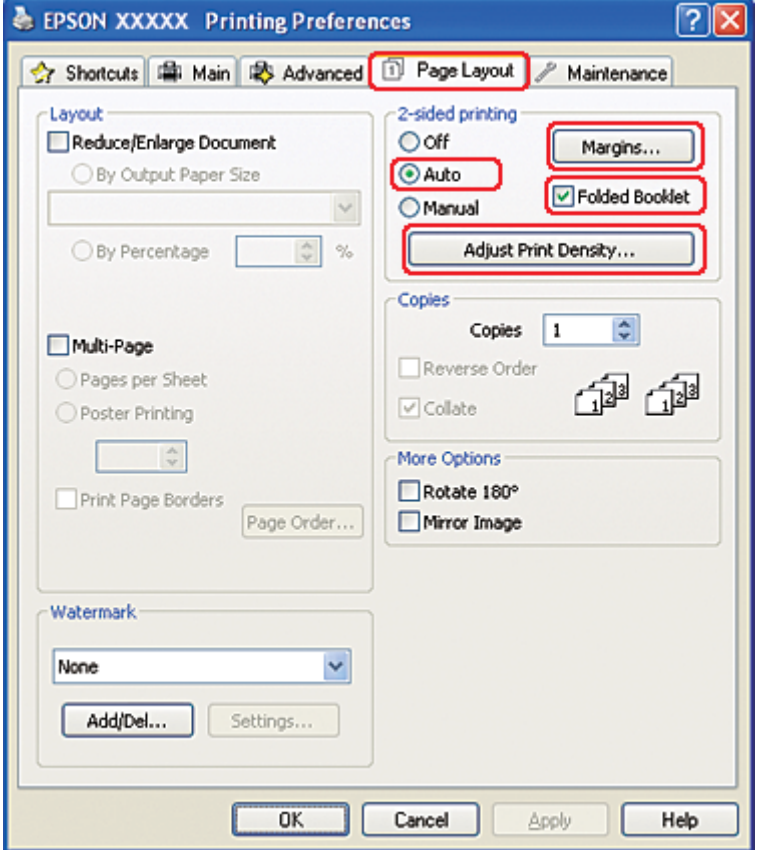

8. Klikk **Adjust Print Density (Juster utskriftstetthet)** for å åpne vinduet Print Density Adjustment (Justering at utskriftstetthet).

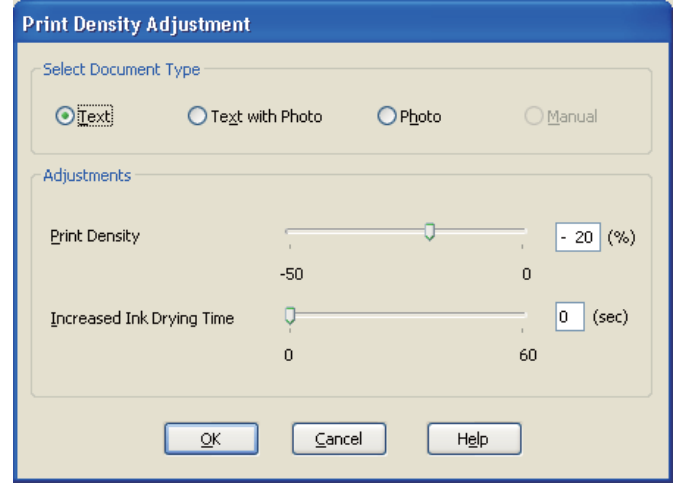

- 9. Velg egnet dokumenttype som innstilling Select Document Type (Velg dokumenttype).
- 10. Spesifiser Print Density (Utskriftstetthet) og Increased Ink Drying Time (Økt tørketid for blekk) som innstilling for Adjustments (Justeringer).

#### *Merknad:*

*Når du skriver ut foto med høy utskriftstetthet på begge sider av papiret, reduser utskriftstetthet og øk tiden for tørking.*

- 11. Klikk på **OK** for å gå tilbake til vinduet for Page Layout (Sidelayout).
- 12. Klikk på **Margins (Marger)** for å åpne vinduet for Margins (Marger).

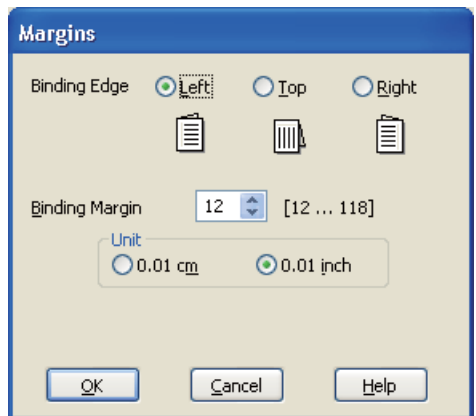

13. Spesifiser kanten på papiret der bindingen skal plasseres. Du kan velge **Left (Venstre)**, **Top (Topp)**, eller **Right (Høyre)**.

#### *Merknad:*

*Når du velger* **Portrait (Stående)** *som Orientation (Papirretning) er innbindingsposisjonene* **Left (Venstre)** *og* **Right (Høyre)** *tilgjengelige. Innbindingsposisjonen* **Top (Topp)** *er tilgjengelig når du velger* **Landscape (Liggende)** *som Orientation (Papirretning).*

14. Velg **cm** eller **inch (tomme)** som Unit (Enhet)-innstilling. Angi bredden på innbindingsmargen.

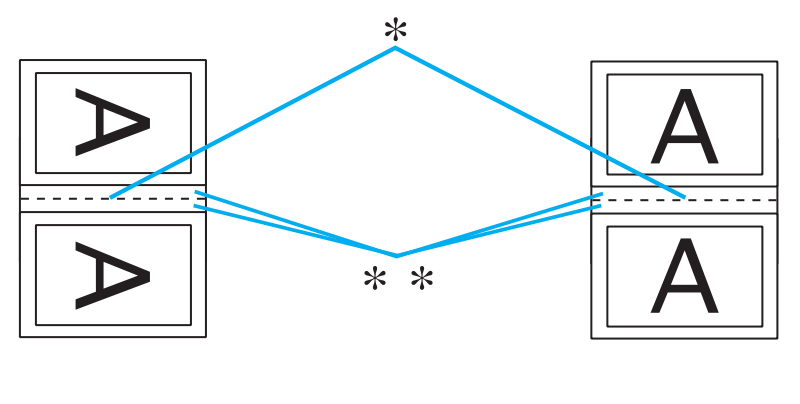

Portrait (Stående) Landscape (Liggende)

```
* : Falset kant
```
\*\* : Marg

Du kan angi bredder fra 0,3 cm til 3,0 cm, eller fra 0,12 tommer til 1,18 tommer. Denne margbredden blir brukt på begge sider av falsen. Hvis du for eksempel angir en marg på 1 cm, vil du få en marg på 2 cm (en marg på 1 cm vil bli plassert på hver side av falsen).

- 15. Klikk på **OK** for å gå tilbake til vinduet for Page Layout (Sidelayout). Klikk deretter **OK** for å lagre innstillingene.
- 16. Legg papir i skriveren, og send utskriftsjobben fra programmet.

 $\blacktriangleright$  Se ["Legge i papir" på side 25.](#page-24-0)

#### *Merknad:*

*Ikke trekk ut papiret med makt når skriveren mater ut papir etter utskrift på én side.*

17. Når utskriftene er ferdige, bretter du dem og binder dem inn ved hjelp av en stiftemaskin eller en annen innbindingsmetode.

#### **Manuell 2-sidig utskrift**

Utfør følgende trinn når du skal lage et falset hefte.

- 1. Åpne skriverinnstillingene.
	- ◆ Se ["Få tilgang til skriverdriveren for Windows" på side 16](#page-15-0).

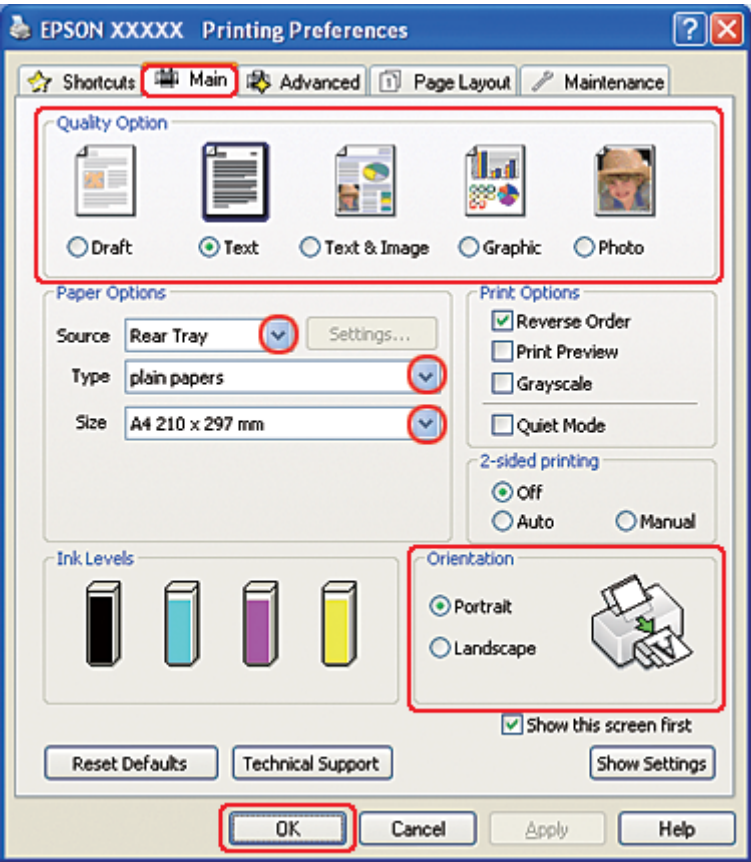

- 2. Klikk på kategorien **Main (Hoved)**, og velg så en av de følgende innstillinger for Quality Option (Kvalitetsalternativ):
	- ❏ **Draft (Kladd)** for utkast med redusert utskriftskvalitet
	- ❏ **Text (Tekst)** for sider med bare tekst
	- ❏ **Text & Image (Tekst og bilde)** for høyere kvalitet på sider med tekst og bilder
	- ❏ **Graphic (Grafikk)** for høyere kvalitet på grafikk
- ❏ **Photo (Foto)** for god kvalitet og hastighet
- 3. Velg **Rear Tray (Bakre skuff)** som innstilling for Source (Kilde).
- 4. Velg passende innstilling for Type.

 $\rightarrow$  Se ["Velge riktig papirtype" på side 34](#page-33-0).

- 5. Velg passende innstilling for Size (Størrelse).
- 6. Velg **Portrait (Stående)** (høy) eller **Landscape (Liggende)** (vid) for å endre utskriftens utførelse.
- 7. Klikk kategorien **Page Layout (Sidelayout)**, deretter **Manual (Manuell)** fra 2-sided printing (2-sidig utskrift), og til slutt krysser du av for **Folded Booklet (Falset hefte)**.

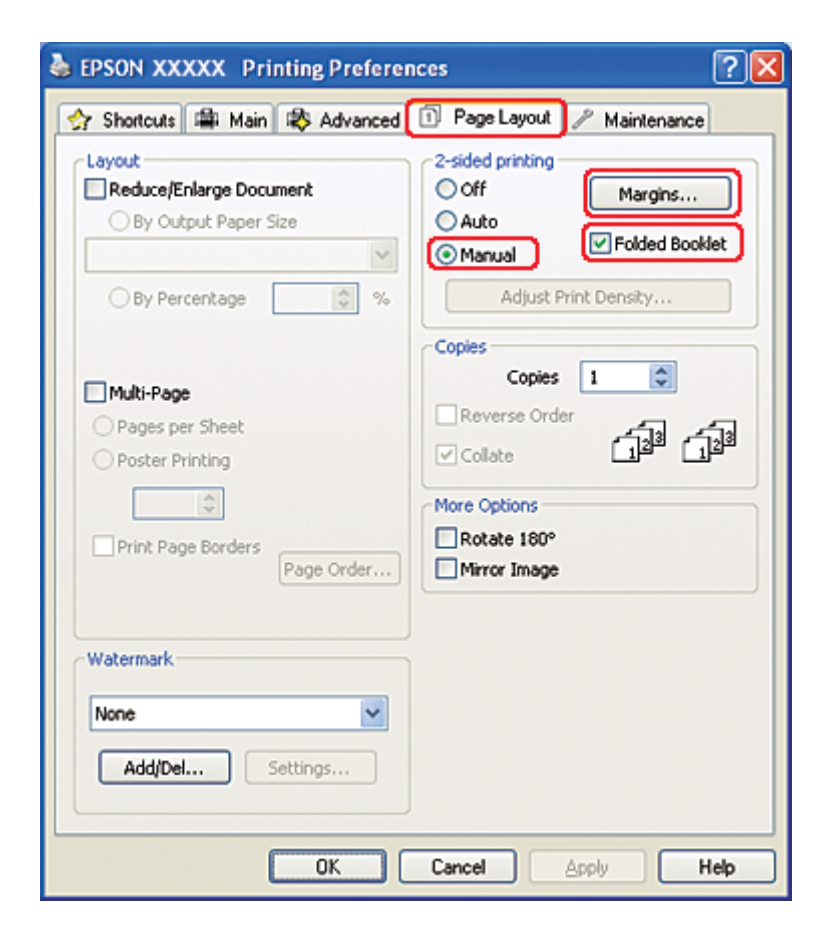

8. Klikk på **Margins (Marger)** for å åpne vinduet for Margins (Marger).

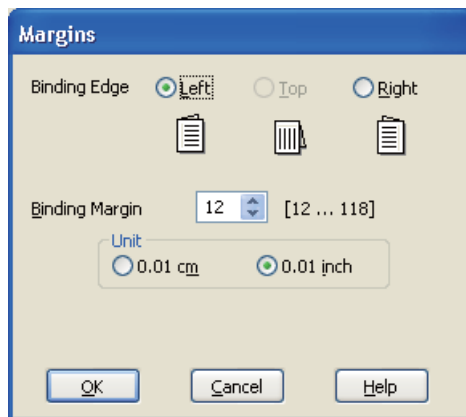

9. Spesifiser kanten på papiret der bindingen skal plasseres. Du kan velge **Left (Venstre)**, **Top (Topp)**, eller **Right (Høyre)**.

#### *Merknad:*

*Når du velger* **Portrait (Stående)** *som Orientation (Papirretning) er innbindingsposisjonene* **Left (Venstre)** *og* **Right (Høyre)** *tilgjengelige. Innbindingsposisjonen* **Top (Topp)** *er tilgjengelig når du velger* **Landscape (Liggende)** *som Orientation (Papirretning).*

10. Velg **cm** eller **inch (tomme)** som Unit (Enhet)-innstilling. Angi bredden på innbindingsmargen.

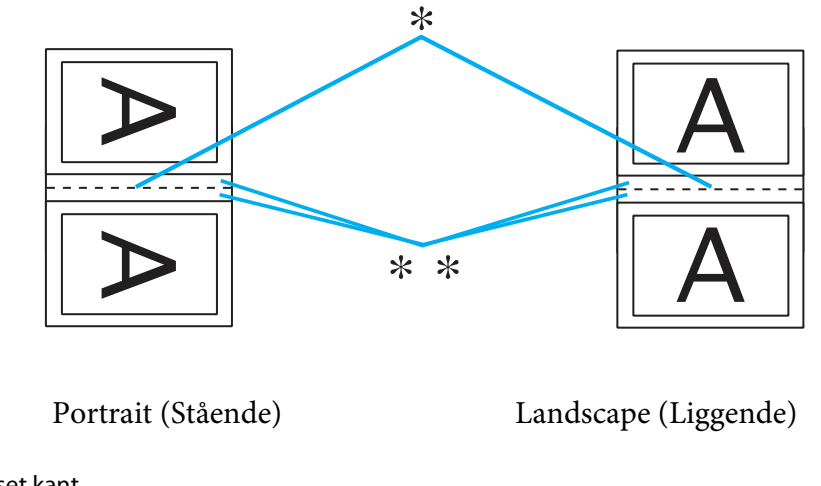

\* : Falset kant

\*\* : Marg

Du kan angi bredder fra 0,3 cm til 3,0 cm, eller fra 0,12 tommer til 1,18 tommer. Denne margbredden blir brukt på begge sider av falsen. Hvis du for eksempel angir en marg på 1 cm, vil du få en marg på 2 cm (en marg på 1 cm vil bli plassert på hver side av falsen).

- 11. Klikk på **OK** for å gå tilbake til vinduet for Page Layout (Sidelayout). Klikk deretter **OK** for å lagre innstillingene.
- 12. Legg papir i bakre arkmater, og send utskriftsjobben fra programmet. Instruksjoner for utskrift av sidene på innsiden vil vises mens sidene på utsiden blir skrevet ut.

 $\blacktriangleright$  Se ["Legge i papir" på side 25.](#page-24-0)

13. Følg anvisningene på skjermen om hvordan du skal legge i papiret på nytt.

#### *Merknad:*

- ❏ *Papiret kan bøye seg under utskriften på grunn av mengden blekk som brukes. Skulle dette skje, kan du prøve å bøye arkene lett i motsatt retning før du legger dem i igjen.*
- ❏ *Gjør papirbunken jevn ved å dunke kantene på bunken lett mot et hardt, flatt underlag før du legger den i skriveren igjen.*
- ❏ *Følg de angitte instruksjonene når du legger i utskriftene igjen. Ellers kan det hende at papiret kjører seg fast eller innbindingsmargene blir feil.*
- ❏ *Hvis papiret setter seg fast, kan du se nedenfor.* & *Se ["Papirstopp" på side 178.](#page-177-0)*
- 14. Når du har lagt i papir på nytt, klikker du knappen **Resume (Fortsett)** for å skrive ut sidene inne i brosjyren.
- 15. Når utskriftene er ferdige, bretter du dem og binder dem inn ved hjelp av en stiftemaskin eller en annen innbindingsmetode.

# **Utskrift med Fit to Page (Tilpass til side)**

Du kan bruke utskriftsfunksjonen Fit to Page (Tilpass til side) når du for eksempel vil skrive ut et A4-dokument på et papir med en annen størrelse.

Utskrift med Fit to Page (Tilpass til side) endrer automatisk sidestørrelsen i samsvar med papirstørrelsen du velger. Du kan også endre sidestørrelsen manuelt.

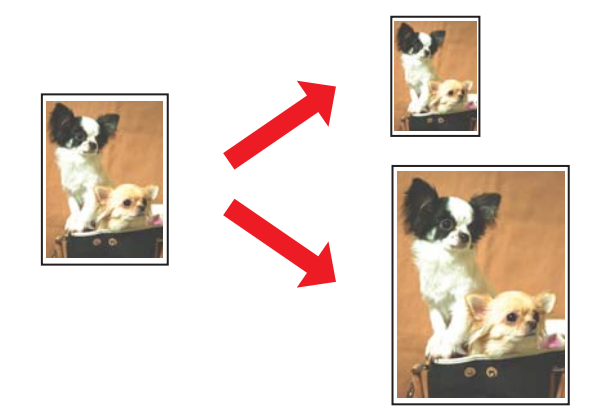

# **Skriverinnstillinger for Windows**

1. Åpne skriverinnstillingene.

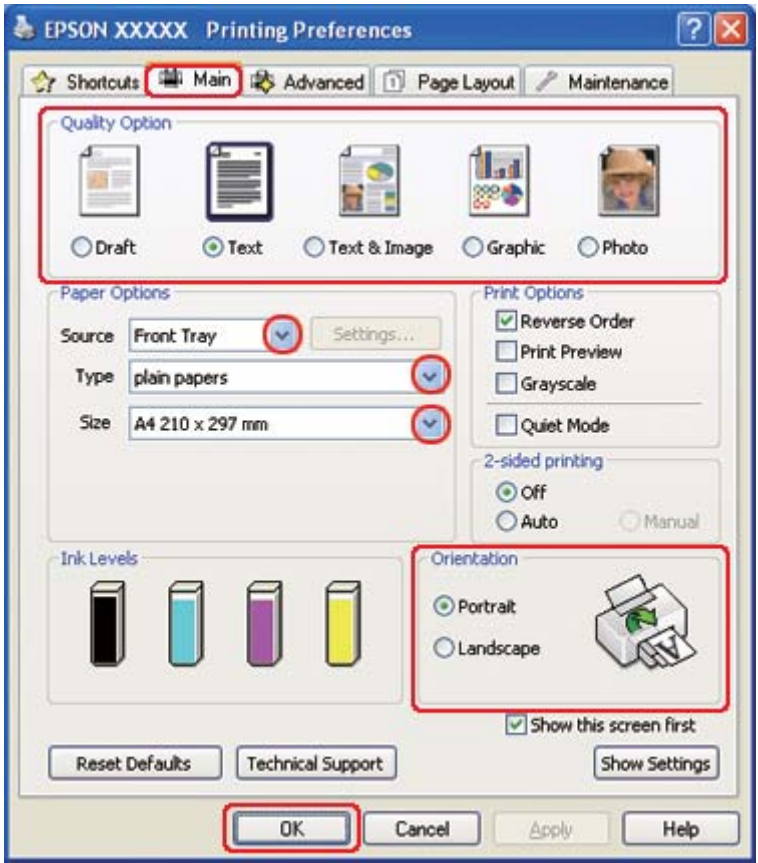

◆ Se ["Få tilgang til skriverdriveren for Windows" på side 16](#page-15-0).

- 2. Klikk på kategorien **Main (Hoved)**, og velg så en av de følgende innstillinger for Quality Option (Kvalitetsalternativ):
	- ❏ **Draft (Kladd)** for utkast med redusert utskriftskvalitet
	- ❏ **Text (Tekst)** for sider med bare tekst
	- ❏ **Text & Image (Tekst og bilde)** for høyere kvalitet på sider med tekst og bilder
	- ❏ **Graphic (Grafikk)** for høyere kvalitet på grafikk
	- ❏ **Photo (Foto)** for god kvalitet og hastighet
- 3. Velg papirkilden som innstilling for Source (Kilde).
- 4. Velg passende innstilling for Type.

◆ Se ["Velge riktig papirtype" på side 34](#page-33-0).

- 5. Velg passende innstilling for Size (Størrelse).
- 6. Velg **Portrait (Stående)** (høy) eller **Landscape (Liggende)** (vid) for å endre utskriftens utførelse.
- 7. Klikk på kategorien **Page Layout (Sidelayout)** og huk av for **Reduce/Enlarge Document (Forminsk/forstørr dokument)**.

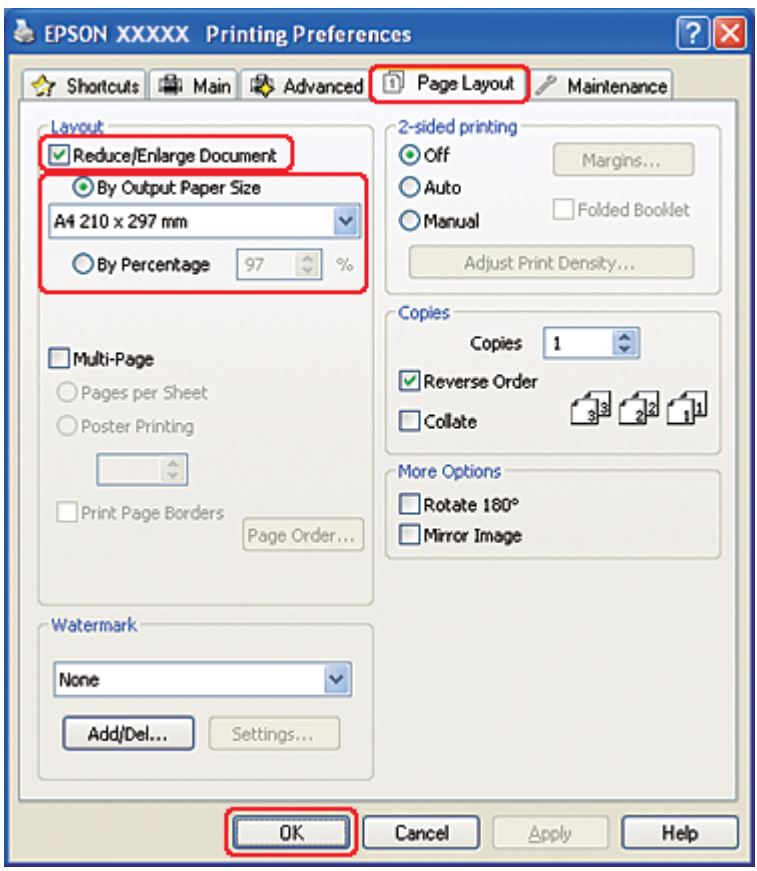

- 8. Gjør ett av følgende:
	- ❏ Hvis du valgte **By Output Paper Size (Etter papirstørrelse for utdata)**, velger du størrelsen til papiret du bruker, i rullegardinlisten.
	- ❏ Hvis du valgte **By Percentage (Etter prosent)**, bruker du pilene til å velge en prosentdel.
- 9. Klikk **OK** for å lukke vinduet med skriverinnstillinger.

Når du har fullført trinnene ovenfor, bør du skrive ut ett testeksemplar og kontrollere resultatet før du skriver ut en hel jobb.

## **Skriverinnstillinger for Mac OS X 10.5**

1. Gå inn i dialogen Print (Skriv ut).

 $\blacktriangleright$  Se ["Tilgang til skriverdriveren for Mac OS X" på side 17.](#page-16-0)

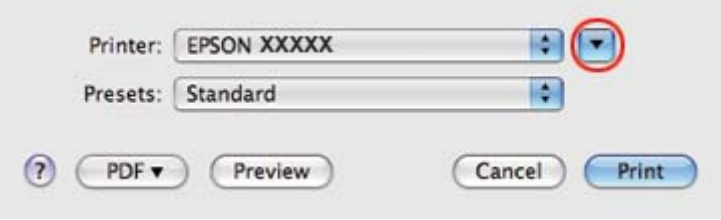

- 2. Klikk knappen  $\nabla$  for å utvide denne dialogen.
- 3. Velg skriveren du vil bruke som innstilling for Printer (Skriver), og foreta deretter de egnede innstillingene.

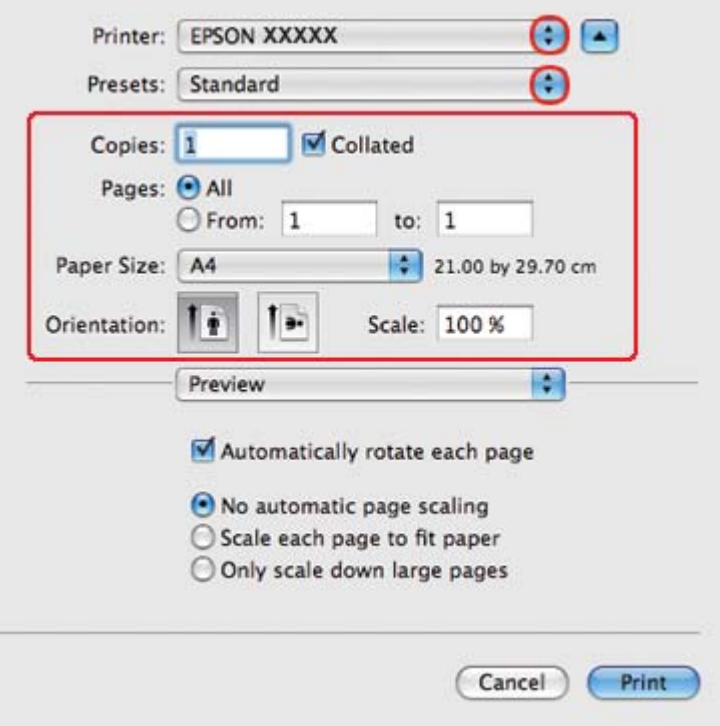

#### *Merknad:*

*Avhengig av programmet, vil du kanskje kunne velge noen av elementene i denne dialogen. I det tilfellet klikker du* **Page Setup (Sideoppsett)** *i menyen File (Fil) i programmet og angir passende innstillinger.*

4. Velg **Paper Handling (Papirhåndtering)** fra hurtigmenyen.

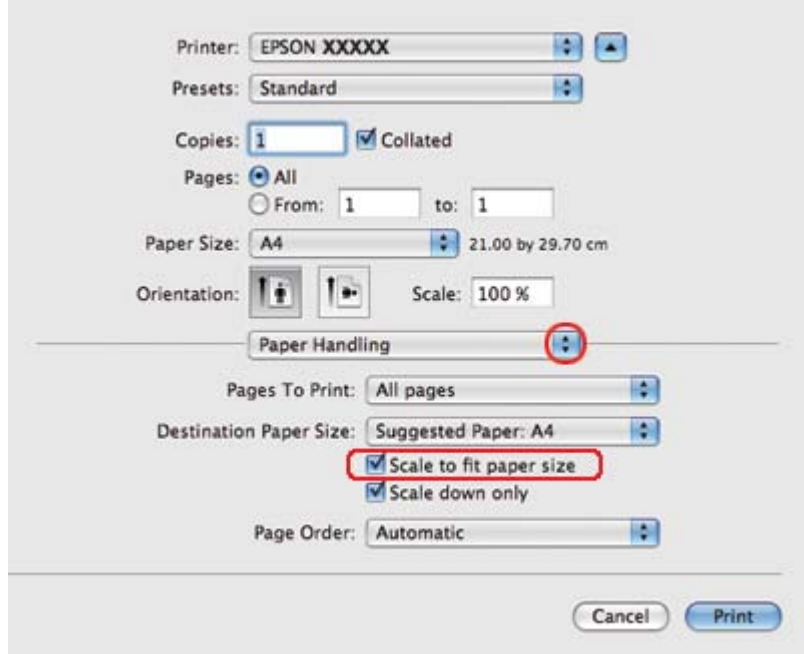

- 5. Velg **Scale to fit paper size (Skaler for å tilpasse papirstørrelse)**.
- 6. Pass på at riktig størrelse vises i Destination Paper Size (Målpapirstørrelse).

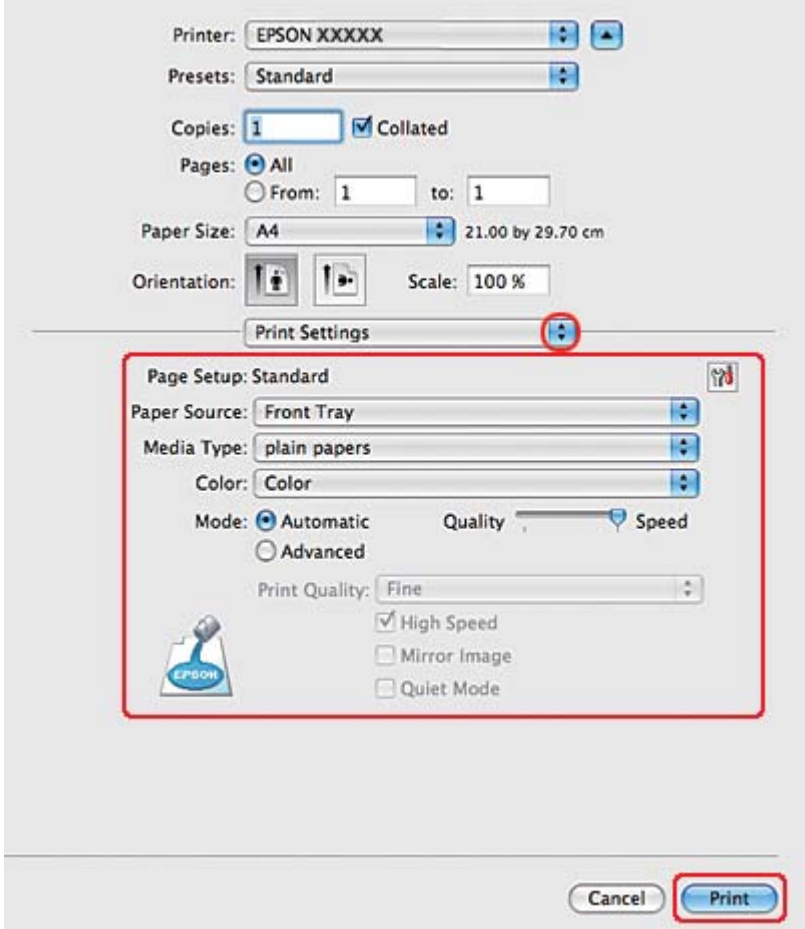

7. Velg **Print Settings (Utskriftsinnstillinger)** fra hurtigmenyen.

- 8. Foreta innstillingene du vil bruke på utskriften. Se hjelpefunksjonen hvis du vil ha detaljer rundt Print Settings (Utskriftsinnstillinger).
	- & Se ["Velge riktig papirtype" på side 34](#page-33-0).

Når du har fullført trinnene ovenfor, bør du skrive ut ett testeksemplar og kontrollere resultatet før du skriver ut en hel jobb.

## **Skriverinnstillinger for Mac OS X 10.4**

1. Gå inn i dialogen Page Setup (Sideoppsett).

◆ Se ["Tilgang til skriverdriveren for Mac OS X" på side 17.](#page-16-0)

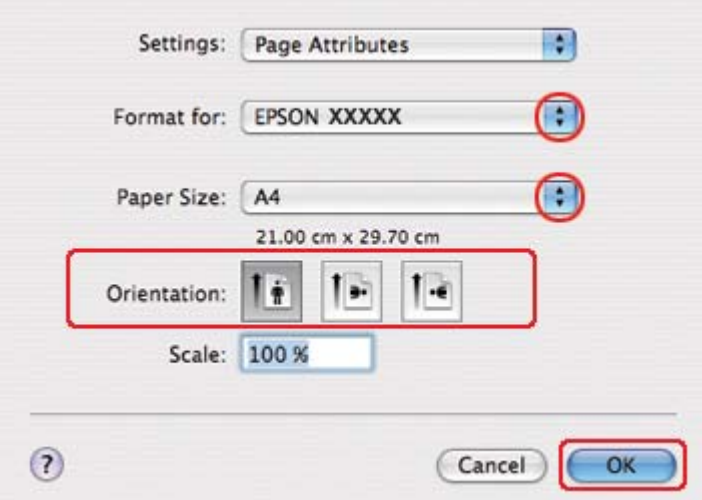

- 2. Velg skriveren du vil bruke som innstilling for Format for, og foreta deretter de egnede innstillingene.
- 3. Klikk på **OK** for å lukke dialogen Page Setup (Sideoppsett).
- 4. Gå inn i dialogen Print (Skriv ut).
	- ◆ Se ["Tilgang til skriverdriveren for Mac OS X" på side 17.](#page-16-0)

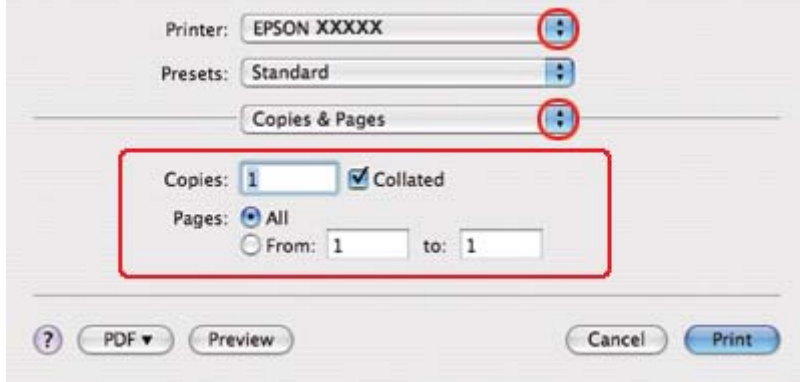

5. Velg skriveren du bruker for innstillingen Printer (Skriver), og angi deretter innstillingen Copies & Pages (Eksemplarer og sider).

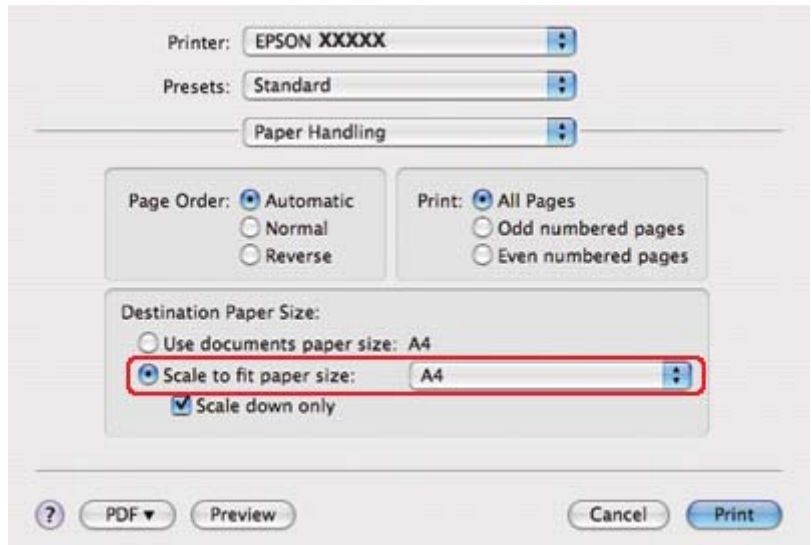

6. Velg **Paper Handling (Papirhåndtering)** fra hurtigmenyen.

- 7. Velg **Scale to fit paper size (Skaler for å tilpasse papirstørrelse)** som Destination Paper Size (Målpapirstørrelse).
- 8. Velg riktig papirstørrelse fra hurtigmenyen.

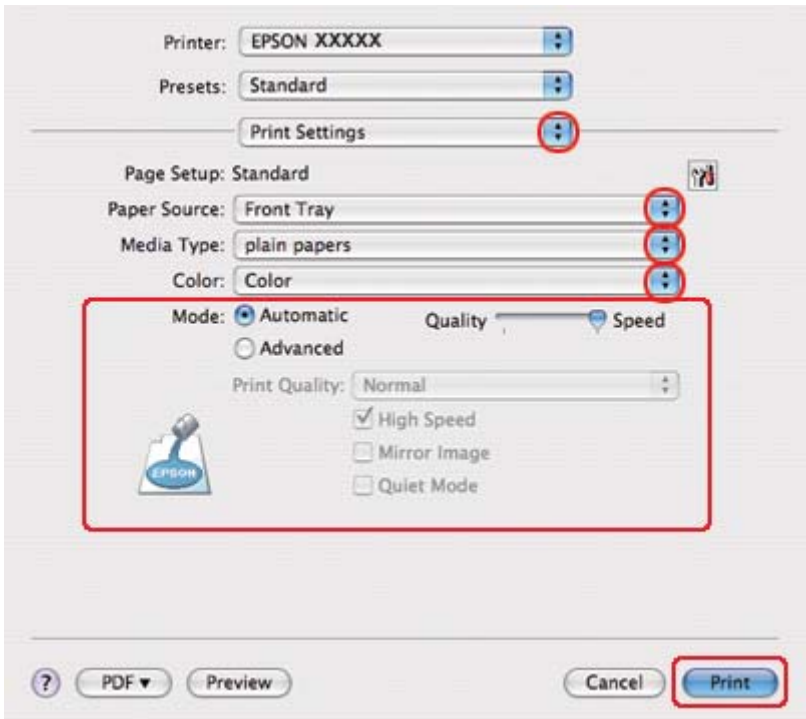

#### 9. Velg **Print Settings (Utskriftsinnstillinger)** fra hurtigmenyen.

10. Foreta innstillingene du vil bruke på utskriften. Se hjelpefunksjonen hvis du vil ha detaljer rundt Print Settings (Utskriftsinnstillinger).

& Se ["Velge riktig papirtype" på side 34](#page-33-0).

Når du har fullført trinnene ovenfor, bør du skrive ut ett testeksemplar og kontrollere resultatet før du skriver ut en hel jobb.

# **Utskrift med Pages Per Sheet (Sider per ark)**

Utskrift med Pages Per Sheet (Sider per ark) gjør det mulig å skrive ut to eller fire sider på ett enkelt ark.

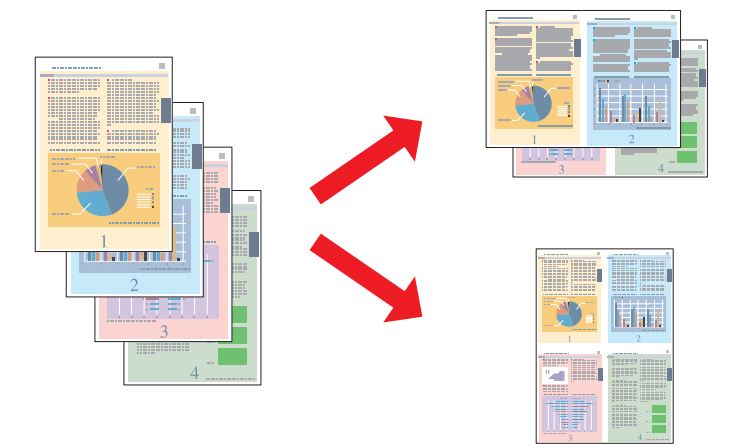

# **Skriverinnstillinger for Windows**

1. Åpne skriverinnstillingene.

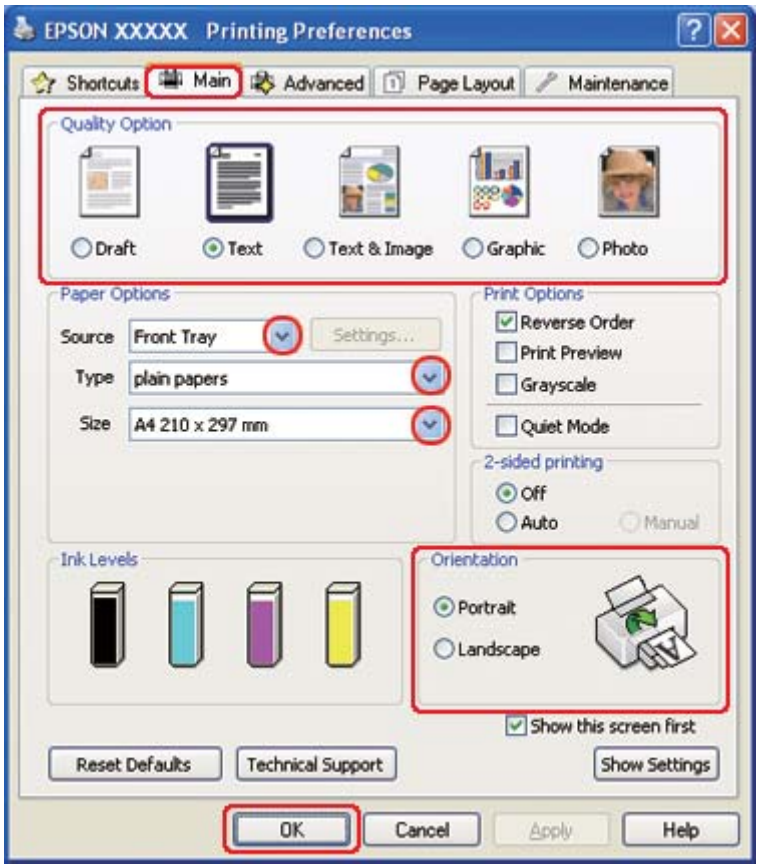

◆ Se ["Få tilgang til skriverdriveren for Windows" på side 16](#page-15-0).

- 2. Klikk på kategorien **Main (Hoved)**, og velg så en av de følgende innstillinger for Quality Option (Kvalitetsalternativ):
	- ❏ **Draft (Kladd)** for utkast med redusert utskriftskvalitet
	- ❏ **Text (Tekst)** for sider med bare tekst
	- ❏ **Text & Image (Tekst og bilde)** for høyere kvalitet på sider med tekst og bilder
	- ❏ **Graphic (Grafikk)** for høyere kvalitet på grafikk
	- ❏ **Photo (Foto)** for god kvalitet og hastighet
- 3. Velg papirkilden som innstilling for Source (Kilde).
- 4. Velg passende innstilling for Type.

& Se ["Velge riktig papirtype" på side 34](#page-33-0).

- 5. Velg passende innstilling for Size (Størrelse).
- 6. Velg **Portrait (Stående)** (høy) eller **Landscape (Liggende)** (vid) for å endre utskriftens utførelse.
- 7. Klikk kategorien **Page Layout (Sidelayout)**, velg **Multi-Page (Flere sider)** og deretter **Pages per Sheet (Sider per ark)**.

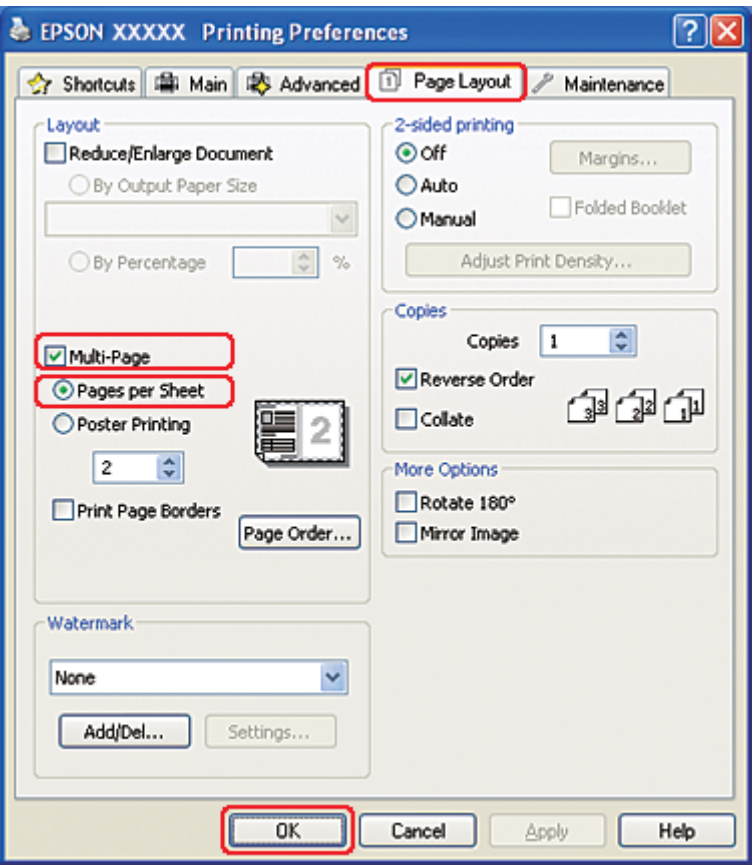

8. Velg fra følgende innstillinger for utskrift med Pages per Sheet (Sider per ark):

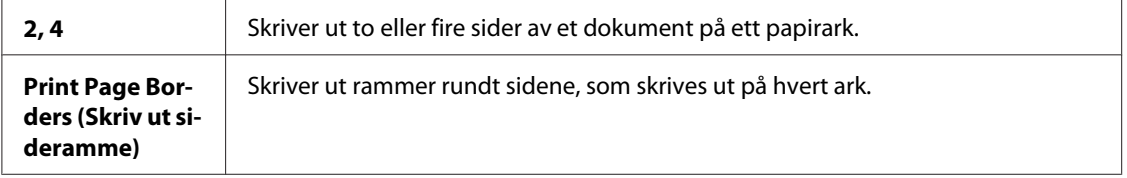

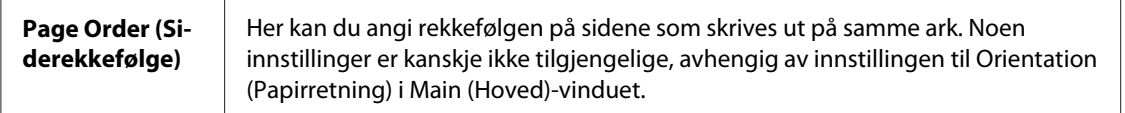

9. Klikk **OK** for å lukke vinduet med skriverinnstillinger.

Når du har fullført trinnene ovenfor, bør du skrive ut ett testeksemplar og kontrollere resultatet før du skriver ut en hel jobb.

# **Skriverinnstillinger for Mac OS X 10.5**

1. Gå inn i dialogen Print (Skriv ut).

& Se ["Tilgang til skriverdriveren for Mac OS X" på side 17.](#page-16-0)

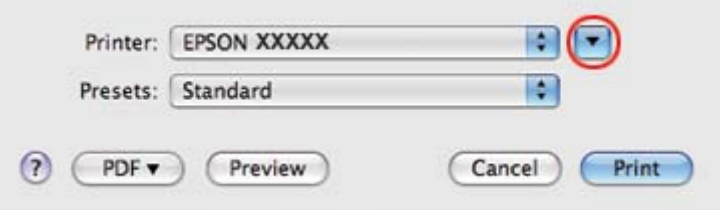

2. Klikk knappen  $\nabla$  for å utvide denne dialogen.

3. Velg skriveren du vil bruke som innstilling for Printer (Skriver), og foreta deretter de egnede innstillingene.

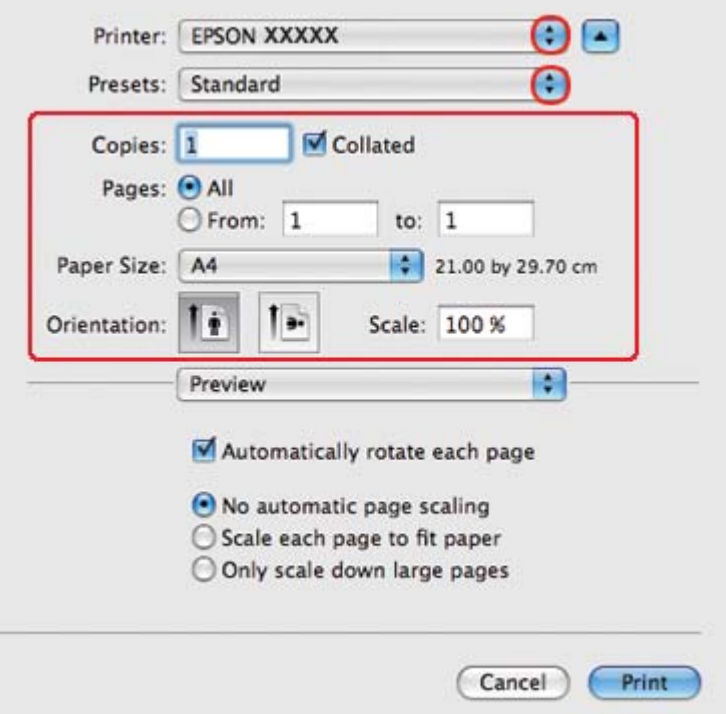

#### *Merknad:*

*Avhengig av programmet, vil du kanskje kunne velge noen av elementene i denne dialogen. I det tilfellet klikker du* **Page Setup (Sideoppsett)** *i menyen File (Fil) i programmet og angir passende innstillinger.*

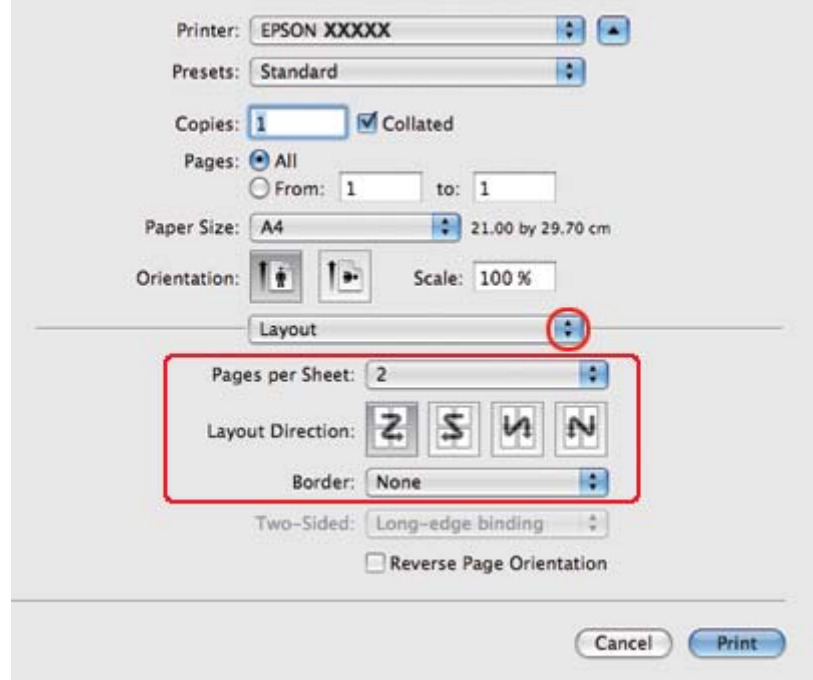

4. Velg **Layout (Oppsett)** fra hurtigmenyen.

5. Velg blant disse innstillingene:

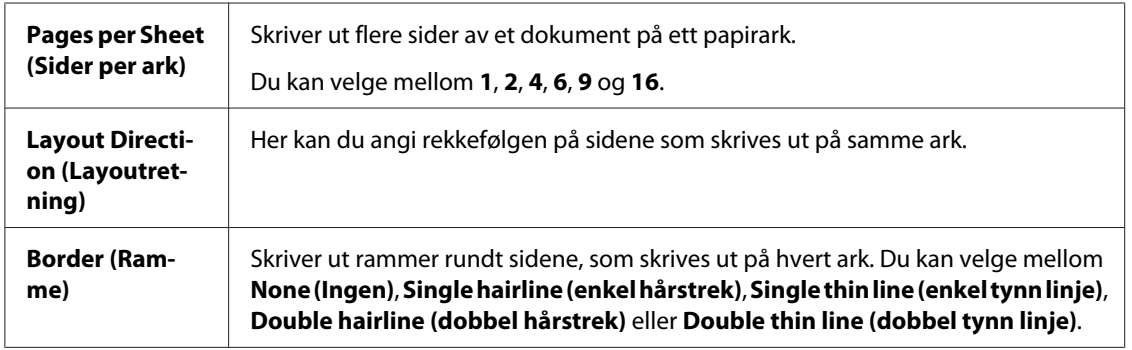

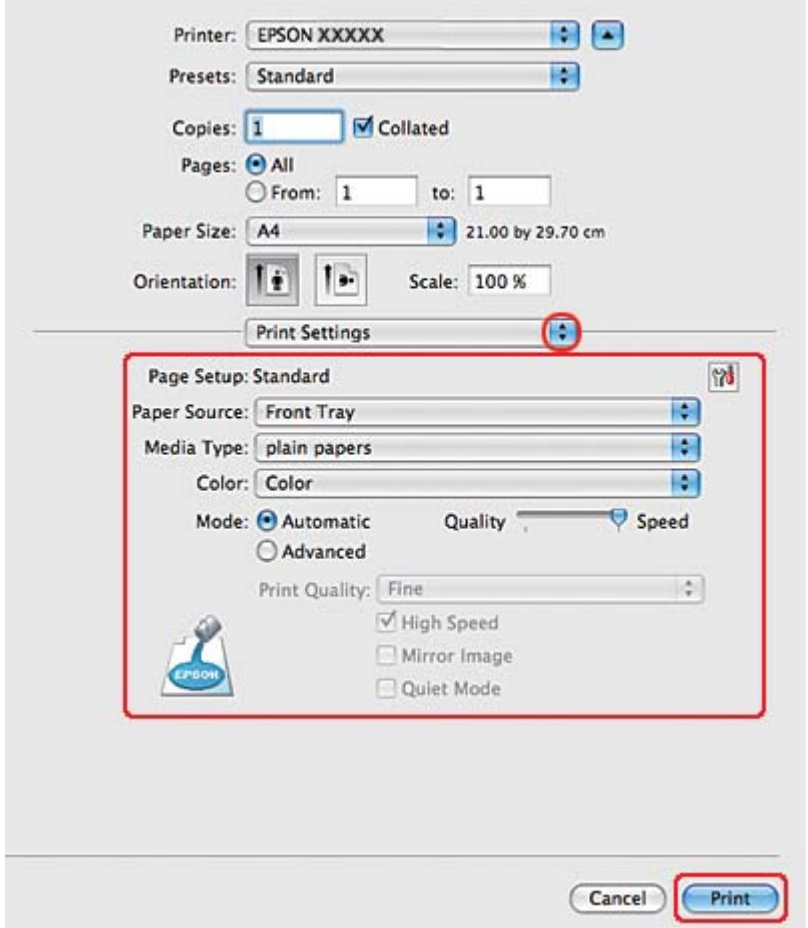

6. Velg **Print Settings (Utskriftsinnstillinger)** fra hurtigmenyen.

- 7. Foreta innstillingene du vil bruke på utskriften. Se hjelpefunksjonen hvis du vil ha detaljer rundt Print Settings (Utskriftsinnstillinger).
	- ◆ Se ["Velge riktig papirtype" på side 34](#page-33-0).

Når du har fullført trinnene ovenfor, bør du skrive ut ett testeksemplar og kontrollere resultatet før du skriver ut en hel jobb.

## **Skriverinnstillinger for Mac OS X 10.3 eller 10.4:**

1. Gå inn i dialogen Page Setup (Sideoppsett).

◆ Se ["Tilgang til skriverdriveren for Mac OS X" på side 17.](#page-16-0)

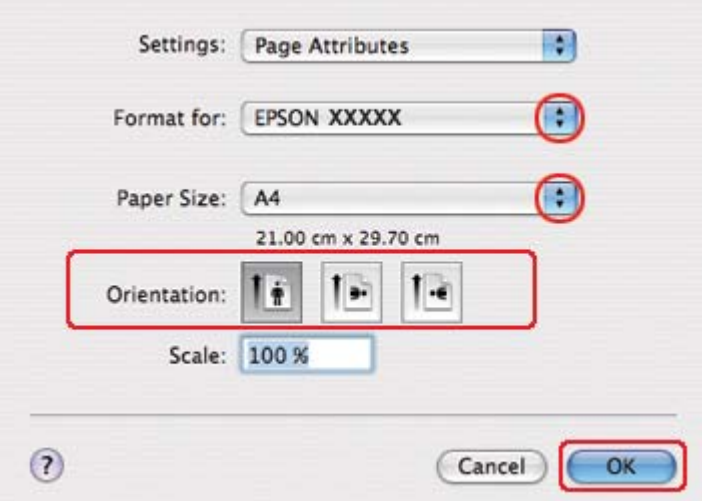

- 2. Velg skriveren du vil bruke som innstilling for Format for, og foreta deretter de egnede innstillingene.
- 3. Klikk på **OK** for å lukke dialogen Page Setup (Sideoppsett).
- 4. Gå inn i dialogen Print (Skriv ut).
	- ◆ Se ["Tilgang til skriverdriveren for Mac OS X" på side 17.](#page-16-0)

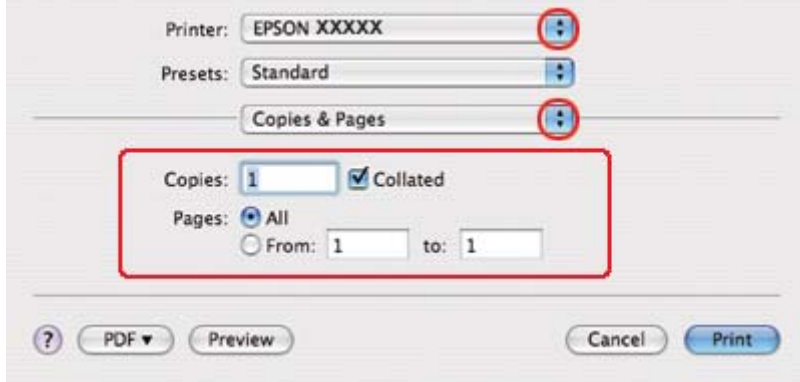

5. Velg skriveren du bruker for innstillingen Printer (Skriver), og angi deretter innstillingen Copies & Pages (Eksemplarer og sider).
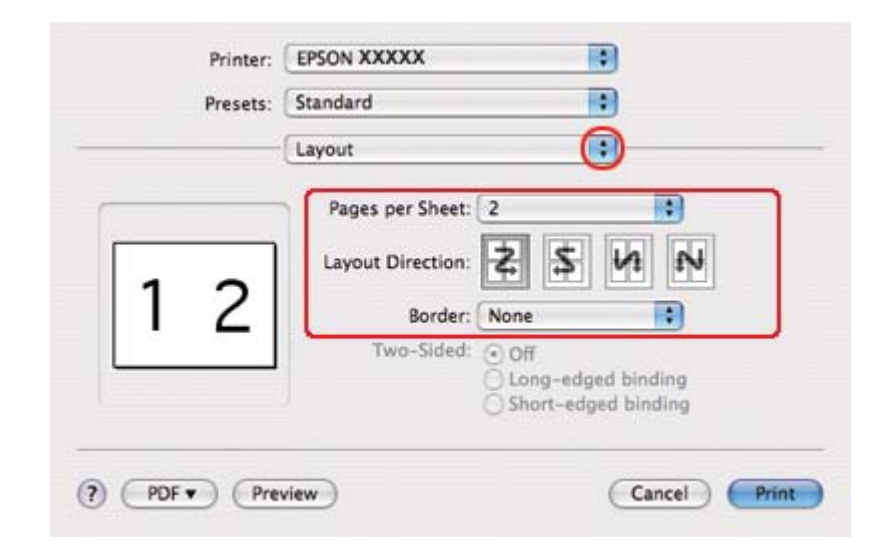

6. Velg **Layout (Oppsett)** fra hurtigmenyen.

7. Velg blant disse innstillingene:

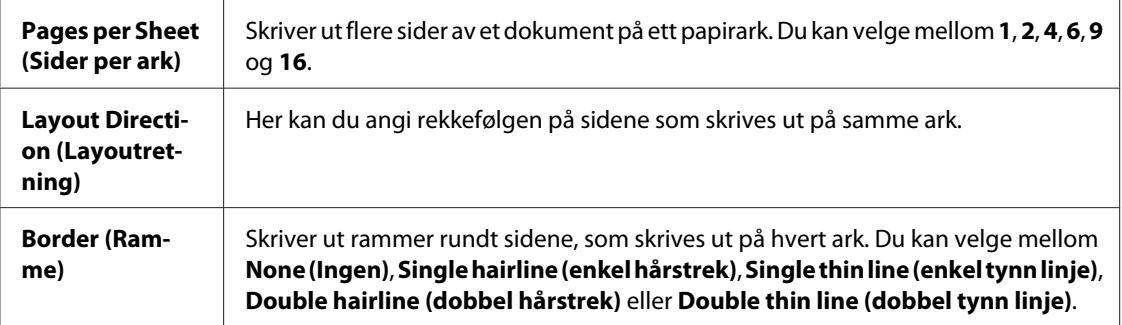

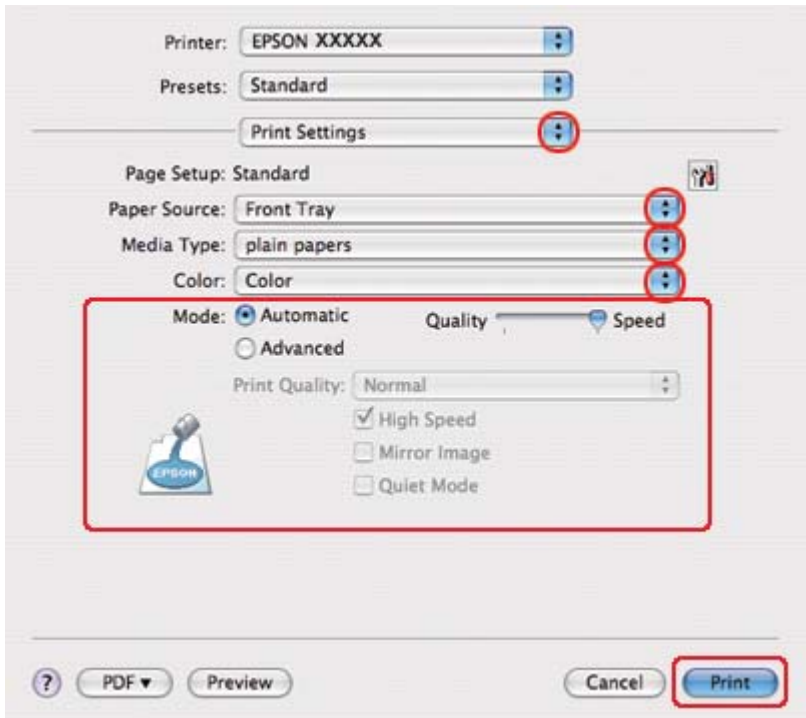

#### 8. Velg **Print Settings (Utskriftsinnstillinger)** fra hurtigmenyen.

9. Foreta innstillingene du vil bruke på utskriften. Se hjelpefunksjonen hvis du vil ha detaljer rundt Print Settings (Utskriftsinnstillinger).

& Se ["Velge riktig papirtype" på side 34](#page-33-0).

Når du har fullført trinnene ovenfor, bør du skrive ut ett testeksemplar og kontrollere resultatet før du skriver ut en hel jobb.

# **Plakatutskrift (bare for Windows)**

Med plakatutskrift kan du skrive ut bilder i plakatstørrelse ved å forstørre én side slik at den går over flere ark.

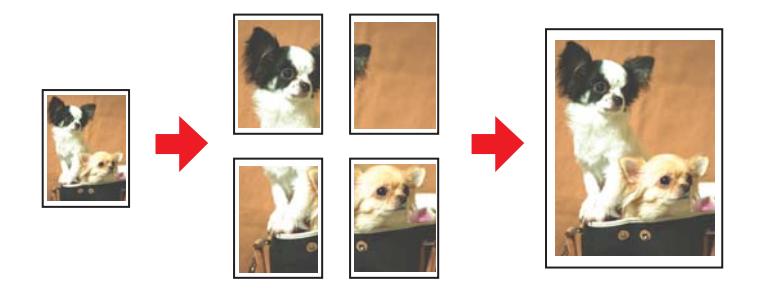

## **Skriverinnstillinger**

1. Åpne skriverinnstillingene.

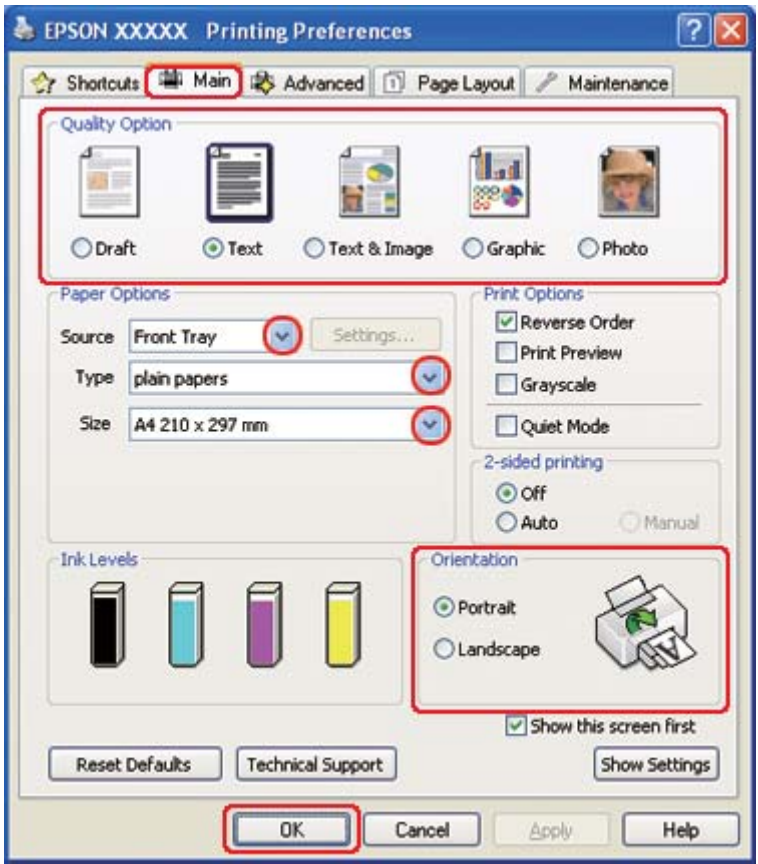

◆ Se ["Få tilgang til skriverdriveren for Windows" på side 16](#page-15-0).

- 2. Klikk på kategorien **Main (Hoved)**, og velg så en av de følgende innstillinger for Quality Option (Kvalitetsalternativ):
	- ❏ **Draft (Kladd)** for utkast med redusert utskriftskvalitet
	- ❏ **Text (Tekst)** for dokumenter med bare tekst
	- ❏ **Text & Image (Tekst og bilde)** for høyere kvalitet på sider med tekst og bilder
	- ❏ **Graphic (Grafikk)** for høyere kvalitet på grafikk
	- ❏ **Photo (Foto)** for god kvalitet og hastighet
- 3. Velg papirkilden som innstilling for Source (Kilde).
- 4. Velg passende innstilling for Type.

& Se ["Velge riktig papirtype" på side 34](#page-33-0).

- 5. Velg passende innstilling for Size (Størrelse).
- 6. Velg **Portrait (Stående)** (høy) eller **Landscape (Liggende)** (vid) for å endre utskriftens utførelse.
- 7. Klikk kategorien **Page Layout (Sidelayout)**, og velg **Multi-Page (Flere sider)**, og velg så **Poster Printing (Plakatutskrift)**. Klikk opp- eller ned-pilen for å velge **2x1**, **2x2**, **3x3** eller **4x4**.

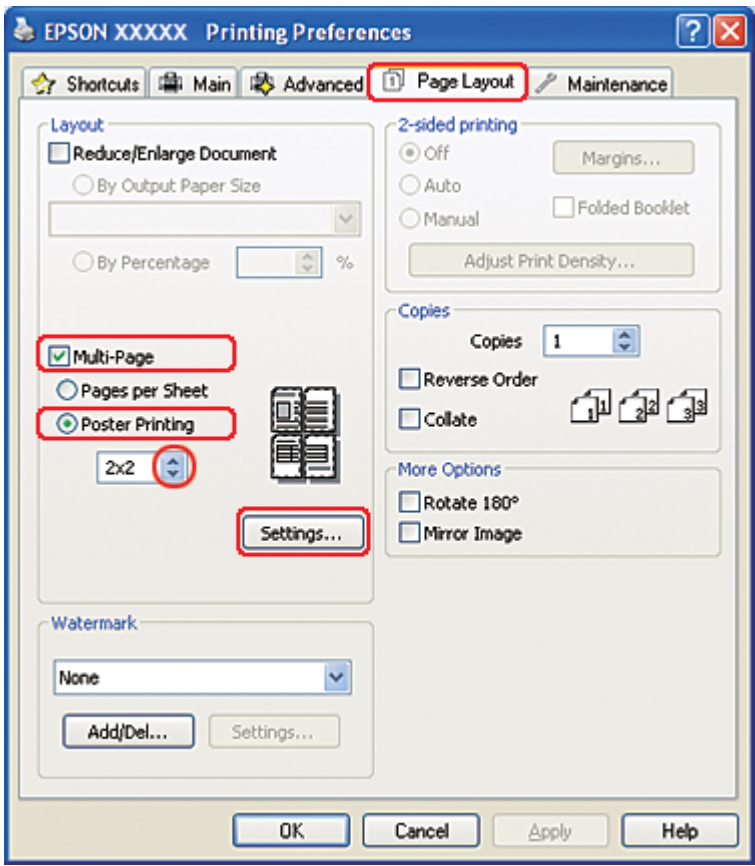

8. Velg **Settings (Innstillinger)** hvis du vil justere måten plakaten skrives ut på. Vinduet for Poster Settings (Plakatinnstillinger) åpnes.

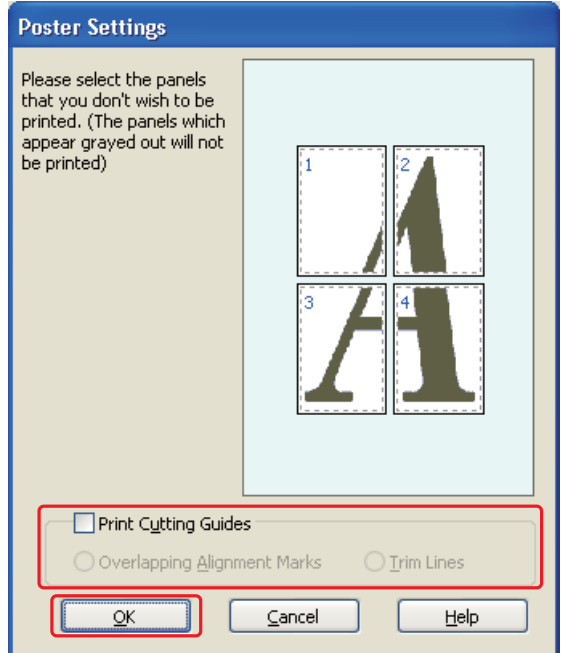

9. Angi disse innstillingene:

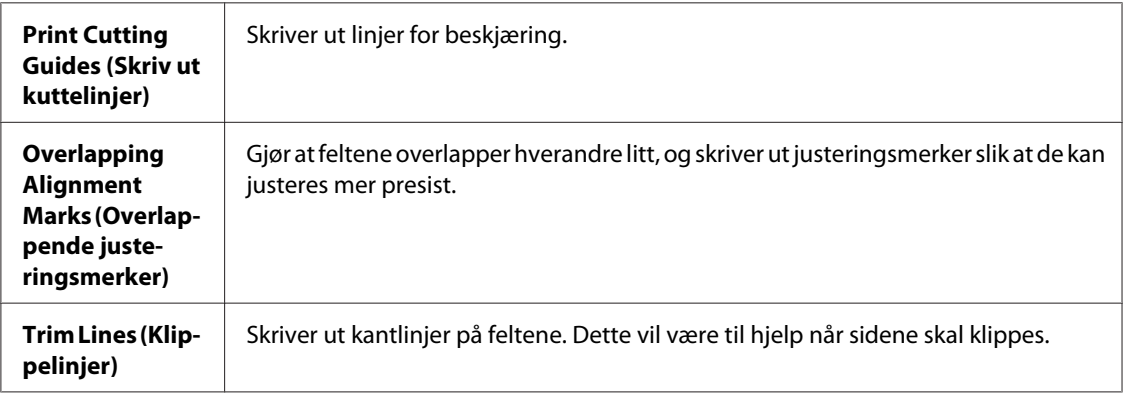

#### *Merknad:*

*Hvis du bare vil skrive ut noen av feltene uten å skrive ut hele plakaten, klikker du i feltene som du ikke ønsker å skrive ut.*

10. Klikk på **OK** for å lukke vinduet for Poster Settings (Plakatinnstillinger).

Når du har fullført trinnene ovenfor, bør du skrive ut ett testeksemplar og kontrollere resultatet før du skriver ut en hel jobb. Følg så instruksjonene.

 $\blacktriangleright$  Se "Hvordan lage en plakat av utskriftene dine" på side 115.

### **Hvordan lage en plakat av utskriftene dine**

Her er et eksempel på hvordan du kan lage en plakat med **2x2** valgt under Poster Printing (Plakatutskrift) og **Overlapping Alignment Marks (Overlappende justeringsmerker)** valgt som Print Cutting Guides (Skriv ut kuttelinjer).

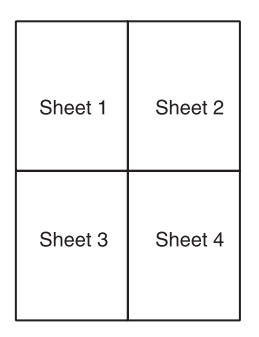

1. Skjær vekk margen på ark 1 langs en loddrett linje gjennom midten av kryssmerkene øverst og nederst:

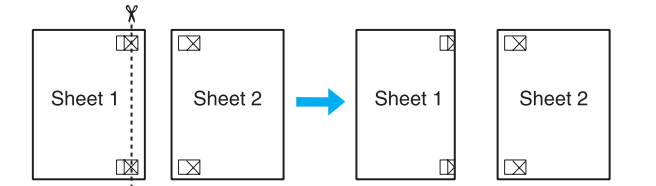

2. Legg kanten av ark 1 på ark 2, og juster kryssmerkene etter hverandre. Fest de to arkene midlertidig sammen med teip på baksiden:

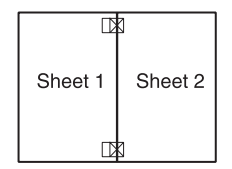

3. Skjær de teipede arkene i to langs en loddrett linje gjennom justeringsmerkene (denne gangen en linje til venstre for kryssmerkene):

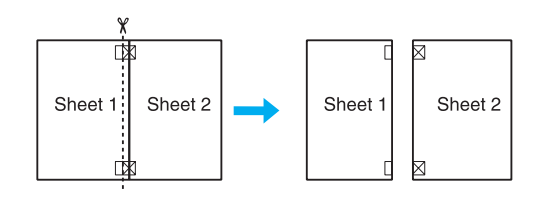

4. Juster kantene av arkene etter hverandre ved hjelp av justeringsmerkene, og teip dem sammen på baksiden:

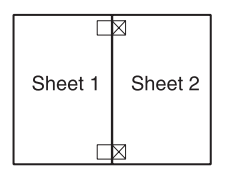

- 5. Gjenta anvisningene fra trinn 1 til trinn 4, og teip ark 3 og 4 sammen.
- 6. Gjenta anvisningene fra trinn 1 til 4 for å teipe øverste og nederste kant av papiret sammen:

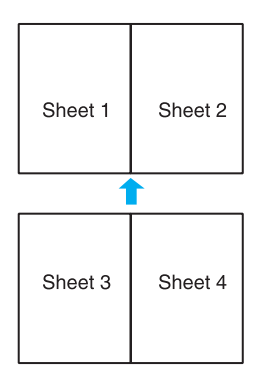

7. Skjær vekk resten av margene.

# **Vannmerkeutskrift (bare for Windows)**

Med vannmerkeutskrift kan du skrive ut et tekst- eller bildebasert vannmerke på dokumentene dine.

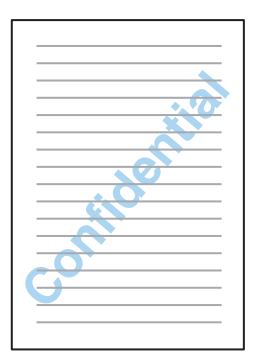

## **Skrive ut vannmerket**

1. Åpne skriverinnstillingene.

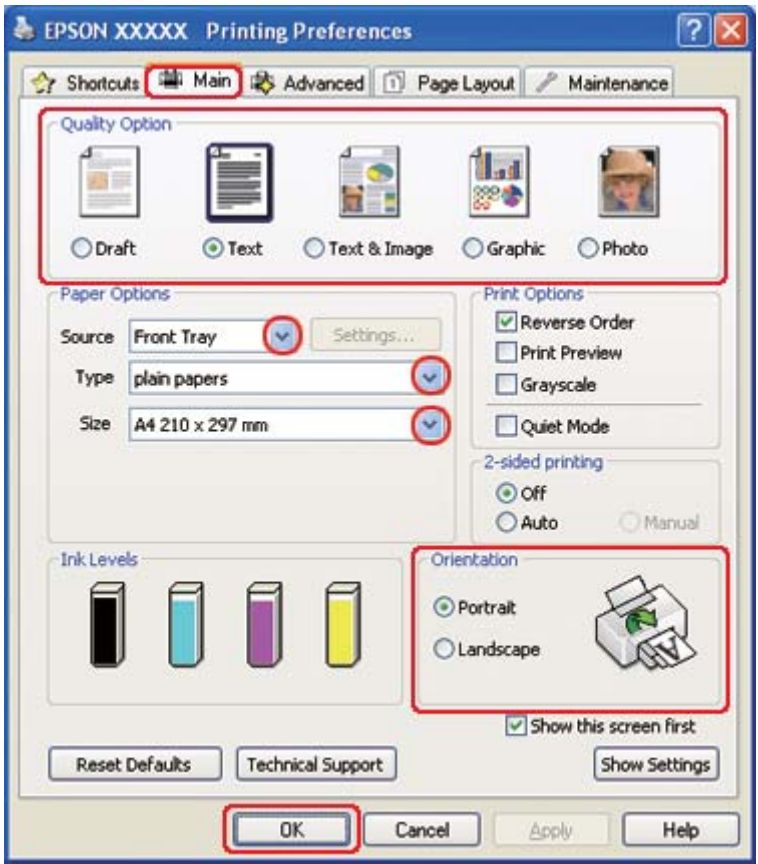

◆ Se ["Få tilgang til skriverdriveren for Windows" på side 16](#page-15-0).

- 2. Klikk på kategorien **Main (Hoved)**, og velg så en av de følgende innstillinger for Quality Option (Kvalitetsalternativ):
	- ❏ **Draft (Kladd)** for utkast med redusert utskriftskvalitet
	- ❏ **Text (Tekst)** for tekstdokumenter med høyere tekstkvalitet
	- ❏ **Text & Image (Tekst og bilde)** for tekst- og bildedokumenter med høyere kvalitet
- 3. Velg papirkilden som innstilling for Source (Kilde).
- 4. Velg passende innstilling for Type.

◆ Se ["Velge riktig papirtype" på side 34](#page-33-0).

5. Velg passende innstilling for Size (Størrelse).

- 6. Velg **Portrait (Stående)** (høy) eller **Landscape (Liggende)** (vid) for å endre utskriftens utførelse.
- 7. Klikk på kategorien **Page Layout (Sidelayout)**, velg ønsket vannmerke fra Watermark (Vannmerke)-listen, og klikk så på **Settings (Innstillinger)**.

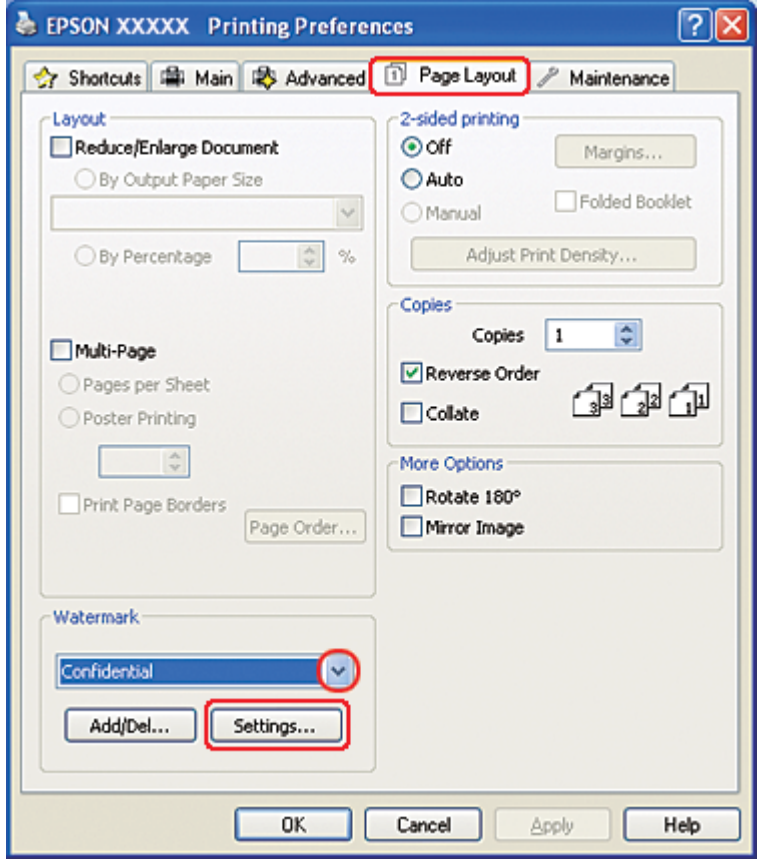

Hvis du vil lage ditt eget vannmerke, kan du følge anvisningene nedenfor. & Se ["Lage ditt eget vannmerke" på side 120.](#page-119-0)

<span id="page-119-0"></span>8. Angi de innstillingene du vil ha for vannmerket. Du kan endre plasseringen og størrelsen på vannmerket ved å dra bildet inne i forhåndsvisningsvinduet.

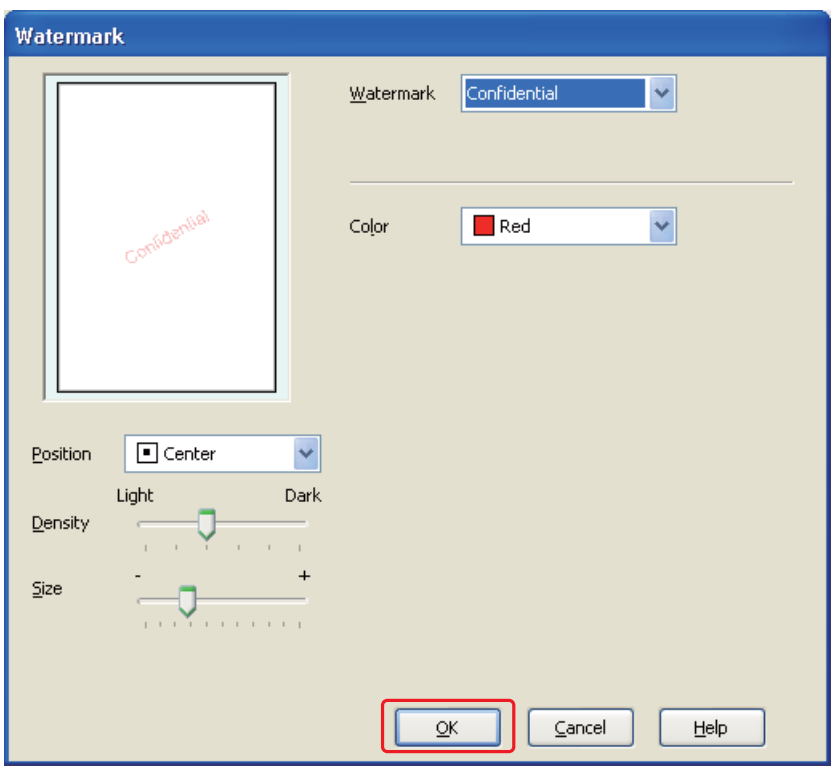

- 9. Klikk på **OK** for å gå tilbake til vinduet for Page Layout (Sidelayout).
- 10. Klikk **OK** for å lukke vinduet med skriverinnstillinger.

Når du har fullført trinnene ovenfor, bør du skrive ut ett testeksemplar og kontrollere resultatet før du skriver ut en hel jobb.

### **Lage ditt eget vannmerke**

Du kan legge til dine egne tekst- eller bildebaserte vannmerker til Watermark (Vannmerke)-listen.

1. Klikk på **Add/Del (Legg til/Slett)** under Watermark (Vannmerke) i vinduet Page Layout (Sidelayout). Følgende vindu vises.

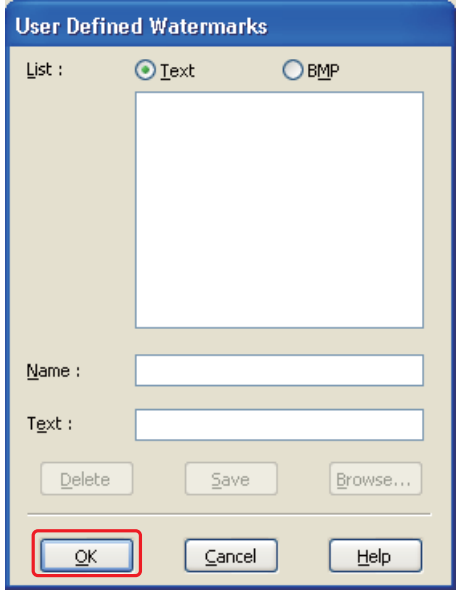

- 2. Gjør ett av følgende:
	- ❏ Hvis du vil bruke en bildefil som vannmerke, velger du **BMP**. Klikk **Browse (Bla gjennom)** for å finne bitmap-filen du vil bruke, og klikk deretter **Open (Åpne)**. Skriv inn et navn for vannmerket ditt i tekstboksen Name (Navn), og klikk på **Save (Lagre)**.
	- ❏ Hvis du vil lage et tekstbasert vannmerke, velger du **Text (Tekst)**. Skriv inn teksten din i Text (Tekst)-boksen. Denne teksten vil også bli brukt som navn på vannmerket. Hvis du vil endre navnet på vannmerket, skriver du det nye navnet inn i tekstboksen Name (Navn), og klikker på **Save (Lagre)**.
- 3. Klikk på **OK** for å gå tilbake til vinduet for Page Layout (Sidelayout).

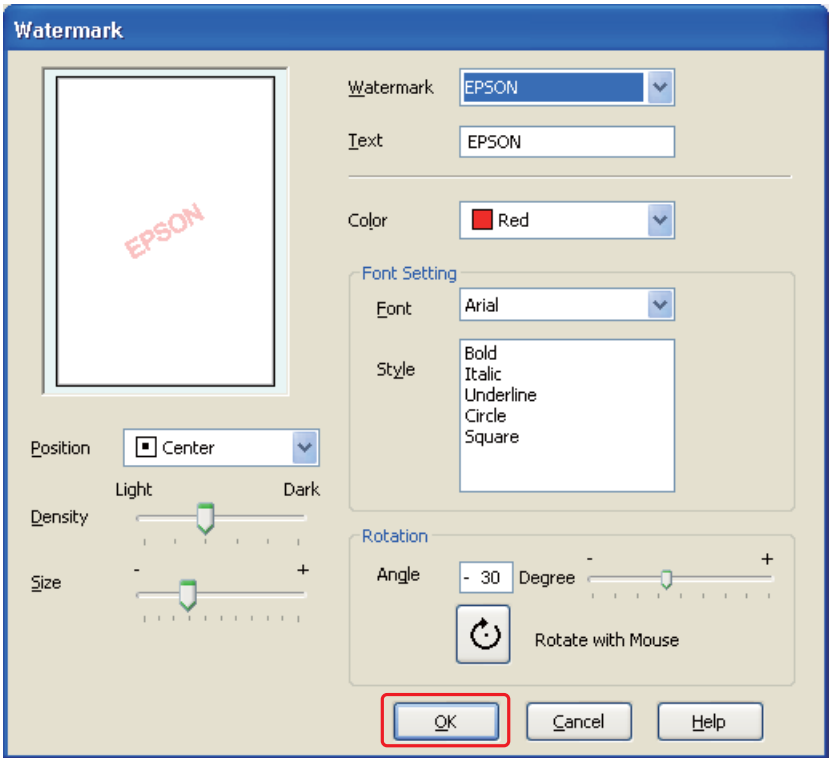

4. Klikk **Settings (Innstillinger)**. Følgende vindu vises:

- 5. Pass på at det riktige vannmerket blir valgt fra Watermark (Vannmerke)-listen, og velg innstillinger for Color (Farge), Position (Posisjon), Density (Tetthet), Size (Størrelse), Font (Skrift), Style (Stil) og Angle (Vinkel). (Se den elektroniske hjelpen hvis du vil vite mer.) Innstillingene vises i forhåndsvisningsvinduet.
- 6. Når du er ferdig med å angi innstillinger, klikker du **OK**.

# Kapittel 5 **Bruk av kontrollpanelet**

## **Innføring**

Du kan bruke skriverens kontrollpanel for å få tilgang til flere menyer, som gir anledning til å kontrollere status til forbruksprodukter, skrive ut statusark og angi utskriftsinnstillinger. Dette avsnittet beskriver hvordan du bruker kontrollpanelet.

Skriverens kontrollpanel består av 7 knapper, 3 lamper og en LCD-skjerm.

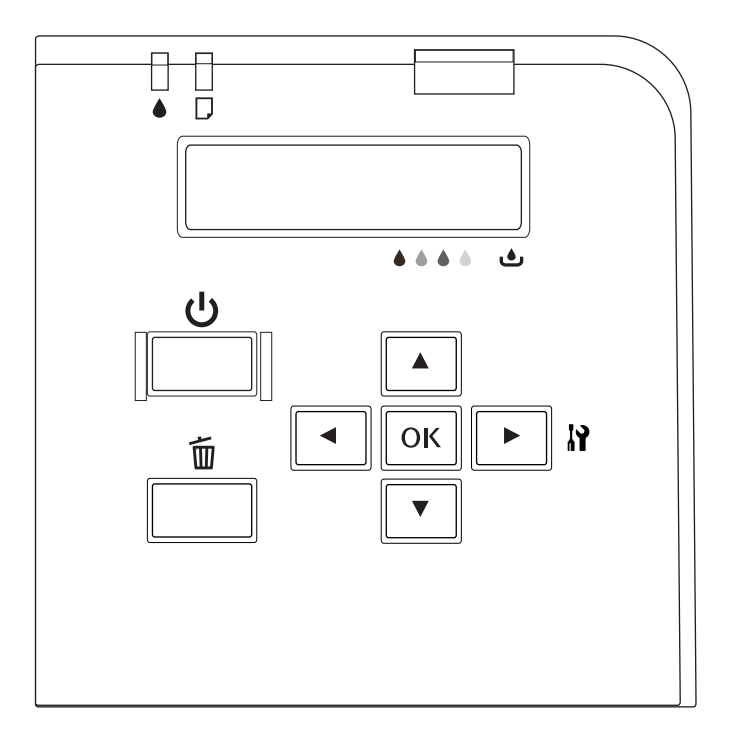

## **Knapper og lamper**

Tabellen nedenfor beskriver funksjonene til knappene på kontrollpanelet.

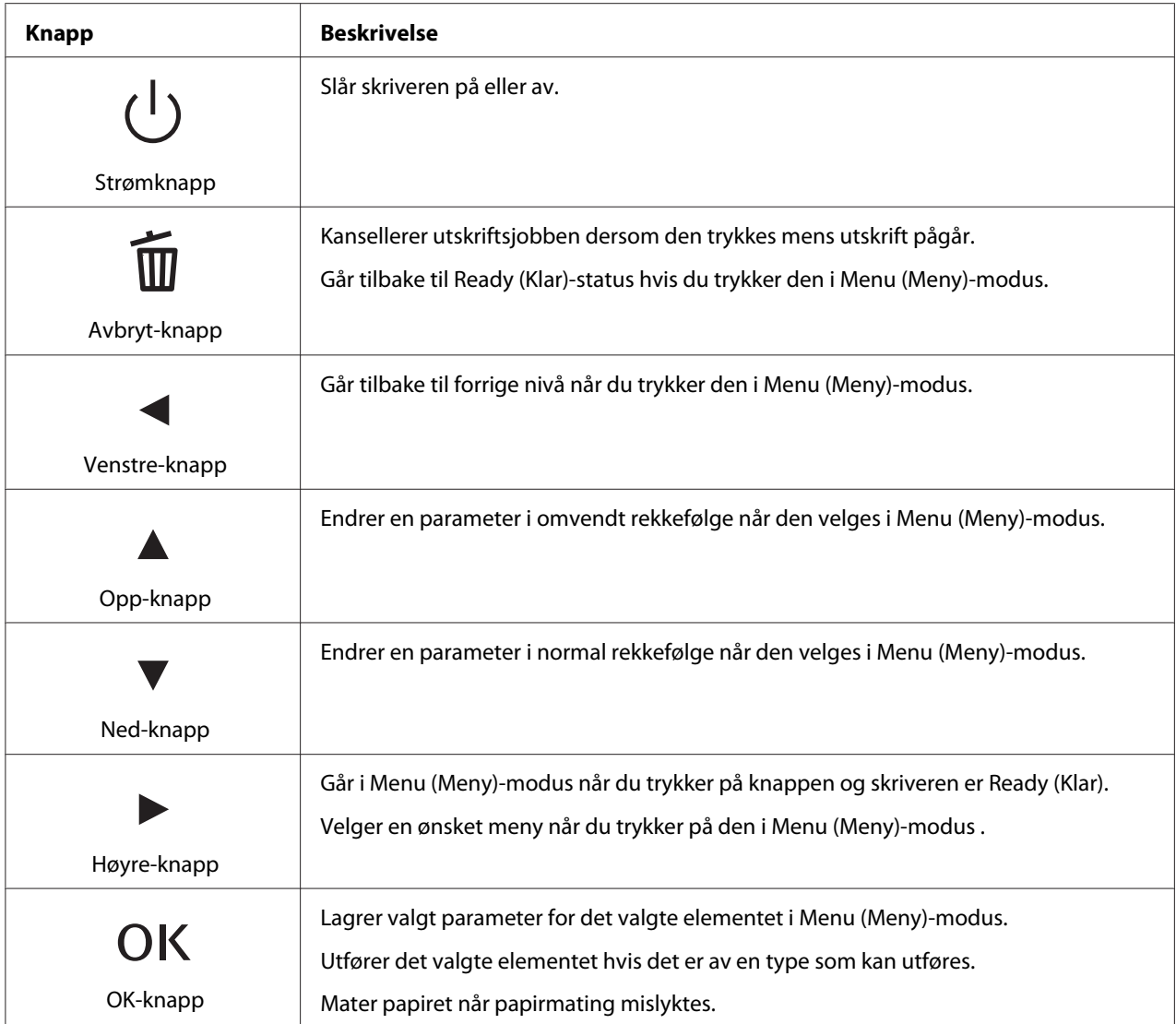

Tabellen nedenfor beskriver betydningen av lampene på kontrollpanelet. Lampene viser statusen til skriveren og type feil hvis de skulle oppstå.

<span id="page-124-0"></span>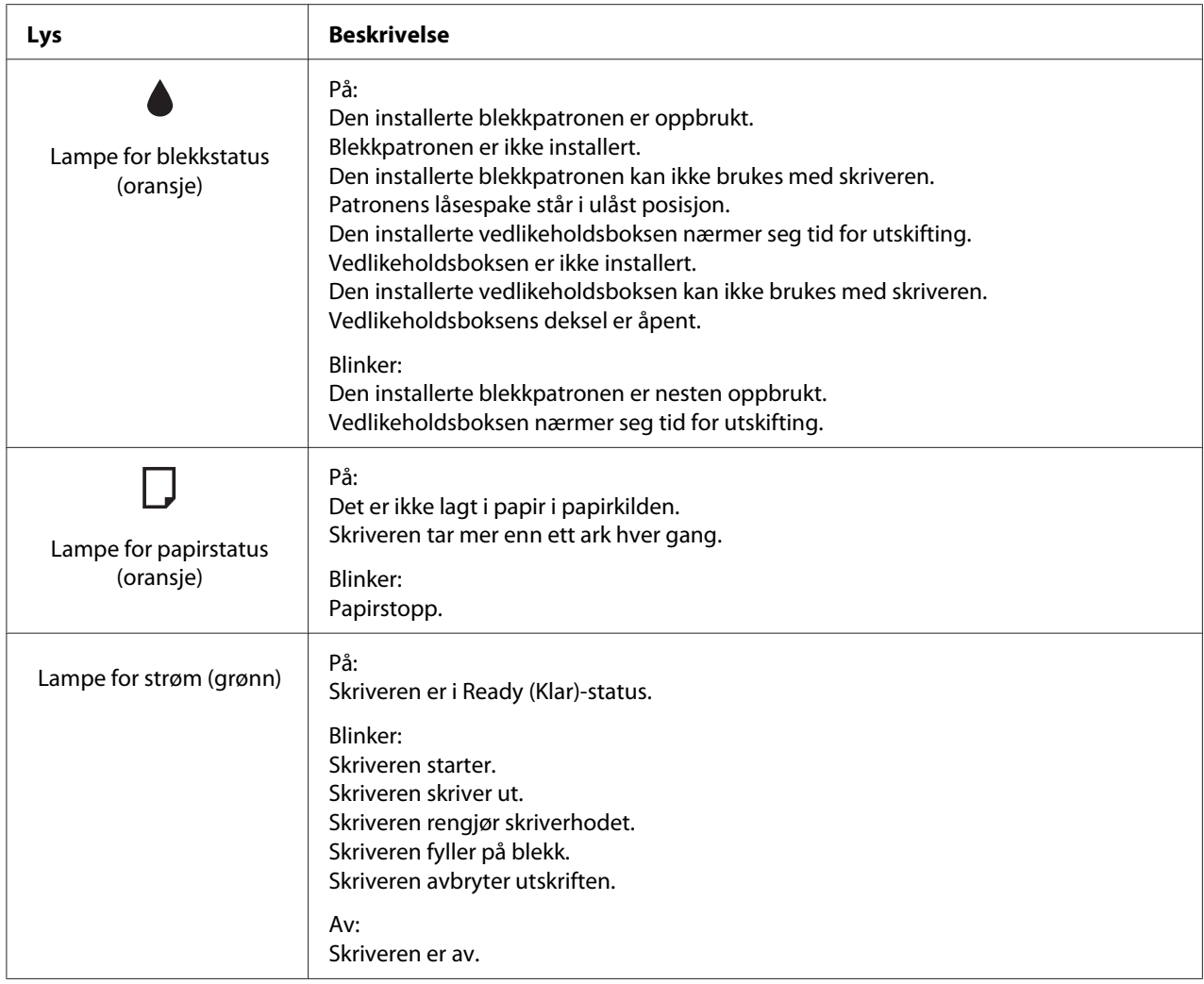

# **Ikoner på LCD-skjermen**

Dette avsnittet beskriver betydningen av ikonene som vises på LCD-skjermen.

Tabellen nedenfor beskriver betydningen av ikoner for blekkpatronstatus.

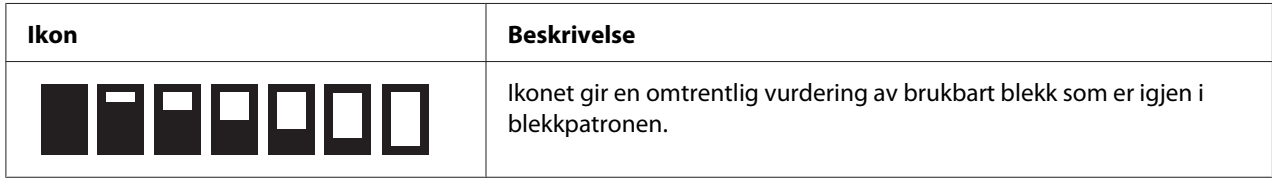

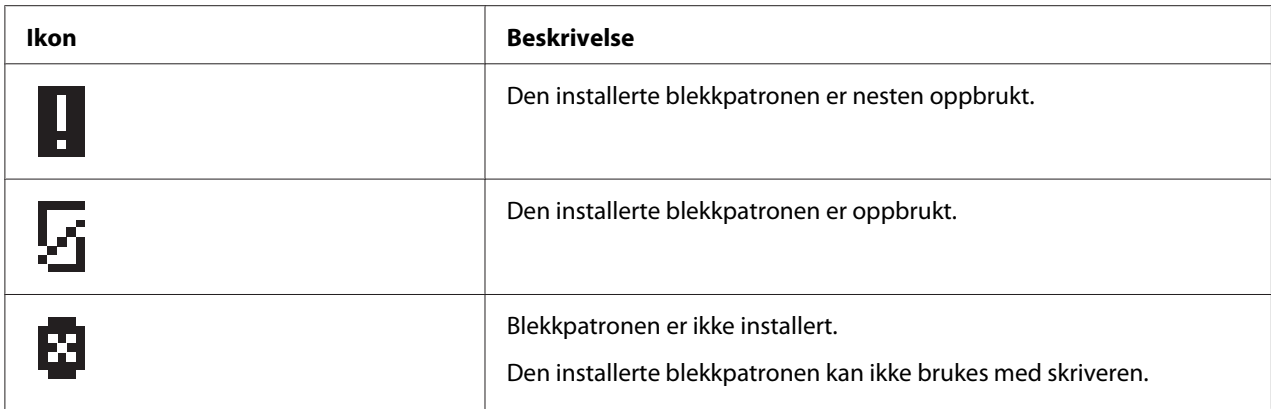

Tabellen nedenfor beskriver betydningen av ikoner for status for vedlikeholdsboks.

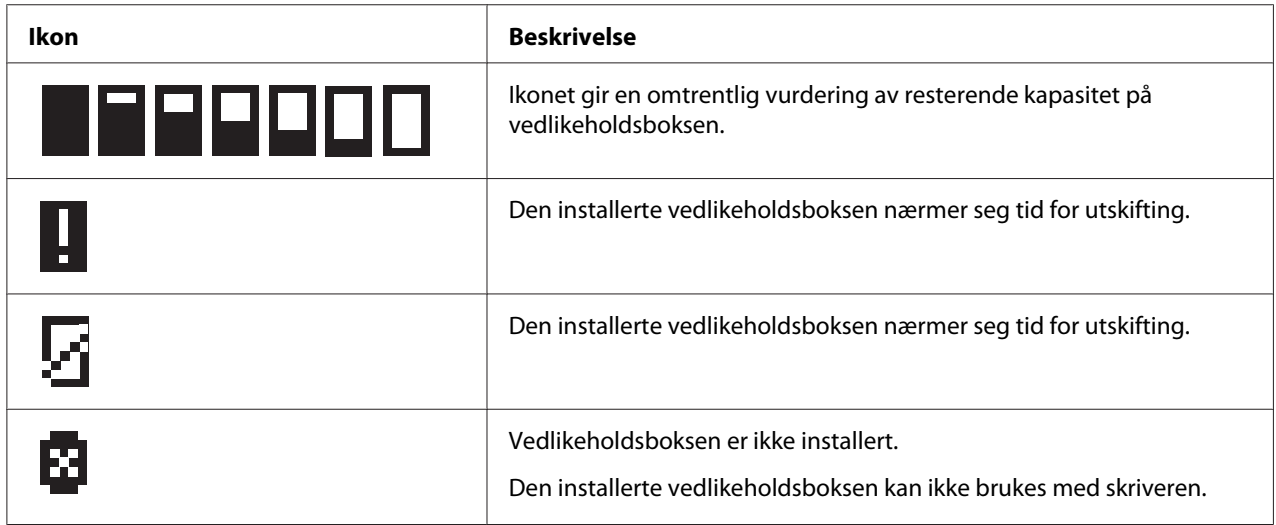

## **Hvordan få tilgang til kontrollpanelmenyene**

Dette avsnittet beskriver hvordan gå inn i Menu (Meny)-modus og gjøre innstillinger med knappene på kontrollpanelet.

#### *Merknad:*

- ❏ *Trykk på* + **Cancel (Avbryt)** *når som helst når du ønsker å gå ut av Menu (Meny)-modus og gå tilbake til Ready (Klar)-status.*
- ❏ *Trykk på* l **Left (Venstre)** *for å gå tilbake til forrige trinn.*
- 1. Kontroller at READY (KLAR) vises på LCD-skjermen, og trykk så **> Right (Høyre)**. Den første menyen vises på LCD-skjermen.

Hvis ENTER PASSWORD (OPPGI PASSORD) vises på LCD-skjermen, tast inn passordet. Se ["Taste](#page-134-0) [inn passordet" på side 135](#page-134-0).

- 2. Trykk på ▼ **Ned** eller ▲ **Opp** for å bla gjennom menyene.
- 3. Trykk på OK eller $\triangleright$  Right (Høyre) for å velge meny. Det første elementet vises på LCD-skjermen.
- 4. Trykk på ▼ **Ned** eller ▲ **Opp** for å bla gjennom menyene.
- 5. Trykk på OK eller ▶ Right (Høyre) for å velge ønsket element. Den første parameteren vises på LCD-skjermen.
- 6. Trykk på knapp  $\nabla$  **Ned** eller  $\triangle$  **Opp** for å bla gjennom parametrene.
- 7. Trykk på **OK** for å lagre den valgte parameteren. Hvis parameteren kun kan utføres, trykk **OK** for å utføre funksjonen til elementet.

Etter utføring returnerer skriveren til forrige meny.

8. Trykk på  $\overline{\mathbf{u}}$  **Cancel (Avbryt)**. Skriveren går tilbake til Ready (Klar)-status.

## **Menyliste for kontrollpanelet**

Dette avsnittet beskriver parametrene for hvert element i menyen.

### **Meny for skrivererinnstillinger**

Denne menyen lar deg konfigurere skriverens grunninnstillinger.

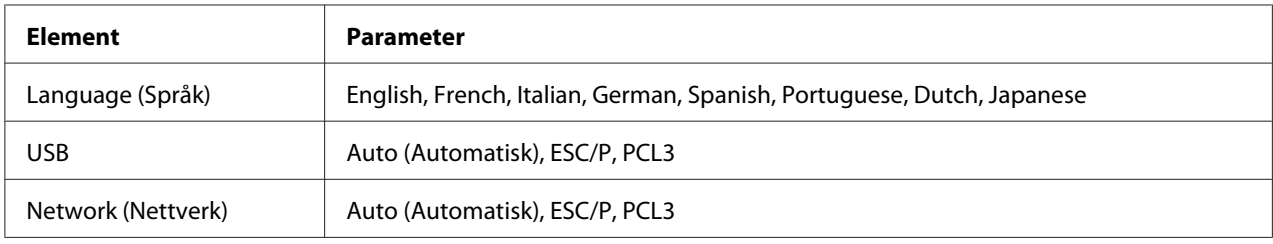

#### **Language (Språk)**

Du kan velge språket som vises på LCD-skjermen.

#### **USB**, **Network (Nettverk)**

Du kan velge skriverkontrollspråket for porten.

### **Meny for prøveutskrift**

Denne menyen gir anledning til å angi innstillinger relatert til prøveutskrift.

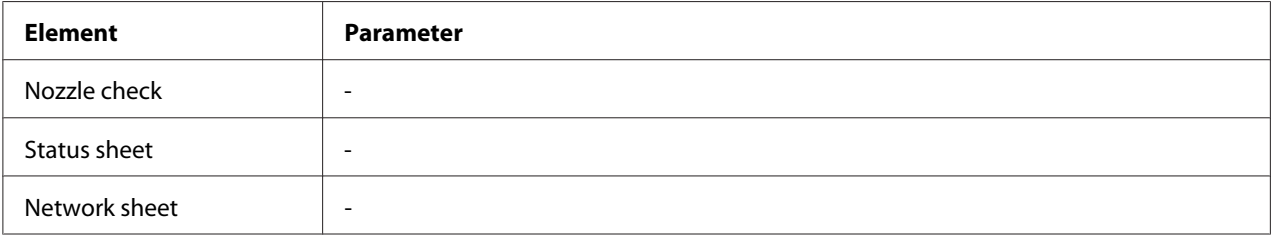

#### **Nozzle check**

Du kan skrive ut et testmønster for dysekontroll av skriverhodet til hver blekkpatron. Av utskriftsresultatene kan du se om dysene leverer blekk korrekt.

◆ Se ["Sjekke skriverhodedysene" på side 154](#page-153-0).

#### **Status sheet**

Du kan skrive ut gjeldende status til skriveren.

 $\rightarrow$  Se ["Skriver ut statusark" på side 134.](#page-133-0)

#### **Network sheet**

Du kan skrive ut gjeldende innstillinger til nettverkgrensesnittet.

### **Skriverstatusmeny**

Denne menyen gir adgang til å kontrollere gjeldende skriverinnstillinger.

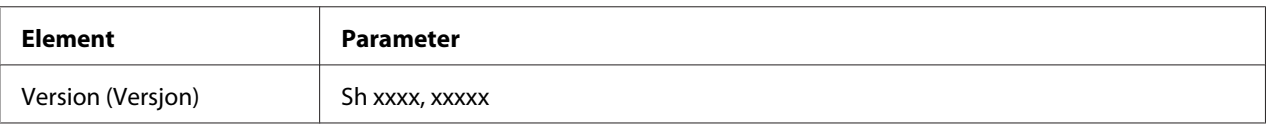

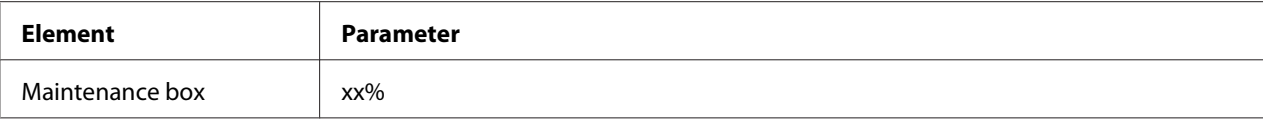

#### **Version (Versjon)**

Du kan kontrollere firmware-versjonen.

#### **Maintenance box**

Du kan få en omtrentlig vurdering av resterende kapasitet på vedlikeholdsboksen.

## **Vedlikeholdsmeny**

Denne menyen gir anledning til å angi innstillinger relatert til vedlikehold.

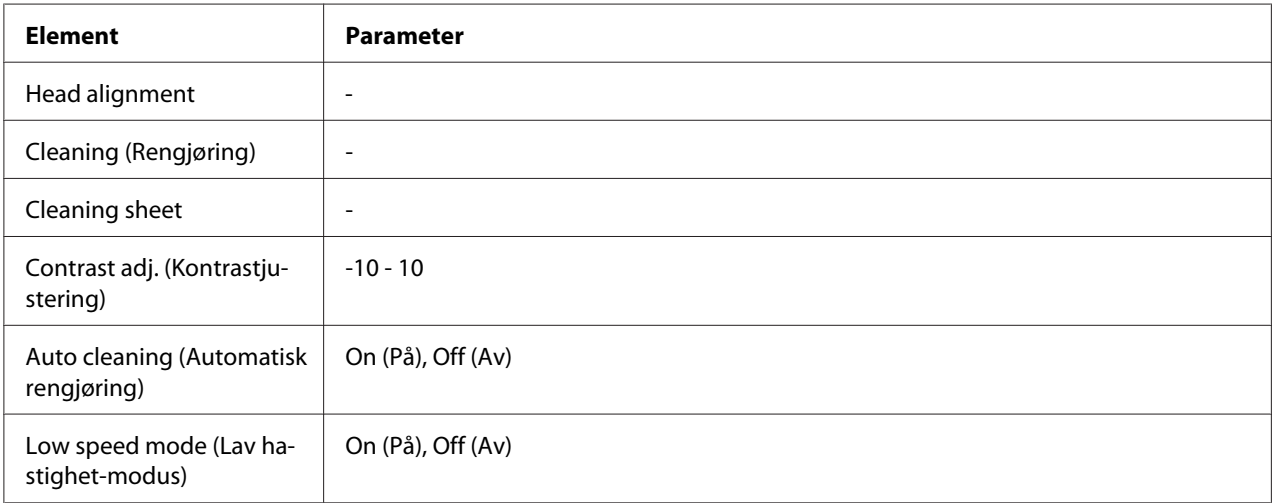

#### **Head alignment**

Du kan skrive ut et testmønster for justering av skriverhodet. Ut fra utskriftsresultatet, kan du justere skriverhodet.

#### **Cleaning (Rengjøring)**

Du kan rense skriverhodet. Du kan også skrive ut et testmønster for dysekontroll før rensing.

#### **Cleaning sheet**

Du kan rense rullene inne i skriveren.

#### **Contrast adj. (Kontrastjustering)**

Du kan justere kontrasten på LCD-skjermen. Trykk på ▲ Opp eller ▼ Ned for å justere kontrast.

#### **Auto cleaning (Automatisk rengjøring)**

Denne skriveren kontrollerer automatisk skriverhodedysene uten å skrive ut et testmønster, og rengjør dem hvis de er tette. Noe blekk brukes fra alle blekkpatronene når skriverhodedysene kontrolleres.

Du kan velge å slå denne funksjonen Off (Av) eller On (På).

#### **Low speed mode (Lav hastighet-modus)**

Denne funksjonen kan forhindre at skriverhodedysene blir tette.

Du kan velge å slå denne funksjonen Off (Av) eller On (På).

### **Meny for nettverkinnstillinger**

Denne menyen gir anledning til å gjøre nettverkinnstillinger.

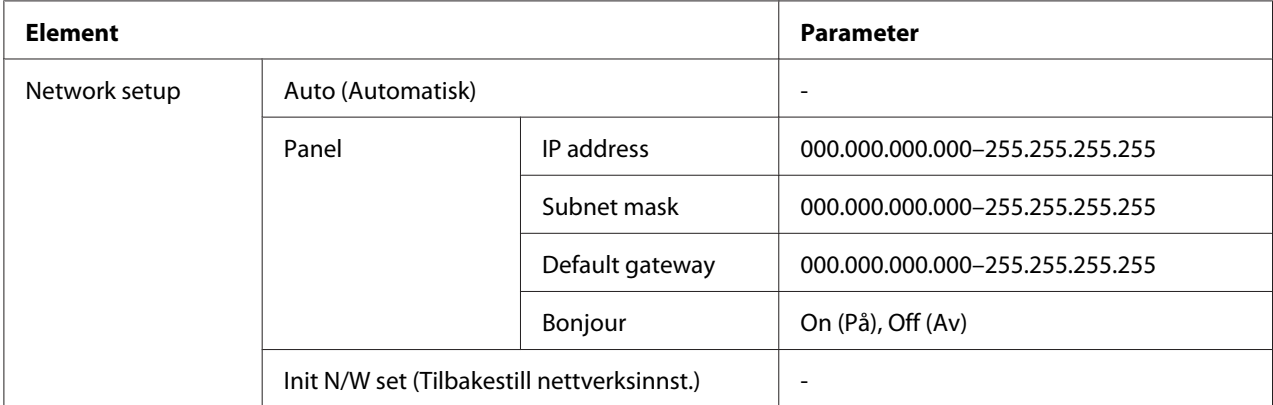

#### **Network setup**

Du kan velge metode for å konfigurere nettverksinnstillinger.

Når Auto (Automatisk) er valgt vil skriveren finne IP address, Subnet mask og Default gateway automatisk. Når Panel er valgt kan du spesifisere IP address, Subnet mask, Default gateway og Bonjour-innstillinger ved bruk av kontrollpanelet. Når Init N/W set (Tilbakestill nettverksinnst.) er valgt kan du stille nettverksinnstillingene tilbake til standard fabrikkinnstillinger.

#### **IP address (IP-adresse) , Subnet mask (Nettverksmaske) , Default gateway (Standard gateway)**

Du kan konfigurere IP address (IP-adresse), Subnet Mask (Nettverksmaske), og Default Gateway (Standard gateway) til skriveren. For å endre en parameter, trykk på **◀ Left (Venstre)** eller ▶ **Right (Høyre)** for å bevege markøren, og knappen **∆ Opp** eller ▼ **Ned** for å endre nummer.

#### **Bonjour**

Instillinger for Bonjour kan gjøres for skriveren.

### **Passord-meny**

Denne menyen gir anledning til å angi innstillinger relatert låsing av LCD-skjermen.

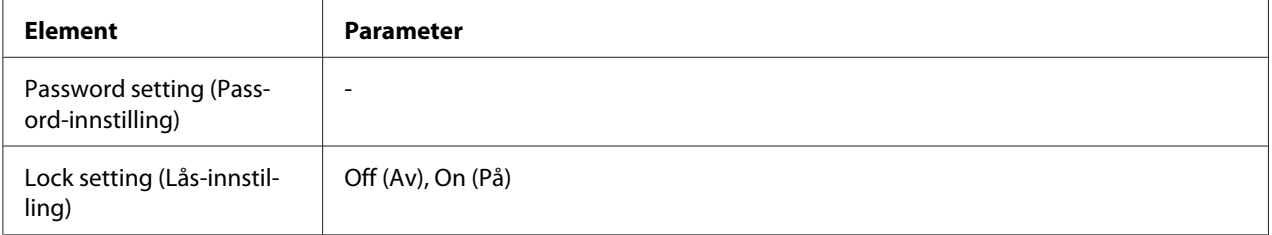

#### **Password setting (Passord-innstilling)**

Du kan konfigurere passordet for låsing av LCD-skjermen ved å oppgi det gjeldende passordet én gang og deretter det nye to ganger. For å oppgi passordet, se ["Taste inn passordet" på side 135](#page-134-0).

#### *Merknad:*

- ❏ *Passordet er angitt til "" (ingenting) som standard fra fabrikken.*
- ❏ *Passordet må bestå av 1 til 8 tegn.*
- ❏ *Du kan bruke alfanumeriske tegn for passordet.*
- ❏ *Hvis du glemmer passordet, ta kontakt med Epsons kundestøtte.*
	- & *Se ["Kontakte Epsons kundeservice" på side 196](#page-195-0).*

#### **Lock setting (Lås-innstilling)**

Du kan låse LCD-skjermen for å gjøre den barnesikker, eller for å forhindre at uventede endringer utføres ved hjelp av LCD-skjermen.

Når Ready (Klar) vises på LCD-skjermen etter at du angir denne innstillingen til On (På), må du oppgi passordet når du trykker på ▶ Right (Høyre) for å gå inn i Menu (Meny)-modus.

## **Status- og feilmeldinger**

Dette avsnittet beskriver betydningen av meldinger som vises på LCD-skjermen.

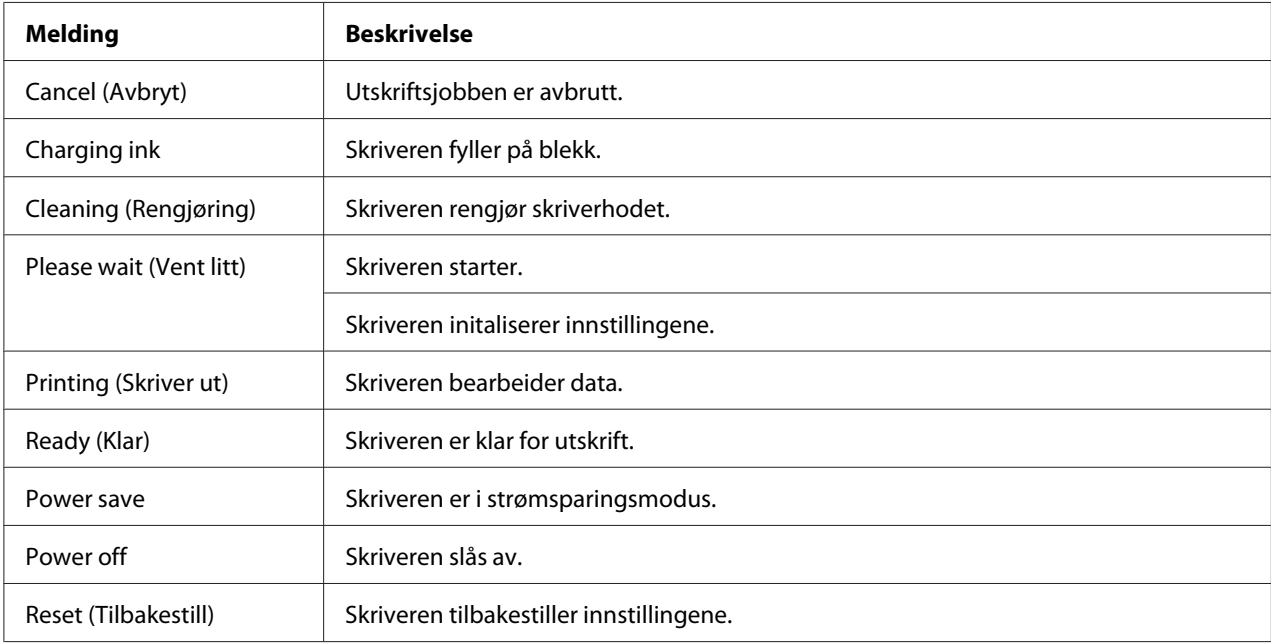

Tabellen nedenfor beskriver statusmeldinger.

Tabellen nedenfor inneholder feilmeldinger, en kort beskrivelse av hver feilmelding og forslag til retting av problemet.

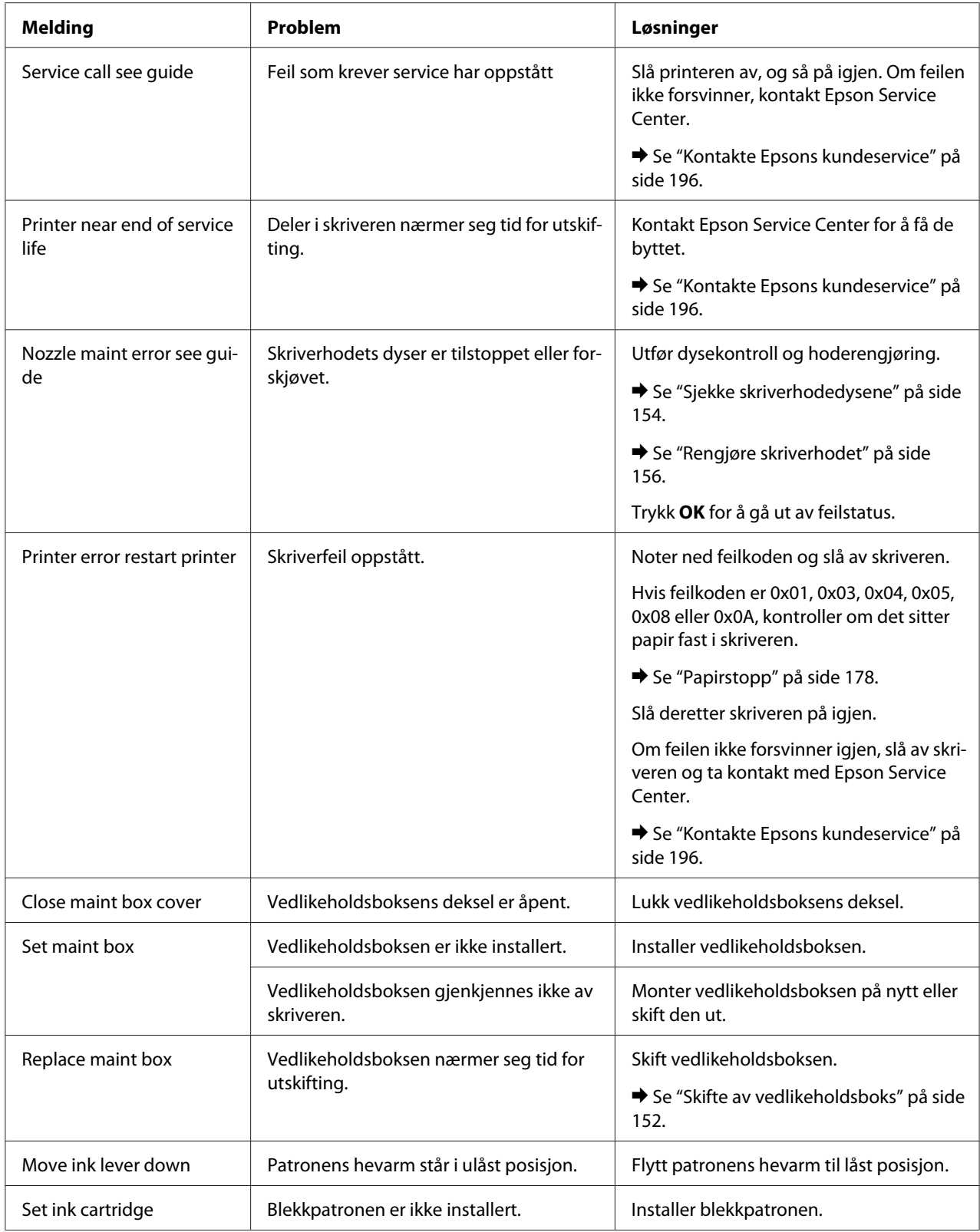

<span id="page-133-0"></span>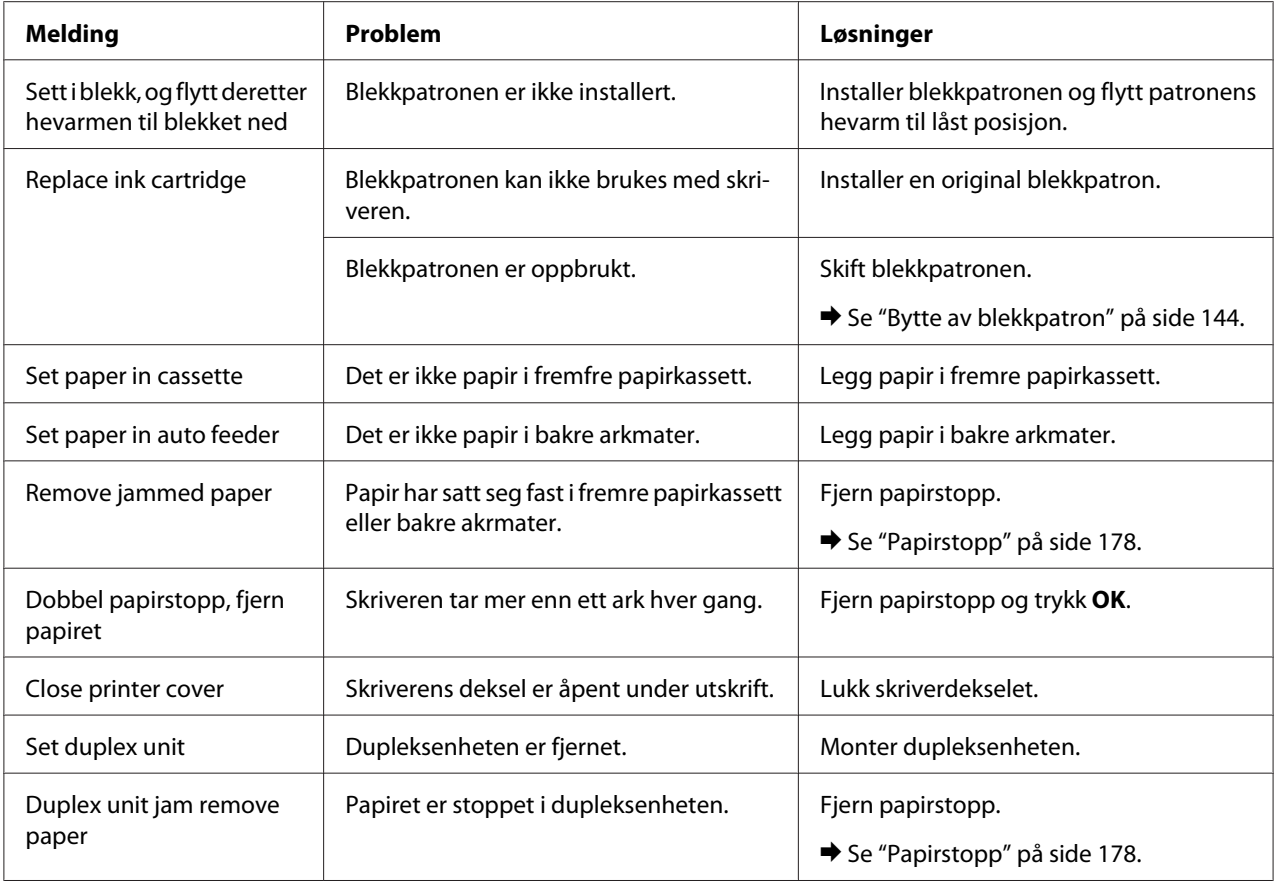

## **Skriver ut statusark**

Når du er i Menu (Meny)-modus kan du skrive ut et statusark for å se gjeldende standardverdier. Følg trinnene nedenfor for utskrift av statusark.

- 1. Pass på at det er lagt papir i A4-størrelse i fremre papirkassett.
- 2. Trykk ► Right (Høyre) for å bytte til Menu (Meny)-modus.
- 3. Trykk på knappen ▼ **Ned** eller ▲ Opp for å vise TEST PRINT, og trykk deretter på OK eller ▶ Right **(Høyre)**.
- 4. Trykk på knappen ▼ **Ned** eller ▲ Opp for å vise STATUS SHEET (STATUSARK), og trykk deretter på **OK** eller ▶ Right (Høyre).
- 5. Trykk **OK** for å starte utskrift av statusark.

<span id="page-134-0"></span>Når utskriften er ferdig går printeren tilbake til Test print-meny.

## **Taste inn passordet**

Hvis du vil angi eller endre passordet fra Password menu (Passord-menyen), eller trykke  $\blacktriangleright$  høyre knapp for å gå inn i Menu (Meny)-modus etter at LCD-skjermen er låst, må du oppgi et passord.

Følg instruksjonene under for å oppgi passordet.

#### *Merknad:*

*Hvis det gjeldende passordet er det som er fabrikkinnstilt, er det bare å trykke på* **OK** *for å gå videre.*

- 1. Trykk  $\nabla$  **Ned** eller  $\triangle$  **Opp** for å vise tegnet du vil velge.
- 2. Trykk**▶ Right (Høyre)** for å velge tegnet.
- 3. Gjenta trinn 1 og 2.
- 4. Når alle tegnene er angitt, trykk på **OK**.

### Kapittel 6

# **Installasjon av tilleggsutstyr**

## **Dupleksenhet (kun B-310N)**

### **Innstaller dupleksenheten**

Følg trinnene nedenfor for å installere dupleksenheten.

- 1. Slå av skriveren
- 2. Press hakene på begge sider av øvre bakre skriverdeksel og ta av øvre bakre skriverdeksel.

#### *Merknad:*

*Ta vare på øvre bakre skriverdeksel. Du trenger det når du tar av dupleksenheten.*

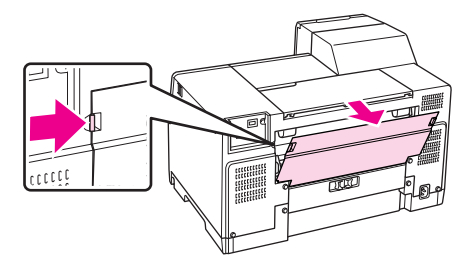

3. Sett inn bunnsiden av dupleksenheten først, deretter settes dupleksenheten på.

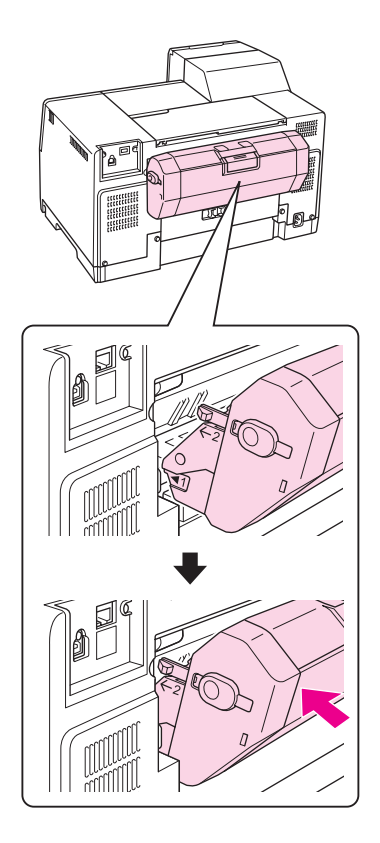

## **Avinnstaller dupleksenheten**

Følg trinnene nedenfor for å avinstallere dupleksenhet.

- 1. Slå av skriveren.
- 2. Ta av dupleksenheten ved å trekke i den mens knappene på begge sider holdes nede.

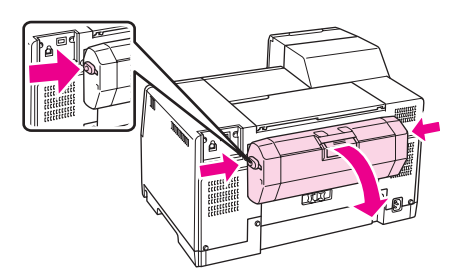

3. Sett på øvre bakre skriverdeksel.

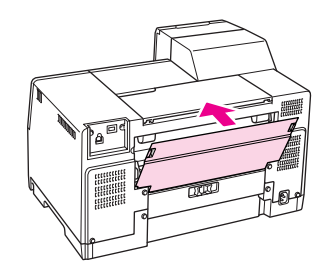

### Kapittel 7

## **Bytte av forbruksvarer**

### **Blekkpatroner**

## **Kontrollerer statusen for blekkpatronene**

#### **Bruk av kontrollpanelet**

For å kontrollere statusen for blekkpatronen, se["Ikoner på LCD-skjermen" på side 125.](#page-124-0)

#### **For Windows**

#### *Merknad:*

*Epson kan ikke garantere kvaliteten eller påliteligheten til uekte blekk. Hvis ikke-originale blekkpatroner er installert, vil ikke status for blekkpatron vises.*

Gjør ett av følgende for å kontrollere statusen til blekkpatronene:

- ❏ Dobbeltklikk snarveisikonet for skriveren på oppgavelinjen i Windows. Følgende avsnitt viser hvordan legge til et snarveisikon på oppgavelinjen.
	- & Se ["Fra snarveisikonet på oppgavelinjen" på side 17.](#page-16-0)
- ❏ Åpne skriverdriveren og klikk kategorien **Maintenance (Vedlikehold)** (Vedlikehold). Klikk deretter **EPSON Status Monitor 3**-knappen.

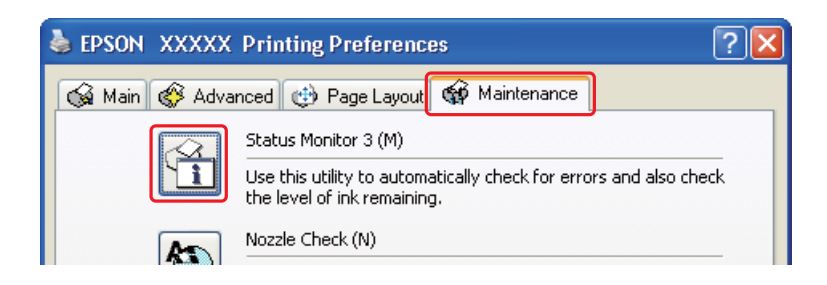

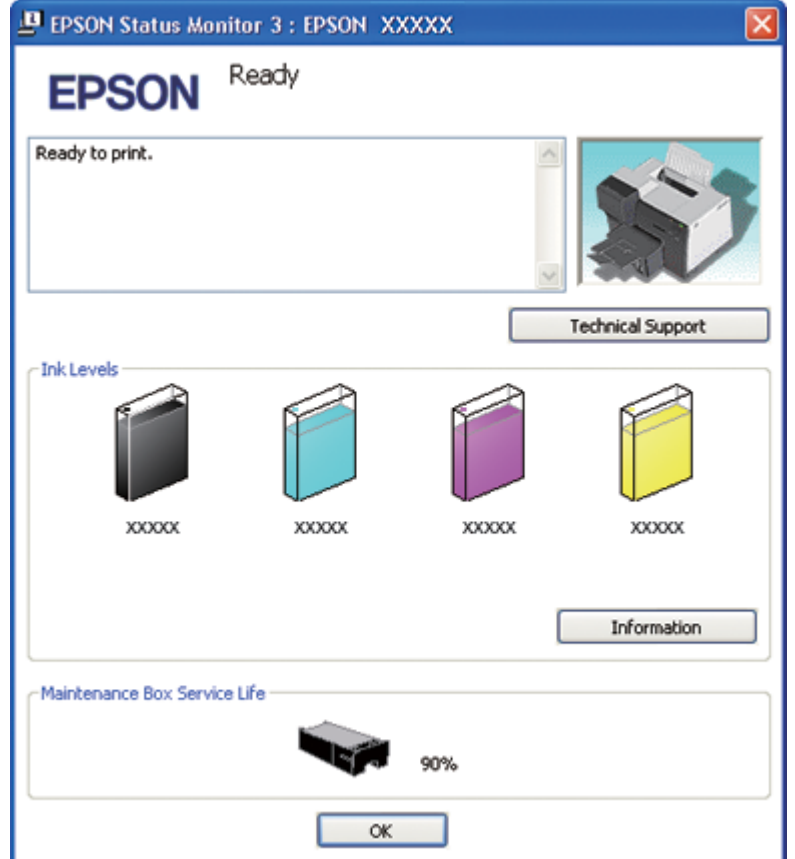

En illustrasjon viser statusen til blekkpatronene.

#### *Merknad:*

*Hvis noen av blekkpatronene som er installert i skriveren er ødelagt, inkompatibel med skrivermodellen, eller feil installert, vil ikke EPSON Status Monitor 3 vise en nøyaktig beregning av blekkpatronstatusen. Pass på å erstatte eller gjeninnsette blekkpatronene som anvist av EPSON Status Monitor 3.*

❏ Progresjonsmåleren vises automatisk når du starter en utskriftsjobb. Trykk knappen Check Ink Levels (Kontroller blekknivåer) for å kontrollere status for blekkpatroner fra dette vinduet.

#### *Merknad:*

*For å vise progresjonsmåler automatisk, klikk på fanen* **Maintenance (Vedlikehold)** *i skriverdrivervinduet, klikk* **Speed & Progress (Hastighet og progresjon)***. Velg deretter* **Show Progress Meter (Vis progresjonsmåler)***.*

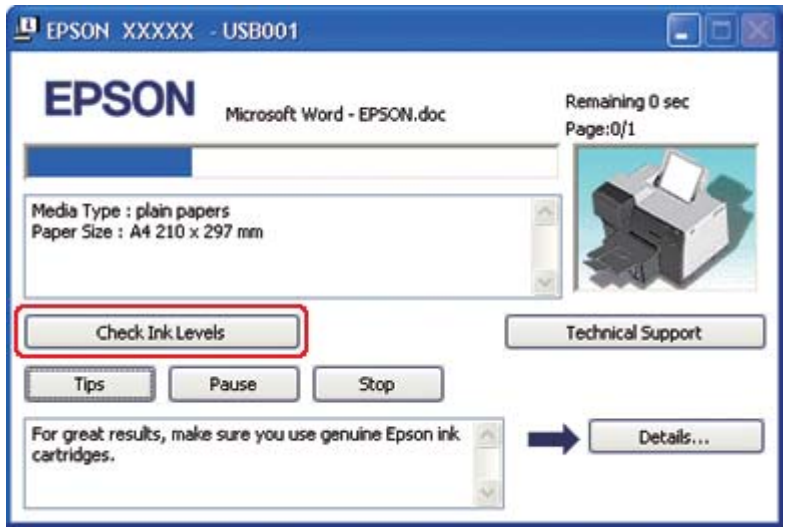

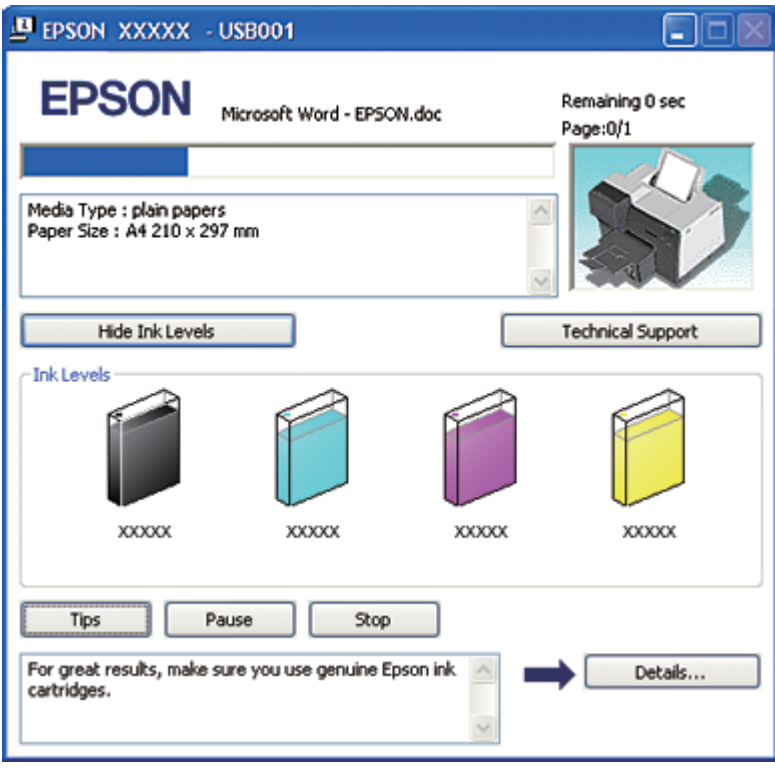

#### **For Mac OS X**

Du kan sjekke blekkpatronstatusen ved å bruke EPSON StatusMonitor. Følg trinnene nedenfor.

1. Få tilgang til dialogen EPSON Printer Utility3 (EPSON-skriververktøy3).

 $\blacktriangleright$  Se ["Tilgang til skriverdriveren for Mac OS X" på side 17.](#page-16-0)

2. Klikk **EPSON StatusMonitor**-knappen. EPSON StatusMonitor kommer frem.

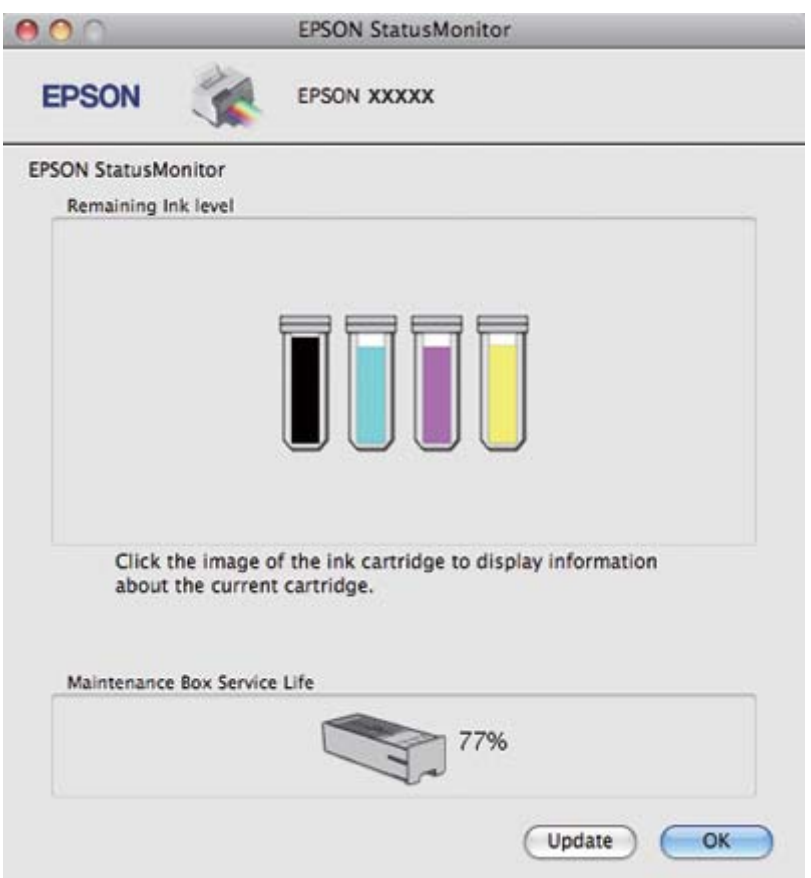

#### *Merknad:*

- ❏ *Bildet viser blekkpatronstatusen da EPSON StatusMonitor først ble åpnet. Hvis du vil oppdatere statusen til blekkpatronene, klikker du* **Update (Oppdater)***.*
- ❏ *Epson kan ikke garantere kvaliteten eller påliteligheten til uoriginalt blekk. Hvis det er installert uoriginale blekkpatroner, kan det hende at blekkpatronstatusen ikke vises.*

❏ *Hvis noen av de installerte blekkpatronene i skriveren er ødelagt, inkompatibel med skrivermodellen eller feil installert, vil ikke EPSON StatusMonitor vise en nøyaktig beregning av blekkpatronstatusen. Pass på å erstatte eller gjeninnsette blekkpatronene som anvist av EPSON StatusMonitor.*

#### *Merknad for Mac OS X 10.5:*

*Skriverovervåkingsvinduet vises automatisk når du starter en utskriftsjobb. Du kan kontrollene statusen til blekkpatronene fra dette vinduet.*

### **Forsiktighet ved håndtering**

Les alle instruksjonene i denne delen før du skifter ut blekkpatronene.

- ❏ Denne skriveren bruker blekkpatroner som er utstyrt med en databrikke som overvåker hvor mye blekk som brukes av hver patron. Patroner kan brukes selv om de tas ut og settes inn igjen.
- ❏ Hvis du midlertidig må fjerne en blekkpatron, må du passe på å beskytte blekkforsyningsområdet mot smuss og støv. Oppbevar blekkpatronen i de samme omgivelsene som skriveren. Når du oppbevarer patronen, må du passe på at siden med etiketten som viser fargen på blekkpatronen, peker opp. Blekkpatronen må ikke lagres opp ned.
- ❏ Ventilen i blekkforsyningsporten er utformet for å samle opp eventuelt overflødig blekk fra patronen. Vi anbefaler likevel forsiktig håndtering. Ikke rør forsyningsporten eller det omkringliggende området på patronen.
- ❏ Noe blekk brukes fra alle blekkpatroner i løpet av følgende funksjoner: rensing av skriverhode, innledende blekkpåfylling og vedlikehold av dyser.
- ❏ Skriveren må aldri slås av under innledende blekkpåfylling. Påfylling av blekk kan mislykkes og skriveren kan bli utilgjengelig for utskrift.
- ❏ Om du endrer blekkpatronen til Ekstra høy kapasitet-blekkpatron, ta vare på den standard blekkpatronen eller Standard kapasitet-blekkpatronen eller Høy kapasitet-blekkpatronen. En av disse patronene er nødvendig når du transporterer skriveren.
- ❏ Andre produkter som ikke er produsert av Epson, kan føre til skader. Disse skadene vil ikke dekkes av Epsons garantier, og kan under visse omstendigheter føre til feil på skriveren.
- ❏ Oppbevar blekkpatroner utilgjengelig for barn. La ikke barn drikke blekk eller håndtere patronene.
- <span id="page-143-0"></span>❏ Vær forsiktig når du håndterer brukte blekkpatroner. Det kan fremdeles være blekk rundt blekkforsyningsporten eller omkringliggende område. Hvis du får blekk på huden, må du vaske grundig med såpe og vann. Hvis du får blekk i øynene, må du øyeblikkelig skylle med vann. Hvis du fremdeles har ubehag eller synsforstyrrelser etter grundig skylling, må du oppsøke lege umiddelbart.
- ❏ Epson anbefaler bruk av ekte Epson-blekkpatroner. Bruk av uekte blekk kan føre til skader som ikke dekkes av Epsons garantier, og som under visse omstendigheter kan føre til feil på skriveren. Epson kan ikke garantere kvaliteten eller påliteligheten til uekte blekk. Status for blekkpatroner vises ikke når uoriginalt blekk blir brukt.
- ❏ La den gamle patronen sitte i skriveren til du har anskaffet en ny. Dermed unngår du at blekk som ligger igjen i skriverhodedysene, tørker inn.
- ❏ Du kan ikke fortsette å skrive ut når én blekkpatron er brukt opp, selv om de andre patronene fremdeles inneholder blekk. Skift ut den oppbrukte patronen før du skriver ut på nytt.
- ❏ Skriveren må aldri slås av mens blekkpatron skiftes. Om man gjør det, kan det ødelegge databrikken på blekkpatronen og skriveren skriver ikke ut korrekt.
- ❏ Når skrivereren indikerer at blekkpatron må skiftes, vil det alltid være igjen nok reserveblekk i patronen, slik at du er sikret å få høy utskriftskvalitet og for å beskytte skriverhodet. Mengden som angis inkluderer ikke denne reserven.

## **Bytte av blekkpatron**

Følg trinnene nedenfor ved bytte av blekkpatron.

1. Lukk opp patrondekselet.

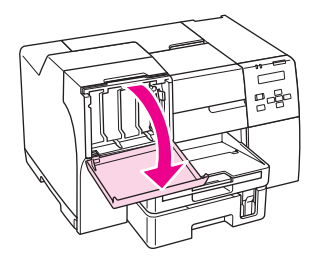
2. Flytt patronens hevarm til ulåst posisjon.

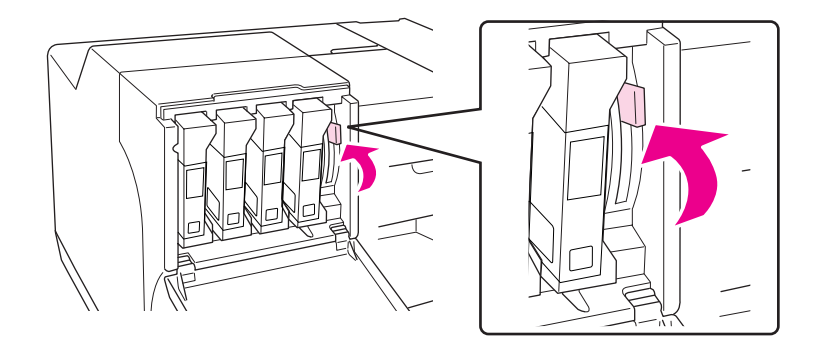

3. Ta ut den brukte blekkpatronen.

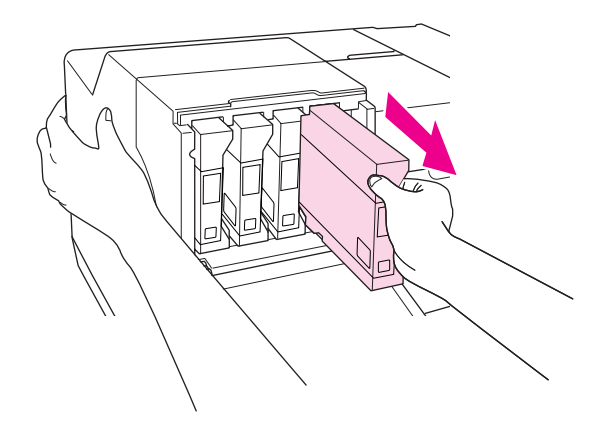

*Merknad: Hold skriveren med hånden når du tar ut blekkpatronen.*

4. Ta den nye blekkpatronen ut fra pakken.

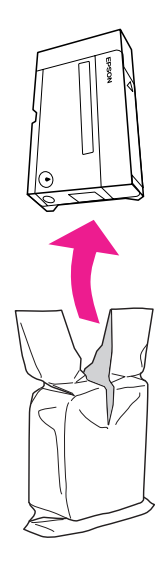

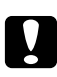

## c *Forsiktig:*

❏ *Ikke berør den grønne databrikken på siden av patronen. Dette kan skade blekkpatronen.*

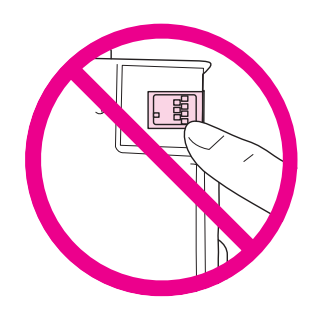

- ❏ *Du må alltid sette inn en ny blekkpatron etter at du har tatt ut den gamle. Hvis blekkpatronen ikke blir installert korrekt, kan det hende at skriverhodet tørker inn, og du ikke kan skrive ut.*
- 5. For beste resultat, rist blekkpatronen i ca. fem sekunder.

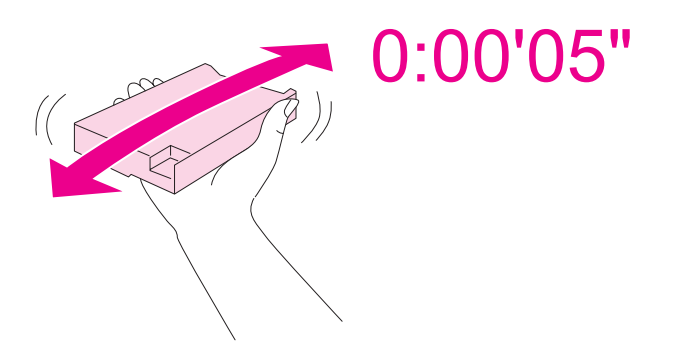

6. Hold blekkpatronen med pilmerket opp og pilen pekende mot bakre del av skriveren, og smett den inn i spalten.

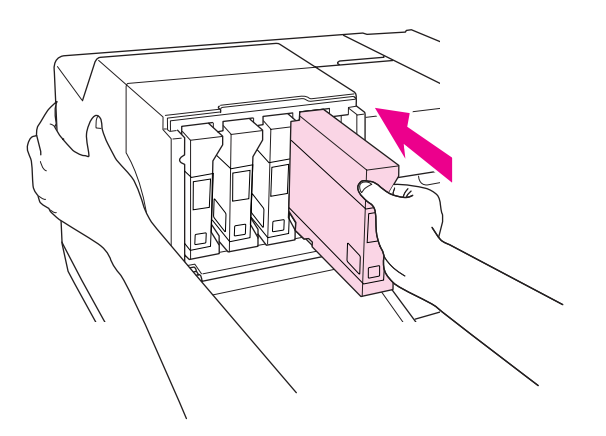

## *Merknad:*

*Hold skriveren med hånden når du setter inn blekkpatronen.*

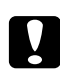

### c *Forsiktig:*

*Ikke ta ut og sett inn igjen patroner oftere enn nødvendig. Om man gjør det kan det skade pakningen til nåleventilen og slippe inn luft i blekkrørene og forårsake dyselekkasje.*

7. Flytt patronens hevarm til låst posisjon.

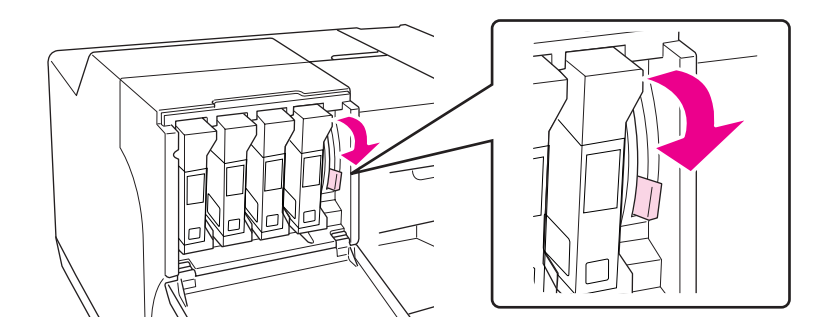

### 8. Lukk patrondekslet.

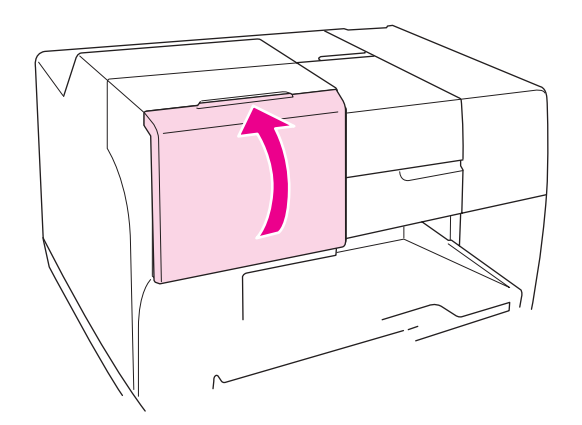

## *Merknad: Når du installerer Ekstra høy kapasitet-blekkpatron, bruk skriveren med patrondekslet åpent.*

# **Vedlikeholdsboks**

# **Kontrollerer status for vedlikeholdsboks**

## **Bruk av kontrollpanelet**

Følg trinnene nedenfor for å kontrollere status for vedlikeholdsboks ved bruk av kontrollpanelet.

- 1. Kontroller at READY (KLAR) vises på LCD-skjermen, og trykk så **> Right (Høyre)**. Menu (Meny) vises på LCD-skjermen.
- 2. Trykk på knappen ▼ **Ned** eller ▲ Opp for å velge PRINTER STATUS (SKRIVERSTATUS), og trykk deretter på **OK** eller▶ Right (Høyre).
- 3. Trykk på knappen ▼ **Ned** eller ▲ Opp for å velge MAINTENANCE (VEDLIKEHOLD), og trykk deretter på **OK** eller ▶ Right (Høyre).
- 4. En omtrentlig vurdering av resterende kapasitet på vedlikeholdsboksen vises på LCD-skjermen.

### *Merknad:*

*Du kan også kontrollere status for vedlikeholdsboksen ved ikonet som vises nederst til høyre på LCD-skjermen.* 

& *Se ["Ikoner på LCD-skjermen" på side 125](#page-124-0).*

## **For Windows**

### *Merknad:*

*Epson kan ikke garantere kvaliteten eller påliteligheten til uekte vedlikeholdsboks.*

Gjør ett av følgende for å kontrollere status for vedlikeholdsboksen:

- ❏ Dobbeltklikk snarveisikonet for skriveren på oppgavelinjen i Windows. Følgende avsnitt viser hvordan legge til et snarveisikon på oppgavelinjen.
	- $\blacktriangleright$  Se ["Fra snarveisikonet på oppgavelinjen" på side 17.](#page-16-0)
- ❏ Åpne skriverdriveren og klikk kategorien **Maintenance (Vedlikehold)** (Vedlikehold). Klikk deretter **EPSON Status Monitor 3**-knappen.

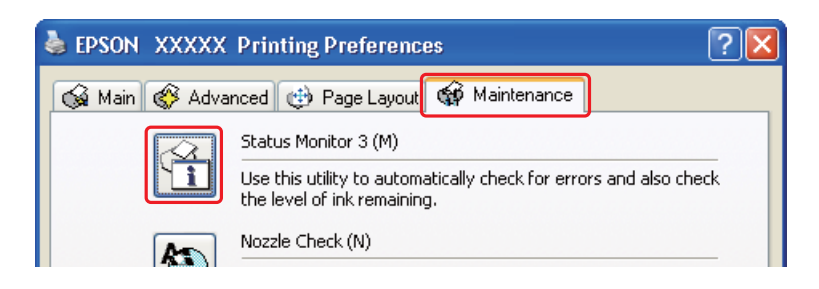

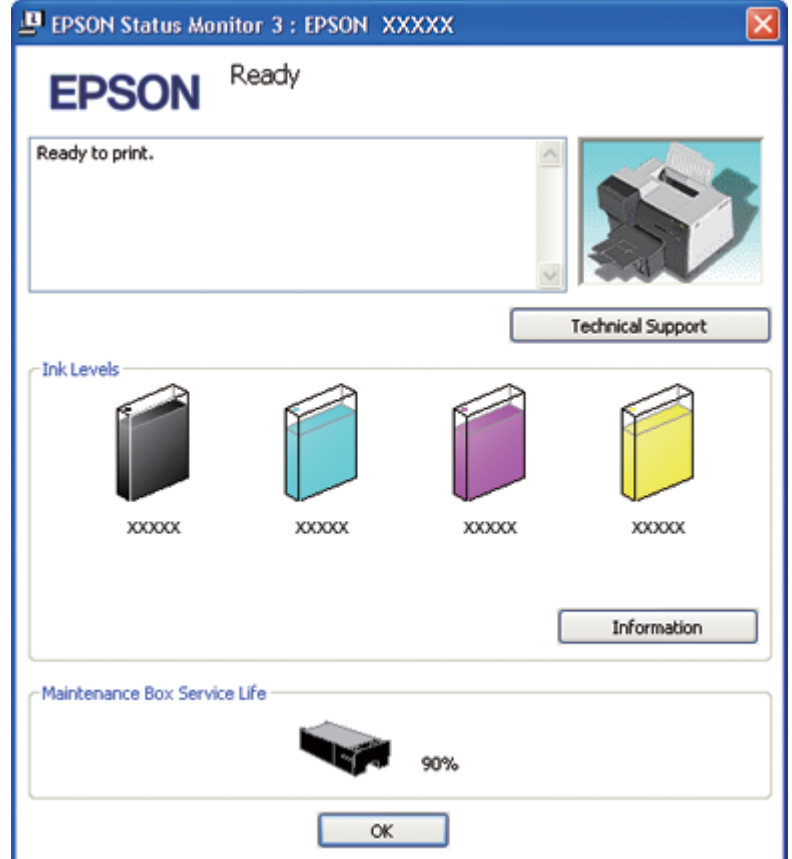

En illustrasjon viser statusen til vedlikeholdsboksen.

#### *Merknad:*

*Hvis installert vedlikeholdsboks er ødelagt, inkompatibel med skrivermodellen, eller feil installert, vil ikke EPSON Status Monitor 3 vise en nøyaktig beregning av status for vedlikeholdsboks. Pass på å erstatte eller gjeninnsette blekkpatronene som anvist av EPSON Status Monitor 3.*

## **For Mac OS X**

Du kan sjekke vedlikeholdsboksens status ved å bruke EPSON StatusMonitor. Følg trinnene nedenfor.

1. Få tilgang til dialogen EPSON Printer Utility3 (EPSON-skriververktøy3).

 $\blacktriangleright$  Se ["Tilgang til skriverdriveren for Mac OS X" på side 17.](#page-16-0)

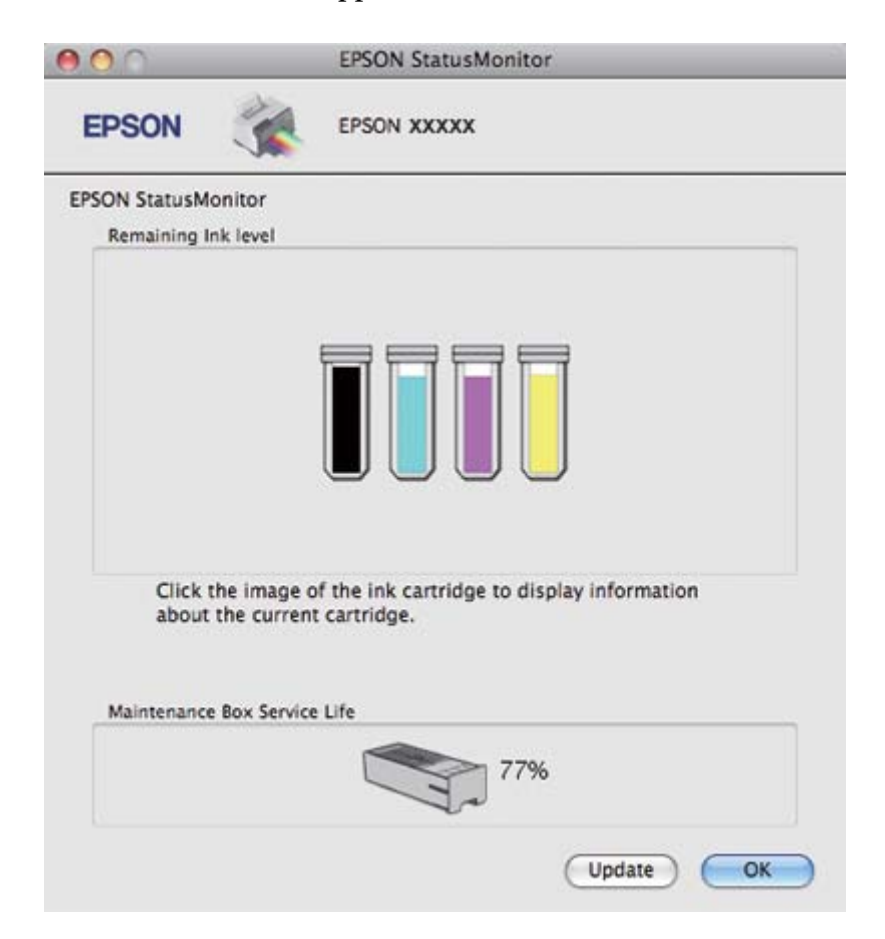

2. Klikk **EPSON StatusMonitor**-knappen. EPSON StatusMonitor kommer frem.

#### *Merknad:*

- ❏ *Bildet viser vedlikeholdsstatusen da EPSON StatusMonitor først ble åpnet. Hvis du vil oppdatere statusen til vedlikeholdsboksen, klikker du* **Update (Oppdater)***.*
- ❏ *Epson kan ikke garantere kvaliteten eller påliteligheten til uekte vedlikeholdsboks.*
- ❏ *Hvis installert vedlikeholdsboks er ødelagt, inkompatibel med skrivermodellen, eller feil installert, vil ikke EPSON StatusMonitor vise en nøyaktig status for vedlikeholdsboksen. Sørg for å skifte ut eller reinstallere vedlikeholdsboksen.*

## **Forsiktighet ved håndtering**

Les alle instruksjonene i dette avsnittet før du skifter vedlikeholdsboksen.

- ❏ Epson anbefaler bruk av ekte Epson vedlikeholdsboks. Bruk av uekte vedlikeholdsboks kan føre til skader som ikke dekkes av Epsons garantier, og som under visse omstendigheter kan føre til feil på skriveren. Epson kan ikke garantere kvaliteten eller påliteligheten for uekte vedlikeholdsboks.
- ❏ Vedlikeholdsboksen må ikke demonteres.
- ❏ Ikke ta på den grønne databrikken på siden av vedlikeholdsboksen.
- ❏ Oppbevares utilgjengelig for barn. Ikke drikk blekket.
- ❏ Ikke plukk av filmen som dekker vedlikeholdsboksen.
- ❏ Den brukte vedlikeholdsboksen må ikke vippes før den er plassert i den medfølgende plastposen.
- ❏ Ikke bruk om igjen en vedlikeholdsboks som er tatt ut og har stått for seg selv i en lang periode.

## **Skifte av vedlikeholdsboks**

Følg trinnene nedenfor ved bytte av vedlikeholdsboks.

- 1. Vær sikker på at skriveren ikke lekker blekk.
- 2. Åpne vedlikeholdsboksens deksel.

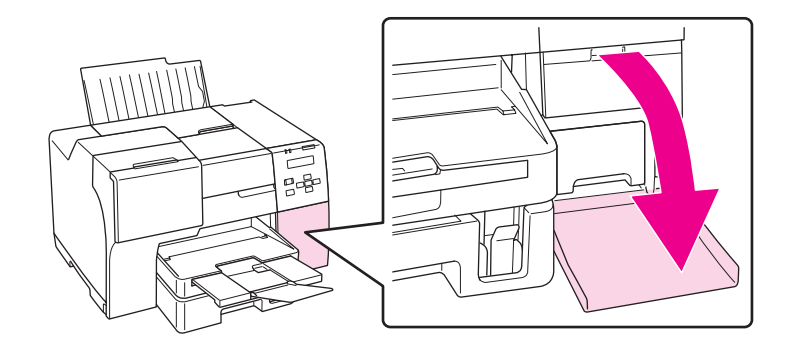

- 3. Ta den nye vedlikeholdsboksen ut fra pakken.
- 4. Løft opp og trekk den installerte vedlikeholdsboken utover.

#### *Merknad:*

❏ *Vedlikeholdsboksen må ikke vippes mens du tar den ut.*

❏ *Hold vedlikeholdsboksen med begge hender.*

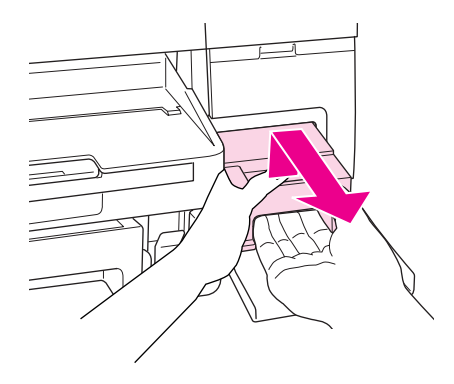

5. Putt den brukte vedlikeholdsboksen i plastposen og lukk den.

### *Merknad:*

*Plastposen kommer med den nye vedlikeholdsboksen.*

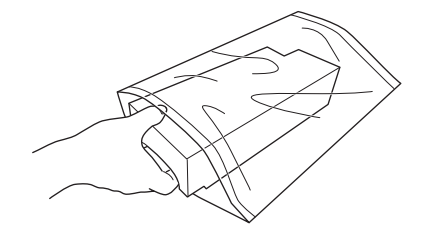

6. Sett den nye vedlikeholdsboksen på plass så langt inn som den går.

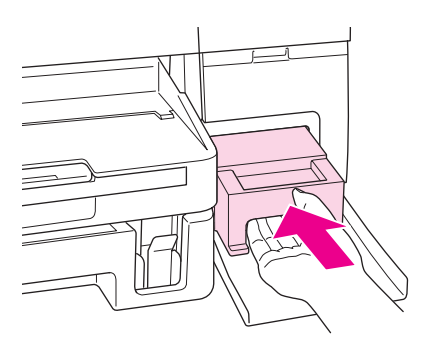

7. Lukk vedlikeholdsboksens deksel.

# <span id="page-153-0"></span>Kapittel 8 **Vedlikeholde skriveren**

# **Automatisk vedlikehold av skriverhodet**

Denne skriveren kontrollerer automatisk skriverhodedysene uten å skrive ut et testmønster, og rengjør dem hvis de er tette (Automatisk vedlikehold av skriverhodet). Du kan velge om du vi slå av eller på denne funksjon fra skriverens kontrollpanel.

Automatisk dysekontroll utføres på forhåndsbestemte tidspunkter.

### *Merknad:*

- ❏ *Avhengig av omstendighetene, kan det hende at den automatiske dysekontrollen ikke klarer å rengjøre skriverhodedysene helt.*
- ❏ *Noe blekk brukes fra alle blekkpatronene når skriverhodedysene kontrolleres og rengjøres.*

# **Sjekke skriverhodedysene**

Hvis du ser at utskriften ikke er så klar som du hadde ventet, eller at det mangler enkelte punkter på utskriften, kan det hende at du kan identifisere problemet ved å kontrollere skriverhodedysene.

Du kan kontrollere skriverhodedysene fra datamaskinen ved å bruke verktøyet Nozzle Check (Dysekontroll) eller fra skriveren ved å bruke kontrollpanel eller knappene.

### *Merknad:*

*Skriveren kontrollerer skriverhodet på regulær basis for å holde skriverhodet rent og for å sikre at du får høy utskriftskvalitet. Om skriverhodedysene er tilstoppet vil skriveren automatisk rense skriverhodet. Vanligvis er det ikke nødvendig å utføre dysekontroll og rens av skriverhode. Imidlertid, selvrensfunksjonen kan ikke fulltendig avverge forekomst av manglende prikker.*

# **Bruke Nozzle Check (Dysekontroll)-verktøyet for Windows**

Følg trinnene nedenfor for å bruke verktøyet Nozzle Check (Dysekontroll).

1. Pass på at ingen lys indikerer feil.

- 2. Pass på at det er lagt papir i A4-størrelse i fremre papirkassett.
- 3. Høyreklikk skriverikonet på oppgavelinjen, og velg deretter **Nozzle Check (Dysekontroll)**.

Hvis skriverikonet ikke vises, kan du se i avsnittet nedenfor om hvordan du legger til ikonet.

- $\blacktriangleright$  Se ["Fra snarveisikonet på oppgavelinjen" på side 17.](#page-16-0)
- 4. Følg instruksjonene på skjermen.

## **Bruke Nozzle Check (Dysekontroll)-verktøyet for Mac OS X**

Følg trinnene nedenfor for å bruke verktøyet Nozzle Check (Dysekontroll).

- 1. Pass på at ingen lys indikerer feil.
- 2. Pass på at det er lagt papir i A4-størrelse i arkmateren.
- 3. Få tilgang til dialogen EPSON Printer Utility3 (EPSON-skriververktøy3).

 $\blacktriangleright$  Se ["Tilgang til skriverdriveren for Mac OS X" på side 17.](#page-16-0)

- 4. Klikk på **Nozzle Check (Dysekontroll)**-knappen i dialogen Utility (Verktøy).
- 5. Følg instruksjonene på skjermen.

## **Bruk av kontrollpanelet**

Følg trinnene nedenfor for å kontrollere dysene på skriverhodet ved bruk av kontrollpanelet.

- 1. Pass på at det er lagt papir i A4-størrelse i fremre papirkassett.
- 2. Kontroller at READY (KLAR) eller POWER SAVE (STRØMSPARING) vises på LCD-skjermen, og trykk så r **Right (Høyre)**-knappen. Menu (Meny) vises på LCD-skjermen.
- 3. Trykk på knappen ▼ **Ned** eller ▲ Opp for å velge TEST PRINT, og trykk deretter på OK eller ▶ Right **(Høyre)**.
- 4. Trykk på knappen **▼ Ned** eller ▲ **Opp** for å velge NOZZLE CHECK (DYSEKONTROLL), og trykk deretter på OK eller ▶ Right (Høyre).

<span id="page-155-0"></span>5. Trykk **OK** for å skrive ut dysekontrollmønster.

Etter utskrift vises menyen cleaning (rengjøring). Om du ser et problem med utskriftskvaliteten, trykk **OK** for å rengjøre skriverhodet.

Nedenfor ser du to eksempler for mønster for dysekontroll.

Sammenlign kvaliteten på det utskrevne mønsteret med eksempelet nedenfor. Hvis det ikke er noen kvalitetsproblemer, som åpninger eller manglende segmenter i testlinjene, er skriverhodet bra.

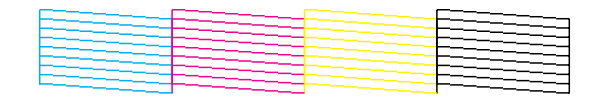

Hvis noen segmenter av de utskrevne linjene mangler, som vist nedenfor, kan dette bety at en dyse er tett, eller at skriverhodet er feiljustert.

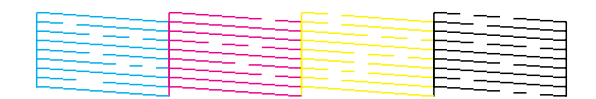

- $\blacktriangleright$  Se "Rengjøre skriverhodet" på side 156.
- $\rightarrow$  Se ["Justere skriverhodet" på side 159.](#page-158-0)

# **Rengjøre skriverhodet**

Hvis du ser at utskriften er uventet uklar, eller at punkter på utskriften mangler, kan det hende at du kan løse problemet ved å rengjøre skriverhodet slik at blekket kan passere riktig gjennom dysene.

Du kan rengjøre skriverhodet fra datamaskinen ved å bruke verktøyet Head Cleaning (Hoderengjøring) i skriverdriveren, eller fra skriveren ved å bruke kontrollpanelet eller knappene.

### *Merknad:*

- ❏ *Fordi rengjøring av skriverhodet bruker blekk fra alle blekkpatroner, må du bare gjøre ren skriverhodet hvis utskriftskvaliteten reduseres, for eksempel hvis utskriften er uskarp, fargene er feil eller mangler, eller at vertikale linjer er veldig forskjøvet.*
- ❏ *Bruk verktøyet Nozzle Check (Dysekontroll) først, for å bekrefte at det er nødvendig å rengjøre skriverhodet. Dette sparer blekk.*

❏ *Du kan ikke rengjøre skriverhodet når det er lite blekk igjen. Du kan ikke rengjøre skriverhodet når patronen er oppbrukt. Skift ut den riktige blekkpatronen først.* & *Se ["Bytte av blekkpatron" på side 144.](#page-143-0)*

# **Bruke Head Cleaning (Hoderengjøring)-verktøyet for Windows**

Følg trinnene under for å rengjøre skriverhodet ved hjelp av verktøyet Head Cleaning (Hoderengjøring).

- 1. Pass på at skriveren er skrudd på.
- 2. Pass på at ingen lys indikerer feil.
- 3. Pass på at det er lagt papir i A4-størrelse i fremre papirkassett.
- 4. Høyreklikk skriverikonet på oppgavelinjen, og velg deretter **Head Cleaning (Hoderengjøring)**.

Hvis skriverikonet ikke vises, kan du se i avsnittet nedenfor om hvordan du legger til ikonet.

 $\blacktriangleright$  Se ["Fra snarveisikonet på oppgavelinjen" på side 17.](#page-16-0)

- 5. Følg instruksjonene på skjermen.
- P På-lyset blinker mens skriveren gjennomfører rengjøringssyklusen.

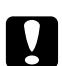

## c *Forsiktig:*

*Slå aldri av skriveren mens* P *På-lampen blinker. Dette kan påføre skriveren skade.*

### *Merknad:*

- ❏ *Hvis utskriftskvaliteten ikke er blitt bedre etter at denne prosessen er gjentatt, slå av skriveren og vent i minst seks timer. Deretter utfører du dysekontrollen igjen, og gjentar om nødvendig rengjøringen av skriverhodet.*
- ❏ *Dersom problem med utskriftskvaliteten vedvarer, kontakt Epson Service Center.* & *Se ["Kontakte Epsons kundeservice" på side 196](#page-195-0).*
- ❏ *For å opprettholde utskriftskvaliteten, anbefaler vi at du skriver ut et par sider med jevne mellomrom.*

# **Bruke Head Cleaning (Hoderengjøring)-verktøyet for Mac OS X**

Følg trinnene under for å rengjøre skriverhodet ved hjelp av verktøyet Head Cleaning (Hoderengjøring).

- 1. Pass på at skriveren er skrudd på.
- 2. Pass på at ingen lys indikerer feil.
- 3. Pass på at det er lagt papir i A4-størrelse i arkmateren.
- 4. Få tilgang til EPSON Printer Utility3 (EPSON-skriververktøy3).

 $\blacktriangleright$  Se ["Tilgang til skriverdriveren for Mac OS X" på side 17.](#page-16-0)

- 5. Klikk knappen **Head Cleaning (Hoderengjøring)** i dialogen Utility (Verktøy).
- 6. Følg instruksjonene på skjermen.

P På-lyset blinker mens skriveren gjennomfører rengjøringssyklusen.

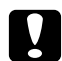

## c *Forsiktig:*

*Skru aldri av skriveren mens* P *på-lyset blinker. Dette kan påføre skriveren skade.*

### *Merknad:*

- ❏ *Hvis utskriftskvaliteten ikke er blitt bedre etter at denne prosessen er gjentatt omtrent fire ganger, slår du av skriveren og venter i minst seks timer. Deretter utfører du dysekontrollen igjen. Om nødvendig gjentar du rengjøringen av skriverhodet. Hvis utskriftskvaliteten fortsatt ikke er forbedret, kontakt forhandleren.*
- ❏ *For å opprettholde utskriftskvaliteten, anbefaler vi at du skriver ut et par sider med jevne mellomrom.*

## **Bruk av kontrollpanelet**

Følg trinnene nedenfor for å rengjøre skriverhodet ved hjelp av kontrollpanelet.

- 1. Pass på at det er lagt papir i A4-størrelse i fremre papirkassett.
- 2. Kontroller at READY (KLAR) eller POWER SAVE (STRØMSPARING) vises på LCD-skjermen, og trykk så **► Right (Høyre)**-knappen. Meny vises på LCD-skjermen.
- <span id="page-158-0"></span>3. Trykk på knappen ▼ **Ned** eller ▲ **Opp** for å velge MAINTENANCE (VEDLIKEHOLD), og trykk deretter på **OK** eller ▶ **Right (Høyre)**.
- 4. Trykk på knappen ▼ **Ned** eller ▲ **Opp** for å velge CLEANING (RENGJØRING), og trykk deretter på **OK** eller ▶ **Right (Høyre)**.
- 5. Trykk **OK** for å starte rengjøring og  $\circ$  På-lampen begynner å blinke.

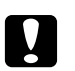

## c *Forsiktig:*

*Slå aldri av skriveren mens* P *På-lampen blinker. Dette kan påføre skriveren skade.*

6. Hvis  $\circled{1}$  På-lampen slutter å blinke, går skriveren tilbake til menyen nozzle check (dysekontroll). Trykk **OK** for å skrive ut dysekontroll som bekrefter at hodet er rent. ◆ Se ["Sjekke skriverhodedysene" på side 154](#page-153-0).

### *Merknad:*

- ❏ *Hvis utskriftskvaliteten ikke er blitt bedre etter å ha gjentatt denne prosessen, slå av skriveren og vent i minst seks timer. Deretter utfører du dysekontrollen igjen. Om nødvendig gjentar du rengjøringen av skriverhodet.*
- ❏ *Dersom problem med utskriftskvaliteten vedvarer, kontakt Epson Service Center.* & *Se ["Kontakte Epsons kundeservice" på side 196](#page-195-0).*
- ❏ *For å opprettholde utskriftskvaliteten, anbefaler vi at du skriver ut et par sider med jevne mellomrom.*

## **Justere skriverhodet**

Hvis du merker forskyvning av de vertikale linjene eller de horisontale kantlinjene, kan du løse dette problemet ved å bruke verktøyet Print Head Alignment (Justering av skriverhode) i skriverdriveren din eller fra skriveren ved å bruke knappene.

### *Merknad:*

*Hvis du legger merke til at vertikale linjer er merkbart forskjøvet, rengjør skriverhodet først.*

& *Se ["Rengjøre skriverhodet" på side 156](#page-155-0).*

Se den aktuelle delen nedenfor.

### *Merknad:*

*Ikke trykk på* +**Cancel (Avbryt)***-knappen for å avbryte utskriften mens du skriver ut et testmønster med verktøyet Print Head Alignment (Justering av skriverhode).*

# **Bruke Print Head Alignment (Justering av skriverhode)-verktøyet for Windows**

Følg trinnene nedenfor for å justere skriverhodet ved hjelp av verktøyet Print Head Alignment (Justering av skriverhode).

- 1. Pass på at ingen lys indikerer feil.
- 2. Pass på at det er vanlig papir i A4-størrelse i fremre papirkassett.
- 3. Høyreklikk skriverikonet på oppgavelinjen, og velg deretter **Print Head Alignment (Justering av skriverhode)**.

Hvis skriverikonet ikke vises, kan du se i avsnittet nedenfor om hvordan du legger til ikonet.

- & Se ["Fra snarveisikonet på oppgavelinjen" på side 17.](#page-16-0)
- 4. Juster skriverhodet etter instruksjonene som vises på skjermen.

# **Bruke Print Head Alignment (Justering av skriverhode)-verktøyet for Mac OS X**

Følg trinnene nedenfor for å justere skriverhodet ved hjelp av verktøyet Print Head Alignment (Justering av skriverhode).

- 1. Pass på at ingen lys indikerer feil.
- 2. Pass på at det er lagt papir i A4-størrelse i arkmateren.
- 3. Få tilgang til dialogen EPSON Printer Utility3 (EPSON-skriververktøy3).
	- $\blacktriangleright$  Se ["Tilgang til skriverdriveren for Mac OS X" på side 17.](#page-16-0)
- 4. Klikk på **Print Head Alignment (Justering av skriverhode)**-knappen i dialogboksen Utility (Verktøy).

5. Juster skriverhodet ifølge instruksjonene som vises på skjermen.

## **Bruk av kontrollpanelet**

Følg trinnene nedenfor for å justere skriverhodet ved hjelp av kontrollpanelet.

- 1. Pass på at det er vanlig papir i A4-størrelse i fremre papirkassett.
- 2. Kontroller at READY (KLAR) vises på LCD-skjermen, og trykk så **> Right (Høyre)**. Menu (Meny) vises på LCD-skjermen.
- 3. Trykk på knappen ▼ **Ned** eller ▲ Opp for å velge MAINTENANCE (VEDLIKEHOLD), og trykk deretter på **OK** eller▶ **Right (Høyre)**.
- 4. Trykk på knappen d**Ned** eller u**Opp** for å velge HEAD ALIGNMENT (HODEJUSTERING), og trykk deretter på OK eller ▶ Right (Høyre).
- 5. Trykk **OK** for å skrive ut justeringsmønsteret.
- 6. Se på justeringsmønsteret og finn firkanten uten synlige spor i sett nr. 1 til nr. 5.
- 7. Trykk **V Ned** eller  $\triangle$  **Opp** for å velge tallet som korresponderer med firkanten i sett nr. 1 til nr. 5.
- 8. Trykk **OK** for å registrere valget.

## **Spare strøm**

Skriveren slår seg av automatisk hvis ingen operasjoner utføres i den valgte perioden.

Du kan justere tiden før strømsparing tas i bruk. All økning vil påvirke produktets energieffektivitet. Vennligst vurder miljøet før du foretar endringer.

#### *Merknad:*

*Denne funksjonen er kun tilgjengelig når* **Power Off Timer (Strøm av-tidtaker)***-progammet er installert. Avhengig av produktversjon, støttes kanskje ikke* **Power Off Timer (Strøm av-tidtaker)***-programmet.*

Følg trinnene nedenfor for å justere tiden.

# **Strøm av-tidtaker for Windows**

## 1. **Windows 7 / Windows Vista :**

Klikk på startknappen, pek på **All Programs (Alle programmer)**, **EPSON**, **Power Off Timer (Strøm av-tidtaker)** og klikk deretter på **Power Off Timer (Strøm av-tidtaker)**.

**Windows XP / Windows 2000 / Windows Server 2008 / Windows Server 2003 :** Klikk på **Start** og pek på **All Programs (Alle programmer)** (**Windows XP / Windows Server 2008 / Windows Server 2003**) eller **Programs (Programmer)** (**Windows 2000**), **EPSON**, **Power Off Timer (Strøm av-tidtaker)** og klikk deretter på **Power Off Timer (Strøm av-tidtaker)**.

- 2. Velg skriveren din fra **Printer List (Skriverliste)**.
- 3. Velg **Off (Av)**, **30 minutes (30 minutter)**, **1 hour (1 time)**, **2 hours (2 timer)**, **4 hours (4 timer)**, **8 hours (8 timer)** eller **12 hours (12 timer)** som **Power Off Timer (Strøm av-tidtaker)**.
- 4. Klikk på **Apply (Bruk)**-knappen, og klikk deretter på **Close (Lukk)**-knappen.

# **Power Off Timer for Mac OS X**

- 1. Klikk på **Go (Gå)**-knappen, pek på **Applications (Programmer)**, **Epson Software**, og klikk deretter på **Power Off Timer**.
- 2. Velg skriveren din fra **Printer List (Skriverliste)**.
- 3. Velg **30 minutes (30 min)**, **1 hour (1 t)**, **2 hours (2 t)**, **4 hours (4 t)**, **8 hours (8 t)**, **12 hours (12 t)**, eller **never (aldri)** som **Power Off Timer**.
- 4. Klikk på **Apply (Bruk)**-knappen.

# **Rengjøre skriveren din**

Rengjør skriveren grundig flere ganger i året slik at den kan fungere best mulig.

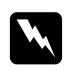

 $Advar.$ :

*Vær forsiktig så du ikke berører delene inne i skriveren.*

## c *Forsiktig:*

- ❏ *Bruk aldri alkohol eller tynner ril å rengjøre skriveren. Disse kjemikaliene kan skade skriveren.*
- ❏ *Ikke påfør olje på metalldelene under skriverhodet.*
- ❏ *Vær forsiktig så det ikke kommer vann på de elektroniske komponentene.*
- ❏ *Du må ikke sprøyte smøremidler inne i skriveren.*
- ❏ *Uegnede oljer kan skade skriveren. Kontakt Epson Service Center eller en kvalifisert servicetekniker hvis skriveren trenger smurning.*

## *Merknad:*

*Etter å ha brukt skriveren bør du lukke forlengelsesbrettet og utskriftsskuffen for å beskytte skriveren mot støv*

# **Renhold av innsiden av skriveren**

Blekk og papir som samles på rullene kan påvirke utskriftskvaliteten eller kan hindre papiret å mates jevnt. Du kan gjøre ren innsiden av skriveren ved å bruke kontrollpanelet.

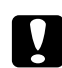

c *Forsiktig:*

*Ikke bruk kluter til å tørke av innsiden av skriveren. Små biter av fiber kan samles opp.*

# **Bruk av kontrollpanelet**

Følg trinnene nedenfor for å justere skriverhodet ved hjelp av kontrollpanelet.

- 1. Pass på at det er lagt papir i A4-størrelse i fremre papirkassett.
- 2. Kontroller at READY (KLAR) vises på LCD-skjermen, og trykk så **> Right (Høyre)**. Menu (Meny) vises på LCD-skjermen.
- 3. Trykk på knappen ▼ Ned eller ▲ Opp for å velge MAINTENANCE (VEDLIKEHOLD), og trykk deretter på **OK** eller▶ **Right (Høyre)**.
- 4. Trykk på knappen ▼ **Ned** eller ▲ Opp for å velge CLEANING SHEET (RENGJØRINGSARK), og trykk deretter på **OK** eller▶ **Right (Høyre)**.
- 5. Trykk **OK**. Skriveren mater og støter ut papir.

Gjenta disse trinnene inntil det ikke er blekk på papiret.

# **Transportere skriveren din**

Hvis du trenger å transportere skriveren over større avstander, må du klargjøre den og pakke den inn som beskrevet nedenfor. Bruk den originale emballasjen, eller en tilsvarende eske som passer skriveren.

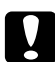

### c *Forsiktig:*

*Ved oppbevaring eller transport av skriveren må den ikke stå på skrå, på siden eller snus opp ned. Ellers kan blekk lekke inn i skriveren.*

- 1. Plugg inn skriveren og slå den på. Vent til skriverhodet er tilbake i hjemmeposisjon.
- 2. Slå av skriveren, og trekk ut støpselet.

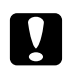

### c *Forsiktig:*

*Ikke trekk ut støpslet mens skriverhodet er i bevegelse. Da vil ikke skriverhodet gå tilbake til hjemmeposisjon.*

- 3. Trekk ut grensesnittkabelen.
- 4. Fjern alt papir fra skriveren.
- 5. Fastslå at patronens hevarm er i låst posisjon og patrondekslet er lukket.

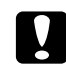

#### c *Forsiktig:*

*La blekkpatronene og vedlikeholdboksen være installert for å forebygge lekkasje av blekk.*

#### *Merknad:*

*Om du bruker Ekstra høy kapasitet-blekkpatron, installer standard blekkpatron eller Standard kapasitet-blekkpatron eller Høy kapasitet-blekkpatron isteden når du transporterer skriveren.*

- 6. Lukk utskriftsskuffen og papirstøtten.
- 7. Fest beskyttelsesmaterialet på begge sider av skriveren.
- 8. Pakk skriveren og strømledningen i den originale esken.

#### *Merknad:*

❏ *Hold skriveren plan under transport.*

- ❏ *Husk å fjerne beskyttelsesmaterialet fra skriveren før du tar den i bruk igjen.*
- ❏ *Ikke grip tak i dupleksenheten når du løfter skriveren. Dette for å hindre at dupleksenheten ikke løsner fra skriveren. I tillegg, kontroller at dupleksenheten er festet korrekt etter at skriveren er satt opp.*

## Kapittel 9

# **Bruk av skriveren i nettverk**

# **Konfigurere skriveren i et nettverk**

Denne skriveren kan kobles til hvor som helst i nettverket ved bruk av 10Base-T eller 100Base-TX fordi den har innebygd grensesnitt som støtter TCP/IP-protokollen.

Du kan gjøre innstillinger for nettverkgrensesnitt slik som IP-adresse ved å bruke skriverens kontrollpanel eller applikasjonene på datamaskinen.

### **Bruke skriverens kontrollpanel**

- $\blacktriangleright$  Se ["Meny for nettverkinnstillinger" på side 130](#page-129-0).
- & Se også ["Hvordan få tilgang til kontrollpanelmenyene" på side 126](#page-125-0).

### **Bruk av hjelpeprogram på datamaskinen**

 $\rightarrow$  Se brukerveiledning for nettverk på CD-ROM'en.

### *Merknad:*

- ❏ *Se følgende avsnitt for å finne støttede OS-versjoner for denne skriveren.* & *Se ["Operativsystemversjoner" på side 10](#page-9-0).*
- ❏ *Vær klar over at NetWare ikke er støttet.*
- ❏ *Vær klar over at protokollene AppleTalk, NetBEUI, WSD og LLTD ikke er støttet.*
- ❏ *For å se hva som er inkludert i programpakken, se CD-ROM'en som fulgte med skriveren.*
- ❏ *Se følgende avsnitt for mer informasjon.* & *Se ["Hvis du trenger hjelp" på side 196.](#page-195-0)*

# **Sette opp skriveren som delt skriver for Windows**

Disse instruksjonene forteller deg hvordan sette opp skriveren slik at andre brukere av nettverket kan dele den.

<span id="page-166-0"></span>Først setter du opp skriveren som en delt skriver på datamaskinen som er koblet direkte til den. Denne datamaskinen er utskriftsserveren. Deretter legger du til skriveren på hver datamaskin som skal ha tilgang til den over nettverket. Hver datamaskin er utskriftsserverens klient.

### *Merknad:*

- ❏ *Disse anvisningene er kun for små nettverk. Hvis du vil dele en skriver i et stort nettverk, må du kontakte nettverksansvarlig.*
- ❏ *Hvis du skal avinstallere programmer i Windows 7, Vista eller Server 2008, trenger du en administratorkonto og -passord hvis du logger på som en standard bruker.*
- ❏ *Du må logge på med en datamaskinadministratorkonto for å installere programvare på Windows XP og Server 2003.*
- ❏ *Du må logge på Windows 2000 som bruker med administratorprivilegier (medlem av gruppen Administratorer) for å installere programvare.*
- ❏ *Illustrasjonene nedenfor er fra Windows XP.*

## **Sette opp skriverserveren**

Følg trinnene nedenfor på skriverserveren som er koblet direkte til skriveren:

1. **Windows 7:**

Klikk på startknappen og deretter **Devices and Printers (Enheter og skrivere)**.

#### **Windows Vista og Server 2008:**

Klikk på startknappen, velg **Control Panel (Kontrollpanel)**, og velg deretter **Printer (Skriver)** fra kategorien **Hardware and Sound (Maskinvare og lyd)**. (Hvis Control Panel (Kontrollpanelet) er i Classic View (Klassisk visning) klikker du på **Printers (Skrivere)**.)

### **Windows XP og Server 2003:**

Klikk på **Start** og velg **Control Panel (Kontrollpanel)**, og dobbeltklikk på **Printers and Faxes (Skrivere og telefakser)**. (Hvis Control Panel (Kontrollpanel) er i Category View (Kategorivisning) klikker du på **Printers and Other Hardware (Skrivere og annen maskinvare)**, og klikker så på **Printers and Faxes (Skrivere og telefakser)**.)

**Windows 2000:** Klikk på **Start**, pek på **Settings (Innstillinger)** og klikk på **Printers (Skrivere)**.

### 2. **Windows 7:**

Høyreklikk ikonet for skriveren, klikk **Printer properties (Skriveregenskaper)** og deretter kategorien **Sharing (Deling)**.

### **Windows Vista og Server 2008:**

Høyreklikk ikonet for skriveren, klikk **Change sharing options (Endre delingsalternativer)** og deretter **Continue (Fortsett)**.

#### **Windows XP, 2000 og Server 2003:**

Høyreklikk ikonet for skriveren, og klikk deretter **Sharing (Deling)**.

### 3. **Windows 7, Vista, XP, Server 2008, Server 2003:**

Velg **Share this printer (Del denne skriveren)**, og skriv deretter inn et navn for den delte ressursen.

### **Windows 2000:**

Velg **Shared as (Delt som)**, og skriv deretter inn navnet for den delte skriveren.

### *Merknad:*

*Du må ikke bruke mellomrom eller bindestreker i navnet på den delte ressursen.*

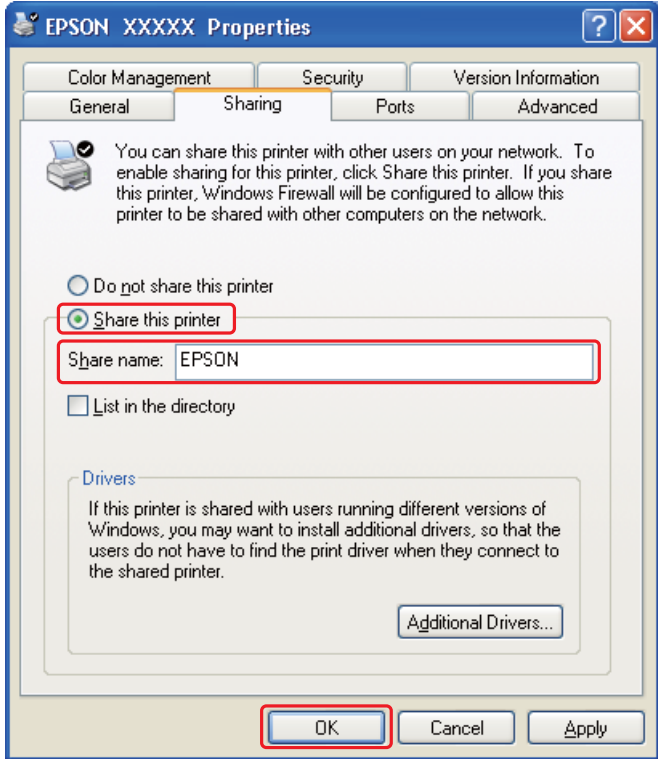

Hvis du vil konfigurere en utskriftsserver til å tillate at klientdatamaskiner som kjører forskjellige versjoner av Windows automatisk skal laste ned skriverdrivere fra serveren, klikker du **Additional Drivers (Flere drivere)**, og angir miljøet og operativsystemene som brukes på de andre datamaskinene. Klikk **OK** og sett CD-en med skriverprogramvaren inn i CD-ROM-stasjonen.

4. Klikk **OK** eller **Close (Lukk)** (hvis du installerte flere drivere).

## **Oppsett av hver klient**

Følg disse trinnene for hver klientdatamaskin i nettverket.

### *Merknad:*

*Skriveren må være konfigurert som en delt skriver på datamaskinen den er koblet til, før du kan få tilgang til den fra en annen datamaskin.*

& *Se ["Sette opp skriverserveren" på side 167](#page-166-0).*

## 1. **Windows 7:**

Klikk på startknappen og deretter **Devices and Printers (Enheter og skrivere)**.

### **Windows Vista:**

Klikk på startknappen, velg **Control Panel (Kontrollpanel)**, og velg deretter **Printer (Skriver)** fra kategorien **Hardware and Sound (Maskinvare og lyd)**. (Hvis Control Panel (Kontrollpanelet) er i Classic View (Klassisk visning) klikker du på **Printers (Skrivere)**.)

### **Windows XP:**

Klikk på **Start** og velg **Control Panel (Kontrollpanel)**, og dobbeltklikk på **Printers and Faxes (Skrivere og telefakser)**. (Hvis Control Panel (Kontrollpanel) er i Category View (Kategorivisning) klikker du på **Printers and Other Hardware (Skrivere og annen maskinvare)**, og klikker så på **Printers and Faxes (Skrivere og telefakser)**.)

### **Windows 2000:**

Klikk på **Start**, pek på **Settings (Innstillinger)** og klikk på **Printers (Skrivere)**.

## 2. **Windows 7 og Vista:**

Klikk knappen **Add a printer (Legg til skriver)**.

### **Windows XP og 2000:**

Dobbeltklikk ikonet **Add Printer (Legg til skriver)**. Veiviseren for skriverinstallering vises. Klikk **Next (Neste)**.

### 3. **Windows 7 og Vista:**

Klikk **Add a network, wireless or Bluetooth printer (Legg til en nettverksskriver, trådløs skriver eller Bluetooth-skriver)**, og klikk deretter **Next (Neste)**.

**Windows XP:**

Velg **A network printer (En nettverksskriver) or a printer attached to another computer (eller en skriver som hører til en annen datamaskin)**, og klikk så på **Next (Neste)**.

**Windows 2000:**

Velg **Network printer (Nettverksskriver)** og klikk på **Next (Neste)**.

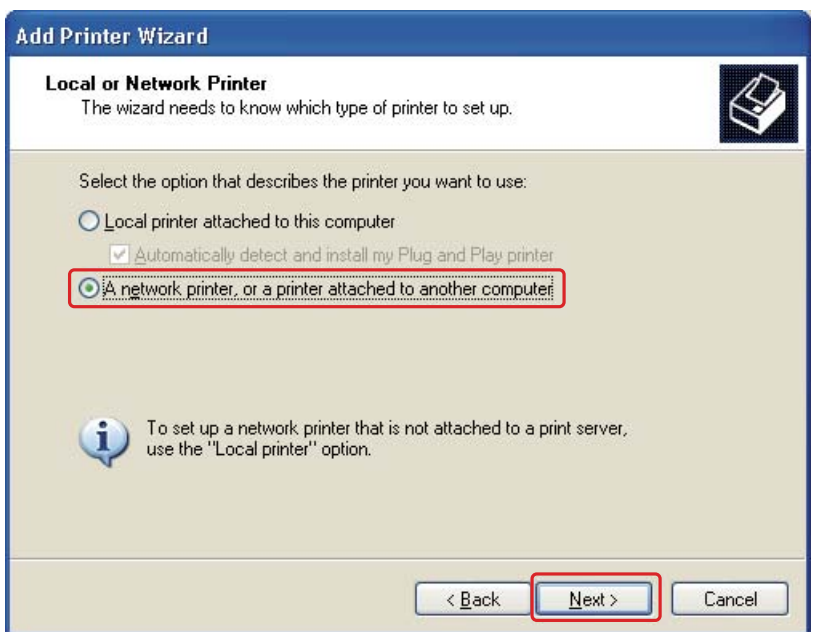

4. Følg instruksjonene på skjermen for å velge skriveren du vil bruke.

### *Merknad:*

- ❏ *Add Printer Wizard (Veiviseren for å legge til skriver) kan kanskje gi deg beskjed om å installere skriverdriveren fra skriverprogramvarens CD-ROM, avhengig av operativsystemet og konfigurasjonen på datamaskinen skriveren er koblet til. Klikk* **Have Disk (Har diskett)***, og følg instruksjonene på skjermen.*
- ❏ *For å overvåke statusen til en delt skriver må EPSON Status Monitor 3 være installert på hver datamaskin. EPSON Status Monitor 3 blir automatisk installert når du installerer skriverens programvare fra CD-ROM'en ved å bruke funksjonen* **Easy Install (Enkel installering)***.*

# **Stille inn skriveren som delt skriver for Mac OS X**

Hvis du vil installere skriveren i et Mac OS X-nettverk, bruker du innstillingen Printer Sharing (Dele skriver). Se Macintosh-dokumentasjonen hvis du vil ha flere detaljer.

### *Merknad:*

*Når skriveren er delt i et Mac OS X-nettverk, vises ikke* Föld EPSON Printer Utility3 *(EPSON-skriververktøy3)-ikonet i Print (Skriv ut)-vinduet.*

Kapittel 10

# **Feilsøking**

# **Finne problemet**

Feilsøking på skriverproblemer håndteres best i to trinn: Først finner du ut hva som egentlig er galt, og deretter prøver du sannsynlige løsninger til problemet er løst.

Informasjonen du trenger for å finne og å løse de vanligste problemene, blir gitt via problemløsing på Internett, kontrollpanelet, Status monitor-verktøyet, eller ved å foreta en operasjonskontroll. Se den aktuelle delen nedenfor.

Hvis du har et bestemt problem som har med utskriftskvaliteten å gjøre, et utskriftsproblem som ikke er knyttet til utskriftskvaliteten, et problem med arkmatingen, eller hvis skriveren ikke skriver ut i det hele tatt, kan du se den aktuelle delen.

Du må kanskje avbryte utskriften før du kan løse problemet.  $\blacktriangleright$  Se ["Avbryte utskrift" på side 58](#page-57-0).

## **Feilindikatorer**

Du kan finne feil og løse de fleste problemer ved å kontrollere feilmeldinger på LCD-skjermen. Om skriveren slutter å virke og viser en melding på LCD-skjermen, les avsnittet nedenfor for å diagnostisere problemet og så følge de anbefalte instruksene for å rette det opp.

◆ Se ["Status- og feilmeldinger" på side 132.](#page-131-0)

# **Kjører en operasjonskontroll for skriveren**

Hvis du ikke finner årsaken til problemet, kan du utføre en driftskontroll for skriveren for å få hjelp til å finne ut om problemet skyldes skriveren eller datamaskinen.

Følg trinnene nedenfor for å kjøre en driftskontroll for skriveren.

- 1. Kontroller at både skriveren og datamaskinen er slått av.
- 2. Koble kabelen fra grensesnittkontakten til skriveren.
- 3. Pass på at det er lagt papir i A4-størrelse i fremre papirkassett.
- 4. Slå på skriveren, og kontroller at READY (KLAR) vises på LCD-skjermen.
- 5. Trykk **► Right (Høyre)** for å bytte til Menu (Meny)-modus.
- 6. Trykk på knappen ▼ **Ned** eller ▲ Opp for å vise TEST PRINT, og trykk deretter på OK eller ▶ Right **(Høyre)**.
- 7. Trykk på knappen ▼ **Ned** eller ▲ **Opp** for å vise NOZZLE CHECK (DYSEKONTROLL), og trykk deretter på **OK** eller▶ **Right (Høyre)**.
- 8. Trykk **OK** for å skrive ut dysekontrollmønster.

Det skrives ut et kontrollark med et dysekontrollmønster. Hvis mønsteret inneholder blanke felt, må du rengjøre skriverhodet.

 $\blacktriangleright$  Se ["Rengjøre skriverhodet" på side 156](#page-155-0).

- ❏ Hvis kontrollarket blir skrevet ut, skyldes problemet trolig programvareinnstillingene, kabelen eller datamaskinen. Det kan også hende at programvaren ikke er riktig installert. Prøv å avinstallere programvaren og deretter installere den på nytt.
	- $\rightarrow$  Se ["Avinstallere skriverprogramvaren" på side 20.](#page-19-0)
- ❏ Hvis kontrollarket ikke blir skrevet ut, kan det være problemer med skriveren. Prøv forslagene i avsnittet nedenfor.

◆ Se ["Skriveren skriver ikke ut" på side 191.](#page-190-0)

## **Sjekke skriverstatus**

## **For Windows**

#### *Merknad:*

*Når du bruker skriveren som en delt skriver i et nettverk med følgende kombinasjoner av datamaskiner, vil ikke klientens operativsystem kunne kommunisere med skriveren, slik at enkelte funksjoner ikke vil være tilgjengelige for den klienten.*

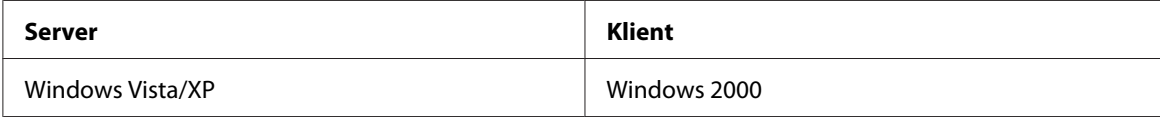

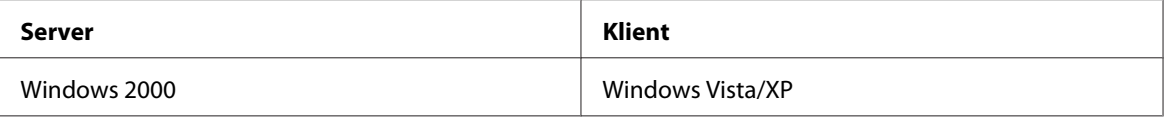

## **Bruke progresjonsmåleren**

Når du sender en utskriftsjobb til skriveren, åpnes progresjonsmåleren, som vist i illustrasjonen nedenfor.

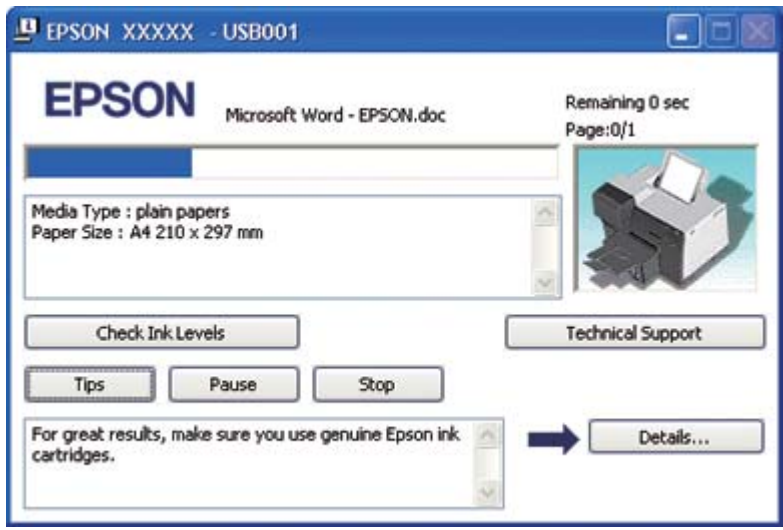

Progresjonsmåleren viser fremdriften for gjeldende utskriftsjobb og gir informasjon om skriverstatusen. Vinduet viser også feilmeldinger i tillegg til nyttige tips om bedre utskrifter. Se den aktuelle delen nedenfor.

#### Tips

I tekstboksen i progresjonsmålervinduet vises det tips om hvordan du får best mulig utbytte av driveren for Epson-skriveren. Det vises et nytt tips hvert 15. sekund. Hvis du vil ha flere detaljer om tipset som vises i vinduet, velger du knappen **Details (Detaljer)**.

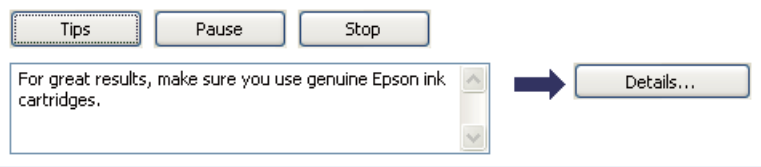

### Feilmeldinger

Hvis det oppstår et problem under utskrift, vises det en feilmelding i tekstboksen til progresjonsmålervinduet. For mer detaljert informasjon klikker du på **Technical Support (Kundestøtte)** for å gå inn på brukerhåndboken på internett.

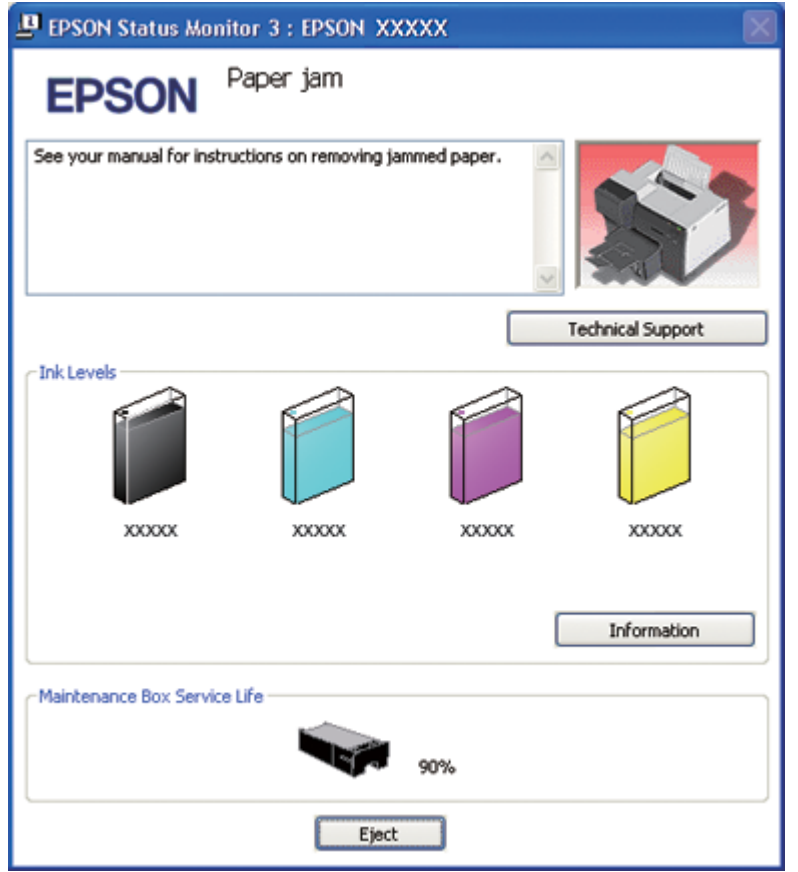

### **Bruke EPSON Status Monitor 3**

EPSON Status Monitor 3 viser detaljert informasjon om skriverens status.

Det er to måter å gå til EPSON Status Monitor 3 på:

- ❏ Dobbeltklikk snarveisikonet for skriveren på oppgavelinjen i Windows. Hvis skriverikonet ikke vises, kan du se i avsnittet nedenfor om hvordan du legger til ikonet.
	- & Se ["Fra snarveisikonet på oppgavelinjen" på side 17.](#page-16-0)

❏ Åpne skriverdriveren og klikk på fanen **Maintenance (Vedlikehold)**. Klikk så på knappen **Status Monitor 3**.

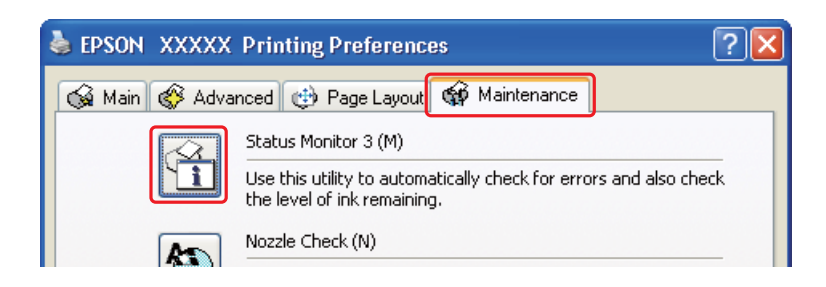

Når du går inn i EPSON Status Monitor 3 vil følgende vindu komme frem:

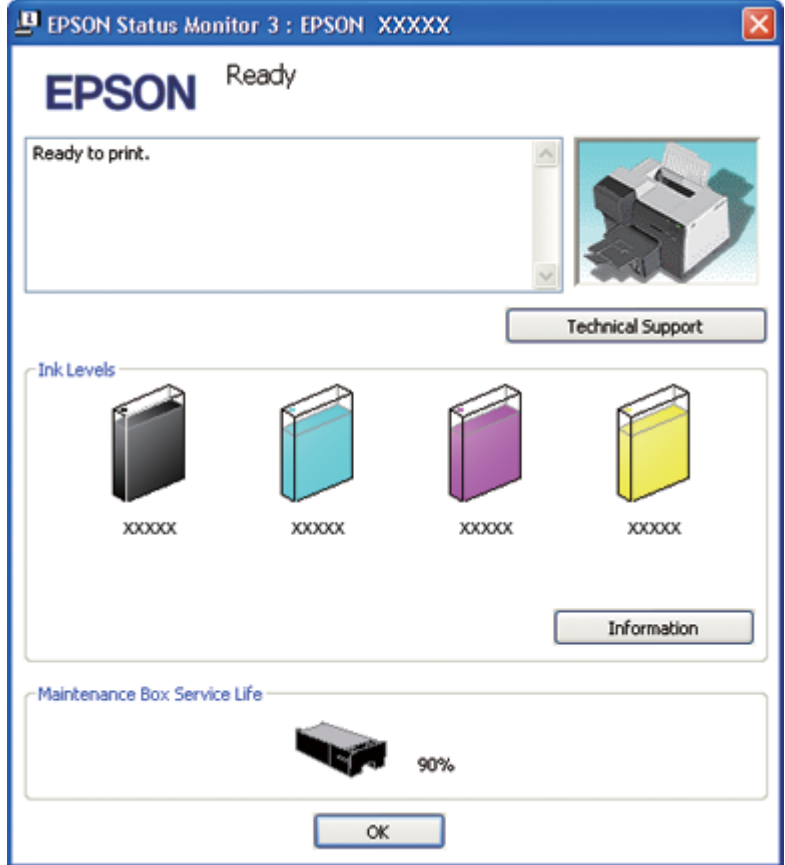

EPSON Status Monitor 3 gir deg følgende informasjon:

### ❏ **Status for blekk:**

EPSON Status Monitor 3 gir deg en grafisk visning av status for blekk. For å se detaljert informasjon for blekkpatronene, klikk **Information (Informasjon)** i Ink Levels (Blekknivå).

### ❏ **Status vedlikeholdsboks:**

EPSON Status Monitor 3 gir deg en grafisk visning av status for vedlikeholdsboksen.

### ❏ **Kundestøtte:**

Du kan gå inn på brukerhåndboken på internett fra EPSON Status Monitor 3. Hvis du støter på et problem klikker du på **Technical Support (Kundestøtte)** i vinduet til EPSON Status Monitor 3.

## **For Mac OS X**

## **Bruke EPSON StatusMonitor**

Hvis EPSON StatusMonitor oppdager et skriverproblem, får du beskjed ved hjelp av en feilmelding.

Følg disse trinnene for å gå inn på EPSON StatusMonitor.

1. Få tilgang til EPSON Printer Utility3 (EPSON-skriververktøy3).

 $\blacktriangleright$  Se ["Tilgang til skriverdriveren for Mac OS X" på side 17.](#page-16-0)

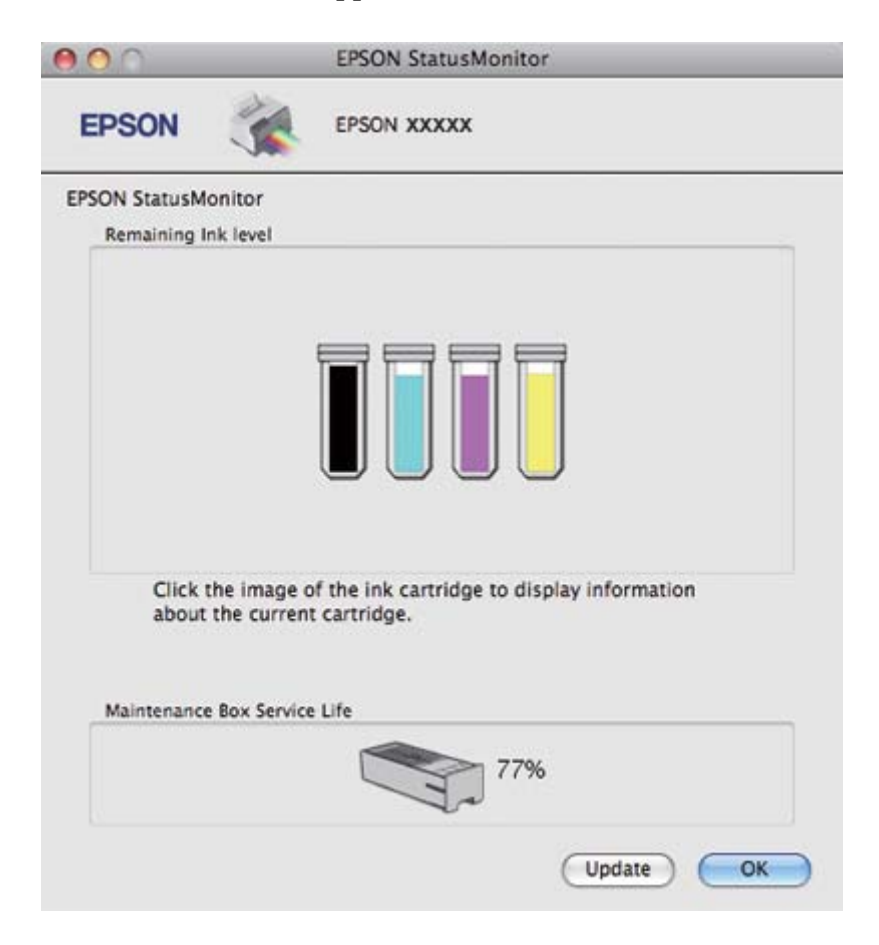

2. Klikk **EPSON StatusMonitor**-knappen. EPSON StatusMonitor kommer frem.

# **Papirstopp**

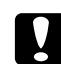

### c *Forsiktig:*

*Trekk forsiktig ut tilstoppet papir. Om du fjerner tilstoppet papir med makt, kan papirbiter bli igjen inne i printeren og den kan bli ødelagt.*

- 1. Trykk **OK** for å skyve ut tilstoppet papir.
- 2. Om feilen ikke opphører, slå av skriveren og ta ut alt papir innvendig, også eventuelle papirbiter. Se den aktuelle delen nedenfor.

### **I utmatingsbrettet:**

Trekk forsiktig ut tilstoppet papir fremover.

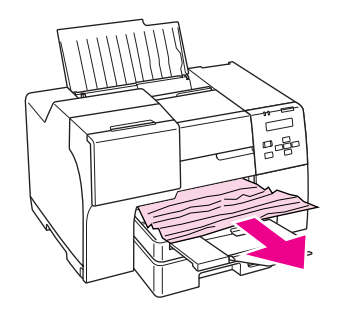

## **Inne i skriveren:**

Åpne frontdekselet og trekk forsiktig ut tilstoppet papir fremover.

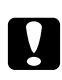

### c *Forsiktig:*

*Pass på å ikke røre noen av komponentene som vises på etiketten inne i skriveren.*

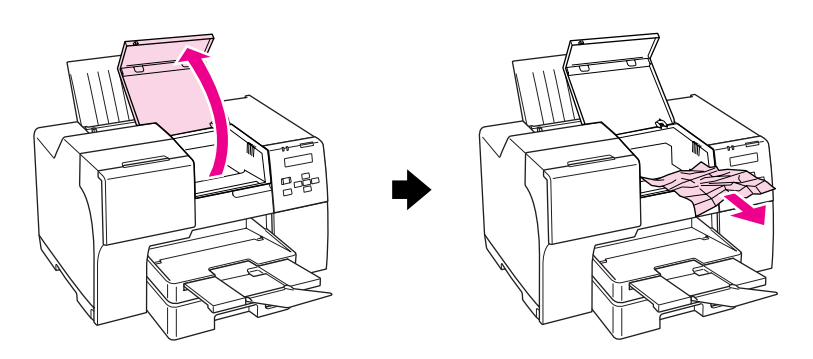

### **I bakre arkmater:**

Trekk forsiktig ut tilstoppet papir oppover.

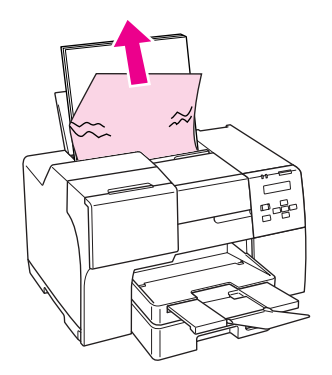

### **I fremre papirkassett:**

Lukk utmatingsbrett og trekk ut fremre papirkassett. Trekk forsiktig ut tilstoppet papir fremover.

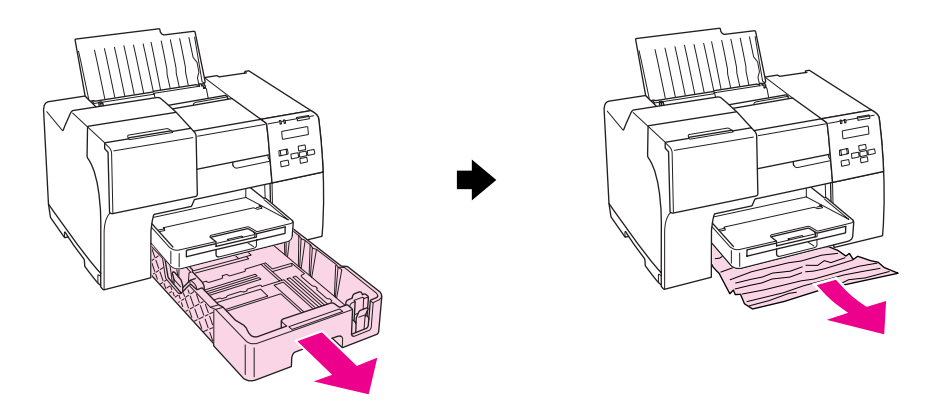

### *Merknad:*

❏ *Hvis du ikke kan trekke ut papirkassetten foran, trekk først ut utmatingsbrettet og fjern alt papiret som er i papirkassetten foran.*

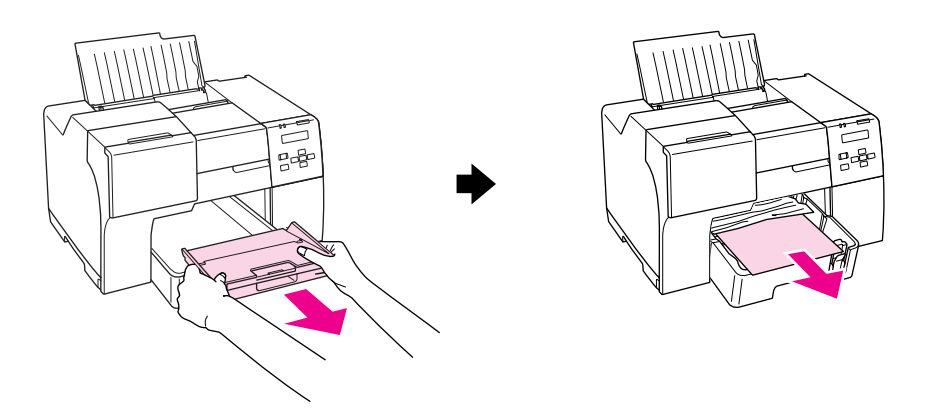

*Trekk deretter ut papirkassetten foran, og trekk forsiktig ut tilstoppet papir fremover.*
❏ *Etter at du har fjernet det tilstoppede papiret og satt inn papirkassetten foran igjen, sett på plass utmatingsbrettet til skriveren.*

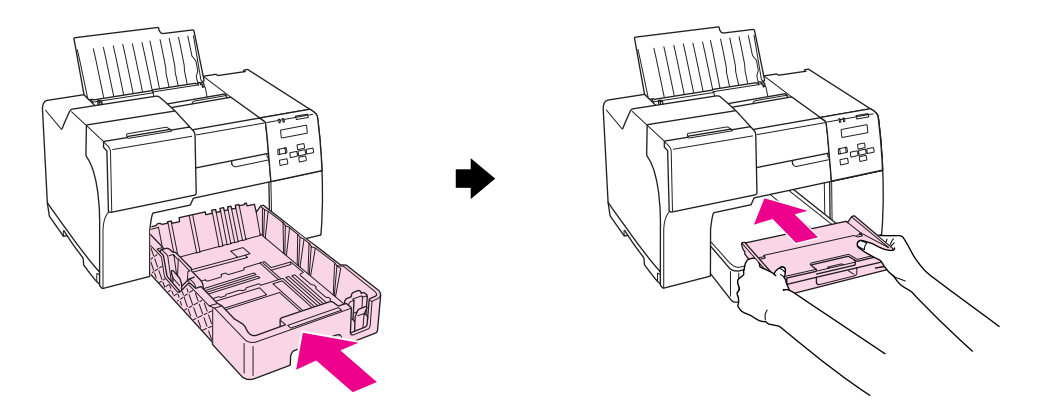

#### **Bak i skriveren:**

Ta av dupleksenheten (B-510DN) eller øvre bakre skriverdeksel (B-310) og åpne nedre bakre skriverdeksel. Trekk forsiktig ut tilstoppet papir.

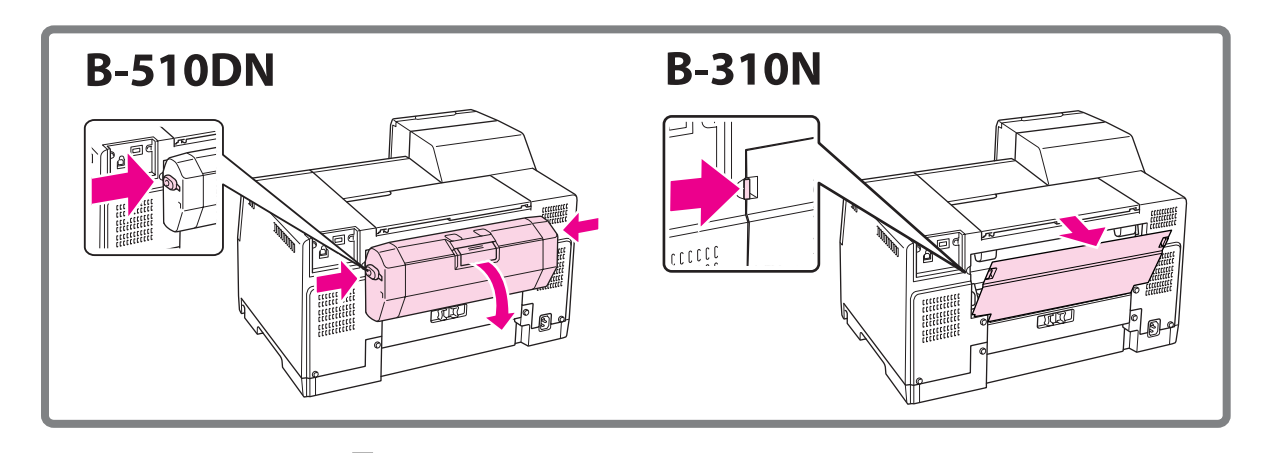

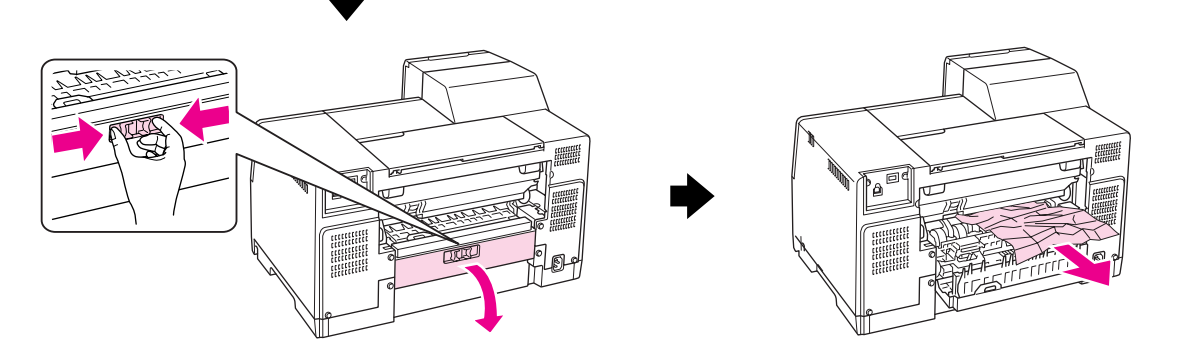

#### **I dupleksenheten:**

Ta av dupleksenheten og åpne dekslet for dupleksenheten. Fjern tilstoppet papir forsiktig.

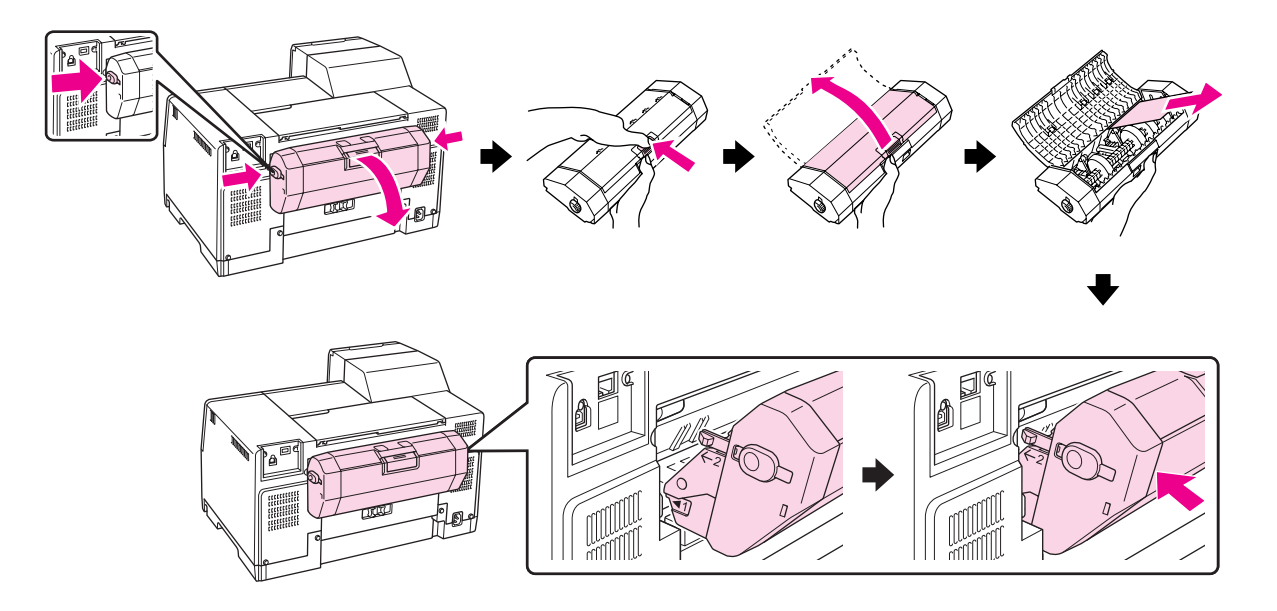

- 3. Lukk skriverdekslet og slå på skriveren.
- 4. Legg i papir og trykk **OK** for å gå tilbake til utskrift.

#### *Merknad:*

*Hvis du ikke med letthet kan fjerne et fremmedlegeme, må du verken bruke makt eller ta skriveren fra hverandre. Kontakt Epson Service Center for assistanse.*

& *Se ["Kontakte Epsons kundeservice" på side 196](#page-195-0).*

Hvis du ofte opplever at papiret setter seg fast, må du kontrollere at:

- ❏ Papiret er glatt, ikke bøyd eller brettet.
- ❏ Du bruker papir med høy kvalitet.
- ❏ Siden det skal skrives på legges opp i bakre arkmater og ned i fremre papirkassett.
- ❏ Papirbunken ble luftet før du la den i.
- ❏ Papiret er ikke lagt i over c pilmerket på innsiden av kantskinnen.
- ❏ Antall ark i papirbunken overskrider ikke grensen som er angitt for dette papiret. & Se ["Papirkapasitet for Epson spesialmedia" på side 24](#page-23-0).
- ❏ Venstre kantskinne ligger tett inntil venstre papirkant.

❏ Skriveren står på en flat, stabil overflate som er større enn skriveren i alle retninger. Skriveren vil ikke virke ordentlig hvis den står på skrå.

# **Problemer med utskriftskvalitet**

Hvis du har problemer med utskriftskvaliteten, kan du sammenligne den med illustrasjonene nedenfor. Klikk bildeteksten under illustrasjonen som ligner mest på utskriften din.

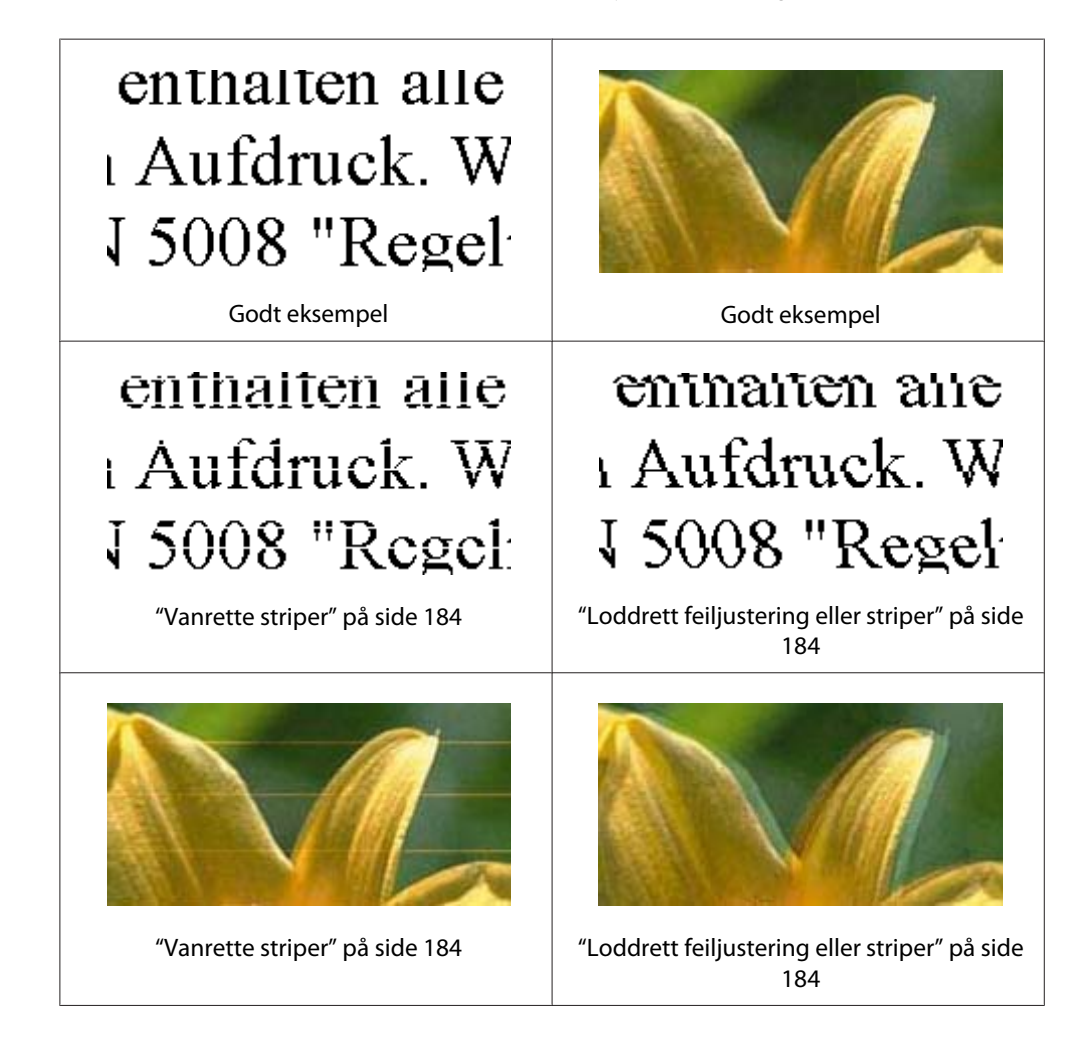

<span id="page-183-0"></span>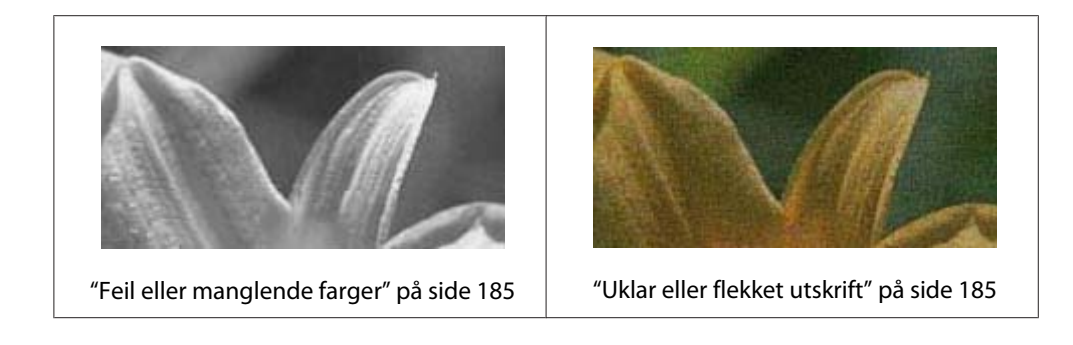

## **Vanrette striper**

- ❏ Kontroller at siden det skal skrives på, legges opp i bakre arkmater og ned i fremre papirkassett.
- ❏ Kjør Head Cleaning (Hoderengjøring)-verktøyet for å rense tilstoppede blekkdyser.  $\blacktriangleright$  Se ["Rengjøre skriverhodet" på side 156](#page-155-0).
- ❏ Bruk opp blekkpatroner innen seks måneder etter å ha åpnet vakumpakken.
- ❏ Du bør bruke ekte blekkpatroner fra Epson.
- ❏ Kontroller statusen for blekkpatron.  $\rightarrow$  Se ["Kontrollerer statusen for blekkpatronene" på side 139](#page-138-0).
	- Om grafikken viser at det er lite blekk igjen eller at det er oppbrukt, skift blekkpatron.  $\rightarrow$  Se ["Bytte av blekkpatron" på side 144.](#page-143-0)
- ❏ Kontroller at papirtypen som er valgt i skriverdriveren, er riktig i forhold til papirtypen som er lagt i skriveren.
	- $\rightarrow$  Se ["Velge riktig papirtype" på side 34](#page-33-0).

## **Loddrett feiljustering eller striper**

- ❏ Kontroller at siden det skal skrives på, legges opp i bakre arkmater og ned i fremre papirkassett.
- ❏ Kjør Head Cleaning (Hoderengjøring)-verktøyet for å rense tilstoppede blekkdyser.  $\rightarrow$  Se ["Rengjøre skriverhodet" på side 156](#page-155-0).
- ❏ Kjør Print Head Alignment (Justering av skriverhode)-verktøyet.  $\rightarrow$  Se ["Justere skriverhodet" på side 159.](#page-158-0)
- ❏ Fjern merket for **High Speed (Høy hastighet)** fra vinduet Advanced (Avansert) i skriverdriveren din (Windows). Se i skriverens hjelpefunksjon for flere detaljer.

<span id="page-184-0"></span>❏ Kontroller at papirtypen som er valgt i skriverdriveren, er riktig i forhold til papirtypen som er lagt i skriveren.

& Se ["Velge riktig papirtype" på side 34](#page-33-0).

## **Feil eller manglende farger**

❏ For Windows fjerner du **Grayscale (Gråtone)** innstillingen i vinduet Main (Hoved) eller Advanced (Avansert) i skriverdriveren.

For Mac OS X endrer du Color (Farge)-innstillingen til **Color (Farge)** i dialogen Print Settings (Utskriftsinnstillinger) i dialogen Print (Skriv ut) i skriverdriveren.

Se i skriverens hjelpefunksjon for flere detaljer.

❏ Juster fargeinnstillingene i programmet eller i skriverinnstillingene.

For Windows må du bekrefte innstillingene i vinduet Advanced (Avansert).

For Mac OS X bekrefter du innstillingene i dialogen Print Settings (Utskriftsinnstillinger) fra Print (Skriv ut)-dialogen.

Se skriverens hjelpefunksjon hvis du vil ha flere detaljer.

- ❏ Kjør Head Cleaning (Hoderengjøring)-verktøyet.  $\blacktriangleright$  Se ["Rengjøre skriverhodet" på side 156](#page-155-0).
- ❏ Kontroller statusen for blekkpatron.
	- $\rightarrow$  Se ["Kontrollerer statusen for blekkpatronene" på side 139](#page-138-0).

Om grafikken viser at det er lite blekk igjen eller at det er oppbrukt, skift blekkpatron.  $\rightarrow$  Se ["Bytte av blekkpatron" på side 144.](#page-143-0)

❏ Om skriveren går tom for papir, legg i nytt papir så fort som mulig. Om skriveren står uten papir i en lengre periode, kan fargene bli ukorrekte for neste utskrift.

## **Uklar eller flekket utskrift**

❏ Bruk bare papir som anbefales av Epson.  $\blacktriangleright$  Se ["Papir, forbruksvarer og tilleggsutstyr" på side 209.](#page-208-0)

- ❏ Kontroller at skriveren står på en flat, stabil overflate som er større enn skriveren i alle retninger. Skriveren vil ikke virke ordentlig hvis den står på skrå.
- ❏ Kontroller at papiret ikke er skadet, skittent eller for gammelt.
- ❏ Vær sikker på at papiret er tørt og at siden det skal skrives på legges opp i bakre arkmater og ned i fremre papirkassett.
- ❏ Hvis papiret er bøyd mot utskriftssiden, bør du glatte det eller bøye det lett den andre veien.
- ❏ Kontroller at papirtypen som er valgt i skriverdriveren, er riktig i forhold til papirtypen som er lagt i skriveren.

 $\blacktriangleright$  Se ["Velge riktig papirtype" på side 34](#page-33-0).

- ❏ Fjern arkene fra utskriftsskuffen etter hvert som de blir skrevet ut.
- ❏ Hvis du skriver ut på blanke medier, bør du legge inn et støtteark (eller et ark med vanlig papir) under bunken eller legge i bare ett ark om gangen.
- ❏ Ikke berør eller la noe komme i kontakt med den trykte siden av glanset papir. Følg instruksjonene på papiremballasjen for hvordan du håndterer utskrifter.
- ❏ Juster utskriftstettheten for den automatiske 2-sidige utskriften.  $\blacktriangleright$  Se ["2-sidig utskrift" på side 61](#page-60-0).
- ❏ (For Windows)

Juster utskriftstettheten for manuell 2-sidig utskrift eller enkeltsidig utskrift. Få tilgang til skriverdriveren , klikk på kategorien **Maintenance (Vedlikehold)**, klikk på knappen **Extended Settings (Utvidede innstillinger)** og flytt glidebryteren **Print Density (Utskriftstetthet)** til venstre.

- ❏ Kjør Head Cleaning (Hoderengjøring)-verktøyet. ◆ Se ["Rengjøre skriverhodet" på side 156](#page-155-0).
- ❏ Hvis papiret har smurt ut blekk etter utskrift, gjør ren innsiden av skriveren. ◆ Se ["Renhold av innsiden av skriveren" på side 163.](#page-162-0)

## **Diverse utskriftsproblemer**

### **Feil eller forvrengte tegn**

❏ Slå av skriveren og datamaskinen. Pass på at skriverens grensesnittkabel er plugget inn.

❏ Avinstaller skriverdriveren, og installer den deretter på nytt.  $\rightarrow$  Se ["Avinstallere skriverprogramvaren" på side 20.](#page-19-0)

## **Utskriftsposisjon er korrekt**

- ❏ Bekreft marginnstillingene i programmet du bruker. Sørg for at margene er innenfor det utskrivbare området på siden. & Se ["Utskrivbart område" på side 213.](#page-212-0)
- ❏ Kontroller at innstillingene for skriverdriveren er riktige for papirstørrelsen du bruker.

For Windows må du bekrefte innstillingene i vinduet Main (Hoved).

For Mac OS X bekrefter du innstillingene i dialogen Page Setup (Sideoppsett) i dialogen Print (Skriv ut).

Se i skriverens hjelpefunksjon for flere detaljer.

❏ (For Windows)

Juster forskyvningsinnstillingene for manuell 2-sidig utskrift eller enkeltsidig utskrift. Hvis du vil justere innstillingene, gå til skriverdriveren, klikk på kategorien **Maintenance (Vedlikehold)**, klikk på knappen **Extended Settings (Utvidede innstillinger)** og flytt glidebryterene **Top (Topp)** og **Left (Venstre)** i **Offset (Forskyvning)** til aktuell posisjon.

❏ Avinstaller skriverdriveren, og installer den deretter på nytt.  $\rightarrow$  Se ["Avinstallere skriverprogramvaren" på side 20.](#page-19-0)

## **Utskriften står litt på tvers**

Vær sikker på at papiret er lagt inn korrekt i fremre papirkassett eller bakre arkmater. & Se ["Legge i papir" på side 25.](#page-24-0)

## **Omvendt bilde**

❏ Fjern avkrysningen for **Mirror Image (Speilvend)** i innstillingene for skriverdriveren, eller slå av speilvendingsinnstillingen i programmet.

For Windows må du bekrefte innstillingene i vinduet Page Layout (Sidelayout).

For Mac OS X bekrefter du innstillingene i dialogen Print Settings (Utskriftsinnstillinger) i Print (Skriv ut)-dialogen.

Se i den elektroniske hjelpen for skriverdriveren eller programmet du bruker hvis du vil ha instruksjoner.

❏ Avinstaller skriverdriveren, og installer den deretter på nytt. & Se ["Avinstallere skriverprogramvaren" på side 20.](#page-19-0)

## **Utskrift av tomme sider**

❏ Kontroller at innstillingene for skriverdriveren er riktige for papirstørrelsen du bruker.

For Windows må du bekrefte innstillingene i vinduet Main (Hoved).

For Mac OS X bekrefter du innstillingene i dialogen Page Setup (Sideoppsett) i dialogen Print (Skriv ut).

Se i skriverens hjelpefunksjon for flere detaljer.

❏ Bekreft innstillingen **Skip Blank Page (Hopp over blank side)** for skriverdriveren.

For Windows klikk på knappen **Speed & Progress (Hastighet og progresjon)** på vinduet Maintenance (Vedlikehold).

For Mac OS X bekrefter du Extension Settings (Tilleggsinnstillinger) i dialogen Print (Skriv ut).

Tomme sider vil ikke bli skrevet ut, hvis denne innstillingen er valgt.

- ❏ Avinstaller skriverdriveren, og installer den deretter på nytt.
	- $\rightarrow$  Se ["Avinstallere skriverprogramvaren" på side 20.](#page-19-0)

Når du har prøvd ett eller flere av disse løsningsforslagene, kan du kjøre en operasjonskontroll for skriveren for å sjekke resultatet.

 $\blacktriangleright$  Se ["Kjører en operasjonskontroll for skriveren" på side 172.](#page-171-0)

## **Utskrevet side er flekkete eller oppskrapet**

- ❏ Hvis papiret er bøyd mot utskriftssiden, bør du glatte det eller bøye det lett den andre veien.
- ❏ Fjern merket for **High Speed (Høy hastighet)** i innstillingene for skriverdriveren.

For Windows må du bekrefte innstillingene i vinduet Advanced (Avansert).

For Mac OS X bekrefter du innstillingene i dialogen Print Settings (Utskriftsinnstillinger) i Print (Skriv ut)-dialogen.

Se i skriverens hjelpefunksjon for flere detaljer.

❏ Avinstaller skriverdriveren, og installer den deretter på nytt.  $\rightarrow$  Se ["Avinstallere skriverprogramvaren" på side 20.](#page-19-0)

## **Skriver ut for sakte**

- ❏ Kontroller at papirtypen som er valgt i skriverdriveren, er riktig i forhold til papirtypen som er lagt i skriveren.
	- & Se ["Velge riktig papirtype" på side 34](#page-33-0).
- ❏ For Windows: fjern alle egendefinerte innstillinger og velg **Text (Tekst)** som Quality Option (Kvalitetsalternativ) fra skriverdriverens Main (Hoved)-vindu.

For Mac OS X: fjern alle egendefinerte innstillinger og velg **Automatic (Automatisk)** som Mode (Modus) og flytt glidebryteren til **Speed (Hastighet)** i dialogen Print Settings (Utskriftsinnstillinger) i dialogen Print (Skriv ut) til skriverdriveren. Se skriverens hjelpefunksjon hvis du vil ha flere detaljer.

- $\blacktriangleright$  Se ["Få tilgang til skriverdriveren for Windows" på side 16](#page-15-0).
- $\blacktriangleright$  Se ["Tilgang til skriverdriveren for Mac OS X" på side 17.](#page-16-0)
- ❏ Lukk alle programmer du ikke trenger.
- ❏ Hvis du skriver ut kontinuerlig over en lengre periode, kan utskriftshastigheten bli veldig treg. Dette er for å forhindre at utskriftsmekanikken overoppheter og blir skadet. Hvis dette skjer, kan du fortsette å skrive ut, men vi anbefaler at du stopper og lar skriveren stå i ro i omtrent tretti minutter mens den er slått på. (Skriverens normaltilstand vil ikke bli gjenopprettet hvis skriveren blir slått av.) Når du starter på nytt, får skriveren normal utskriftshastighet.
- ❏ Skriveren kontrollerer skriverhodet på regulær basis for å holde skriverhodet rent og for å sikre at du får høy utskriftskvalitet. Om skriverhodedysene er tilstoppet vil skriveren automatisk rense skriverhodet. Utskriftshastigheten kan avta under selvrens og egendiagnose.
- ❏ Avinstaller skriverdriveren, og installer den deretter på nytt.  $\blacktriangleright$  Se ["Avinstallere skriverprogramvaren" på side 20.](#page-19-0)

Hvis du har prøvd alle metodene ovenfor og ikke klarer å løse problemet, kan du se følgende:  $\blacktriangleright$  Se ["Øke utskriftshastigheten \(kun for Windows\)" på side 193](#page-192-0).

# **Papir blir ikke matet riktig**

### **Papiret mates ikke**

Ta ut papirbunken, og pass på at:

- ❏ Papiret ikke er bøyd eller brettet.
- ❏ Papiret ikke er for gammelt. Se instruksjonene som fulgte med papiret hvis du vil ha mer informasjon.
- ❏ Papiret får plass under c pilmerket på innsiden av kantskinnen.
- ❏ Antallet ark i papirbunken ikke overskrider grensen som er angitt for mediet.  $\blacktriangleright$  Se ["Papirkapasitet for Epson spesialmedia" på side 24](#page-23-0).
- ❏ Papiret ikke har satt seg fast inne i skriveren. Hvis det har det, må du fjerne alt papir som har satt seg fast.

 $\blacktriangleright$  Se ["Papirstopp" på side 178.](#page-177-0)

- $\Box$  Lampen for  $\blacklozenge$  blekkstatus lyser ikke.
- ❏ Du har fulgt eventuelle spesielle anvisninger for ilegging som fulgte med papiret. Legg i papiret på nytt.

 $\blacktriangleright$  Se ["Legge i papir" på side 25.](#page-24-0)

### **Flere sider mates samtidig**

- □ Pass på at papirbunken får plass under  $\equiv$  pilmerket på innsiden av kantskinnen.
- ❏ Kontroller at venstre papirkant ligger tett inntil venstre kantskinne.
- ❏ Kontroller at papiret ikke er krøllete eller brettet. Hvis det er det, glatter du det eller krøller det lett mot motsatt side før du legger det i.
- ❏ Ta ut papirbunken, og kontroller at papiret ikke er for tynt.  $\blacktriangleright$  Se ["Papir" på side 212](#page-211-0).
- ❏ Luft bunken ved å dra tommelen raskt over arkkantene så arkene skilles fra hverandre, og legg deretter i papiret igjen.
- ❏ Hvis det blir skrevet ut for mange eksemplarer av en fil, må du bekrefte innstillingen Copies (Eksemplarer) i skriverdriveren på følgende måte og også bekrefte i programmet ditt.

For Windows: bekreft Copies (Eksemplarer)-innstillingen i Page Layout (Sidelayout)-vinduet.

For Mac OS X 10.3 og 10.4: bekreft Copies (Eksemplarer)-innstillingen i Copies & Pages (Eksemplarer og sider)-innstillingen i dialogboksen Print (Skriv ut).

For Mac OS X 10.5 bekrefter du innstillingen Copies (Eksemplarer) i dialogen Print (Skriv ut).

Se i skriverens hjelpefunksjon for flere detaljer.

## **Papiret er ikke lagt i riktig**

Hvis du har lagt papiret for langt inn i skriveren, klarer ikke skriveren å hente papiret på riktig måte. Slå av skriveren, og fjern papiret forsiktig. Slå deretter på skriveren, og legg papiret i på riktig måte.

## **Papiret er ikke kommet helt ut, eller er krøllete**

- ❏ Fjern tilstoppet papir som forklart i ["Papirstopp" på side 178.](#page-177-0) Bekreft også innstillingen Paper Size (Papirstørrelse) i programmet ditt eller i skriverinnstillingene. Se den elektroniske hjelpen for å få mer informasjon.
- ❏ Hvis papiret er krøllete når det kommer ut, kan det skyldes at det er fuktig eller for tynt. Legg i en ny bunke med papir.

#### *Merknad:*

*Ubrukt papir må oppbevares i originalemballasjen på et tørt sted.*

# **Skriveren skriver ikke ut**

## **Alle lamper er slukket**

- ❏ Trykk på P **Power (Strøm)**-knappen for å forsikre deg om at skriveren er skrudd på.
- ❏ Slå av skriveren, og kontroller at strømledningen er satt skikkelig inn i stikkontakten.

❏ Kontroller at strømuttaket du bruker, virker, og at det ikke styres av en veggbryter eller et tidsur.

## **Lampen ble tent, og slukket deretter**

Skriverens spenning samsvarer ikke med spenningen i stikkontakten. Slå av skriveren, og trekk ut støpselet omgående. Kontroller hva som står på etiketten bak på skriveren.

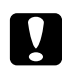

#### c *Forsiktig:*

*Hvis spenningsangivelsene ikke stemmer overens, MÅ DU IKKE SETTE INN STØPSELET TIL SKRIVEREN IGJEN. Kontakt Epson Service Center.*

& *Se ["Kontakte Epsons kundeservice" på side 196.](#page-195-0)*

## **På-lampen lyser**

- ❏ Om ingen knapper trykkes innen 3 minutter vil alle lamper unntatt P På-lampen automatisk slås av for å spare energi. Trykk på hvilken som helst knapp (bortsett fra  $\circ$  Strøm-knappen) for å gå tilbake til kontrollpanel i dets forrige status.
- ❏ Slå av skriveren og datamaskinen. Pass på at skriverens grensesnittkabel er plugget inn.
- ❏ Hvis du bruker USB-grensesnittet, må du kontrollere at kabelen overholder USB 1.1- eller 2.0-standard.
- ❏ Om du kobler til skriveren til datamaskinen via en USB-hub, koble til skriveren til hub'en i første rekke fra datamaskinen. Om skriverdriveren fortsatt ikke er gjenkjent på datamaskinen, prøv å koble skriveren direkte til datamaskinen uten USB-hub.
- ❏ Om du kobler til skriveren til datamaskinen via en USB-hub, vær sikker på at USB-hub'en blir gjenkjent av datamaskinen.
- ❏ Skru av printeren og datamaskinen, koble fra skriverens tilkoblingskabel, og skriv ut en operasjonskontrollside.

 $\blacktriangleright$  Se ["Kjører en operasjonskontroll for skriveren" på side 172.](#page-171-0)

Hvis kontrollarket skrives riktig ut, må du kontrollere at skriverdriveren og programmet du bruker, er riktig installert.

❏ Hvis du prøver å skrive ut et stort bilde, kan det hende at datamaskinen ikke har nok minne. Prøv å redusere oppløsningen på bildet, eller skriv ut bildet i en mindre størrelse. Det kan være du må installere mer minne i datamaskinen.

<span id="page-192-0"></span>❏ Avinstaller skriverdriveren, og installer den deretter på nytt. & Se ["Avinstallere skriverprogramvaren" på side 20.](#page-19-0)

# **Øke utskriftshastigheten (kun for Windows)**

Utskriftshastigheten kan økes ved å velge visse innstillinger i vinduet Speed & Progress (Hastighet og progresjon). Klikk på **Speed & Progress (Hastighet og progresjon)**-knappen i skriverdriverens Maintenance (Vedlikehold)-vindu.

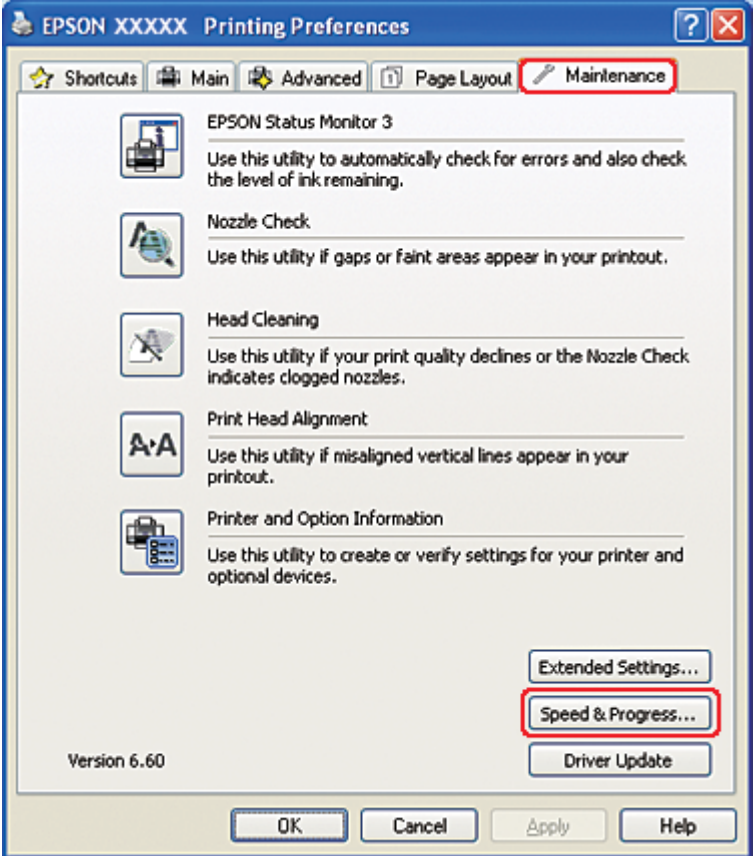

Dialogboksen nedenfor vises.

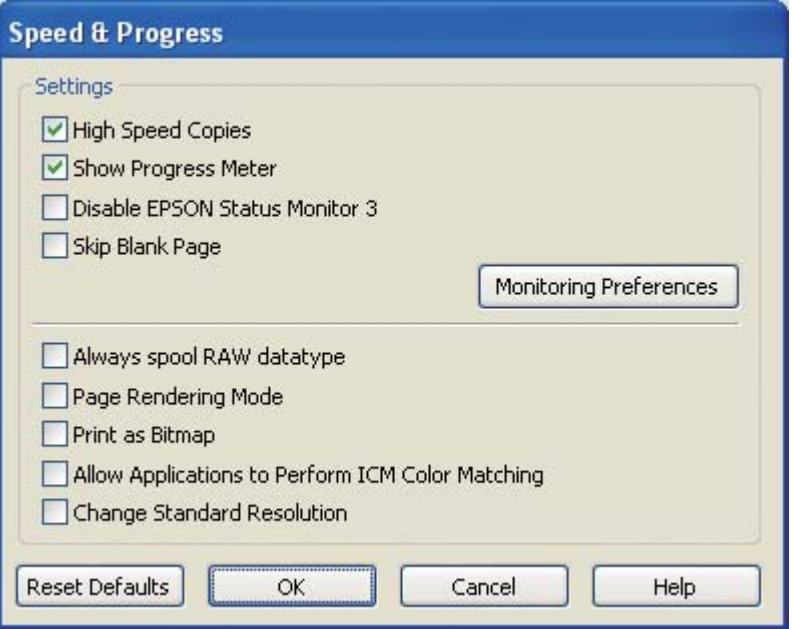

Tabellen nedenfor viser faktorene som har innvirkning på utskriftshastigheten.

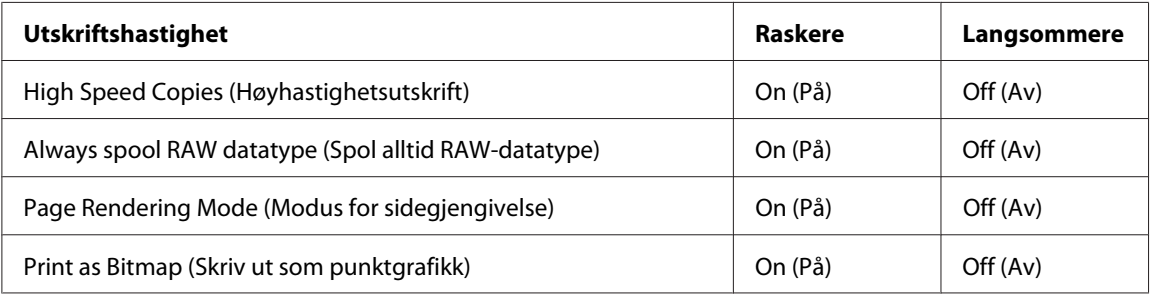

Se den elektroniske hjelpen hvis du vil vite mer.

# **Andre problemer**

# **Rensing av skriverhode starter ikke**

❏ Pass på at ingen lys indikerer feil. Om feil oppstår, gå tilbake fra feilstatusen. ◆ Se ["Feilindikatorer" på side 172](#page-171-0).

- ❏ Vær sikker på at det er tilstrekkelig mengde blekk igjen for utskrift. Om blekkpatronen er oppbrukt, skift blekkpatron.
	- $\rightarrow$  Se ["Bytte av blekkpatron" på side 144.](#page-143-0)

## **Farget blekk forbrukes også ved utskrift av bare svart blekk**

Ikke bare det svarte blekket, men også farget blekk forbrukes under følgende bruk: rensing av skriverhode, egenkontroll av skriverhodet og selvrens.

## **Stille utskrift av vanlig papir**

Når **plain papers (vanlig papir)** velges som Paper Type (Papirtype)-innstilling, og **Normal** eller **Fine (Fin)** velges som Print Quality (Utskriftskval) i skriverdriveren, skriver skriveren ut i høy hastighet. Prøv å velge **Quiet Mode (Stillemodus)** for stillere operasjon som vil redusere utskriftshastigheten.

For Windows, velg **Quiet Mode (Stillemodus)**-avkryssingsboksen i Main (Hoved) eller Advanced (Avansert)-vinduet av skriverdriveren.

For Mac OS X, velg **Print Settings (Utskriftsinnstillinger)** i Print (Skriv ut)-dialogboksen på skriverdriveren. Velg deretter **Quiet Mode (Stillemodus)**-avkryssingsboksen i Advanced (Avansert)-modus.

## **Føler et svakt elektrisk støt når du berører skriveren (kortslutning)**

Om du bruker uttak på samme strømkrets som andre ytre utstyrsenheter, kan du føle et svakt elektrisk støt når du berører skriveren. I dette tilfelle anbefales å jorde fra datamaskinen som skriveren er koblet til.

# <span id="page-195-0"></span>Vedlegg A **Hvis du trenger hjelp**

## **Nettsted for kundestøtte**

Nettsiden for Epsons tekniske brukerstøtte hjelper deg med problemer som ikke kan løses ved å bruke feilsøkingsinformasjonen i produktdokumentasjonen. Hvis du har en nettleser og kan koble deg til Internett, kan du besøke nettstedet på adressen:

<http://support.epson.net/>

Hvis du trenger å laste ned de nyeste driverne, svar på vanlige spørsmål, håndbøker eller annet nedlastbart materiale, kan du gå til området med adressen:

<http://www.epson.com>

Deretter velger du Epsons nettsted for kundestøtte i ditt område.

## **Kontakte Epsons kundeservice**

## **Før du kontakter Epson**

Hvis Epson-produktet ditt ikke fungerer som det skal, og du ikke kan løse problemet ved bruk av feilsøkingsinformasjonen i produktdokumentasjonen, må du kontakte vår kundeservice for å få hjelp. Hvis Epsons kundestøtte for området ditt ikke står oppført nedenfor, kontakter du forhandleren der du kjøpte produktet.

Epsons kundestøtte kan hjelpe deg mye raskere hvis du oppgir følgende informasjon:

- ❏ Serienummeret for produktet (Etiketten med serienummeret er vanligvis plassert bak på produktet.)
- ❏ Produktmodell
- ❏ Programvareversjon (Klikk **About** (Om), **Version Info** (Versjonsinformasjon) eller en liknende knapp i produktprogrammet.)
- ❏ Merke og modell på datamaskinen du bruker
- ❏ Navn og versjonsnummer på operativsystemet på datamaskinen
- ❏ Navn og versjoner på programmene du vanligvis bruker med produktet

## **Hjelp for brukere i Nord-Amerika**

Epson gir tekniske støttetjenester som er opplistet nedenfor.

#### **Internett-support**

Besøk Epsons kundesider på <http://epson.com/support> og velg produktet ditt for å få løsninger på vanlige problemer. Du kan laste ned drivere og dokumentasjon, lese ofte stilte spørsmål og råd om feilsøking eller sende en e-post til Epson med dine spørsmål.

#### **Snakk med en support-representant**

Ring: (562) 276-1300 (USA) eller (905) 709-9475 (Canada), 6 til 18, Stillehavstid, mandag til fredag. Dager og timer for support kan endres uten forvarsel. Avgifter eller fjerntakst kan gjelde.

Før du ringer Epson for support, vennligst ha følgende informasjon klar:

- ❏ Produktnavn
- ❏ Serienummeret for produktet
- ❏ Kjøpsbevis (f.eks. en kvittering) og kjøpsdato
- ❏ Datamaskinkonfigurasjon
- ❏ Beskrivelse av problemet

#### *Merknad:*

*For hjelp til bruk av annen programvare på systemet, se dokumentasjonen for programvaren for teknisk support-informasjon.*

#### **Kjøpe forbruksvarer og tilbehør**

Du kan kjøpe originale Epson blekkpatroner, båndpatroner, papir og tilbehør fra en autorisert Epson-forhandler. For å finne nærmeste forhandler, ring 800-GO-EPSON (800-463-7766). Eller du kan kjøpe online <http://www.epsonstore.com>(amerikansk salgsavdeling) eller<http://www.epson.ca> (canadisk salgsavdeling).

# **Hjelp for brukere i Europa**

Se i dokumentet **Pan-European Warranty Document** for å finne informasjon om hvordan du kontakter Epsons kundestøtte.

## **Hjelp for brukere i Australia**

Epson Australia ønsker å tilby utvidet kundestøtte. I tillegg til i produktdokumentasjonen, kan du finne informasjon på følgende steder:

### **Forhandleren**

Ikke glem at forhandleren din ofte kan hjelpe med å finne og å løse problemer. Du bør alltid kontakte forhandleren først for å få råd om problemer. De kan ofte løse problemer raskt og enkelt, samt gi råd om hva du bør gjøre videre.

#### **URL-adresse<http://www.epson.com.au>**

Besøk nettstedet til Epson Australia. Det er verdt å ta en tur innom her i ny og ne! Nettstedet har et nedlastingsområde for drivere, kontaktsteder for Epson, informasjon om nye produkter samt kundestøtte (e-post).

#### **Epsons sentralbord**

Epsons sentralbord tilbys som en siste utvei for å sikre at kundene alltid skal få hjelp. Sentralbordbetjeningen kan hjelpe deg å installere, konfigurere og bruke Epson-produktet. Sentralbordbetjeningen som har ansvaret for forhåndssalg, kan tilby dokumentasjon om nye Epson-produkter samt fortelle deg hvor du finner nærmeste forhandler. Her kan du få svar på mange ulike spørsmål.

Numrene til sentralbordet er:

Telefon: 1300 361 054

Faks: (02) 8899 3789

Vi oppfordrer deg til å ha all relevant informasjon tilgjengelig når du ringer. Jo mer informasjon du har klar, jo raskere kan vi hjelpe deg å løse problemet. Denne informasjonen omfatter dokumentasjon for Epson-produktet, type datamaskin, operativsystem, programvare og annen informasjon du mener er nødvendig.

# **Hjelp for brukere i Singapore**

Følgende kilder til informasjon, støtte og tjenester er tilgjengelige fra Epson Singapore:

### **Internett [\(http://www.epson.com.sg\)](http://www.epson.com.sg)**

Informasjon om produktspesifikasjoner, drivere for nedlasting, svar på vanlige spørsmål, salgsspørsmål og kundestøtte via e-post er tilgjengelig.

### **Epsons sentralbord (telefon: (65) 6586 3111)**

Sentralbordbetjeningen kan hjelpe deg med følgende over telefon:

- ❏ Salgsspørsmål og produktinformasjon
- ❏ Spørsmål eller problemer knyttet til bruk av produktet
- ❏ Spørsmål om reparasjonstjenester og garantier

## **Hjelp for brukere i Thailand**

Kontaktsted for informasjon, kundestøtte og tjenester er:

#### **Internett [\(http://www.epson.co.th](http://www.epson.co.th))**

Informasjon om produktspesifikasjoner, drivere for nedlasting, svar på vanlige spørsmål og e-post er tilgjengelig.

#### **Epson direkte (telefon: (66) 2685-9899)**

Betjeningen på direktelinjen kan hjelpe deg med følgende over telefon:

- ❏ Salgsspørsmål og produktinformasjon
- ❏ Spørsmål eller problemer knyttet til bruk av produktet
- ❏ Spørsmål om reparasjonstjenester og garantier

## **Hjelp for brukere i Vietnam**

Kontaktsted for informasjon, kundestøtte og tjenester er:

Epson direkte (telefon): 84-8-823-9239

Servicesenter: 80 Truong Dinh Street, District 1, Hochiminh City Vietnam

## **Hjelp for brukere i Indonesia**

Kontaktsted for informasjon, kundestøtte og tjenester er:

### **Internett [\(http://www.epson.co.id\)](http://www.epson.co.id)**

- ❏ Informasjon om produktspesifikasjoner, drivere for nedlasting
- ❏ Svar på vanlige spørsmål, salgsspørsmål, spørsmål via e-post

### **Epson direkte**

- ❏ Salgsspørsmål og produktinformasjon
- ❏ Kundestøtte

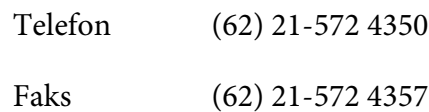

### **Epson servicesenter**

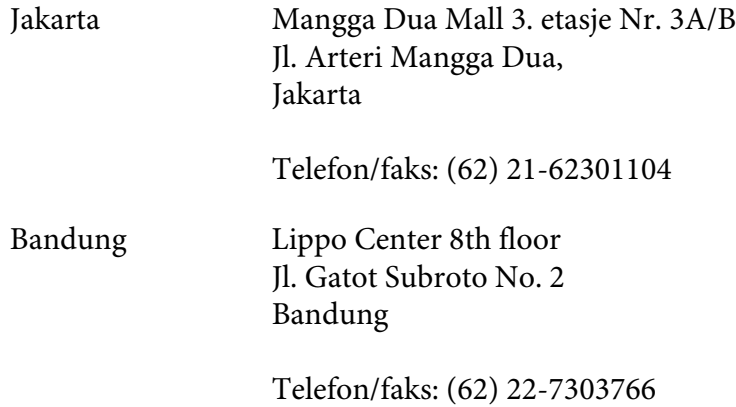

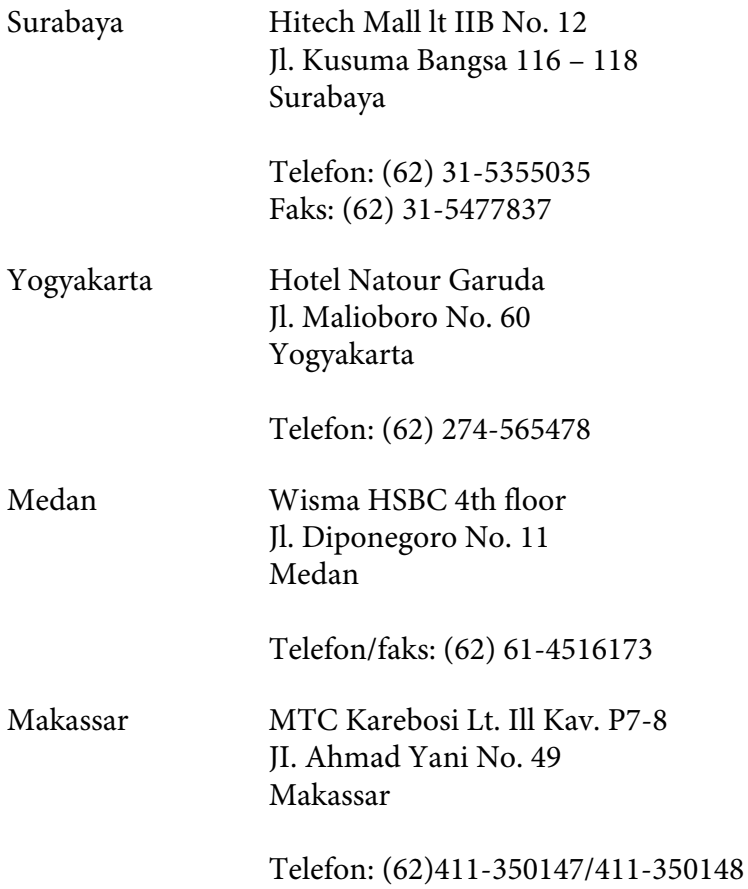

# **Hjelp for brukere i Hong Kong**

Brukere er velkommen til å kontakte Epson Hong Kong Limited for å få teknisk support og annen kundeservice.

### **Hjemmeside på Internett**

Epson Hong Kong har etablert en lokal hjemmeside på både kinesisk og engelsk på Internett for å forsyne brukere med følgende informasjon:

- ❏ Produktinformasjon
- ❏ Svar på ofte stilte spørsmål (FAQ)
- ❏ Siste versjon av drivere for Epsonprodukter

Brukere har tilgang til vår World Wide Web-side på:

<http://www.epson.com.hk>

#### **Direktelinje for teknisk support**

Du kan også kontakte vårt tekniske personell på følgende telefon- og faksnummer:

Telefon: (852) 2827-8911 Faks: (852) 2827-4383

## **Hjelp for brukere i Malaysia**

Kontaktsted for informasjon, kundestøtte og tjenester er:

#### **Internett [\(http://www.epson.com.my](http://www.epson.com.my))**

- ❏ Informasjon om produktspesifikasjoner, drivere for nedlasting
- ❏ Svar på vanlige spørsmål, salgsspørsmål, spørsmål via e-post

#### **Epson Trading (M) Sdn. Bhd.**

Hovedkontor

Telefon: 603-56288288

Faks: 603-56288388/399

#### Epsons sentralbord

❏ Salgsspørsmål og produktinformasjon (informasjonslinje)

Telefon: 603-56288222

❏ Spørsmål om reparasjonstjenester og garantier, bruk av produktet og kundestøtte (teknisk linje)

Telefon: 603-56288333

# **Hjelp for brukere i India**

Kontaktsted for informasjon, kundestøtte og tjenester er:

### **Internett [\(http://www.epson.co.in](http://www.epson.co.in))**

Informasjon om produktspesifikasjoner, drivere for nedlasting og produktspørsmål er tilgjengelige.

### **Hovedkontor for Epson India i Bangalore**

Telefon: 080-30515000

Faks: 30515005

### **Distriktskontorer for Epson India:**

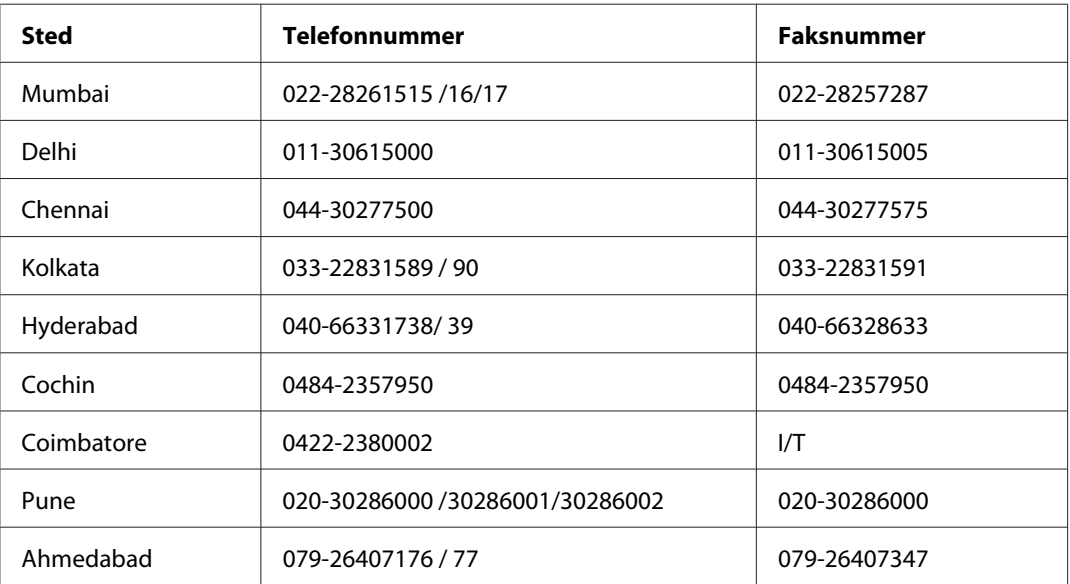

### **Telefonhjelp**

For service, produktinformasjon eller bestilling av patroner, ring 18004250011 (9:00 – 21:00). Dette er et grønt nummer.

For service (CDMA- og mobilbrukere), ring 3900 1600 (9:00 – 18:00). Legg til lokal STD-kode.

## **Hjelp for brukere på Filippinene**

Brukere kan kontakte Epson Philippines Corporation for å få kundestøtte samt tilgang til andre tjenester knyttet til produktkjøp på telefon- og faksnumrene samt på e-postadressen nedenfor:

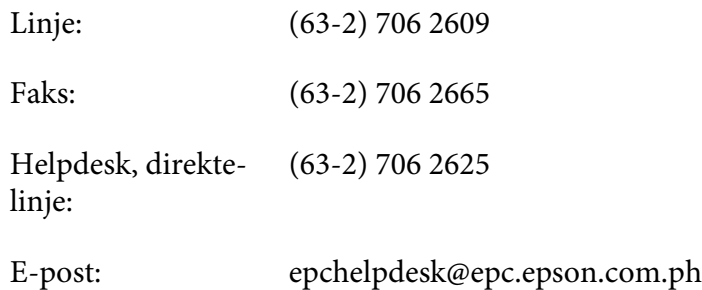

**World Wide Web** [\(http://www.epson.com.ph](http://www.epson.com.ph))

Informasjon om produktspesifikasjoner, drivere for nedlasting, svar på vanlige spørsmål og e-postspørsmål er tilgjengelig.

#### **Gratis nummer 1800-1069-EPSON(37766)**

Betjeningen på direktelinjen kan hjelpe deg med følgende over telefon:

- ❏ Salgsspørsmål og produktinformasjon
- ❏ Spørsmål eller problemer knyttet til bruk av produktet
- ❏ Spørsmål om reparasjonstjenester og garantier

# Vedlegg B **Produktinformasjon**

# **Skriverdeler**

# **Sett forfra**

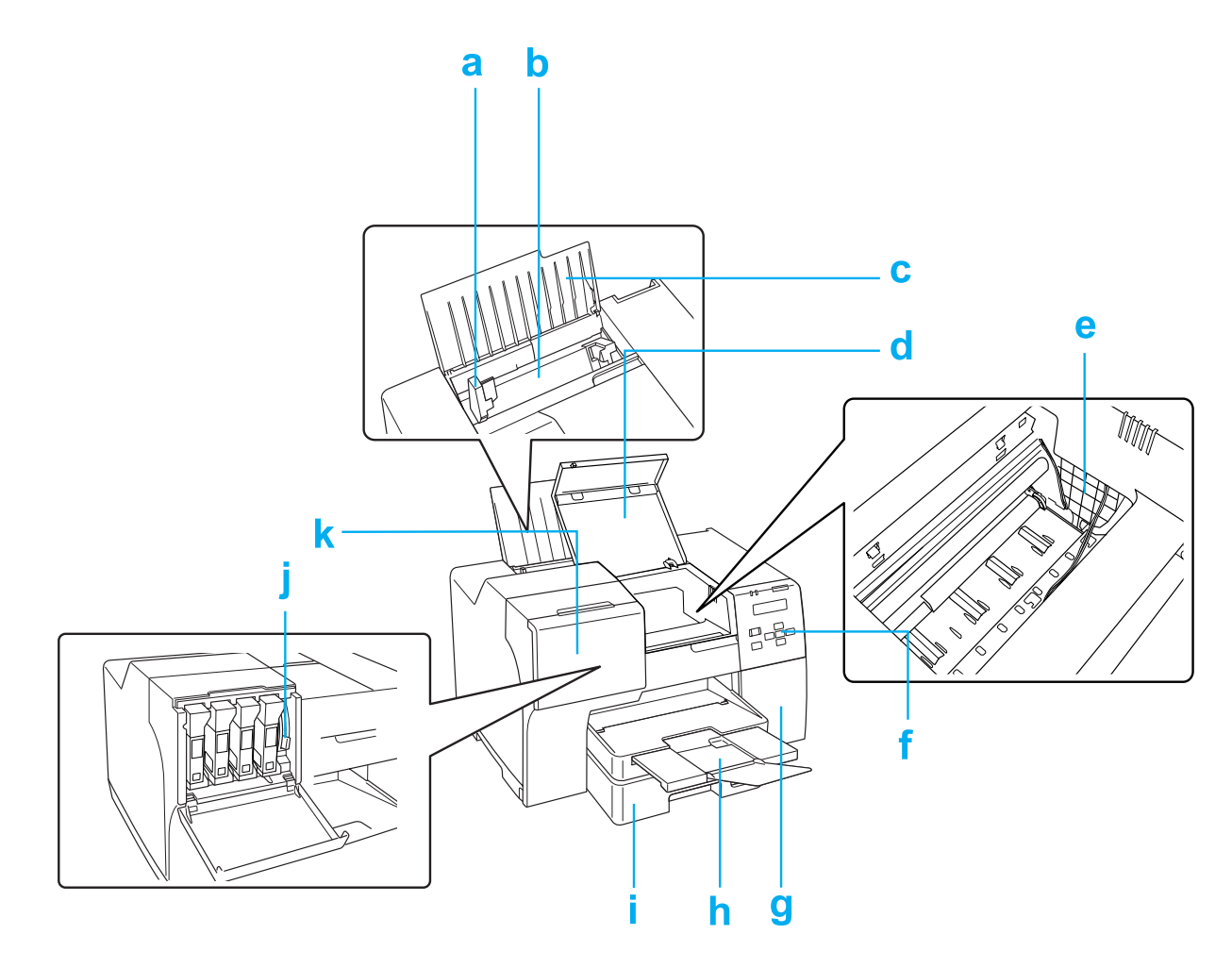

- a. Kantskinne: Holder papiret rett i bakre arkmater. Flytt det til kanten av papiret.
- b. Bakre arkmater: Holder papiret og mater det for utskrift.
- c. Papirstøtte: Støtter papiret som er lagt i bakre akrmater.
- d. Skriverens frontdeksel: Dekker utskriftsmekanismen. Åpne kun ved papirstopp.
- e. Skriverhode: Trykker blekk på papiret.
- f. Kontrollpanel: Bruk knappene og overvåk LCD-skjermen og lamper for å kontrollere skriveren.
	- & Se ["Bruk av kontrollpanelet" på side 123.](#page-122-0)
- g. Deksel for vedlikeholdsboks: Dekker vedlikeholdsboksen. Åpne kun ved skifte av vedlikeholdsboks.
- h. Utskriftsskuff: Holder utmatet papir.
- i. Fremre papirkassett (Front Tray (Frontskuff)): Holder papiret og mater det for utskrift.
- j. Patronens hevarm: Låser installerte blekkpatroner.
- k. Patrondeksel: Dekker blekkpatronene. Åpne ved skifte av blekkpatroner. Ved bruk av ekstra høy kapasitet blekkpatron, la det stå åpent.

# **Sett bakfra**

**B-310N**

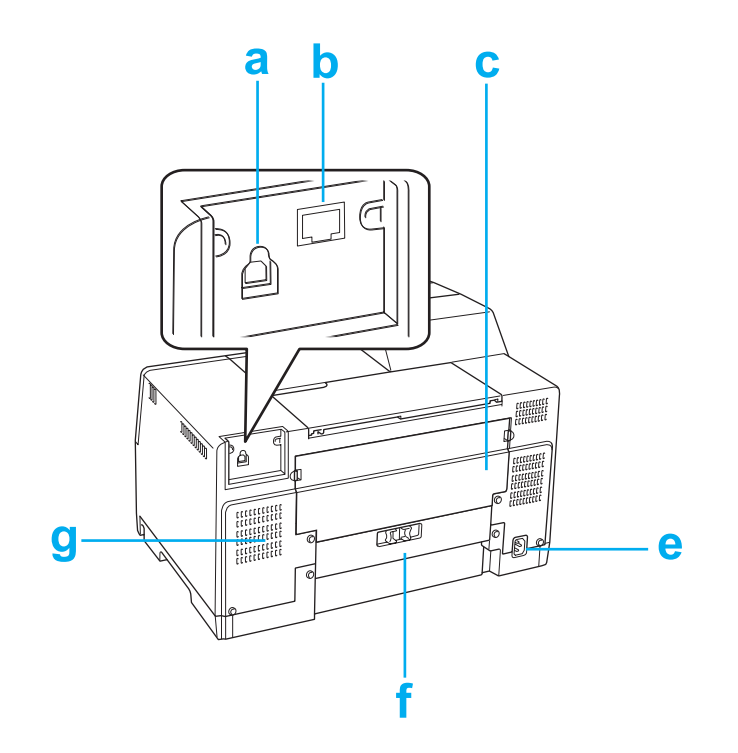

#### **B-510DN**

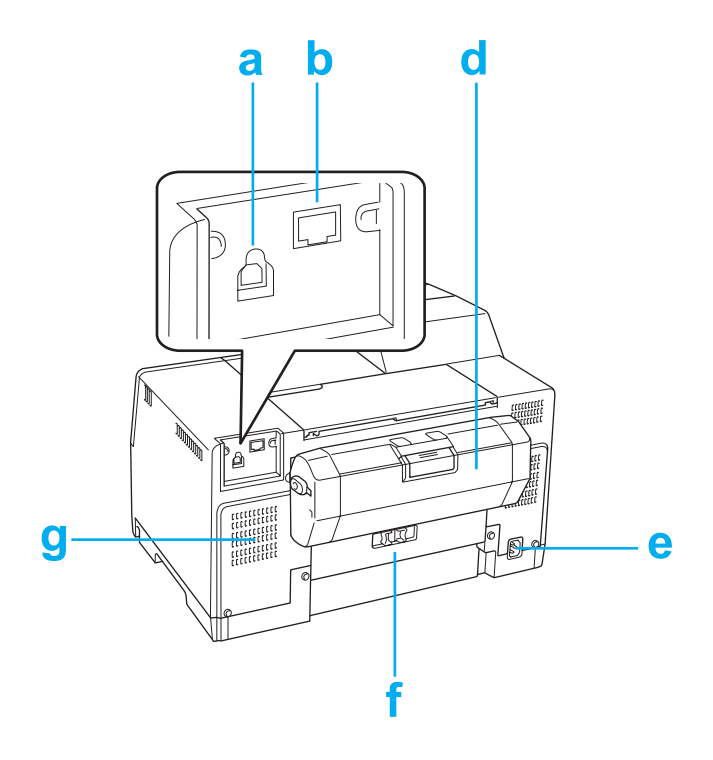

- a. USB-kontakt: Kobler USB-kabelen fra datamaskinen til skriveren.
- b. Ethernet-kontakt: Kobler 10Base-T100Base-TX-kabelen fra datamaskinen til skriveren.
- c. Skriverens øvre deksel bak: Dekker utskriftsmekanismen. Åpne når dupleksenheten skal monteres og når papiret stopper bak i printeren.
- d. Dupleksenhet (Duplexer (Dupleks)): Skriver ut 2-sidig automatisk.
- e. AC-inngang: Tilkobler strømkabelen.
- f. Skriverens bakre deksel: Dekker utskriftsmekanismen. Åpne kun ved papirstopp.
- g. Luftehull: Slipper ut oppvarmet luft fra skriveren.

# <span id="page-208-0"></span>**Papir, forbruksvarer og tilleggsutstyr**

## **Papir**

Epson tilbyr spesialutformet papir og andre utskriftsmedier for alle utskriftsbehov.

#### *Merknad:*

*Du kan finne delenumrene til følgende av Epsons spesialpapir på kundestøttesidene.* & *Se ["Nettsted for kundestøtte" på side 196.](#page-195-0)*

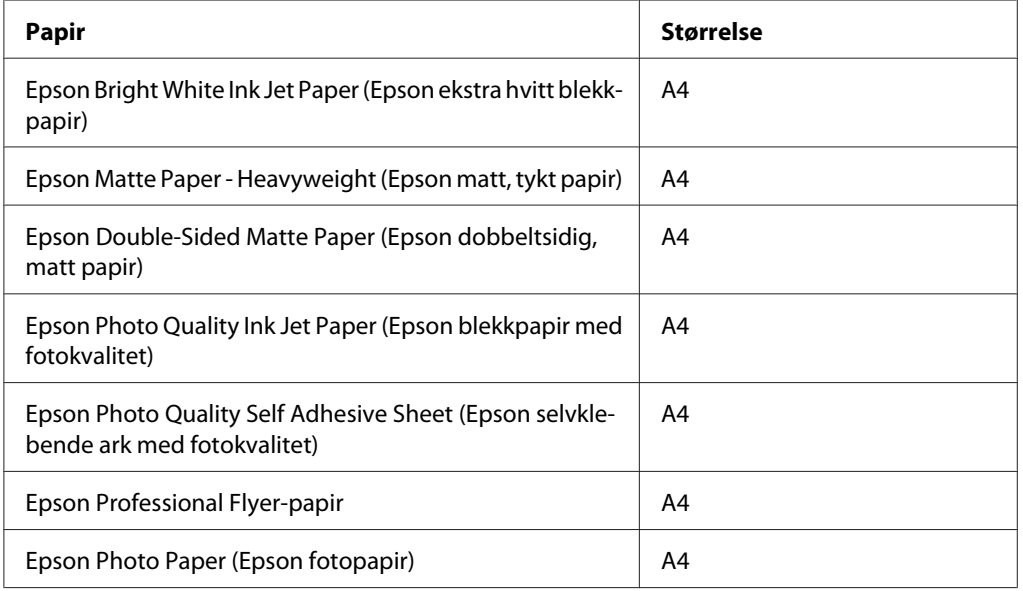

#### *Merknad:*

*Tilgjengeligheten for papir varierer fra sted til sted.*

## **Blekkpatroner**

Du kan bruke følgende blekkpatroner med denne skriveren:

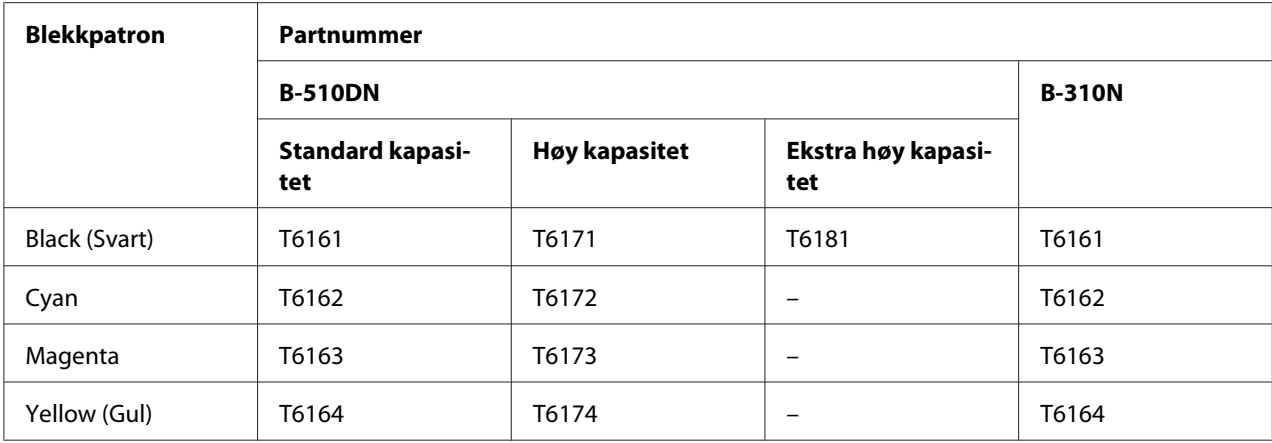

#### *Merknad:*

*Artikkelnumre for blekkpatroner kan variere etter geografisk område.*

## **Vedlikeholdsboks**

Du kan bruke følgende vedlikeholdsboks med denne skriveren:

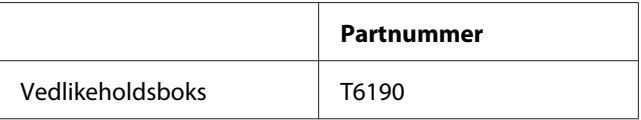

# **Dupleksenhet (kun B-310N)**

Du kan bruke følgende dupleksenhet med B-310N.

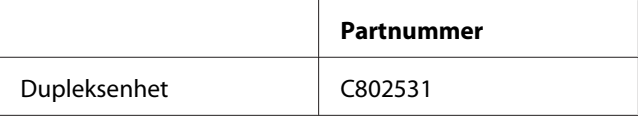

# **Legal-størrelse papirstøtte**

Du kan bruke følgende papirstøtte i legal-størrelse.

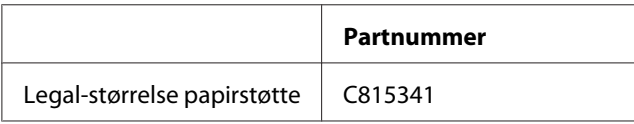

# **Legal-størrelse papirkassett**

Du kan bruke følgende papirkassett i Legal-størrelse.

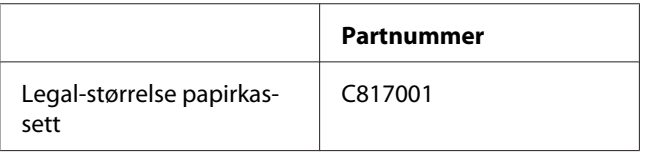

#### *Merknad:*

*Dette tilleggsutstyret selges ikke i enkelte områder. Ta kontakt med nærmeste Epson-forhandler eller -representant for informasjon om tilgjengeligheten.*

## **Systemkrav**

## **Bruke skriveren**

#### **Systemkrav for Windows**

Følgende Windows-operativsystem må være installert for at du skal kunne bruke denne skriveren. Se i tabellen nedenfor for å få mer informasjon om grensesnitt og operativsystemer.

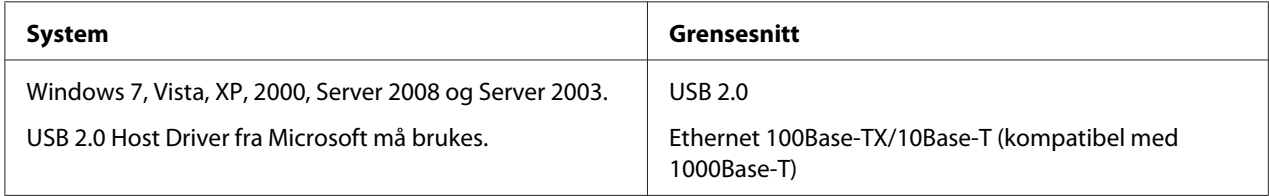

#### **Macintosh-krav**

Hvis du vil koble skriveren til en Macintosh-maskin, må du ha et av følgende Macintosh-operativsystemer installert. Se i tabellen nedenfor for å få mer informasjon om grensesnitt og operativsystemer.

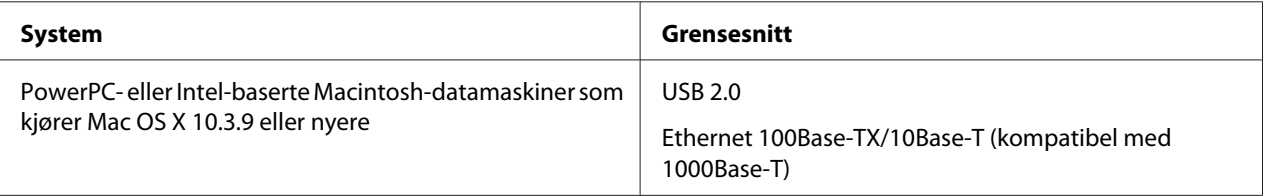

# <span id="page-211-0"></span>**Tekniske spesifikasjoner**

## **Papir**

### *Merknad:*

- ❏ *Fordi kvaliteten til et hvilket som helst papirmerke eller papirtype kan endres av produsenten til en hver tid, kan ikke Epson gå god for kvaliteten på noe papir som ikke er fra Epson. Du bør alltid teste ut prøver av en papirtype før du kjøper store mengder eller skriver ut store jobber.*
- ❏ *Papir av dårlig kvalitet kan føre til at utskriftskvaliteten blir dårligere, og forårsake papirstopp eller andre problemer. Bytt til papir av høyere kvalitet hvis det oppstår problemer.*
- ❏ *Papiret må brukes under normale forhold: Temperatur 15 til 25 ˚C (59 til 77 ˚F) Luftfuktighet: 40% til 60% relativ fuktighet*
- ❏ *Hvis alle vilkårene under tilfredsstilles, kan papir med ferdige innbindingshull brukes sammen med denne skriveren.*

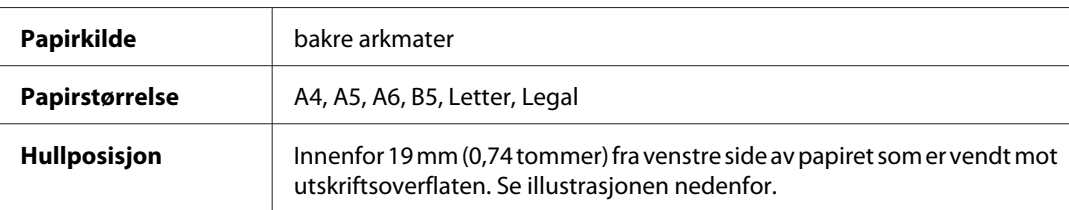

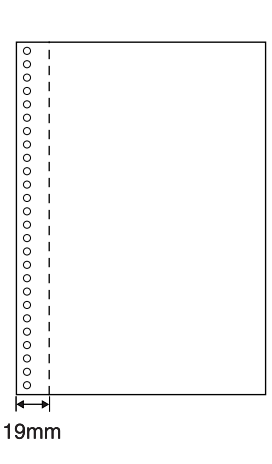

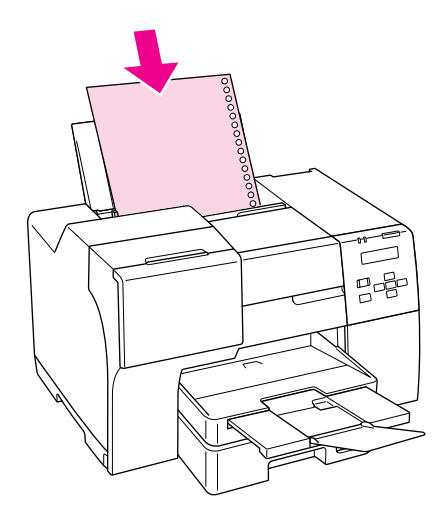

*Enkeltark:*

<span id="page-212-0"></span>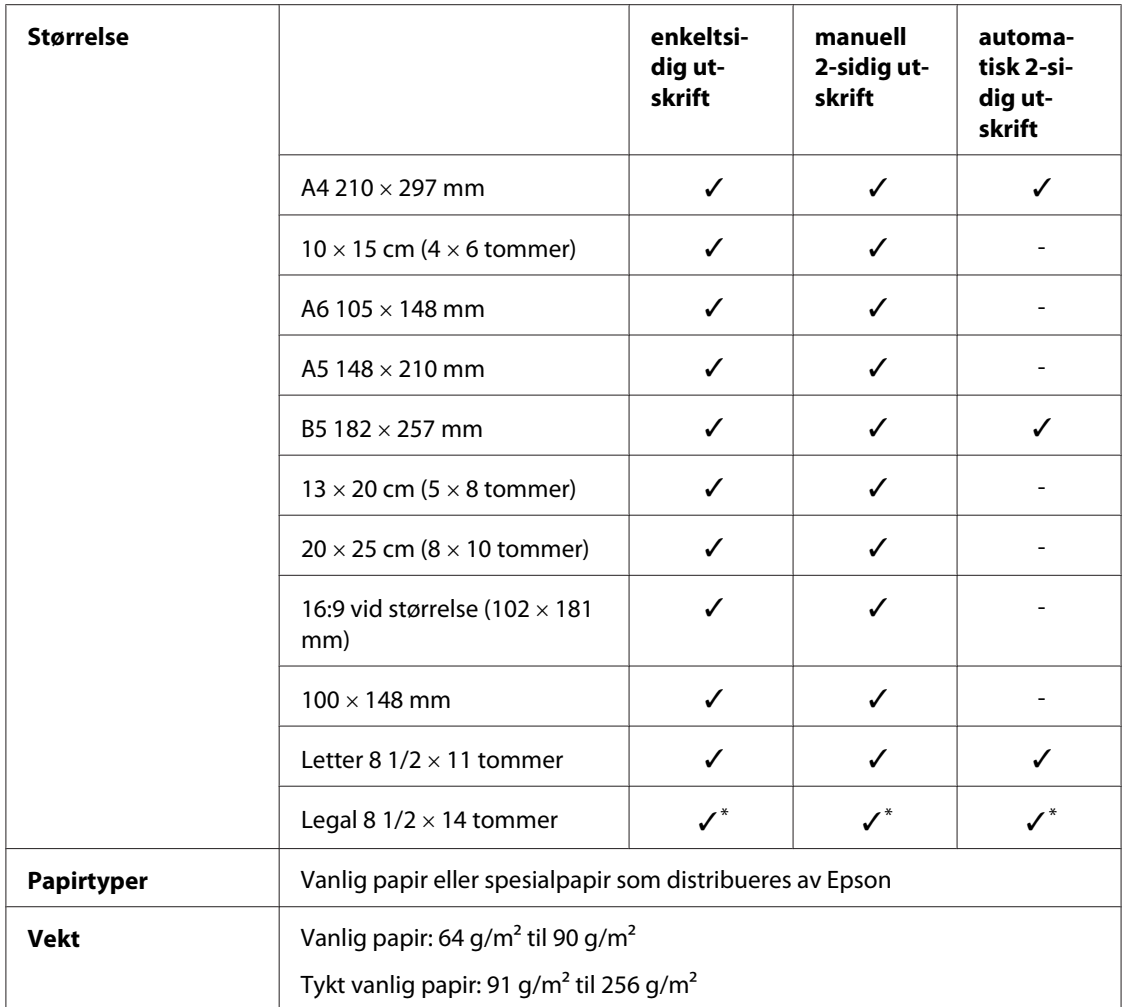

\* Bruk den valgfrie papirkassetten for Legal-størrelse når du skriver ut fra frontskuffen

### *Konvolutter:*

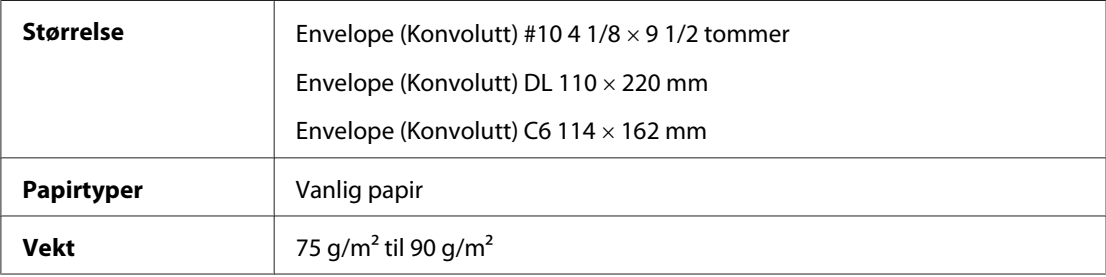

## **Utskrivbart område**

De skrå linjene viser det utskrivbare området.

*Enkeltark:*

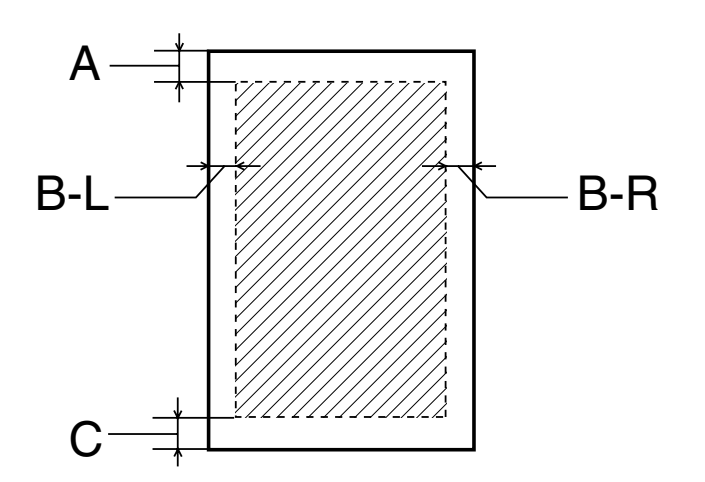

*Konvolutter:*

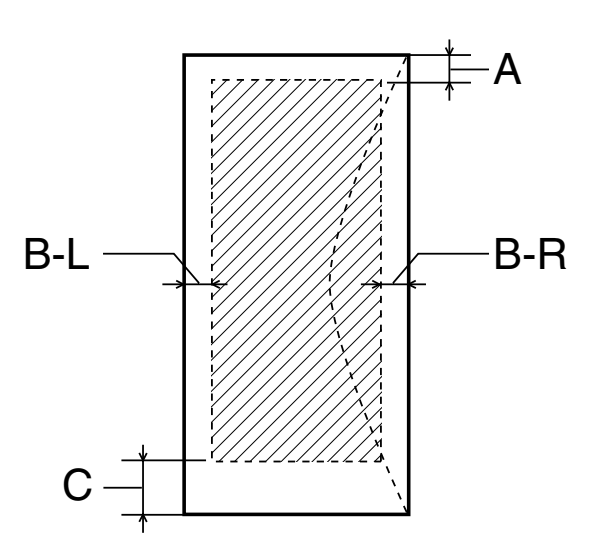

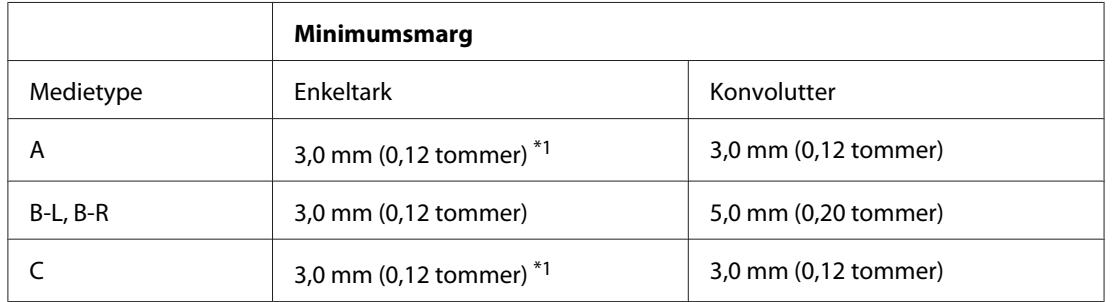

 $\overline{116}$  mm (0,630 tommer) ved utskrift av falset hefte ved hjelp av dupleksenheten

#### *Merknad:*

- ❏ *Avhengig av papirtypen, kan utskriftskvaliteten bli dårligere øverst og nederst på utskriften, eller det kan dannes flekker i disse områdene.*
- ❏ *Automatisk 2-sidig utskrift kan kun brukes på vanlig papir. Tykt vanlig papir støttes ikke. Minimum marg for C er 16 mm (0,63 tommer) når du bruker automatisk 2-sidig utskrift.*

# **Blekkpatroner**

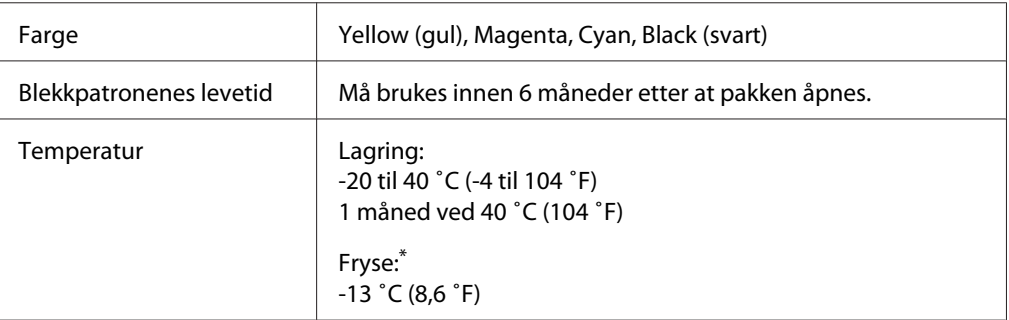

\* Blekk tiner og kan brukes etter omkring 3 timer ved 25 ˚C (77 ˚F)

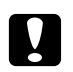

### c *Forsiktig:*

- ❏ *Epson anbefaler bruk av ekte Epson-blekkpatroner. Andre produkter som ikke er produsert av Epson, kan føre til skader. Disse skadene vil ikke dekkes av Epsons garantier, og kan under visse omstendigheter føre til feil på skriveren.*
- ❏ *Bruk blekkpatronen før datoen som er skrvet på emballasjen.*

#### *Merknad:*

- ❏ *Blekkpatronene som fulgte med skriveren benyttes delvis under første gangs oppsett. For å kunne produsere høykvalitets utskrifter, vil utskriftshodet på skriveren være fylt med blekk. Denne éngangsprosessen forbruker noe blekk, og følgelig kan disse patronene skrive ut færre sider sammenliknet med påfølgende blekkpatroner.*
- ❏ *Antall utskrifter varierer veldig i forhold til bildeutskrifter, utskriftsinnstillinger, papirtype, brukshyppighet og temperatur.*
- ❏ *Når skrivereren indikerer at blekkpatron må skiftes, vil det alltid være igjen nok reserveblekk i patronen, slik at du er sikret å få høy utskriftskvalitet og for å beskytte skriverhodet. Mengden som angis inkluderer ikke denne reserven.*
- ❏ *Selv om blekkpatronen kan inneholde resirkulerte materialer, påvirker ikke dette produktets funksjon eller ytelse.*

# **Mekanisk**

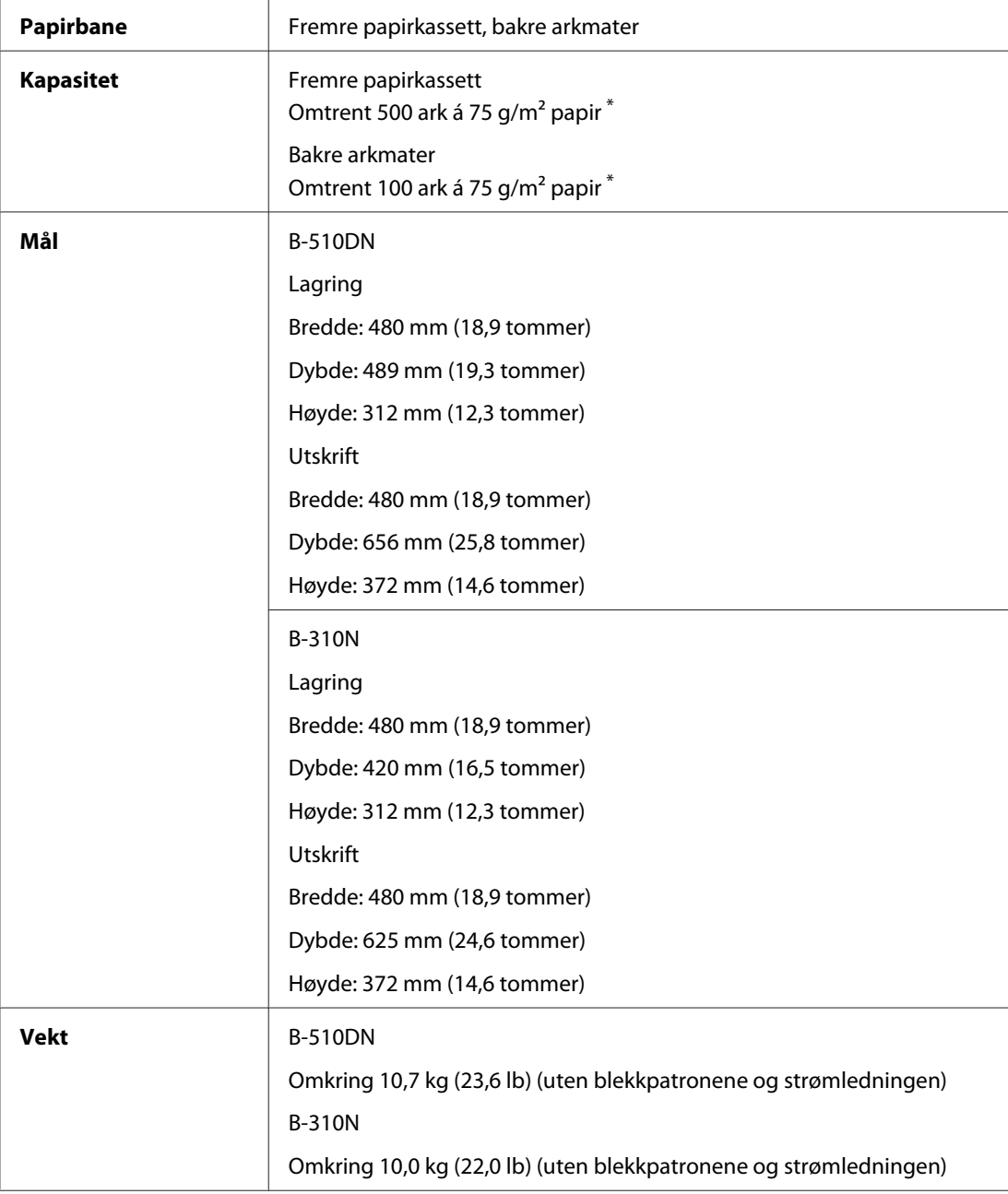

\* Kapasitet for papir kan minskes om papiret er bøyd.
# <span id="page-216-0"></span>**Elektrisk**

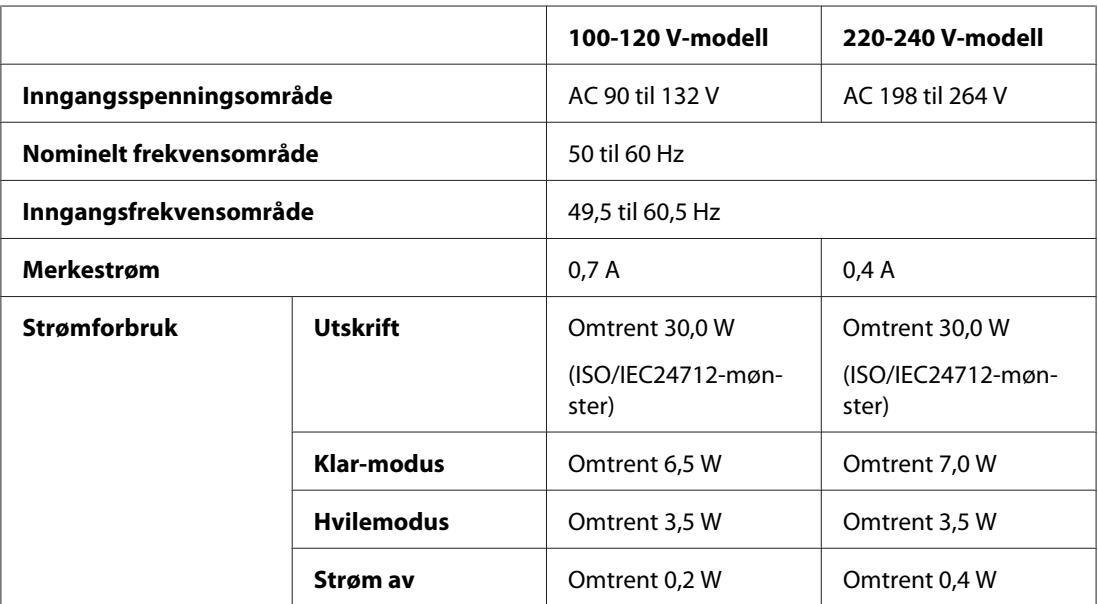

#### *Merknad:*

*Kontroller etiketten på baksiden av skriveren for informasjon om spenning.*

# **Miljø**

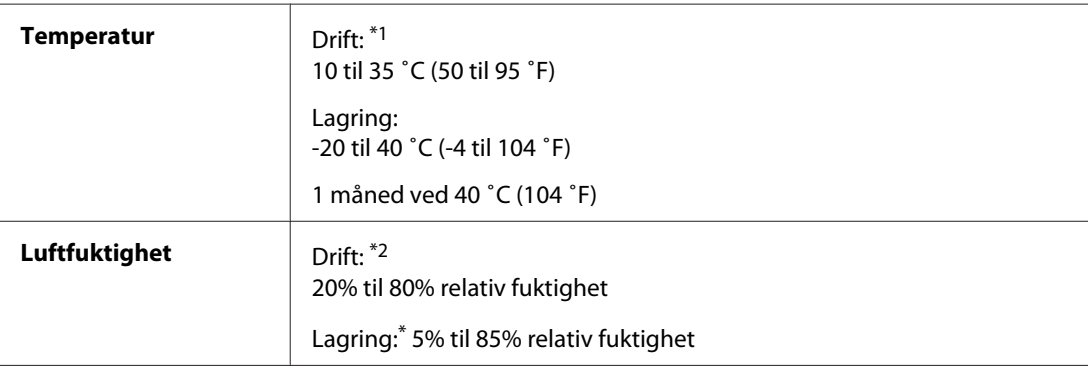

\*1 Utskriftshastigheten kan reduseres avhengig av driftsmiljøet

\*2 Uten kondens

# **Standarder og godkjenninger**

USA-modell:

<span id="page-217-0"></span>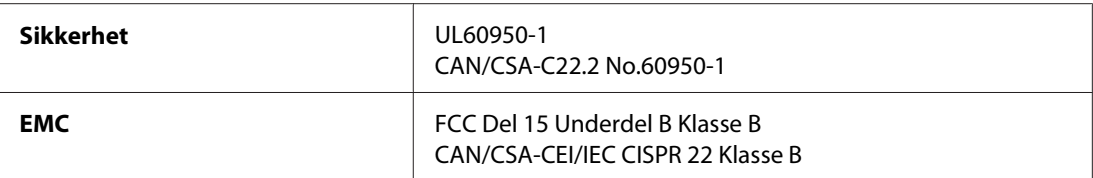

Europeisk modell:

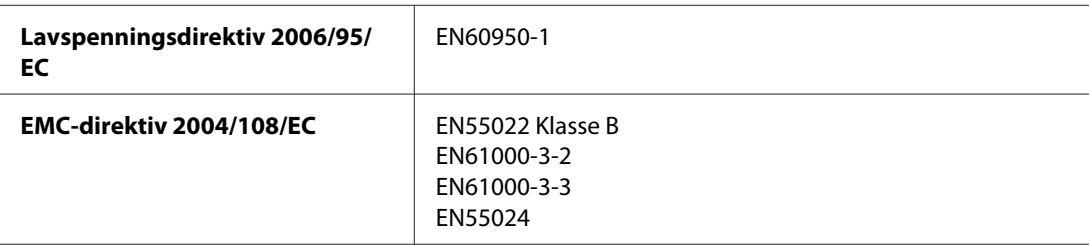

Australsk modell:

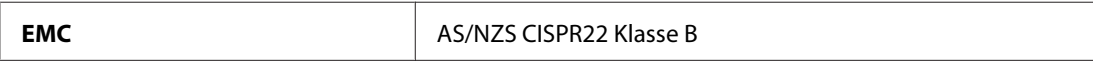

### **Grensesnitt**

USB 2.0 Hi-Speed (Device Class for computers) (Enhetsklasse for datamaskiner) Ethernet 100BASE-TX/10 BASE-T

# **Tilleggsutstyr**

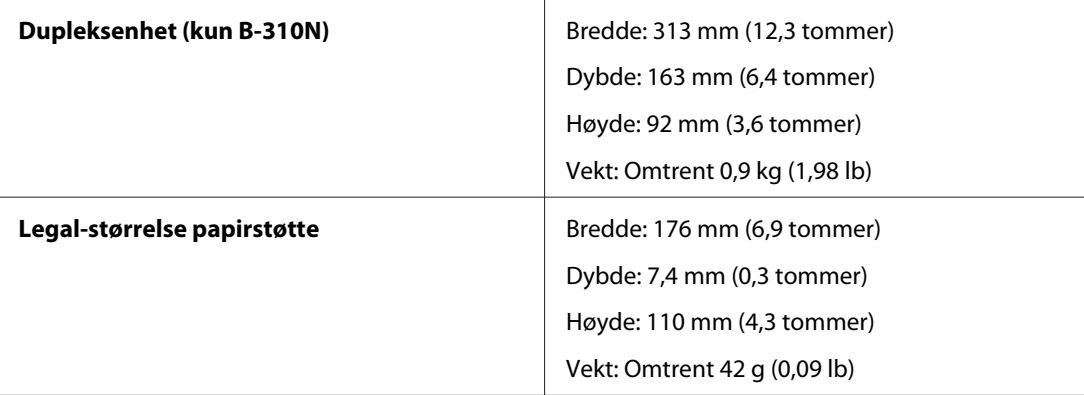

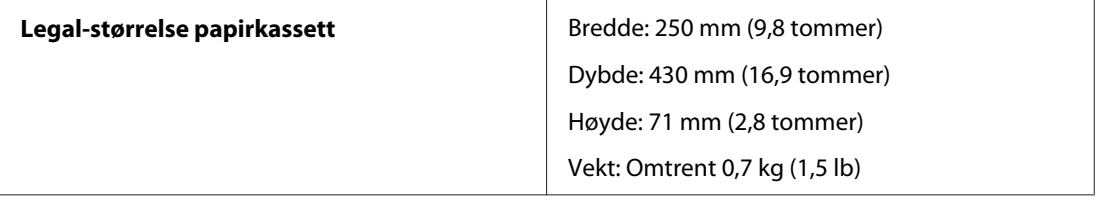

# **Indeks**

# $\overline{\mathbf{c}}$

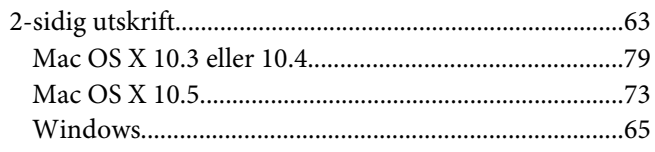

### $\overline{A}$

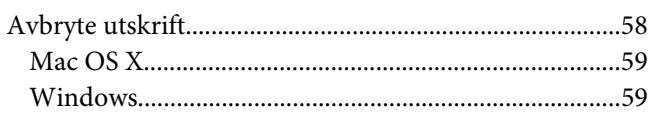

### $\boldsymbol{B}$

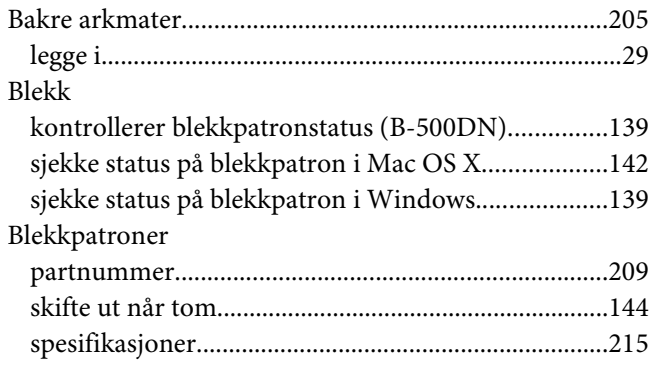

### D

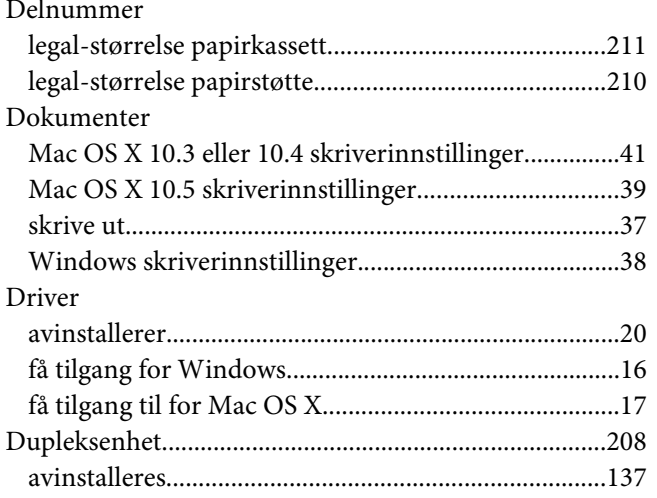

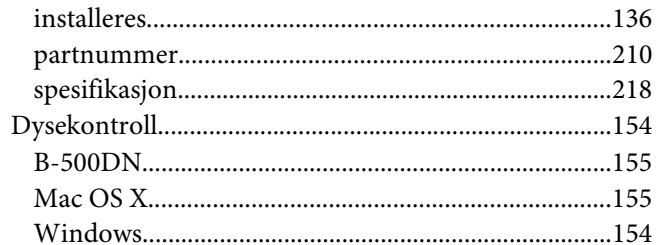

#### $\boldsymbol{E}$

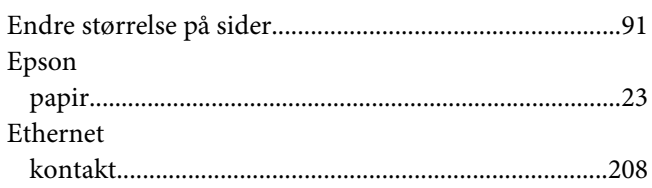

### $\overline{F}$

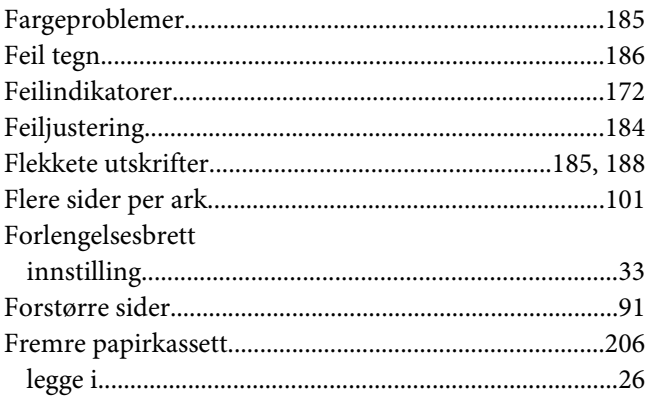

#### G

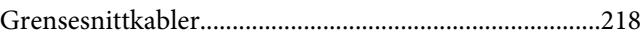

#### $H$

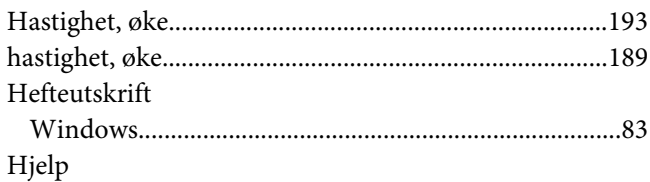

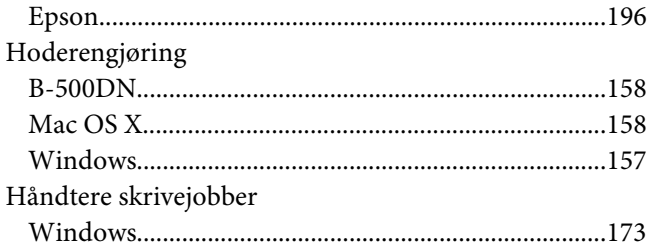

#### $\pmb{J}$

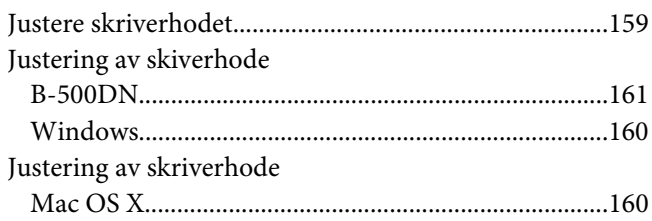

# $\boldsymbol{K}$

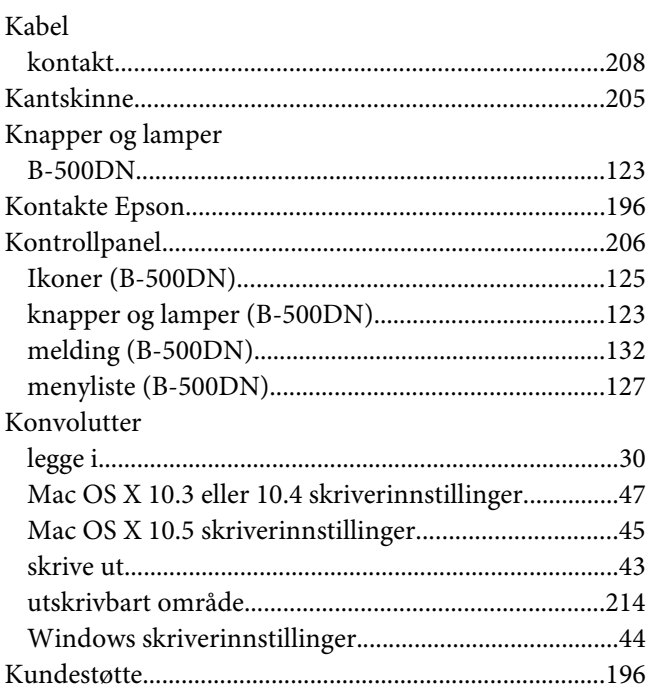

#### $\mathbf{L}$

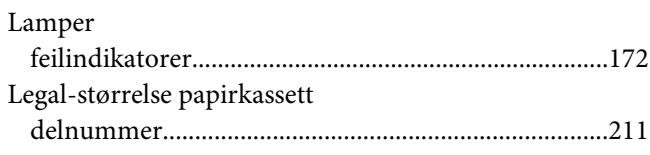

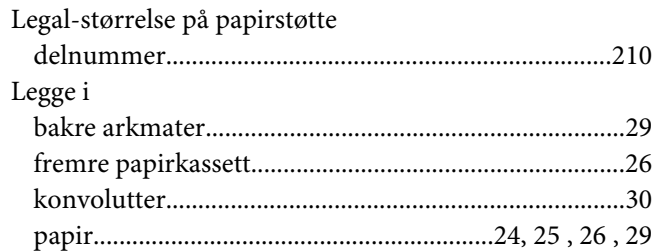

#### $\boldsymbol{M}$

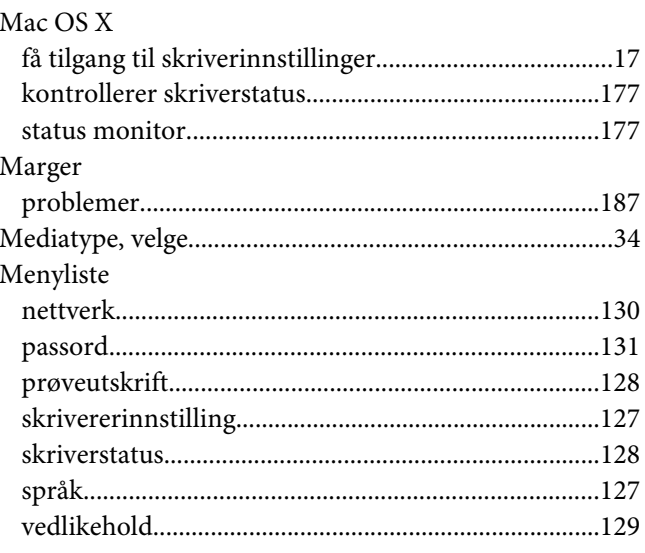

### $\overline{N}$

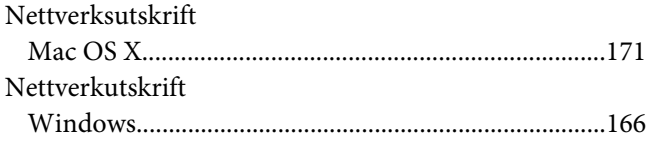

### $\boldsymbol{o}$

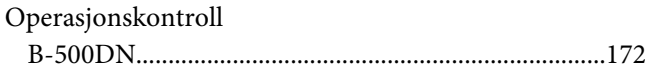

#### $\mathbf{P}$

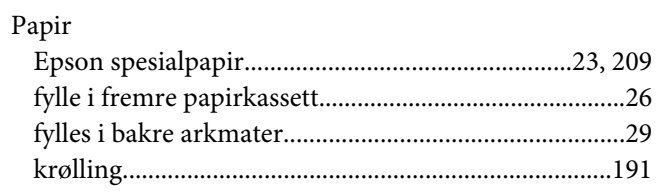

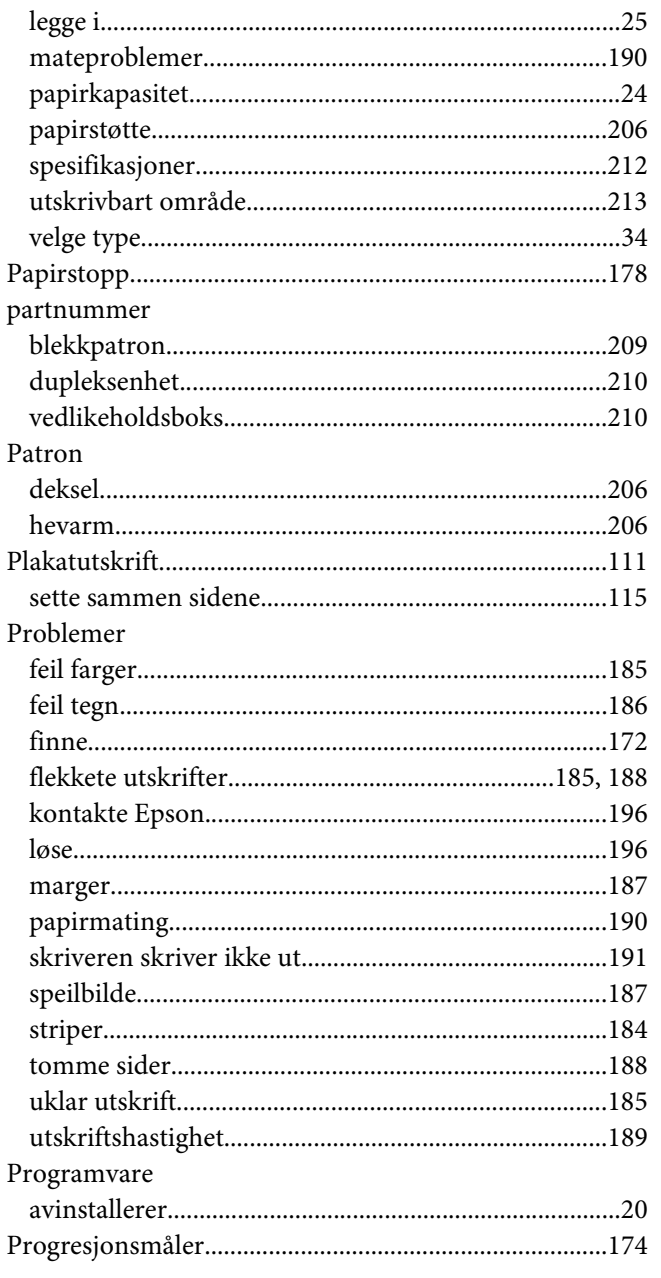

# $\overline{R}$

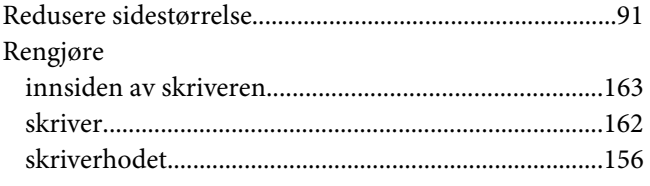

# $\mathsf{s}$

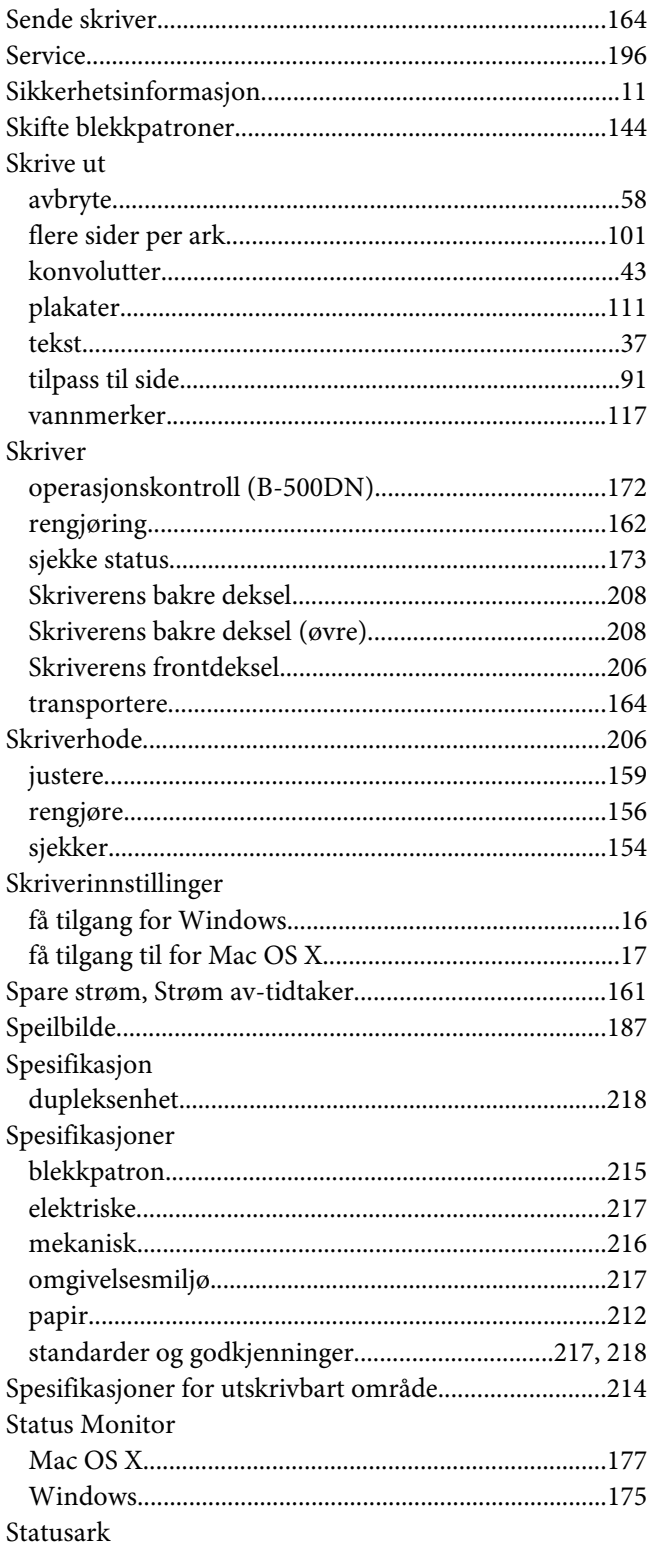

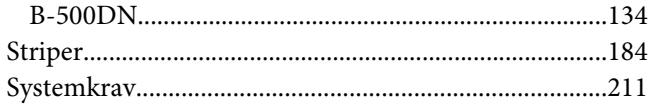

### **T**

#### Tekst

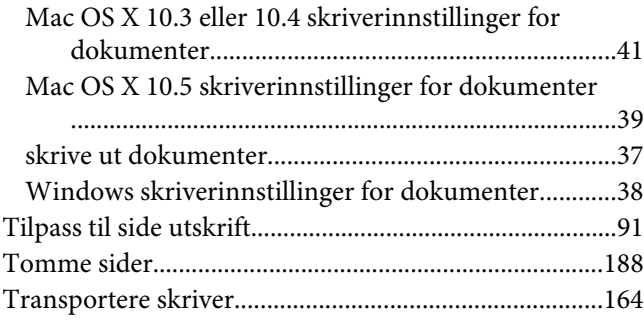

#### **U**

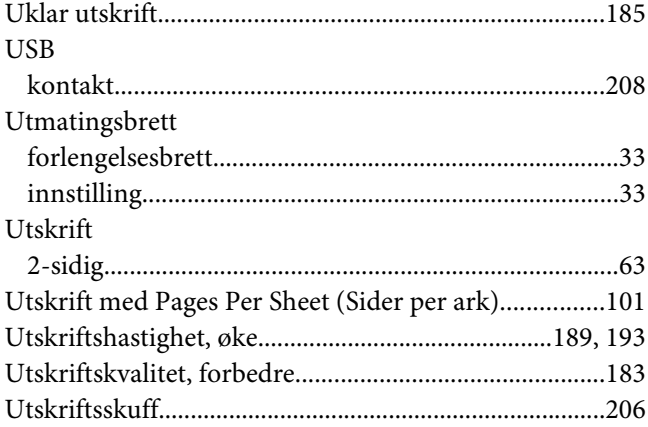

#### **V**

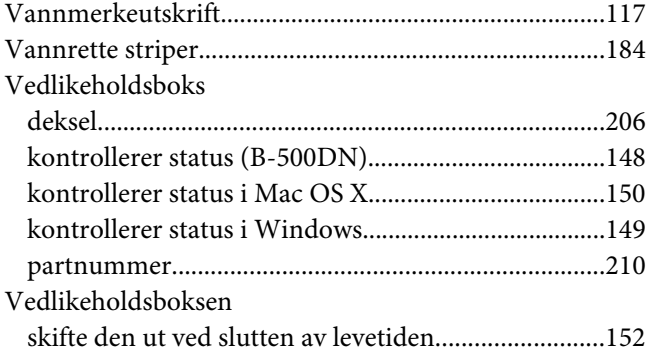

#### **W**

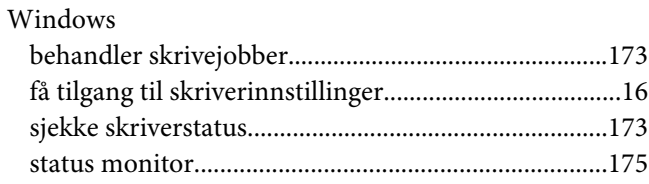